EOS 550

# Canon

# **EOS 550D**

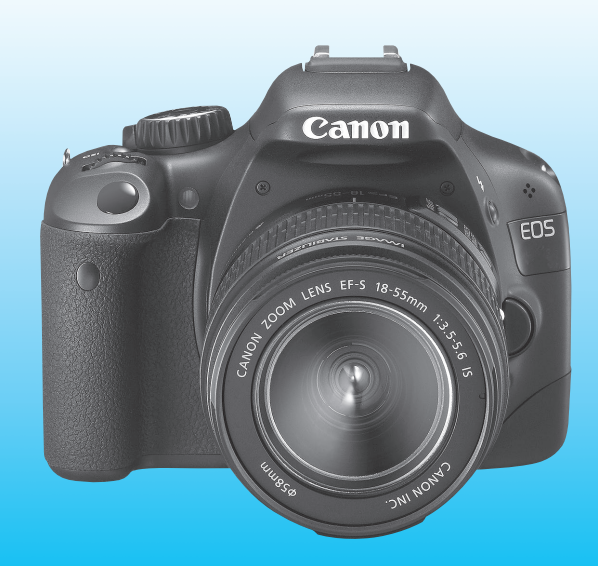

enties de la fin de ce mode d'emploi.<br>
Sont fournis à la fin de ce mode d'emploi.<br> **INODE D'EMPLOI** Le « Guide de référence rapide » et le « Guide du CD-ROM » **FRANÇAIS** 

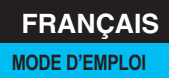

# **Introduction**

L'EOS 550D est un appareil photo numérique reflex à objectif interchangeable haute performance équipé d'un capteur CMOS aux détails fins de 18,0 mégapixels, du processeur DIGIC 4 et d'un système autofocus de grande précision et à grande vitesse doté de 9 collimateurs. Il offre une prise de vue en rafale d'environ 3,7 images par seconde, une prise de vue avec Visée par l'écran et un enregistrement vidéo Full HD (Full High-Definition).

Il peut s'adapter à tout moment à toute prise de vue, intègre de nombreuses fonctions permettant une prise de vue avancée et offre bien d'autres fonctionnalités.

#### **Procédez à des prises de vue de test pour vous familiariser avec votre appareil photo**

Un appareil photo numérique permet de visionner sur-le-champ l'image capturée. Tout en lisant ce mode d'emploi, procédez à des prises de vue de test pour voir le résultat. Ceci vous aidera à mieux connaître votre appareil photo.

Afin d'éviter les photos bâclées ou les accidents, lisez en premier les Consignes de sécurité (p.233, 234) et les Précautions d'utilisation (p.12, 13).

#### **Prises de vue de test avant utilisation et responsabilité**

Une fois les photos prises, affichez les images pour vérifier qu'elles ont bien été enregistrées. Canon ne peut être tenu responsable pour toute perte ou désagrément occasionné en cas de défectuosité de l'appareil ou de la carte mémoire faisant que les photos ne s'enregistrent pas ou que leur téléchargement est impossible sur un ordinateur.

#### **Droits d'auteur**

La loi régissant les droits d'auteur de votre pays peut interdire l'utilisation des images que vous avez enregistrées de certaines personnes et de certains sujets à des fins autres que strictement personnelles. Notez également que la prise de vue lors de représentations ou d'expositions publiques peut être interdite, même à des fins strictement personnelles.

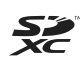

Cet appareil accepte les cartes mémoire SD, SDHC et SDXC. Dans ce mode d'emploi, toutes ces cartes seront simplement appelées « cartes ».

\* **L'appareil est livré sans carte permettant l'enregistrement d'images.** Vous devez l'acheter séparément.

# **Liste de vérification des éléments**

Avant de commencer, vérifiez qu'il ne manque aucun des accessoires cidessous fournis avec votre appareil photo. Si un accessoire manquait, contactez votre revendeur.

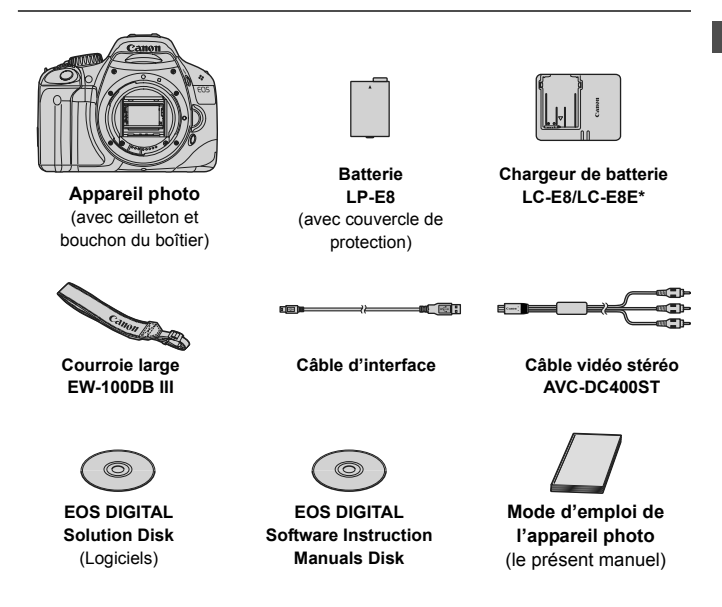

- \* Le chargeur de batterie LC-E8 ou LC-E8E est fourni. (Le LC-E8E est livré avec un cordon d'alimentation.)
- Si vous avez fait l'acquisition d'un kit d'objectif, vérifiez que l'objectif est inclus.
- Avec certains types de kit d'objectif, le mode d'emploi de l'objectif peut également être inclus.
- Veillez à ne perdre aucun des accessoires ci-dessus.

# **Conventions utilisées dans ce mode d'emploi**

#### **Icônes utilisées dans ce mode d'emploi**

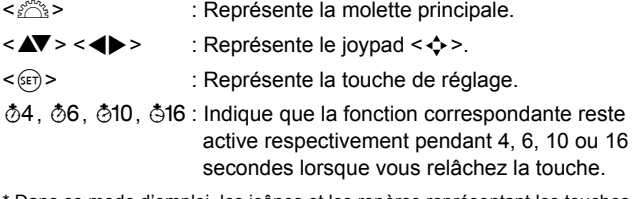

Dans ce mode d'emploi, les icônes et les repères représentant les touches. molettes et réglages de l'appareil correspondent aux icônes et aux repères figurant sur l'appareil et sur l'écran LCD.

- **MENU**: Indique une fonction modifiable en appuyant sur la touche <MENU> et en modifiant le réglage.
- $\hat{\mathbf{x}}$  : Lorsque cette icône apparaît dans le coin supérieur droit de la page, elle indique que la fonction est uniquement disponible dans les modes de la zone de création (p.20).
- (p.\*\*) : Numéros des pages de référence pour de plus amples informations.
- $\frac{1}{2}$ : Astuce ou conseil pour une meilleure prise de vue.
- $\overline{P}$ : Conseil pour résoudre des problèmes.
- $\bullet$ : Avertissement pour prévenir les problèmes de prise de vue.
- 围 : Informations complémentaires.

#### **Suppositions de base**

- Toutes les opérations décrites dans ce mode d'emploi supposent que le commutateur d'alimentation est déjà positionné sur <0N> (p.27).
- On suppose que tous les réglages du menu et les fonctions personnalisées sont définis par défaut.
- Pour plus de clarté, les instructions représentent l'appareil photo équipé d'un objectif EF-S 18-55 mm f/3,5-5,6 IS.

# **Chapitres**

**Les chapitres 1 et 2 décrivent les opérations de base de l'appareil et les procédures de prise de vue destinées aux utilisateurs débutants avec un appareil photo numérique reflex à objectif interchangeable.**

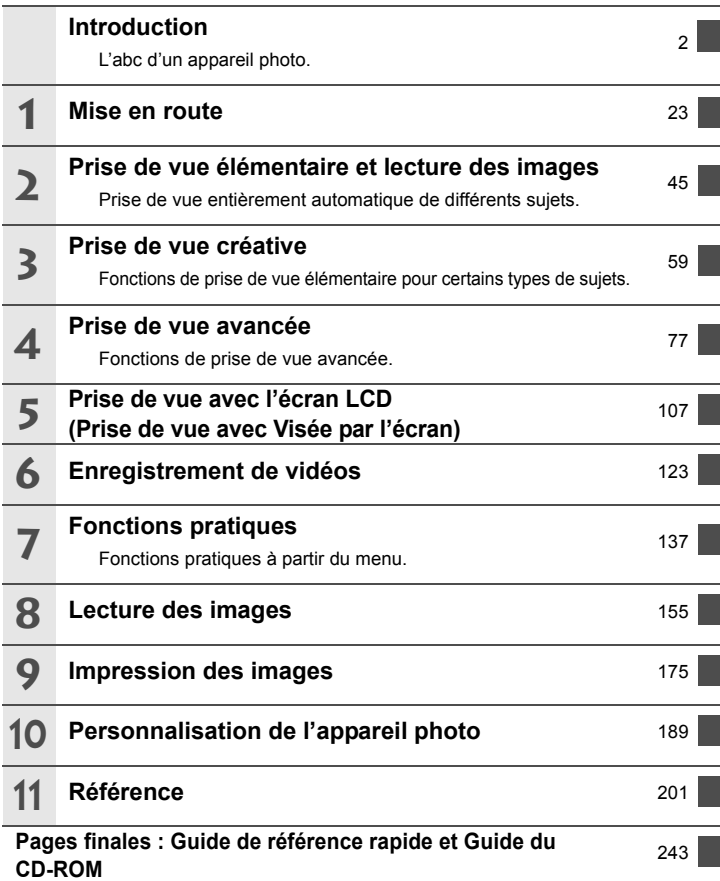

## Table des matières

#### Introduction

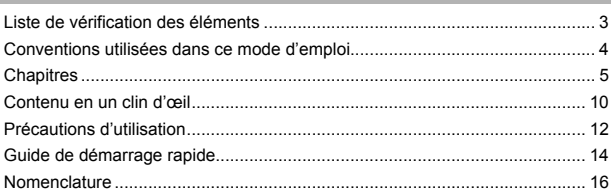

#### Mise en route

 $\mathbf 1$ 

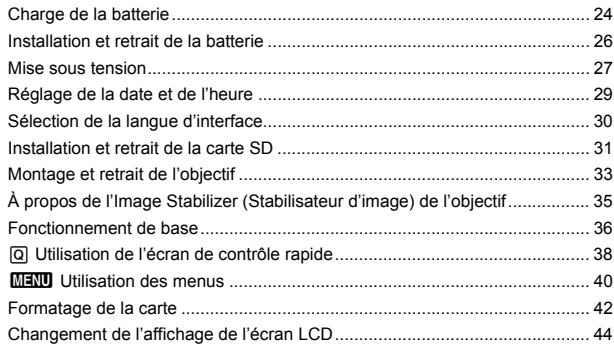

#### 2 Prise de vue élémentaire et lecture des images

45

 $\overline{2}$ 

23

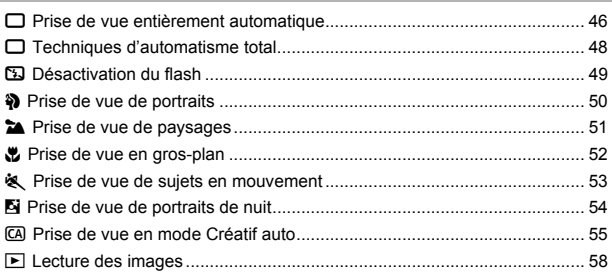

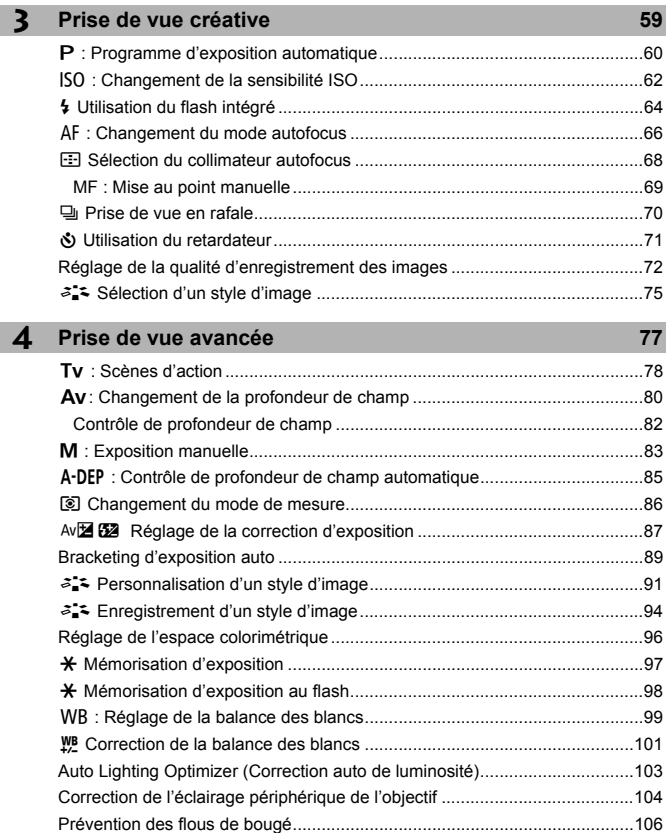

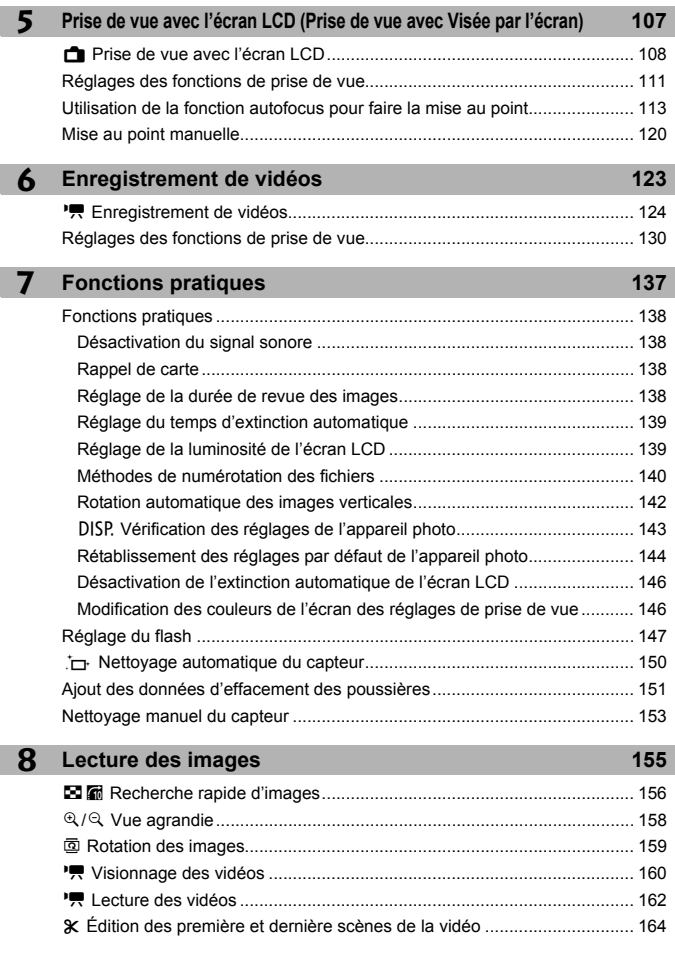

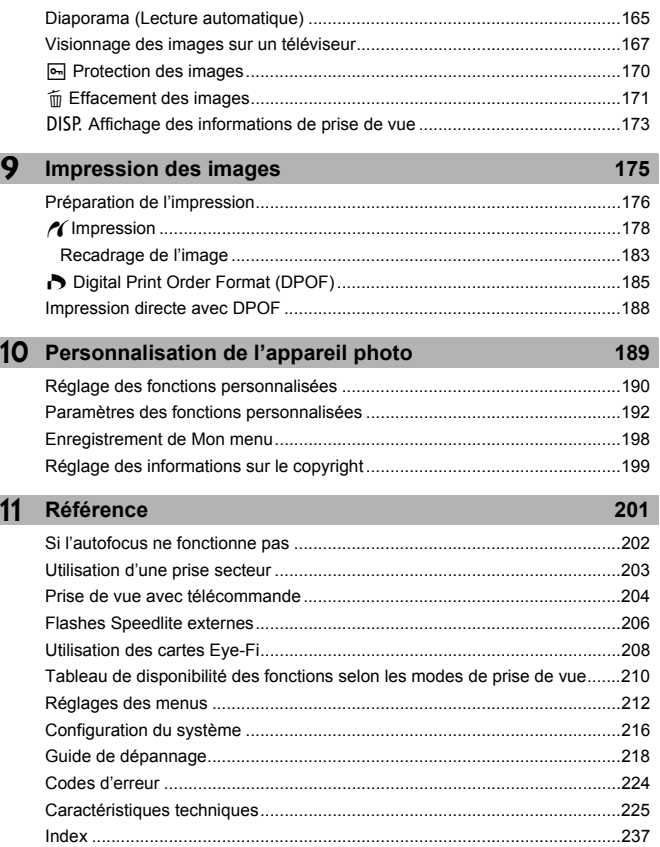

#### **Pages finales : Guide de référence rapide et Guide du CD-ROM 243**

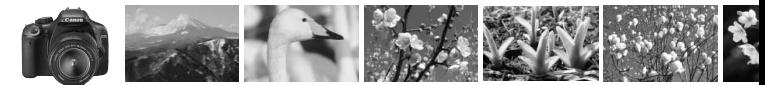

### **Contenu en un clin d'œil**

#### **Prise de vue**

- **Photographier en automatique** > p.45 57 (Modes de la zone élémentaire)
- **Photographier en rafale**  $\rightarrow$  **p.50, 53, 70** ( $\Box$ ) Prise de vue en rafale)
- **Se prendre soi-même en photo au milieu d'un groupe → p.71 (** $\bullet$ **)** Retardateur)
- **Figer l'action**
- **Rendre floue l'action**  $\rightarrow$  **p.78 (TV** Priorité à l'obturation)
- **Rendre flou l'arrière-plan**
- **Préserver la netteté de l'arrière-plan**  $\rightarrow$  **p.80 (AV Priorité à l'ouverture)**
- **Ajuster la luminosité de la photo (exposition)**  $\rightarrow$  **p.87** (Correction d'exposition)
- **Photographier sous un faible éclairage**  $\rightarrow$  **p.46**, **62**, **64** ( $\frac{1}{2}$  Photographie au flash)
- **Photographier sans flash**  $\rightarrow$  **p.49** ( $\boxed{3}$  Flash annulé)
- **Photographier des feux d'artifices la nuit**  $\rightarrow$  **p.84** (Pose longue)
- **Prise de vue tout en regardant l'écran LCD**  $\rightarrow$  **p.108** ( $\rightarrow$  Prise de vue avec Visée par l'écran)
- **Filmer des vidéos** → p.124<sup></sup> (<sup>p</sup>, Enregistrement vidéo)

#### **Qualité d'image**

 **Photographier avec des effets d'image s'harmonisant au sujet**  $\rightarrow$  **p.75** (Sélection d'un style d'image)

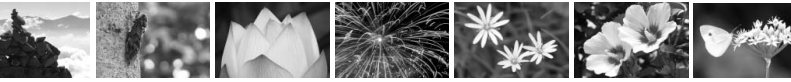

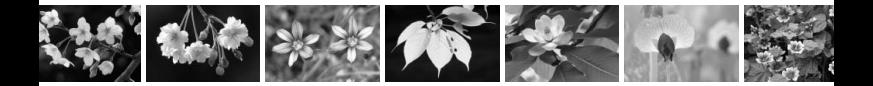

- **Imprimer l'image en grand format** $\Rightarrow$  **p.72 (** $\blacksquare$ **),**  $\blacksquare$  $\blacksquare$ **),**  $\blacksquare$
- **Prendre de nombreuses photos**  $\rightarrow$  **p.72** (**45, 86)**

#### **Mise au point**

- **Changer la mise au point**  $\rightarrow$  **p.68** ( $\equiv$  Sélection du collimateur autofocus)
- **Photographier un sujet en mouvement**  $\rightarrow$  **p.53**, **67** (Autofocus AI Servo)

#### **Lecture**

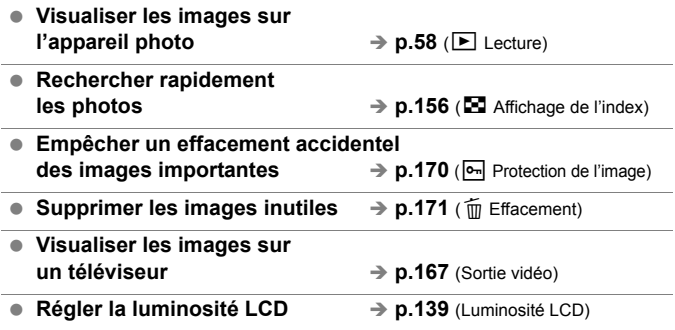

#### **Impression**

**Imprimer facilement des photos**  $\rightarrow$  **p.175** (Impression directe)

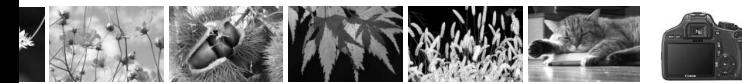

# **Précautions d'utilisation**

#### **Précautions lors de l'utilisation**

- Cet appareil photo est un instrument de précision. Ne le faites pas tomber et ne lui faites pas subir de choc.
- L'appareil n'étant pas étanche, il ne doit pas être utilisé sous la pluie ni dans l'eau. Si par accident il tombait dans l'eau, contactez le Service Après-Vente Canon le plus proche dès que possible. S'il est mouillé, essuyez-le avec un chiffon propre et sec. S'il a été exposé à l'air marin, essuyez-le avec un chiffon humide bien essoré.
- Ne laissez pas l'appareil à proximité d'appareils engendrant des champs magnétiques puissants, par exemple un aimant ou un moteur électrique. Évitez également d'utiliser ou de laisser l'appareil dans des endroits soumis à des ondes radio puissantes, par exemple des émetteurs de radio-télédiffusion. Les champs magnétiques puissants peuvent entraîner des dysfonctionnements de l'appareil et détruire les données d'image.
- N'exposez pas l'appareil photo à une chaleur excessive, par exemple au soleil, dans une voiture. Les hautes températures peuvent entraîner un mauvais fonctionnement de l'appareil photo.
- L'appareil renferme des circuits électroniques de précision. N'essayez jamais de le démonter.
- Utilisez une poire soufflante pour éliminer la poussière qui s'accumule sur l'objectif, le viseur, le miroir reflex et le verre de visée. Évitez de nettoyer le boîtier de l'appareil ou l'objectif avec des nettoyeurs à base de solvants organiques. Si vous n'arrivez pas à enlever la saleté, contactez le Service Après-Vente Canon le plus proche.
- Ne touchez pas les contacts électriques de l'appareil avec les doigts. Ceci afin d'empêcher leur corrosion. La corrosion pourrait compromettre le bon fonctionnement de l'appareil.
- Si vous déplacez rapidement l'appareil d'un environnement froid à un endroit chaud, il risque de se former de la condensation sur l'appareil et sur les pièces internes. Pour éviter toute condensation, mettez l'appareil photo dans un sac en plastique hermétique et laissez-le se stabiliser à la température ambiante avant de le sortir du sac.
- N'utilisez pas l'appareil s'il présente des traces de condensation. Cela pourrait l'endommager. En cas de condensation, retirez l'objectif, la carte ainsi que la batterie et attendez que la condensation s'évapore avant d'utiliser l'appareil.
- Si vous ne prévoyez pas d'utiliser l'appareil pendant une longue période, retirez la batterie et rangez l'appareil dans un endroit frais, sec et bien ventilé. Lorsque vous n'utilisez pas l'appareil pendant une période prolongée, appuyez de temps en temps sur le déclencheur deux ou trois fois de suite, pour vous assurer que l'appareil fonctionne toujours.
- Évitez de ranger l'appareil dans des endroits où sont stockés des produits chimiques corrosifs, par exemple dans une chambre noire ou dans un laboratoire.
- Lorsque l'appareil photo n'a pas été utilisé pendant une longue période, testez toutes ses fonctions avant de l'utiliser. Si vous n'avez pas utilisé l'appareil pendant un certain temps ou que vous prévoyez de faire très prochainement une série de photos importantes, faites vérifier le fonctionnement de votre appareil auprès du Service Après-Vente Canon ou assurez-vous personnellement de son bon fonctionnement.

#### **Écran LCD**

- L'écran LCD fait appel à une technologie de haute précision avec plus de 99,99 % de pixels effectifs. Toutefois, il est possible qu'il y ait quelques pixels morts dans le 0,01 % de pixels restants, voire moins. Les pixels morts sont de minuscules points noirs ou rouges, etc., mais ne sont pas le signe d'un mauvais fonctionnement. Ils constituent un problème d'affichage et sont sans effet sur les images enregistrées.
- Si vous laissez allumé l'écran LCD pendant une période prolongée, un marquage du phosphore à l'écran peut avoir lieu, c'est-à-dire qu'une image rémanente peut apparaître sur l'écran. Toutefois, ce phénomène ne dure pas et disparaît lorsque vous cessez d'utiliser l'appareil pendant quelques jours.
- L'affichage de l'écran LCD peut sembler lent ou sombre à basse ou haute température. Il redevient normal à température ambiante.

#### **Cartes**

Pour protéger la carte et les données qui y sont enregistrées, prenez en considération les points suivants :

- Ne faites pas tomber, ni ne pliez ou mouillez la carte. Ne la soumettez pas à une force excessive, un choc physique ou des vibrations.
- Évitez de conserver ou d'utiliser la carte à proximité de tout ce qui peut générer des champs magnétiques puissants tels que les téléviseurs, les haut-parleurs ou les aimants. Évitez également tout endroit chargé d'électricité statique.
- Ne laissez pas la carte au soleil ni près d'une source de chaleur.
- Rangez la carte dans son boîtier.
- Ne rangez pas la carte dans des endroits chauds, poussiéreux ou humides.

#### **Objectif**

Lorsque vous retirez l'objectif de l'appareil, fixez les bouchons d'objectif ou posez l'objectif avec sa monture orientée vers le haut pour éviter d'endommager la surface de l'objectif et les contacts électriques.

#### **Précautions à suivre en cas d'usage prolongé**

Si vous utilisez la prise de vue en rafale, la prise de vue avec Visée par l'écran ou l'enregistrement vidéo pendant une période prolongée, l'appareil photo peut devenir chaud. Bien que cela soit normal, vous risquez de légères brûlures si vous tenez l'appareil chaud pendant longtemps.

**Contacts** 

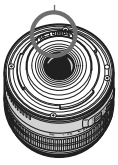

#### **À propos des taches se collant à l'avant du capteur**

Outre la poussière extérieure qui s'infiltre dans l'appareil, dans de rares cas, le lubrifiant des pièces internes de l'appareil peut adhérer à l'avant du capteur. Si des taches sont toujours visibles après le nettoyage automatique du capteur, nous vous recommandons de confier son nettoyage à un Service Après-Vente Canon.

# **Guide de démarrage rapide**

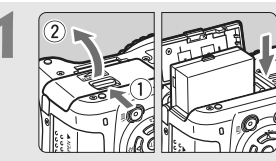

#### **1 Insérez la batterie.** (p.26)

Pour charger la batterie, voir page 24.

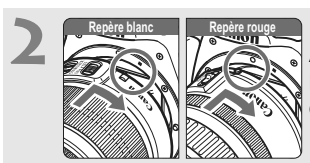

**2 Montez l'objectif.** (p.33) Alignez le repère blanc ou rouge de l'objectif sur celui de l'appareil photo de même couleur.

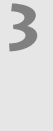

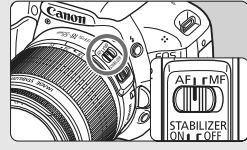

**3 Positionnez le sélecteur de mode de mise au point de l'objectif sur <AF>.** (p.33)

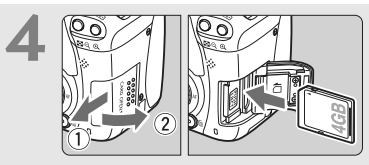

**4 Pour insérer une carte, ouvrez le couvercle du logement.** (p.31) Avec l'étiquette de la carte face à vous, insérez la carte dans le logement.

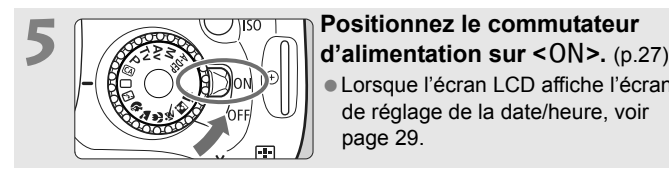

 Lorsque l'écran LCD affiche l'écran de réglage de la date/heure, voir page 29.

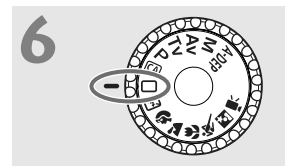

**6 Positionnez la molette de**<br> **6** *A A sélection des modes sur <* $\Box$ *>* **(Automatisme total).** (p.46)

> Tous les réglages nécessaires de l'appareil photo sont définis automatiquement.

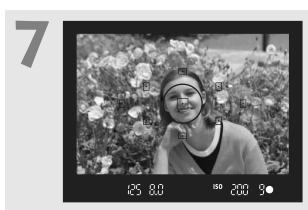

**7 Effectuez la mise au point.** (p.37) Regardez dans le viseur et orientez le centre du viseur sur le sujet. Enfoncez le déclencheur à mi-course et l'appareil photo effectuera la mise au point. Le cas échéant, le flash intégré sortira automatiquement.

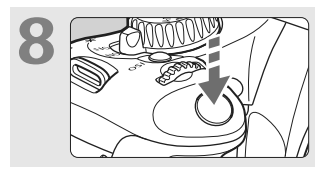

**8 Prenez la photo.** (p.37) Enfoncez à fond le déclencheur pour prendre la photo.

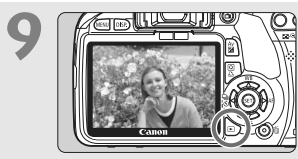

**9 Vérifiez l'image.** (p.138) L'image capturée s'affiche pendant environ 2 secondes sur l'écran LCD. Pour afficher à nouveau l'image, appuyez sur la touche  $\leq$   $\blacktriangleright$  (p.58).

- Les réglages de prise de vue affichés sur l'écran LCD disparaissent lorsque vous approchez votre œil de l'oculaire du viseur.
- Pour prendre des photos tout en regardant l'écran LCD, voir page 107.
- Pour effacer une image, reportez-vous à la section « Effacement des images » (p.171).

# **Nomenclature**

Les noms en caractère gras indiquent les explications mentionnées jusqu'à la section « Prise de vue élémentaire et lecture des images ».

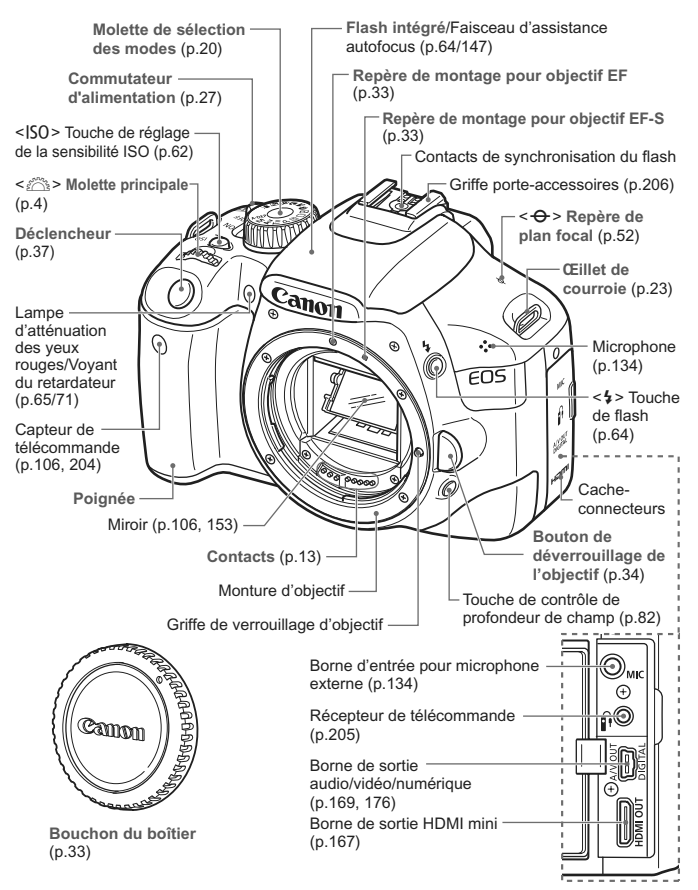

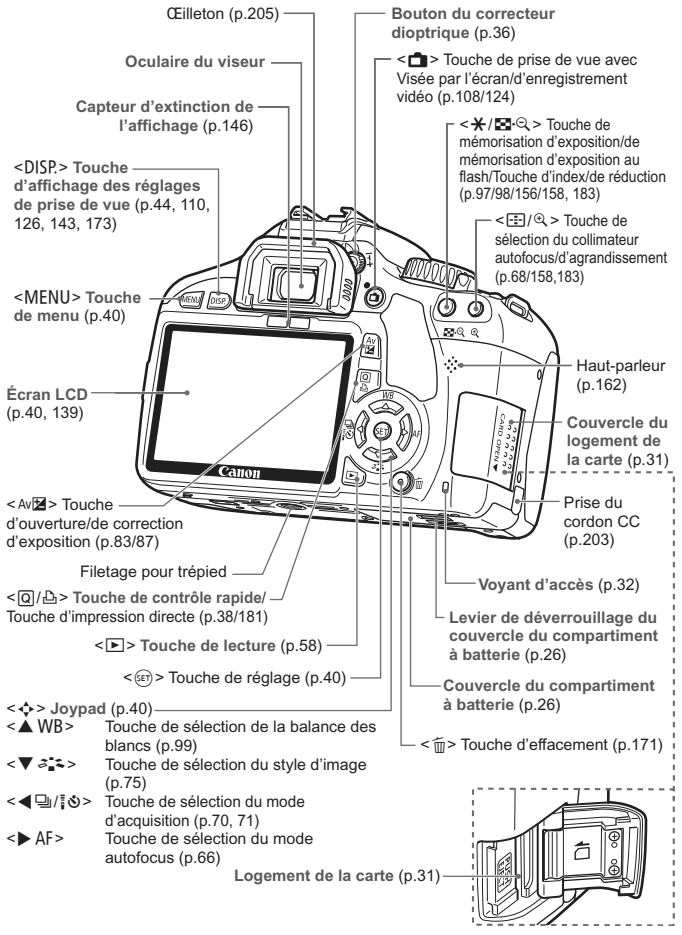

#### **Affichage des réglages de prise de vue**

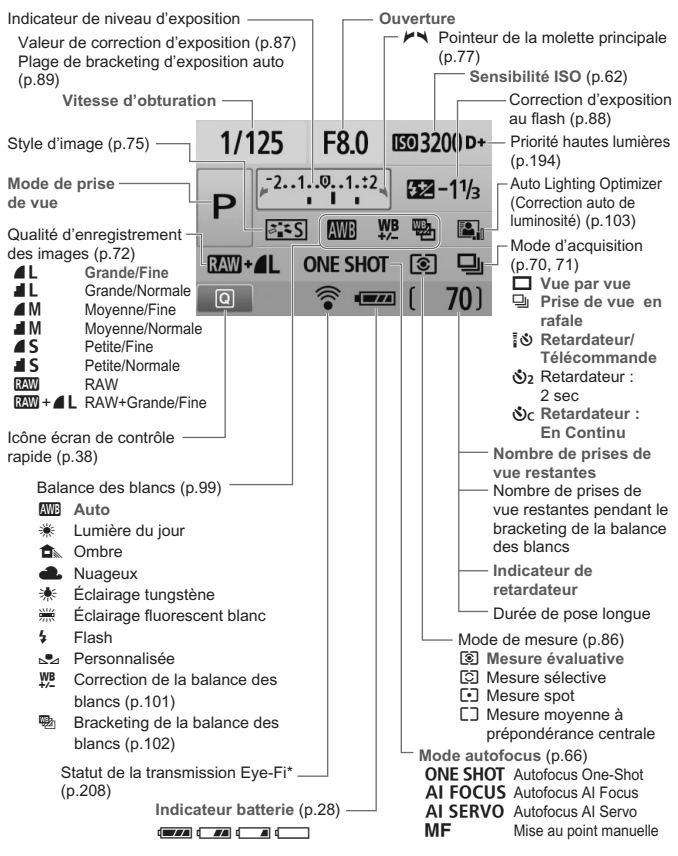

- \* S'affiche si une carte Eye-Fi est utilisée.
- L'affichage n'indiquera que les réglages actuellement appliqués.

#### **Informations dans le viseur**

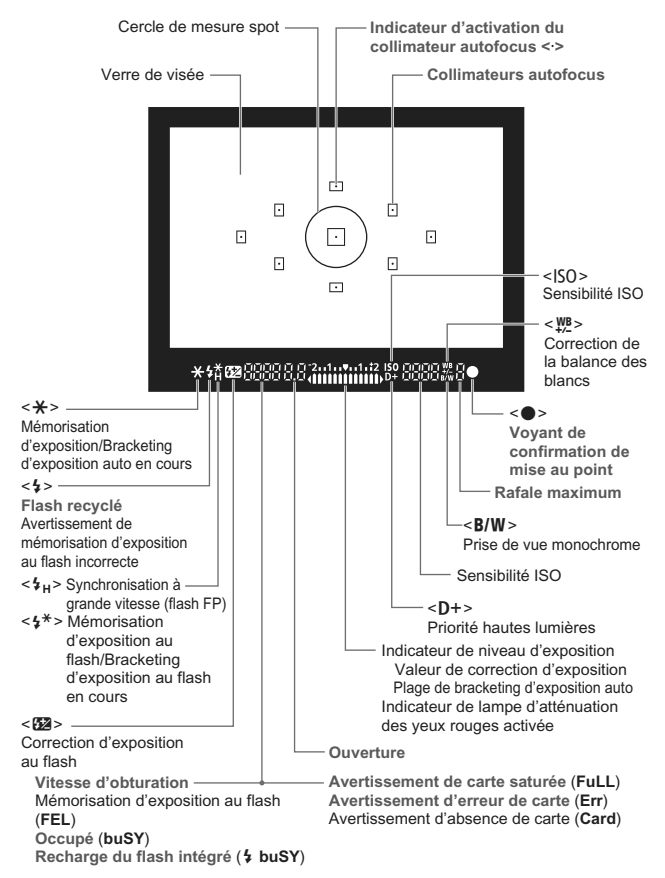

L'affichage n'indiquera que les réglages actuellement appliqués.

#### **Molette de sélection des modes**

La molette de sélection des modes comprend les modes de la zone élémentaire, les modes de la zone de création et le mode d'enregistrement vidéo.

#### **Zone de création**

Ces modes vous donnent davantage de contrôle pour photographier un grand nombre de sujets.

- P : Programme d'exposition automatique (p.60)
- $Tv$ : Priorité à l'obturation (p.78)
- Av : Priorité à l'ouverture (p.80)
- $M$  : Exposition manuelle (p.83)
- 8: Contrôle de profondeur de champ automatique (p.85)

#### **Zone élémentaire**

Il vous suffit d'appuyer sur le déclencheur. Prise de vue entièrement automatique convenant au sujet.

- 1 : **Automatisme total** (p.46)
- C : **Créatif auto** (p.55)

#### **Zone dédiée à l'image**

- $\mathbb{Z}$  : Flash annulé (p.49)
- $\bullet$  : Portrait (p.50)
- $\blacktriangleright$  : Paysage (p.51)
- $\cdot$  : Gros-plan (p.52)
- **8** : Sports (p.53)
- $\overline{6}$  : Portrait de nuit (p.54)

k : **Enregistrement vidéo**  (p.123)

#### **Objectif**

#### **Objectif sans échelle des distances**

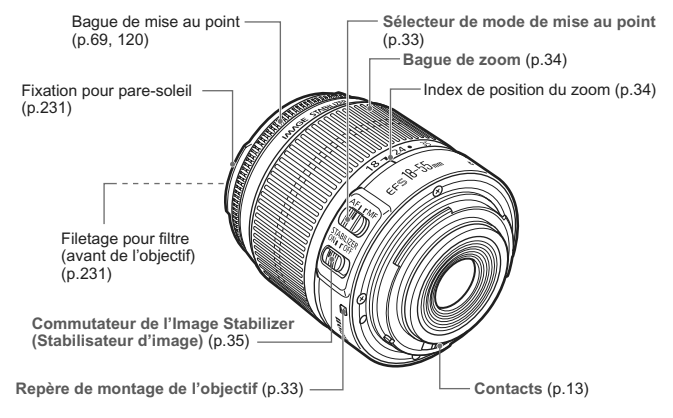

#### **Objectif avec échelle des distances**

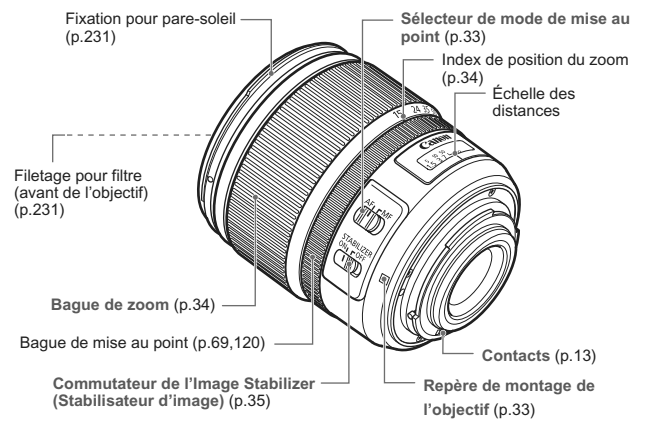

#### **Chargeur de batterie LC-E8**

Chargeur pour batterie LP-E8 (p.24).

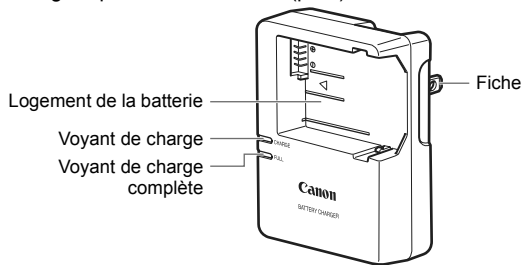

Ce chargeur doit être correctement orienté à la verticale ou posé au sol.

#### **Chargeur de batterie LC-E8E**

Chargeur pour batterie LP-E8 (p.24).

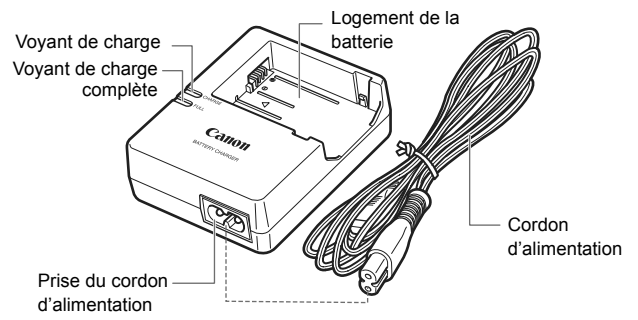

# **Mise en route**

**1**

Ce chapitre décrit les étapes préparatoires avant la prise de vue et le fonctionnement de base de l'appareil photo.

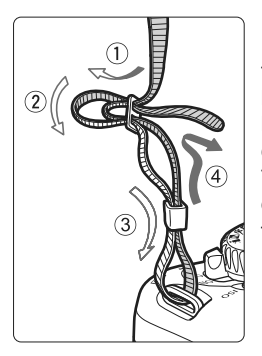

#### **Fixation de la courroie**

Passez l'extrémité de la courroie à travers l'œillet de courroie de l'appareil par le bas. Ensuite, faitesla passer dans la boucle de la courroie de la manière illustrée. Tendez la courroie en tirant dessus et assurez-vous qu'elle est bien fixée.

 Le volet d'oculaire est également attaché à la courroie (p.205).

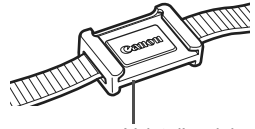

Volet d'oculaire

# **Charge de la batterie**

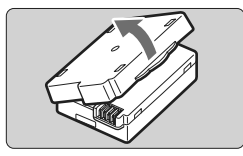

#### **1 Retirez le couvercle de protection.**

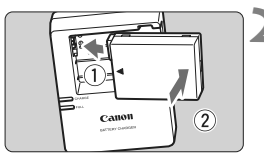

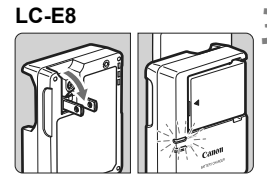

**LC-E8E**

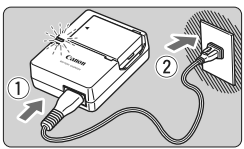

#### **2 Insérez la batterie.**

- Fixez la batterie bien en place de la manière illustrée.
- Pour retirer la batterie, suivez la procédure ci-dessus dans l'ordre inverse.

#### **3 Rechargez la batterie. Pour LC-E8**

 Dégagez la fiche du chargeur comme indiqué par la flèche et branchez le chargeur sur une prise secteur.

#### **Pour LC-E8E**

- Raccordez le cordon d'alimentation au chargeur et branchez la fiche du cordon d'alimentation sur la prise secteur.
- $\blacktriangleright$  La recharge commence automatiquement et le voyant de charge devient orange.
- **Exercise la batterie est complètement** chargée, le voyant de charge complète devient vert.
- **Il faut environ 2 heures, à 23 °C / 73 °F, pour recharger complètement une batterie totalement déchargée. Le temps nécessaire pour recharger la batterie dépend de la température ambiante et du niveau de charge de la batterie.**
- Pour des raisons de sécurité, la recharge à basse température (6 °C - 10 °C / 43 °F - 50 °F) prend plus de temps (jusqu'à 4 heures).

#### **Conseils d'utilisation de la batterie et du chargeur**

 **Rechargez la batterie un jour avant ou le jour même où vous l'utiliserez.**

Même lorsqu'elle est rangée, une batterie chargée se décharge progressivement et perd son énergie.

- **Lorsque la recharge est terminée, détachez la batterie et débranchez le chargeur de la prise secteur.**
- **Retirez la batterie de l'appareil, lorsque vous ne l'utilisez pas.** Si vous laissez la batterie dans l'appareil photo pendant une période prolongée, une faible quantité de courant est libérée, entraînant une décharge excessive et une diminution de l'autonomie de la batterie. Rangez la batterie avec son couvercle de protection en place. Le stockage d'une batterie complètement rechargée peut réduire ses performances.

#### **Le chargeur de batterie peut également être utilisé dans un pays étranger.**

Le chargeur de batterie est compatible avec une source d'alimentation de 100 à 240 V CA 50/60 Hz. Au besoin, fixez une fiche adaptatrice en vente dans le commerce convenant au pays ou à la région correspondant. Ne fixez pas un transformateur de tension portable au chargeur de batterie, ceci pourrait l'endommager.

#### **Si la batterie s'épuise rapidement même après l'avoir complètement rechargée, c'est qu'elle a atteint la fin de sa durée de vie.**

Achetez une batterie neuve.

 $\bigoplus$   $\bullet$  Ne chargez pas de batteries autres que la batterie LP-E8.

 La batterie LP-E8 est destinée aux produits Canon uniquement. Son utilisation avec un chargeur de batterie ou un produit incompatible peut entraîner un dysfonctionnement ou des accidents pour lesquels Canon ne saurait être tenu pour responsable.

# **Installation et retrait de la batterie**

#### **Installation de la batterie**

Introduisez une batterie LP-E8 complètement chargée dans l'appareil photo.

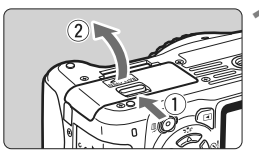

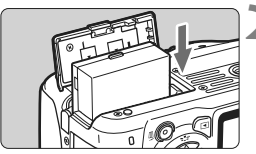

#### **1 Ouvrez le couvercle du compartiment à batterie.**

● Faites glisser le levier comme indiqué par la flèche et ouvrez le couvercle.

#### **2 Insérez la batterie.**

- Insérez l'extrémité dotée des contacts de batterie.
- **Insérez la batterie jusqu'au déclic.**

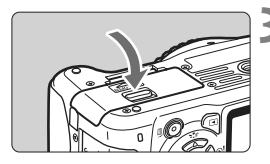

#### **3 Fermez le couvercle.**

 Fermez le couvercle en exerçant une légère pression.

#### **Retrait de la batterie**

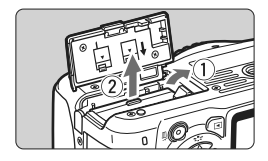

#### **Ouvrez le couvercle et retirez la batterie.**

- Appuyez sur le levier de déverrouillage de la batterie comme indiqué par la flèche et retirez la batterie.
- Pour éviter un court-circuit, pensez à fixer le couvercle de protection sur la batterie.

Après avoir ouvert le couvercle du compartiment à batterie, faites attention à ne pas le pousser davantage en arrière. La charnière risquerait, autrement, de se briser.

# **Mise sous tension**

**Si l'écran de réglage de la date/heure apparaît** lorsque vous allumez l'appareil, **voir page 29 pour régler la date et l'heure.**

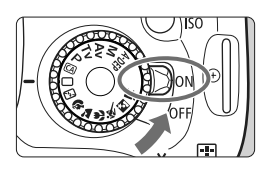

- <0N> : L'appareil est mis sous tension.
- <0FF> : L'appareil est hors tension et ne fonctionne pas. Placez le commutateur sur cette position lorsque vous n'utilisez pas l'appareil.

#### **À propos de l'unité de capteur auto-nettoyante**

- Chaque fois que vous placez le commutateur d'alimentation sur <0N> ou <0FF>, le nettoyage du capteur est exécuté automatiquement. Au cours du nettoyage du capteur, l'écran LCD affiche  $\leq$   $\leftarrow$  >. Même pendant le nettoyage du capteur, vous pouvez toujours photographier en enfonçant le déclencheur à mi-course (p.37) pour arrêter le nettoyage du capteur et prendre une photo.
- Si vous placez le commutateur d'alimentation à plusieurs reprises et à court intervalle sur <0N>/<0FF>, l'icône < $\pm$  + peut ne pas s'afficher. Ceci est tout à fait normal et ne constitue pas une anomalie.

#### **À propos de l'extinction automatique**

- Afin d'économiser la batterie, l'appareil photo s'éteint automatiquement au bout d'environ 30 secondes d'inactivité. Pour rallumer l'appareil photo, il suffit d'enfoncer le déclencheur à micourse (p.37).
- Vous pouvez modifier le temps d'extinction automatique à l'aide du réglage du menu [5 **Arrêt auto**] (p.139).

 $\overline{\mathbb{S}}$  Si vous positionnez le commutateur d'alimentation sur <0FF> alors qu'une image est en cours d'enregistrement sur la carte, [**Enregistrement...**] s'affiche et l'appareil se met hors tension après que la carte a enregistré l'image.

#### **Vérification du niveau de charge de la batterie**

Lorsque le commutateur d'alimentation est positionné sur <0N>. l'indicateur du niveau de charge de la batterie affiche l'un des quatre niveaux suivants :

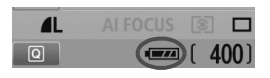

- **z** : La charge est suffisante.
- **IZA** : Niveau de batterie légèrement faible, mais énergie suffisante.
- **c** : La batterie est presque vide.
- Recharge nécessaire.

#### **Autonomie de la batterie**

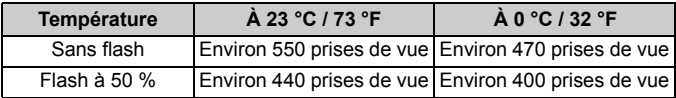

- Les chiffres ci-dessus sont basés sur une batterie LP-E8 complètement chargée, sans prise de vue avec Visée par l'écran et sur les normes d'essai de la CIPA (Camera & Imaging Products Association).
- La batterie grip BG-E8 permet de pratiquement doubler le nombre de prises de vue possibles avec deux batteries LP-E8 en place. Avec des piles alcalines de format AA/LR6, le nombre de prises de vue possibles à 23 °C / 73 °F est d'environ 470 photos sans utilisation du flash et d'environ 270 photos avec utilisation du flash à 50 %.
- 围 Le nombre de prises de vue possibles diminuera si vous effectuez les opérations suivantes :
	- Enfoncer le déclencheur à mi-course pendant une période prolongée.
	- Activer souvent et uniquement l'autofocus sans prendre de photo.
	- Utiliser souvent l'écran LCD.
	- Utiliser l'Image Stabilizer (Stabilisateur d'image) de l'objectif.
	- L'objectif fonctionne sur la batterie de l'appareil photo. Selon l'objectif utilisé, le nombre de prises de vue possibles peut être inférieur.
	- Pour connaître l'autonomie de la batterie lors de la prise de vue avec Visée par l'écran, voir page 109.

# **MENU Réglage de la date et de l'heure**

Lorsque vous allumez l'appareil pour la première fois ou si la date/heure a été réinitialisée, l'écran de réglage de la Date/Heure apparaît. Suivez les étapes 3 et 4 pour régler la date et l'heure. **Notez que la date et l'heure ajoutées aux images enregistrées reposeront sur ce réglage de la date/heure. Veillez à régler correctement la date/ heure.**

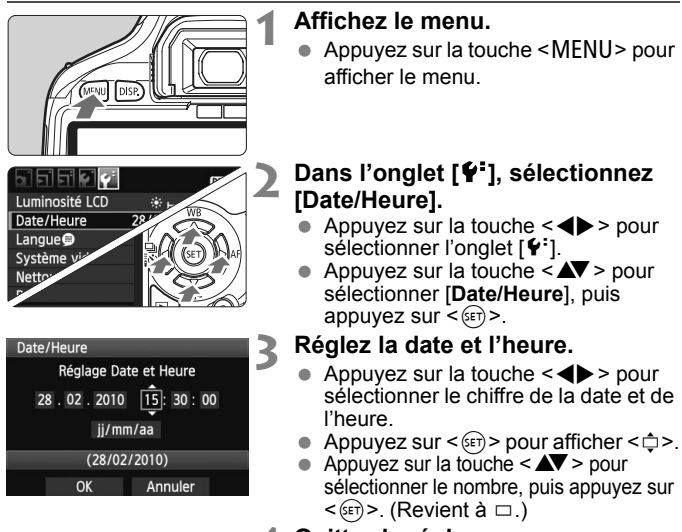

#### **4 Quittez le réglage.**

- $\bullet$  Appuyez sur la touche  $\leq$   $\blacktriangleright$  > pour sélectionner  $[OK]$ , puis appuyez sur  $\langle \overline{sr} \rangle$ >.
- $\blacktriangleright$  La date et l'heure sont réglées.
- $\bullet$  Appuyez sur la touche <MENU > pour revenir à l'écran des réglages de prise de vue.
- 围 La date/heure réglée sera appliquée au moment où vous appuyez sur  $<$   $(s_{ET})$  > à l'étape 4.
	- Si vous rangez l'appareil sans la batterie ou si sa batterie est épuisée, il se peut que la date/heure soit réinitialisée. Le cas échéant, réglez à nouveau la date et l'heure.

# **MENU Sélection de la langue d'interface**

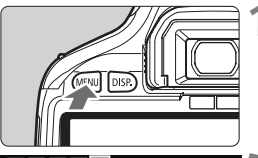

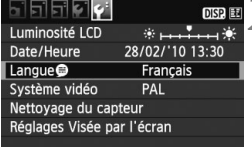

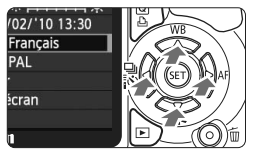

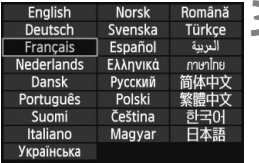

#### **1 Affichez le menu.**

Appuyez sur la touche <MENU> pour afficher le menu.

#### **2 Dans l'onglet [**6**], sélectionnez [Langue**K**].**

- $\bullet$  Appuyez sur la touche  $\leq$   $\blacktriangleright$  > pour sélectionner l'onglet [ $\blacklozenge$ ].
- $\bullet$  Appuyez sur la touche < $\blacktriangle$  > pour sélectionner [**Langue**] (le troisième élément à partir du haut), puis appuyez sur  $\leq$   $\sqrt{(3E+1)}$

#### **3 Réglez la langue souhaitée.**

- Appuyez sur la touche  $\leq$   $\blacktriangle$   $\blacktriangleright$  pour sélectionner la langue, puis appuyez  $sur < (F)$ .
- La langue d'interface est modifiée.
- Appuyez sur la touche <MENU> pour revenir à l'écran des réglages de prise de vue.

# **Installation et retrait de la carte SD**

Les images capturées sont enregistrées sur la carte (vendue séparément).

**Assurez-vous que le taquet de protection contre l'écriture de la carte est tourné vers le haut pour permettre l'écriture/ effacement.**

#### **Installation de la carte**

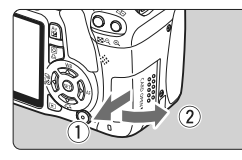

Taquet de protection contre l'écriture

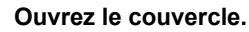

 Pour l'ouvrir, faites-le glisser comme indiqué par la flèche.

#### **2 Insérez la carte.**

 **Placez l'étiquette de la carte face à vous et insérez la carte jusqu'au déclic comme illustré.**

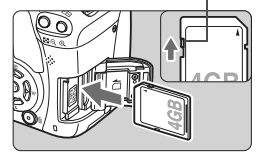

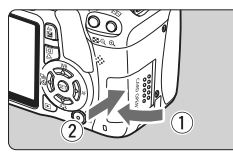

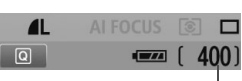

Prises de vue possibles

#### **3 Fermez le couvercle.**

- **Eermez le couvercle et faites-le** glisser comme indiqué par la flèche jusqu'au déclic.
- **Lorsque le commutateur** d'alimentation est positionné sur <0N>, le nombre de prises de vue possibles s'affiche sur l'écran LCD.
- $\overline{\mathbb{R}}$   $\bullet$  Le nombre de prises de vue possibles dépend de la capacité restante de la carte, de la qualité d'enregistrement des images, de la sensibilité ISO, etc. Régler l'option de menu  $\overline{a}$  Déclencher obturat. sans carte] sur [**Désactiver**] vous évitera d'oublier d'insérer une carte (p.138).

#### **Retrait de la carte**

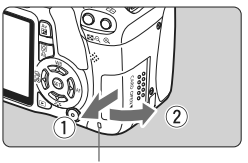

Voyant d'accès

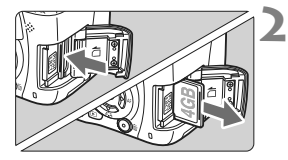

#### **1 Ouvrez le couvercle.**

- **Positionnez le commutateur**  $d'$ alimentation sur  $\leq$ OFF $\geq$ .
- Assurez-vous que « Enregistrement… » ne s'affiche pas sur l'écran LCD.
- **Vérifiez que le voyant d'accès est éteint, puis ouvrez le couvercle.**

#### **2 Retirez la carte.**

- **Poussez délicatement sur la carte.** puis relâchez. La carte sortira.
- Retirez la carte, puis fermez le couvercle.
- **Un voyant d'accès allumé ou clignotant indique que les images sont effacées, écrites sur la carte ou lues par la carte ou bien que des données sont transférées. Lorsque le voyant d'accès est allumé ou clignote, n'effectuez aucune des opérations suivantes. Cela pourrait détériorer les données d'image. Cela pourrait aussi endommager la carte ou l'appareil photo.**
	- **Ouvrir le couvercle du logement de la carte.**
	- **Retirer la batterie.**
	- **Secouer et faire subir des chocs à l'appareil.**
	- Si la carte contient déjà des images enregistrées, la numérotation des images peut ne pas commencer à partir de 0001 (p.140).
	- Ne touchez pas les contacts de la carte avec les doigts ou des objets métalliques.
	- Si un message d'erreur lié à une carte s'affiche sur l'écran LCD, retirez et réinsérez la carte. Si l'erreur persiste, utilisez une carte différente. Si vous pouvez transférer toutes les images de la carte sur un ordinateur, transférez-les en totalité, puis formatez la carte avec l'appareil photo (p.42). La carte peut alors revenir à la normale.

# **Montage et retrait de l'objectif**

#### **Montage de l'objectif**

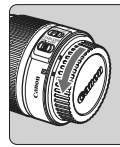

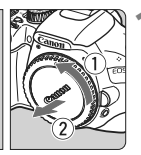

#### Repère blanc

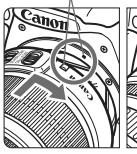

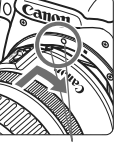

Repère rouge

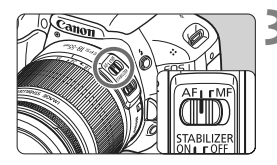

#### **1 Retirez les bouchons.**

 Retirez le bouchon arrière de l'objectif et le bouchon du boîtier en les tournant comme indiqué par les flèches.

#### **2 Montez l'objectif.**

 Alignez le repère blanc ou rouge de l'objectif sur celui de l'appareil photo de même couleur. Tournez l'objectif dans le sens de la flèche jusqu'au déclic.

#### **3 Positionnez le sélecteur de mode de mise au point de l'objectif sur <AF> (mise au point automatique).**

 S'il est positionné sur <**MF**> (mise au point manuelle), la mise au point automatique ne fonctionnera pas.

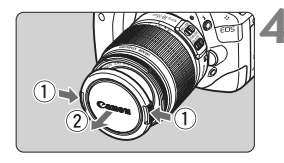

#### **4 Enlevez le bouchon avant de l'objectif.**

#### **Minimiser la poussière**

- Changez d'objectif dans un endroit peu poussiéreux.
- Fixez le bouchon du boîtier sur l'appareil photo lorsque vous le rangez sans son objectif.
- Retirez la poussière du bouchon du boîtier avant de le fixer.

#### **À propos du zoom**

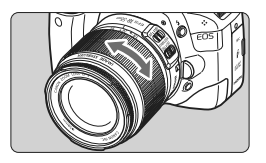

Pour effectuer un zoom, tournez manuellement la bague de zoom sur l'objectif.

**Si vous souhaitez effectuer un zoom, faites-le avant la mise au point. Vous risquez de modifier légèrement la mise au point en tournant la bague de zoom après avoir effectué la mise au point.**

#### **Retrait de l'objectif**

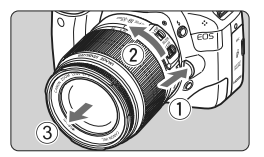

#### **Tout en appuyant sur le bouton de déverrouillage de l'objectif, tournez l'objectif comme indiqué par les flèches.**

- Tournez l'objectif jusqu'à ce qu'il se bloque, puis retirez-le.
- Fixez le bouchon arrière de l'objectif sur l'objectif une fois retiré.

 Ne regardez jamais le soleil directement à travers un objectif. Ceci pourrait provoquer une perte de la vision.

 Si la partie avant (bague de mise au point) de l'objectif tourne pendant la mise au point automatique, ne touchez pas la pièce en rotation.

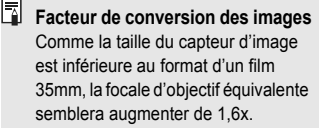

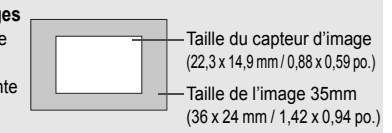

# **À propos de l'Image Stabilizer (Stabilisateur d'image) de l'objectif**

L'utilisation de l'Image Stabilizer (Stabilisateur d'image) intégré à un objectif IS permet de corriger le flou de bougé afin d'obtenir une photo moins floue. La marche à suivre décrite ici prend comme exemple l'objectif EF-S 18-55 mm f/3,5-5,6 IS.

\* IS signifie « Image Stabilizer » (stabilisateur d'image).

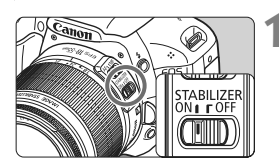

#### **1 Placez le commutateur IS sur <**1**>.**

 Positionnez également le commutateur d'alimentation de l'appareil photo sur <0N>.

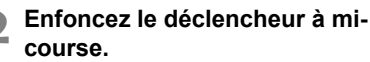

▶ L'Image Stabilizer (Stabilisateur d'image) entre en fonctionnement.

#### **3 Prenez la photo.**

- **Lorsque l'image semble stable dans le** viseur, enfoncez à fond le déclencheur pour prendre la photo.
- Il se peut que l'Image Stabilizer (Stabilisateur d'image) soit sans effet si le sujet bouge au moment de l'exposition.
	- Il se peut que l'Image Stabilizer (Stabilisateur d'image) soit sans effet en cas de secousses trop fortes dues au tangage d'un bateau, par exemple.
- 围. L'Image Stabilizer (Stabilisateur d'image) peut fonctionner avec le sélecteur de mode de mise au point placé sur  $\leq$  AF > ou  $\leq$  MF >.
	- Si l'appareil est monté sur un trépied, vous pouvez économiser la batterie en placant le commutateur IS sur <0FF>.
	- L'Image Stabilizer (Stabilisateur d'image) est également efficace lorsque l'appareil photo est monté sur un monopied.
	- Certains objectifs IS vous permettent de changer manuellement de mode IS pour satisfaire aux conditions de prise de vue. Néanmoins, les objectifs EF-S 18-55 mm f/3,5-5,6 IS et EF-S 18-135 mm f/3,5-5,6 IS changent automatiquement de mode IS.

# **Fonctionnement de base**

#### **Réglage de la clarté du viseur**

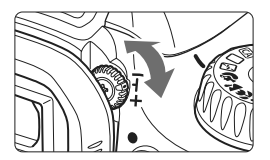

#### **Tournez le bouton du correcteur dioptrique.**

 Tournez le bouton vers la gauche ou la droite jusqu'à ce que les neuf collimateurs autofocus du viseur deviennent nets.

 $\overline{\mathbb{S}}$  Si le correcteur dioptrique de l'appareil photo ne permet toujours pas d'obtenir une image nette dans le viseur, il est recommandé d'utiliser un correcteur dioptrique de la série E (10 types, vendu séparément).

#### **Prise en main de l'appareil**

Pour obtenir des images nettes, immobilisez l'appareil pour éviter tout risque de flou de bougé.

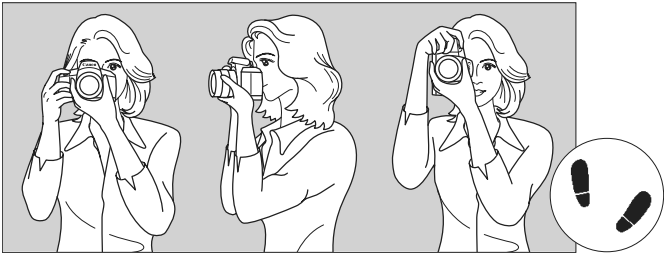

Prise de vue à l'horizontale Prise de vue à la verticale

- 1. Placez fermement votre main droite autour de la poignée de l'appareil photo.
- 2. Tenez l'objectif par dessous avec la main gauche.
- 3. Enfoncez légèrement le déclencheur avec l'index de votre main droite.
- 4. Appuyez légèrement vos bras et vos coudes contre l'avant de votre corps.
- 5. Pour avoir un bon équilibre, mettez un pied légèrement devant l'autre.
- 6. Appuyez l'appareil contre le visage et regardez dans le viseur.

Pour prendre des photos tout en regardant l'écran LCD, voir page 107.
#### **Déclencheur**

Le déclencheur possède deux positions. Vous pouvez l'enfoncer à micourse, puis l'enfoncer à fond.

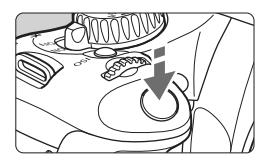

#### **Enfoncement à mi-course**

Ceci active la mise au point automatique et la mesure d'exposition automatique qui règle la vitesse d'obturation et l'ouverture. Le réglage d'exposition (vitesse d'obturation et ouverture) s'affiche dans le viseur  $(\& 4)$ .

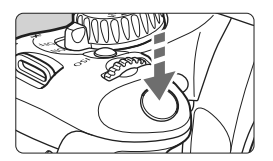

#### **Enfoncement à fond**

L'obturateur est déclenché et la photo est prise.

#### **Prévention des flous de bougé**

Le mouvement de l'appareil photo au moment de l'exposition en prise de vue à main levée s'appelle un flou de bougé. Cela peut produire des images floues. Pour éviter tout flou de bougé, prenez en considération les points suivants :

- Maintenez et immobilisez l'appareil photo comme illustré à la page précédente.
- Enfoncez le déclencheur à mi-course pour faire la mise au point automatique, puis enfoncez-le à fond lentement.
- Ħ Si vous enfoncez à fond le déclencheur sans l'enfoncer d'abord à micourse ou si vous l'enfoncez à mi-course puis l'enfoncez à fond immédiatement, il s'écoulera un court laps de temps avant que l'appareil prenne la photo.
	- Même pendant l'affichage des menus, la lecture des images ou l'enregistrement des images, vous pouvez immédiatement revenir à l'état prêt pour la prise de vue en enfonçant à mi-course le déclencheur.

### Q **Utilisation de l'écran de contrôle rapide**

Vous pouvez sélectionner et régler directement les fonctions de prise de vue affichées sur l'écran LCD. Il s'agit de l'écran de contrôle rapide.

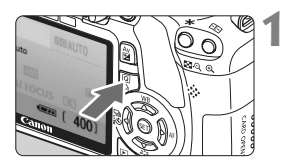

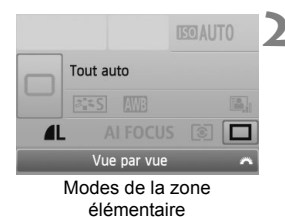

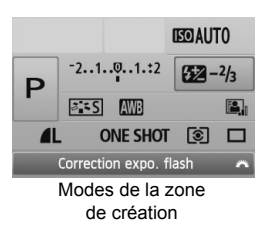

#### **1 Affichez l'écran de contrôle rapide.**

- Appuyez sur la touche  $\leq |\Omega|$  avec les réglages de prise de vue affichés.
- $\blacktriangleright$  L'écran de contrôle rapide est activé  $(610)$ .

#### **2 Définissez le réglage désiré.**

- Appuyez sur la touche  $\leq$   $\leftrightarrow$  pour sélectionner la fonction à régler.
- Dans les modes de la zone élémentaire (sauf CA), vous pouvez sélectionner certains modes d'acquisition (p.70) et la qualité d'enregistrement des images (p.72).
- La fonction sélectionnée s'affiche en bas de l'écran.
- $\bullet$  Tournez la molette  $\leq$   $\leq$   $\leq$   $\geq$   $\geq$   $\geq$   $\geq$   $\leq$   $\leq$   $\leq$   $\leq$   $\leq$   $\leq$   $\leq$   $\leq$   $\leq$   $\leq$   $\leq$   $\leq$   $\leq$   $\leq$   $\leq$   $\leq$   $\leq$   $\leq$   $\leq$   $\leq$   $\leq$   $\leq$   $\leq$   $\leq$   $\leq$   $\leq$ modifier le réglage.

#### **3 Prenez la photo.**

 Enfoncez à fond le déclencheur pour prendre la photo.

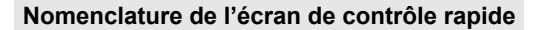

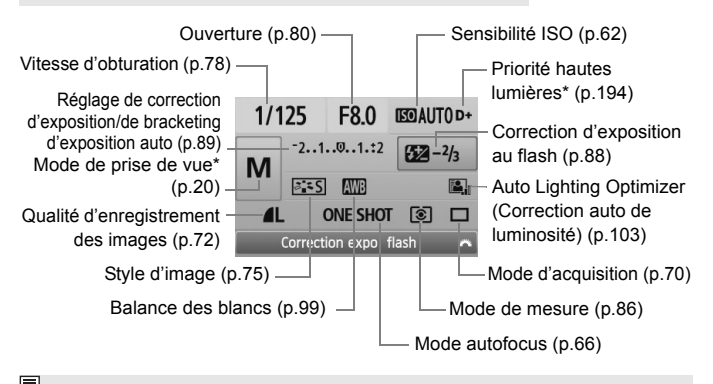

 $\mathbb{E}$  Les fonctions suivies d'un astérisque ne peuvent pas être réglées via l'écran de contrôle rapide.

#### **Affichage des réglages des fonctions**

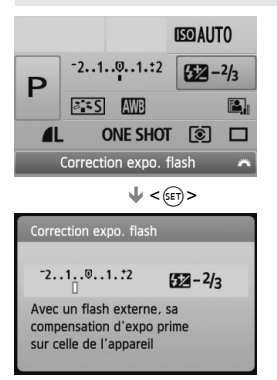

- Sélectionnez la fonction sur l'écran de  $control$ e rapide et appuyez sur  $\leq$   $(n+1)$ L'écran de réglage correspondant apparaît alors (sauf pour la vitesse d'obturation et l'ouverture).
- Tournez la molette < $\frac{28}{100}$  > pour modifier le réglage. Vous pouvez également appuyer sur la touche
	- <U> pour modifier le réglage.
- Appuyez sur < $(F)$  pour valider le réglage et revenir à l'écran de contrôle rapide.

### **MENU Utilisation des menus**

Les menus vous permettent de définir différentes fonctions, telles que la qualité d'enregistrement des images, la date et l'heure, etc. Tout en regardant l'écran LCD, vous pouvez utiliser la touche <MENU>, le joypad <S> et la touche <0> à l'arrière de l'appareil photo.

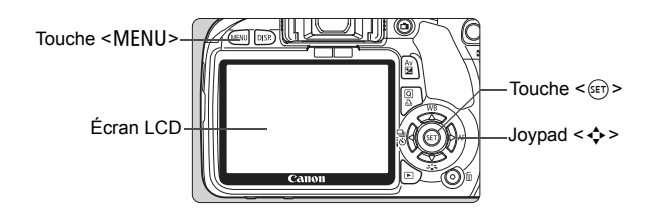

#### **Écran de menu**

**Modes de la zone élémentaire Mode d'enregistrement vidéo**

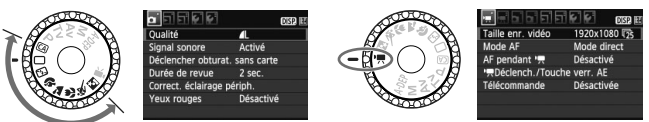

\* **Dans les modes de la zone élémentaire et en mode d'enregistrement vidéo, les onglets et les options de menu affichés sont différents.**

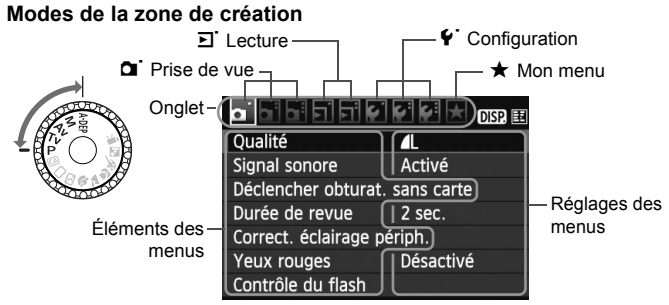

#### **Procédure de réglage des menus**

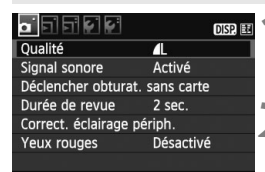

#### **1 Affichez le menu.**

Appuyez sur la touche <MENU> pour afficher le menu.

#### **2 Sélectionnez un onglet.**

- $\bullet$  Appuyez sur la touche  $\leq \blacktriangle$  > pour sélectionner un onglet.
- Vous pouvez également tourner la molette < $\leq$  > pour sélectionner un onglet.

#### <u>a elekt</u> **DISP EE** Qualité Л Signal sonore Activé Déclencher obturat, sans carte Durée de revue  $2$  sec. Correct. éclairage périph. Yeux rouges Désactivé

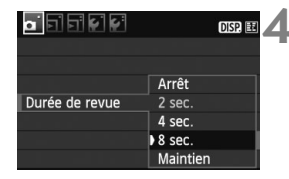

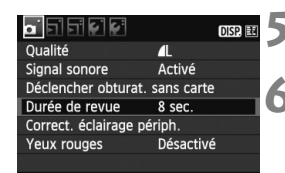

围

#### **3 Sélectionnez l'élément désiré.**

Appuyez sur la touche  $\leq$   $\blacktriangleright$   $\blacktriangleright$  pour sélectionner l'élément, puis appuyez  $sur < 6F$ )

#### **4 Sélectionnez le réglage.**

- Appuyez sur la touche  $\leq$   $\blacktriangleright$   $\blacktriangleright$  ou <U> pour sélectionner le réglage de votre choix. (Certains réglages nécessitent une pression sur la touche < $\blacktriangle$  > ou < $\blacktriangle$  > pour être sélectionnés.)
- Le réglage actuel est indiqué en bleu.

#### **5 Définissez le réglage désiré.**

Appuyez sur  $\leq$   $($   $\epsilon$  $\rightarrow$   $)$  pour le définir.

#### **6 Quittez le réglage.**

- $\bullet$  Appuyez sur la touche <MFNU> pour revenir à l'écran des réglages de prise de vue.
- Les explications des fonctions des menus ci-après supposent que vous avez appuyé sur la touche <MENU> pour afficher l'écran des menus. Vous trouverez une liste des fonctions des menus à la page 212.

## **MENU Formatage de la carte**

Si la carte est neuve ou a été formatée précédemment sur un autre appareil photo ou ordinateur, formatez-la à nouveau sur cet appareil photo.

**Une fois la carte formatée, toutes les images et les données sur la carte sont effacées. Les images protégées étant également effacées, vérifiez qu'il n'y a rien que vous ne vouliez garder. Au besoin, transférez les images sur un ordinateur ou un autre média avant de formater la carte.**

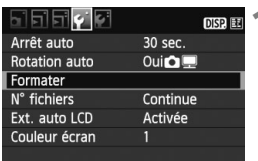

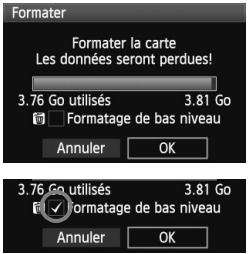

### **1 Sélectionnez [Formater].**

Dans l'onglet [Y ], sélectionnez **[Formater]**, puis appuyez sur < $(F)$ >.

#### **2 Formatez la carte.**

- Sélectionnez [**OK**], puis appuyez sur  $<$   $(SET)$   $>$ .
- $\blacktriangleright$  La carte est formatée.
- Lorsque le formatage est terminé, le menu réapparaît.
- Pour un formatage de bas niveau, appuyez sur la touche  $\leq$  m $>$  de manière à cocher [**Formatage de bas niveau**] d'un <√ >, puis sélectionnez [**OK**].

#### **Exécutez [Formater] dans les cas suivants :**

- **La carte est neuve.**
- **La carte a été formatée sur un autre appareil photo ou un ordinateur.**
- **La carte est saturée d'images ou de données.**
- **Une erreur liée à la carte s'affiche** (p.224)**.**

#### **À propos du formatage de bas niveau**

- Procédez à un formatage de bas niveau si la vitesse d'enregistrement ou de lecture de la carte vous semble lente.
- Le formatage de bas niveau effaçant tous les secteurs enregistrables sur la carte, il dure un peu plus longtemps que le formatage normal.
- Vous pouvez arrêter le formatage de bas niveau en sélectionnant [**Annuler**]. Même dans ce cas, un formatage normal aura été effectué et vous pourrez utiliser la carte normalement.

- Une fois la carte formatée ou les données effacées, seules les informations de gestion des fichiers sont modifiées. Les données ne sont pas complètement effacées. Pensez-y lorsque vous vendez ou jetez la carte. Lorsque vous jetez la carte, procédez à un formatage de bas niveau ou détruisez-la physiquement pour empêcher les données d'être divulguées.
	- Avant d'utiliser une carte Eye-Fi neuve, il est nécessaire d'installer le logiciel de la carte sur votre ordinateur. Ensuite, formatez la carte avec l'appareil photo.
- $\overline{\mathbb{E}}$   $\bullet$  La capacité de la carte affichée sur l'écran de formatage de la carte peut être inférieure à celle indiquée sur la carte.
	- Ce périphérique intègre la technologie exFAT sous licence de Microsoft.

### **Changement de l'affichage de l'écran LCD**

L'écran LCD peut afficher l'écran des réglages de prise de vue, l'écran du menu, les images, etc.

#### **Réglages de prise de vue**

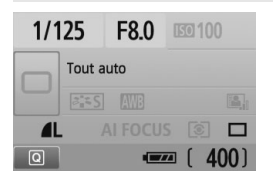

- S'affiche lorsque l'appareil photo est allumé.
- Lorsque vous approchez votre œil de l'oculaire du viseur, le capteur d'extinction de l'affichage (p.17, 146) éteint automatiquement l'écran LCD. Ceci empêche la luminosité de l'écran LCD de gêner votre vue. L'écran LCD s'allume à nouveau lorsque vous dégagez votre œil de l'oculaire du viseur.
- Pendant l'affichage de l'écran du menu ou des images comme illustré ci-dessous, vous pouvez immédiatement revenir à l'écran des réglages de prise de vue (illustré ci-dessus) et prendre une photo en enfonçant le déclencheur à mi-course.
- Une pression sur la touche <DISP > allume ou éteint l'affichage.
- u Si vous regardez dans le viseur avec des lunettes de soleil, il se peut que l'écran LCD ne s'éteigne pas automatiquement. Le cas échéant, appuyez sur la touche <DISP > pour éteindre le moniteur.
	- En cas d'éclairage fluorescent à proximité, il se peut que l'écran LCD s'éteigne. Dans ce cas, éloignez l'appareil photo de l'éclairage fluorescent.

#### **Fonctions du menu Image capturée**

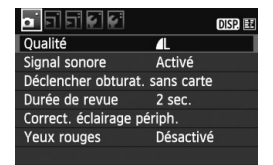

• Apparaît lorsque vous appuyez sur la touche <MFNU>. Appuyez à nouveau sur la touche pour revenir à l'écran précédent.

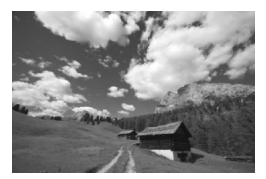

 Apparaît lorsque vous appuyez sur la touche <**F**>. Appuyez à nouveau sur la touche pour revenir à l'écran précédent.

# **Prise de vue élémentaire et lecture des images**

Ce chapitre explique comment utiliser les modes de la zone élémentaire sur la molette de sélection des modes pour des résultats optimaux et comment lire les images. Dans les modes de la zone élémentaire, il vous suffit de viser et de photographier pour que l'appareil photo règle tout automatiquement (p.210). En outre, pour éviter de rater une photo à la suite d'opérations erronées, les principaux réglages de prise de vue ne peuvent pas être modifiés dans les modes entièrement automatiques. Les réglages (fonctions réglées automatiquement) qui ne peuvent pas être définis par l'utilisateur sont estompés en gris.

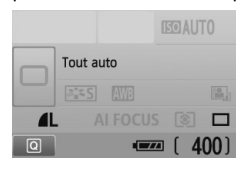

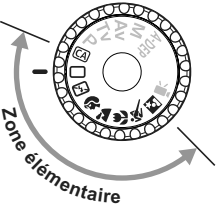

**2**

**À propos de l'Auto Lighting Optimizer (Correction auto de luminosité)** Dans les modes de la zone élémentaire, l'Auto Lighting Optimizer (Correction auto de luminosité) ajustera automatiquement l'image afin d'obtenir une luminosité et un contraste optimaux. Elle est également activée par défaut dans les modes de la zone de création (p.103).

### 1 **Prise de vue entièrement automatique**

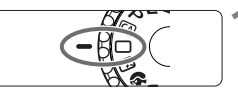

Collimateur autofocus

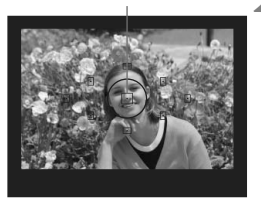

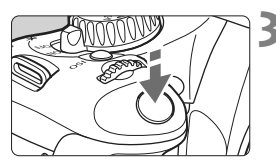

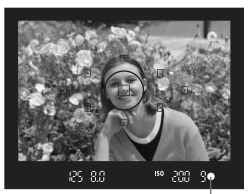

Voyant de confirmation de mise au point

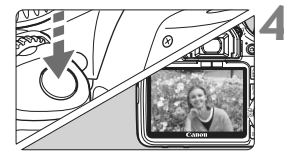

**1 Positionnez la molette de**  sélection des modes sur  $\leq \square$ >.

#### **2 Placez un collimateur autofocus sur le sujet.**

- Tous les collimateurs autofocus serviront à la mise au point et en règle générale, celle-ci sera effectuée sur l'obiet le plus proche.
- Placez le collimateur autofocus central sur le sujet pour faciliter la mise au point.

#### **3 Effectuez la mise au point.**

- **Enfoncez à mi-course le déclencheur** pour que l'objectif fasse la mise au point.
- $\blacktriangleright$  Le point à l'intérieur du collimateur autofocus qui a réalisé la mise au point clignote brièvement en rouge. Au même moment, le signal sonore retentit et le voyant de confirmation de mise au point  $\leq$  > dans le viseur s'allume.
- E Le cas échéant, le flash intégré sortira automatiquement.

#### **4 Prenez la photo.**

- Enfoncez à fond le déclencheur pour prendre la photo.
- $\blacktriangleright$  L'image capturée s'affiche pendant environ 2 secondes sur l'écran LCD.
- Si le flash intégré est sorti, vous pouvez le repousser manuellement.

### **FAQ**

- Le voyant de confirmation de mise au point <●> clignote et la mise **au point n'est pas effectuée.** Placez le collimateur autofocus sur une zone fortement contrastée, puis enfoncez le déclencheur à mi-course (p.202). Si vous êtes trop près du sujet, éloignez-vous et recommencez.
- **Il arrive que plusieurs collimateurs autofocus clignotent simultanément.** Cela signifie que la mise au point a été effectuée sur tous ces collimateurs autofocus. Lorsque le collimateur autofocus qui se situe sur le sujet souhaité clignote, prenez la photo.
- **Le signal sonore continue à retentir faiblement. (Le voyant de**  confirmation de mise au point <<sup>o</sup>> ne s'allume pas.) Ceci indique que l'appareil photo continue d'effectuer la mise au point sur un sujet en mouvement. (Le voyant de confirmation de  $mise$  au point  $\leq$  > ne s'allume pas.) Pendant que le signal sonore retentit, vous pouvez enfoncer à fond le déclencheur pour prendre en photo un sujet en mouvement.
- **Enfoncer le déclencheur à mi-course n'active pas la mise au point.** Lorsque le sélecteur de mode de mise au point de l'objectif est positionné sur <**MF**> (Mise au point manuelle), l'appareil n'effectue pas la mise au point. Positionnez le sélecteur de mode de mise au point sur <**AF**> (Mise au point automatique).
- **Même sous la lumière du jour, le flash sort.** Le flash peut sortir pour un sujet en contre-jour pour diminuer les ombres sur le sujet.
- **Pour une scène faiblement éclairée, le flash intégré émet une série de flashes.**

Si vous enfoncez à mi-course le déclencheur, le flash intégré peut émettre une série de flashes pour aider à la mise au point automatique. C'est ce qu'on appelle le faisceau d'assistance autofocus. Il est efficace jusqu'à environ 4 mètres / 13,1 pieds.

- **Malgré le flash, la photo est sombre.** Le sujet était trop éloigné. Le sujet doit être à 5 mètres / 16,4 pieds maximum de l'appareil.
- **Lorsque le flash a été utilisé, le bas de la photo est anormalement sombre.** Le sujet était trop près de l'appareil photo et une ombre s'est formée sur le barillet de l'objectif. Le sujet doit être à 1 mètre / 3,3 pieds minimum de l'appareil. Si un pare-soleil est fixé sur l'objectif, retirezle avant de prendre une photo au flash.

### 1 **Techniques d'automatisme total**

#### **Recomposer l'image**

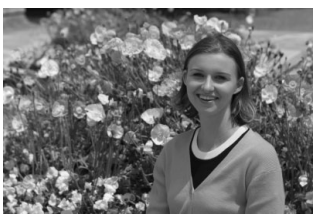

En fonction de la scène, positionnez le sujet vers la gauche ou la droite pour créer un arrière-plan équilibré et une bonne perspective. En mode  $\leq$  > (Automatisme total), pendant que vous enfoncez le déclencheur à mi-course pour effectuer la mise au point sur un sujet immobile, la mise au point sera mémorisée. Vous pouvez ensuite recomposer l'image et enfoncer à fond le déclencheur pour prendre la photo. C'est ce qu'on appelle le « verrouillage de la mise au point ». Le verrouillage de la mise au point est également possible dans d'autres modes de la zone élémentaire (sauf < $\&$  > Sports).

#### **Photographier un sujet en mouvement**

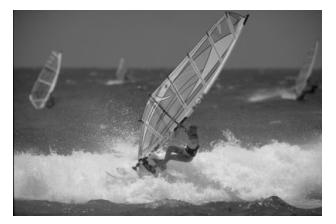

En mode  $\leq$   $\Box$  > (Automatisme total), si le sujet bouge (la distance par rapport à l'appareil change) pendant ou après la mise au point, le mode autofocus AI Servo s'activera pour effectuer une mise au point continue sur le sujet. Du moment que vous maintenez le collimateur autofocus sur le sujet tout en enfonçant le déclencheur à mi-course, la mise au point sera continue. Enfoncez à fond le déclencheur pour prendre la photo.

### 7 **Désactivation du flash**

Dans les endroits où la photographie au flash est interdite, utilisez le mode < $\Sigma$ > (Flash annulé). Ce mode peut également servir pour des scènes éclairées à la bougie lorsque vous souhaitez capturer la lumière ambiante.

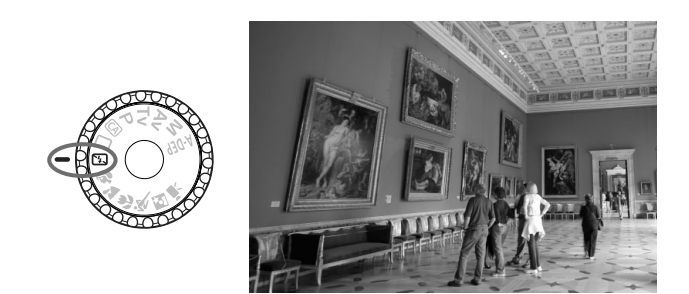

#### **Conseils de prise de vue**

 **Si l'affichage numérique clignote dans le viseur, prenez soin d'empêcher le flou de bougé.**

Dans de faibles conditions d'éclairage, lorsqu'il y a un risque de flou de bougé, l'affichage de la vitesse d'obturation dans le viseur clignote. Tenez l'appareil photo bien en main ou utilisez un trépied. Si vous possédez un objectif à zoom, utilisez la position grand-angle pour réduire le flou occasionné par le flou de bougé.

#### **Prendre des portraits sans flash.**

Dans de faibles conditions d'éclairage, le sujet ne doit pas bouger jusqu'à ce que la photo soit prise. Si le sujet bouge pendant l'exposition, il risque d'apparaître flou sur la photo.

## 2 **Prise de vue de portraits**

Le mode <>>> (Portrait) fait ressortir le sujet humain en rendant l'arrière-plan flou. Il rend également les tons chair et les cheveux plus doux qu'en mode  $\leq$   $\Box$  > (Automatisme total).

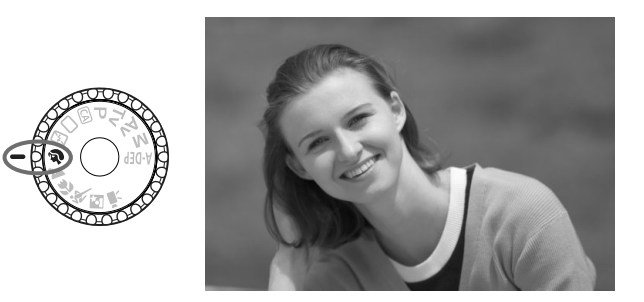

#### $\frac{1}{20}$  **Conseils de prise de vue**

 **Une grande distance entre le sujet et l'arrière-plan est préférable.** Plus la distance entre le sujet et l'arrière-plan est grande, plus l'arrière-plan aura l'air flou. Le sujet se détachera également mieux s'il est placé devant un arrière-plan uni et sombre.

#### **Utilisez un téléobjectif.**

Si vous possédez un objectif à zoom, utilisez la position téléobjectif pour cadrer entièrement votre photo sur le sujet à partir de la taille. Rapprochez-vous au besoin.

#### **Effectuez la mise au point sur le visage.**

Vérifiez que le collimateur autofocus situé sur le visage clignote en rouge.

- R En maintenant enfoncé le déclencheur, vous pouvez prendre des photos en rafale et obtenir différentes poses et expressions du visage. (environ 3,7 images maxi. par sec.)
	- Le cas échéant, le flash intégré sortira automatiquement.

### 3 **Prise de vue de paysages**

Utilisez le mode <  $\geq$  > (Paysage) pour des scènes panoramiques et de nuit, ou pour que les sujets proches et éloignés soient tous nets. Les verts et les bleus deviennent également plus vivants et plus nets qu'en  $mode < \Box$  (Automatisme total).

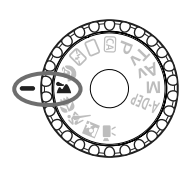

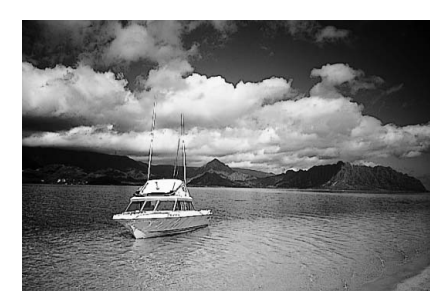

#### **Conseils de prise de vue**

 **Avec un objectif à zoom, utilisez la position grand-angle.** L'utilisation de la position grand-angle d'un objectif à zoom rendra les sujets proches et éloignés plus nets qu'avec la position téléobjectif. Il apporte davantage de largeur aux paysages.

#### **Photographier des scènes de nuit.**

Le flash intégré étant désactivé, ce mode <3> convient également aux scènes de nuit. Utilisez un trépied pour empêcher le flou de bougé. Si vous souhaitez photographier une personne de nuit, réglez la molette de sélection des modes sur <**6** > (Portrait de nuit) et utilisez un trépied (p.54).

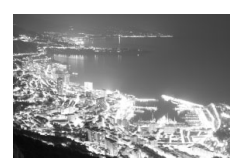

### **E** Prise de vue en gros-plan

Pour prendre des photos de fleurs ou de petits objets en gros-plan, utilisez le mode < < > (Gros-plan). Utilisez un objectif macro (vendu séparément) pour grossir davantage les petits objets.

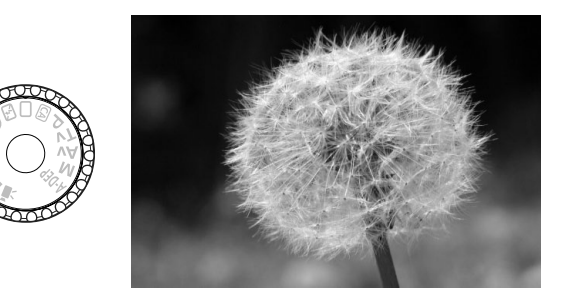

### $\frac{1}{20}$  **Conseils de prise de vue**

**Utilisez un arrière-plan simple.**

La fleur ou autre se détachera davantage contre un arrière-plan simple.

#### **Approchez-vous autant que possible du sujet.**

Vérifiez la distance focale minimale de l'objectif. Certains objectifs comportent des indications telles que <4**0.25m/0.8ft**>. La distance focale minimale de l'objectif est mesurée entre le repère  $\leq \Theta$  > (plan focal) sur l'appareil photo et le sujet. Si vous êtes trop près du sujet, le voyant de confirmation de mise au point  $\leq$  > clignotera. Dans de faibles conditions d'éclairage, le flash intégré se déclenchera. Si vous êtes trop près du sujet et que le bas de l'image semble sombre, éloignez-vous du sujet.

 **Si vous possédez un objectif à zoom, utilisez la position téléobjectif.**

Si vous possédez un objectif à zoom, l'utilisation de la position téléobjectif permettra de grossir davantage le sujet.

### 5 **Prise de vue de sujets en mouvement**

Pour photographier un sujet en mouvement, que ce soit un enfant qui court ou un véhicule roulant, utilisez le mode  $\leq$   $\leq$  > (Sports).

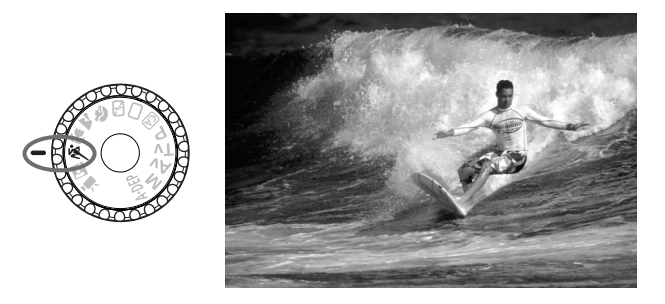

#### **Conseils de prise de vue**

#### **Utilisez un téléobjectif.**

L'utilisation d'un téléobjectif est recommandée pour photographier de loin.

#### **Effectuez la mise au point sur le collimateur autofocus central.** Placez le collimateur autofocus central sur le sujet, puis enfoncez le déclencheur à mi-course pour effectuer la mise au point automatique. Un léger signal sonore retentit tout au long de la mise au point automatique. Si vous ne parvenez pas à effectuer la mise au point, le voyant de confirmation de mise au point  $\leq$  > clignote. Enfoncez à fond le déclencheur pour prendre la photo. Si vous maintenez le déclencheur enfoncé, la prise de vue en rafale (environ 3,7 images maxi. par sec.) et la mise au point automatique seront activées.

Dans de faibles conditions d'éclairage, lorsqu'il y a un risque de flou de bougé, la vitesse d'obturation affichée dans le coin inférieur gauche du viseur clignote. Tenez l'appareil photo bien en main et prenez votre photo.

### 6 **Prise de vue de portraits de nuit**

Pour photographier quelqu'un de nuit et donner un aspect naturel à l'exposition de l'arrière-plan, utilisez le mode <6> (Portrait de nuit).

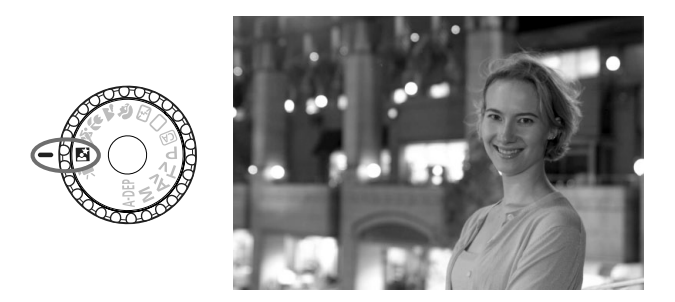

#### **Conseils de prise de vue**

- **Utilisez un objectif à grand-angle et un trépied.** Si vous possédez un objectif à zoom, utilisez la position grand-angle pour obtenir une vue de nuit grand-angle. Utilisez également un trépied pour empêcher un flou de bougé.
- **Le sujet doit être à 5 mètres / 16,4 pieds maximum de l'appareil.** Dans de faibles conditions d'éclairage, le flash intégré se déclenchera automatiquement pour obtenir une exposition correcte du sujet. La portée efficace du flash intégré est de 5 mètres / 16,4 pieds de l'appareil.
- Prenez également des photos en mode <□> (Automatisme total). Les photos de nuit présentant un risque de flou de bougé, la prise de vue en mode  $\leq \square$  / (Automatisme total) est également recommandée.
- 围 Demandez au sujet de rester immobile même après le déclenchement du flash.
	- Si vous utilisez également le retardateur, le voyant du retardateur s'allumera brièvement lorsque la photo est prise.

### C **Prise de vue en mode Créatif auto**

Les modes de la zone élémentaire, à l'exception de <CA> (Créatif auto) prennent tout en charge, tandis que le mode Créatif auto <CA > vous permet de modifier facilement la luminosité de l'image, la profondeur de champ, la teinte de couleur (Style d'image), etc. Les réglages par défaut sont identiques à ceux du mode  $\leq \square$  (Automatisme total).

\* CA signifie « Creative Auto » (Créatif auto).

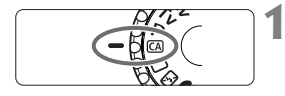

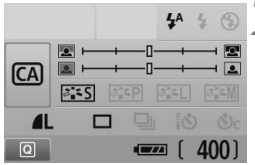

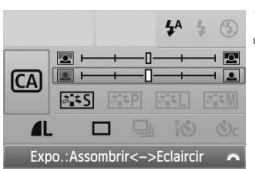

#### **1 Positionnez la molette de**  sélection des modes sur < $CA$ >.

▶ L'écran Créatif auto apparaît sur l'écran LCD.

#### **2 Appuyez sur la touche <**Q**>.**

- Vous pouvez sélectionner la fonction avec la touche  $\lt \Leftrightarrow$  > ( $\ddot{\diamond}$ 10).
- Pour en savoir plus sur chaque fonction, voir pages 56-57.

#### **3 Définissez le réglage désiré.**

- Appuyez sur la touche  $\leq$   $\rightarrow$   $>$  pour sélectionner la fonction à régler.
- $\blacktriangleright$  Une description sommaire de la fonction sélectionnée s'affiche en bas de l'écran.
- Tournez la molette <<br > pour modifier le réglage.
- Enfoncez le déclencheur à mi-course pour revenir à l'écran de l'étape 2.

#### **4 Prenez la photo.**

 Enfoncez à fond le déclencheur pour prendre la photo.

 $\mathbb{\bar{R}}$  Si vous changez de mode de prise de vue, si l'appareil photo est mis hors tension par extinction automatique (p.139) ou en positionnant le commutateur d'alimentation sur <0FF >, les réglages Créatif auto sont réinitialisés. Toutefois, les réglages de qualité d'enregistrement des images, du retardateur et de la télécommande sont conservés.

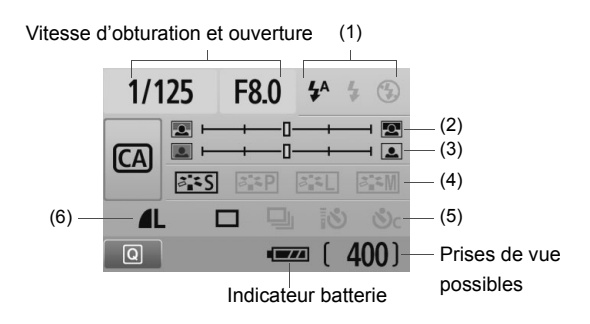

#### **(1) Émission éclair**

< $4^{\circ}$  > (Flash automatique), < $4^{\circ}$  > (Flash activé), ou < $\circ$  > (Flash désactivé) sont sélectionnables.

Si vous sélectionnez <b> (Flash désactivé), voir « Désactivation du flash » à la page 49.

#### **(2) Rendre flou/net l'arrière-plan**

Si vous déplacez l'index vers la gauche, l'arrière-plan semblera plus flou. Si vous le déplacez vers la droite, l'arrière-plan semblera plus net. Pour rendre l'arrière-plan flou, voir « Prise de vue de portraits » à la page 50.

Selon l'objectif et les conditions de prise de vue, l'arrière-plan peut ne pas sembler si flou. Cette option n'est pas réglable (estompée en gris) lorsque le flash intégré est sorti. Lorsque le flash est utilisé, ce réglage n'est pas appliqué.

**(3) Réglage de la luminosité de l'image**

Si vous déplacez l'index vers la gauche, l'image semblera plus sombre. Si vous le déplacez vers la droite, l'image semblera plus claire.

#### **(4) Effets d'image**

П

 $\blacksquare$ 

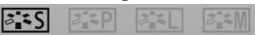

Outre l'effet d'image standard, il est possible de régler cette option pour les portraits, les paysages ou les photos en noir et blanc. (p.75 : Style d'image)

- <FILES> (Standard) : Effet d'image standard applicable à la plupart des scènes.
- < $\frac{z-p}{z-p}$  (Teint de peau lisse) : Idéal pour les portraits de femmes ou d'enfants.
- $\leq$   $\leq$   $\leq$  (Bleus et verts éclatants) : Pour des paysages saisissants.
- < $\frac{2\pi}{2}$  (Image monochrome) : Crée des photos en noir et blanc.

#### **(5) Vue par vue, en rafale et retardateur**

- <i> (Prise de vue en rafale) : Les photos sont prises en rafale à une vitesse maximale d'environ 3,7 images par seconde (im/s).
- <Q> (Retardateur/Télécommande) : Voir la remarque « Utilisation du retardateur » ( $\sqrt{2}$ ) à la page 71. La prise de vue avec télécommande est également possible (p.204).
- < $\mathcal{S}_c$ > (Retardateur : En Continu) : Au bout de 10 secondes, les photos sont prises en rafale selon le nombre prédéfini. Appuyez sur la touche  $\leq$   $\sqrt{\sqrt{}}$  > pour définir le nombre de photos (2 à 10) qui seront prises en rafale avec le retardateur.
- \* Pour afficher l'écran de sélection [**Mode d'acquisition**] et sélectionner les mêmes réglages, appuyez sur  $\leq$   $\sqrt{\epsilon}$ )>.

#### **(6) Qualité d'enregistrement des images**

Pour régler la qualité d'enregistrement des images, voir « Réglage de la qualité d'enregistrement des images » à la page 72-74. Pour afficher l'écran de sélection [**Qualité**] et sélectionner les mêmes  $r$ églages, appuyez sur < $(r)$ .

### x **Lecture des images**

Vous trouverez ci-dessous une explication sur le moyen le plus facile de lire les images. Pour en savoir plus sur la fonction de lecture, voir page 155.

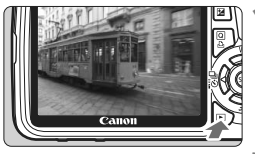

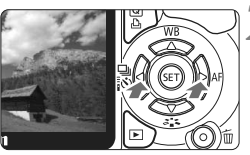

#### **1 Affichez l'image.**

 Lorsque vous appuyez sur la touche  $\leq$   $\geq$  >, la dernière image capturée s'affiche.

#### **2 Sélectionnez une image.**

- Pour afficher les images à partir de la dernière, appuyez sur la touche  $\leq \blacktriangleleft$  >. Pour voir les images depuis la première (la plus ancienne), appuyez  $\frac{1}{2}$ sur la touche < $\blacktriangleright$  >.
- Chaque fois que vous appuyez sur la touche <DISP >, le format d'affichage change.

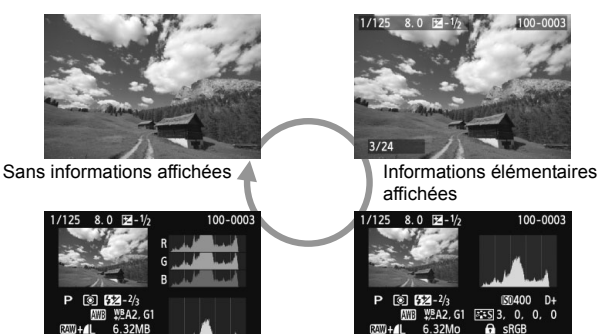

Affichage de l'histogramme

28/02/2010 13:30:00 Informations détaillées affichées

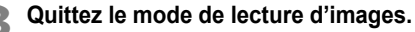

Appuyez sur la touche  $\leq \mathbb{F}$  > pour quitter la lecture des images et revenir à l'affichage des réglages de prise de vue.

# **Prise de vue créative**

**3**

Dans les modes de la zone élémentaire, la plupart des fonctions sont automatiquement réglées et ne peuvent être modifiées, ceci pour vous éviter de rater vos photos. Dans le mode  $\langle P \rangle$  (Programme d'exposition automatique), vous pouvez régler différentes fonctions et être plus créatif.

- $\bullet$  Dans le mode < $\mathbf{P}$ > (Programme d'exposition automatique), l'appareil photo règle automatiquement la vitesse d'obturation et l'ouverture afin d'obtenir une exposition standard.
- La différence entre les modes de la zone élémentaire et  $\leq$ P > est expliquée à la page 210.
- $*$  < $P$  > signifie « Program » (programme).
- \* **AE** signifie « Auto Exposure » (exposition automatique).

## d**: Programme d'exposition automatique**

Pour obtenir une exposition correcte du sujet, l'appareil règle automatiquement l'exposition (vitesse d'obturation et ouverture). Ce mode est appelé « programme d'exposition automatique ».

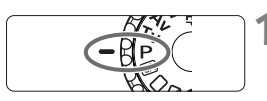

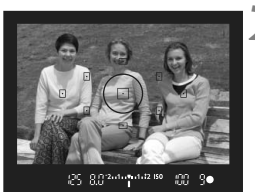

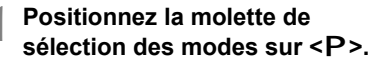

#### **2 Effectuez la mise au point.**

- Regardez dans le viseur et placez le collimateur autofocus sélectionné sur le sujet. Ensuite, enfoncez le déclencheur à mi-course.
- $\blacktriangleright$  Le point du collimateur autofocus sur lequel s'effectue la mise au point clignote brièvement rouge et le voyant de confirmation de mise au point <  $\bullet$  > dans l'angle inférieur droit du viseur s'allume (en autofocus One Shot + sélection automatique du collimateur autofocus).
- $\blacktriangleright$  La vitesse d'obturation et l'ouverture sont automatiquement définies et s'affichent dans le viseur.

#### 88 9●

#### **3 Vérifiez la vitesse d'obturation et l'ouverture.**

● Une exposition correcte sera obtenue à condition que la vitesse d'obturation et l'ouverture ne clignotent pas.

### **4 Prenez la photo.**

 Cadrez la vue et enfoncez à fond le déclencheur.

#### **Conseils de prise de vue**

- **Changez de sensibilité ISO ou utilisez le flash intégré.** Vous pouvez modifier la sensibilité ISO (p.62) ou utiliser le flash intégré (p.64) pour convenir au sujet et au degré d'éclairage ambiant. En mode  $\langle P \rangle$ , le flash intégré ne se déclenche pas automatiquement. Par conséquent, sous un faible éclairage, appuyez sur la touche < $\frac{1}{2}$  (Flash) pour faire sortir le flash intégré.
- **Le programme peut être décalé. (Décalage de programme)** Après avoir enfoncé à mi-course le déclencheur, tournez la molette > pour changer la combinaison du réglage de vitesse d'obturation et d'ouverture (programme). Après avoir pris la photo, le décalage de programme est annulé. Le décalage de programme est impossible avec le flash.

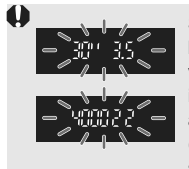

Sous un éclairage très faible ou très violent, l'affichage de la vitesse d'obturation et de l'ouverture clignote lorsque vous enfoncez le déclencheur à mi-course, comme illustré. Sous un éclairage faible (**30" 3.5**), vous pouvez augmenter la sensibilité ISO (p.62) ou utiliser le flash (p.64). Sous un éclairage violent (**4000 22**), diminuez la sensibilité ISO.

### **<u>Différences entre <P> et <</u>□> (Automatisme total)**

Avec  $\leq \square$ , de nombreuses fonctions comme le mode autofocus, le mode d'acquisition et le flash intégré, sont automatiquement définies afin d'éviter de rater les photos. Les fonctions réglables par l'utilisateur sont limitées. Avec  $\leq$ P >, seules la vitesse d'obturation et l'ouverture sont réglées automatiquement. Vous pouvez régler à votre guise le mode autofocus, le mode d'acquisition, le flash intégré et d'autres fonctions (p.210).

## **ISO: Changement de la sensibilité ISO**<sup>\*</sup>

Réglez une sensibilité ISO (sensibilité du capteur d'image à la lumière) convenant au niveau de la lumière ambiante. Dans les modes de la zone élémentaire, la sensibilité ISO est automatiquement réglée (p.63).

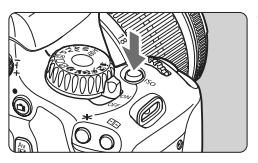

#### **Appuyez sur la touche <** $|SO$ **>.**  $(56)$

X [**SensibilitéISO**] apparaît.

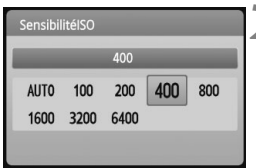

### **2 Réglez la sensibilité ISO.**

- $\bullet$  Tournez la molette < $\frac{1}{2}$ > ou appuyez sur la touche  $\leq$   $\blacklozenge$  > pour sélectionner la sensibilité ISO.
- Vous pouvez également régler la sensibilité ISO dans le viseur en tournant la molette  $\langle \hat{\xi}^m \rangle$
- Avec « **AUTO** » sélectionné, la sensibilité ISO est automatiquement réglée (p.63).

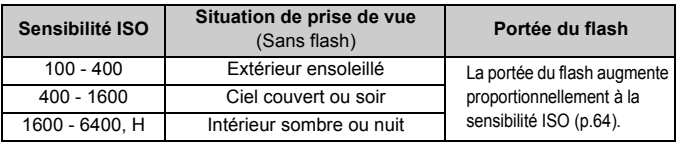

#### **Guide de sensibilité ISO**

- Dans le menu [7 **Fonct. personnalisées(C.Fn)**], si [**Priorité hautes lumières**] est réglé sur [**1: Activée**], la plage de sensibilité ISO réglable sera comprise entre 200 et 6400 ISO (p.194).
	- $\bullet$  L'image risque d'être plus granuleuse en cas de sensibilité ISO élevée ou de prise de vue à une température élevée. De longues expositions peuvent également entraîner des couleurs irrégulières dans l'image.
	- Lorsque vous prenez des photos avec une sensibilité ISO élevée, du bruit (effet de bande, points de lumière, etc.) peut apparaître sur l'image.

Si [Extension sensibilité ISO] est réglé sur [1: Activée] dans le menu [Y<sup>:</sup> **Fonct. personnalisées(C.Fn)**], il est également possible de régler « **H** » (équivalent à 12800 ISO) (p.192).

#### **À propos de « AUTO » pour la sensibilité ISO automatique**

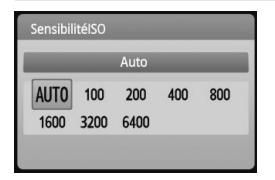

Si la sensibilité ISO est réglée sur « **AUTO** », la sensibilité ISO effectivement appliquée s'affichera lorsque vous enfoncez à mi-course le déclencheur. Comme indiqué cidessous, la sensibilité ISO est automatiquement réglée pour convenir au mode de prise de vue.

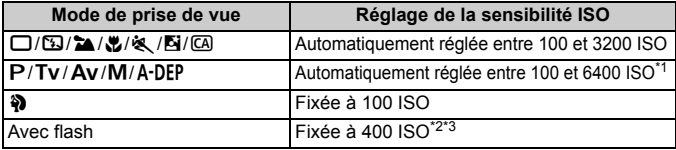

- \*1 :Selon la sensibilité ISO maximale réglée.
- \*2 :Si le flash d'appoint entraîne une surexposition, une sensibilité ISO supérieure ou égale à 100 sera réglée.
- \*3 : Dans les modes < $P/A$ -DEP > et dans les modes de la zone élémentaire sauf < $\mathbf{S}$  >, la sensibilité ISO est automatiquement définie entre 400 et 1600 ISO si le flash indirect est utilisé avec un flash Speedlite externe. Si la sensibilité ISO maximale a été réglée sur [**400**] ou [**800**], la sensibilité ISO sera définie dans cette plage.
- Avec « **AUTO** », la sensibilité ISO est affichée par palier de valeur entière de 100, 200, 400, 800, 1600 ou 3200 ISO. La sensibilité ISO effectivement peut, toutefois, être réglée plus précisément. Une sensibilité ISO de 125 ou 640 peut donc être indiquée dans les informations sur la prise de vue de l'image.

#### **MENU** Réglage de la sensibilité ISO maximale pour ISO auto<sup>\*</sup>

Pour ISO auto, vous pouvez régler la sensibilité ISO maximale entre 400 et 6400 ISO.

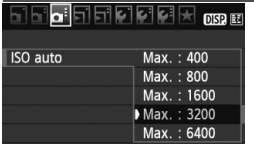

Dans l'onglet [**Q**<sup>2</sup>], sélectionnez [**ISO auto**], puis appuyez sur  $\leq$   $(\epsilon \bar{r})$  >. Sélectionnez la sensibilité ISO, puis appuyez sur  $\leq$   $(SET)$  >.

# D **Utilisation du flash intégré**

À l'intérieur, dans des conditions de faible éclairage ou en contre-jour, faites sortir le flash intégré et enfoncez le déclencheur pour prendre des photos au flash. En mode  $\leq$ P > la vitesse d'obturation (1/60 à 1/200 secondes) sera automatiquement réglée pour empêcher le flou de bougé.

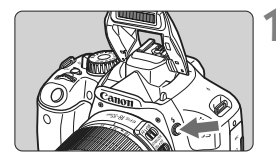

#### **Appuyez sur la touche <** $\frac{1}{2}$ **.**

- Dans les modes de la zone de création, vous pouvez appuyer sur la touche  $\leq$   $\frac{1}{2}$  a tout moment pour prendre des photos au flash.
- Pendant le recyclage du flash, «D**buSY**» s'affiche dans le viseur, et [BUSY<sup>1</sup>] s'affiche sur l'écran LCD.

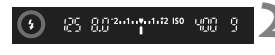

#### **2 Enfoncez le déclencheur à micourse.**

 $\bullet$  Vérifiez que l'icône < $\frac{1}{2}$  > dans le coin inférieur gauche du viseur est allumée.

#### **3 Prenez la photo.**

● Le flash se déclenchera pour la photo une fois la mise au point effectuée et le déclencheur enfoncé à fond.

**Portée efficace du flash** [Approx. en mètres / pieds]

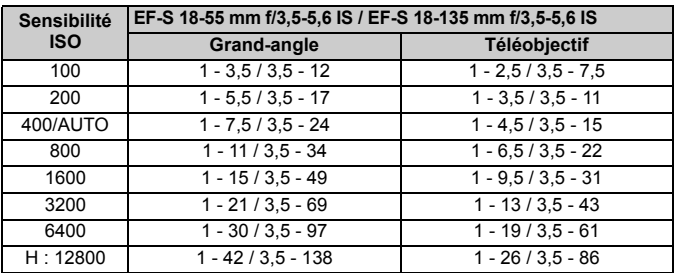

#### **Conseils de prise de vue**

- **Si le sujet est éloigné, augmentez la sensibilité ISO.** Augmentez la sensibilité ISO pour étendre la portée du flash.
- **Sous un éclairage violent, diminuez la sensibilité ISO.** Si le réglage d'exposition dans le viseur clignote, diminuez la sensibilité ISO.
- **Retirez le pare-soleil de l'objectif et éloignez-vous d'au moins 1 mètre / 3,3 pieds du sujet.**

Si un pare-soleil est fixé sur l'objectif ou que vous êtes trop près du sujet, le bas de l'image peut s'assombrir, car le flash est obstrué. Pour les prises de vue importantes, vérifiez l'image sur l'écran LCD afin de vous assurer que l'exposition au flash est correcte (pas de portion sombre en bas).

#### **MENU Utilisation de la fonction d'atténuation des yeux rouges**

L'utilisation de la lampe d'atténuation des yeux rouges avant de prendre une photo au flash peut réduire le phénomène d'yeux rouges. La fonction d'atténuation des yeux rouges est effective dans tous les modes de prise de vue sauf  $\leq$   $\sqrt{3}$  >  $\leq$   $\frac{1}{3}$  >  $\leq$   $\frac{1}{3}$  >  $\leq$   $\frac{1}{3}$  >.

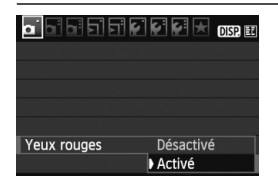

- Dans l'onglet [**Qi**], sélectionnez [**Yeux rouges**], puis appuyez sur  $\leq$ (sET) > Sélectionnez [**Activé**], puis appuyez sur  $\leq$   $\sqrt{(3E+1)^2}$ .
- Pour les prises de vues avec flash. lorsque vous enfoncez le déclencheur à mi-course, la lampe d'atténuation des yeux rouges s'allume. Puis, la photo est prise lorsque vous enfoncez à fond le déclencheur.
- Ħ La fonction d'atténuation des yeux rouges est plus efficace si le sujet regarde la lampe d'atténuation des yeux rouges, si la pièce est bien éclairée ou si vous vous rapprochez du sujet.
	- Lorsque vous enfoncez le déclencheur à mi-course, l'affichage en bas du viseur disparaît progressivement. Pour des résultats optimaux, prenez la photo une fois que l'affichage a disparu.

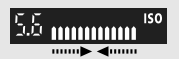

 L'efficacité de la fonction d'atténuation des yeux rouges varie selon les sujets.

# AF: Changement du mode autofocus<sup>\*</sup>

Vous pouvez sélectionner le mode autofocus en fonction des conditions de prise de vue ou du sujet. Dans les modes de la zone élémentaire, le mode autofocus optimal est automatiquement défini.

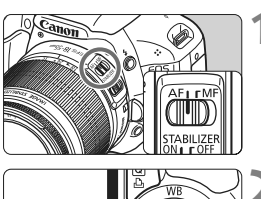

**1 Positionnez le sélecteur de mode de mise au point de l'objectif sur <AF>.**

**Appuyez sur la touche <** $\blacktriangleright$  **AF>.** X [**Mode AF**] apparaît.

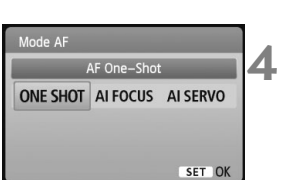

#### **3 Sélectionnez le mode autofocus.**

Appuyez sur la touche  $\leq$   $\blacktriangleright$  > pour sélectionner le mode autofocus, puis appuyez sur  $\leq$   $(SET)$  >.

#### **4 Effectuez la mise au point.**

 Placez le collimateur autofocus sur le sujet et enfoncez le déclencheur à micourse. L'appareil photo procédera alors à la mise au point automatique dans le mode autofocus sélectionné.

#### **Autofocus One-Shot pour les sujets immobiles**

#### **Convient aux sujets immobiles. Lorsque vous enfoncez le déclencheur à mi-course, l'appareil photo effectue la mise au point une seule fois.**

- Lorsque la mise au point est effectuée, le point à l'intérieur du collimateur autofocus ayant effectué la mise au point s'allume brièvement en rouge et le voyant de confirmation de mise au point <  $\bullet$  > s'allume également dans le viseur.
- Avec la mesure évaluative (p.86), le réglage d'exposition est défini au moment où la mise au point est effectuée.
- Pendant que vous maintenez enfoncé le déclencheur à mi-course, la mise au point est mémorisée. Vous pouvez ensuite recomposer la photo si vous le souhaitez.
- 围 Si la mise au point ne peut pas être effectuée, le voyant de confirmation de mise au point <  $\bullet$  > clignote dans le viseur. Dans ce cas, vous ne pouvez pas prendre la photo, même si vous appuyez à fond sur le déclencheur. Recomposez l'image et essayez à nouveau d'effectuer la mise au point. Ou bien consultez « Si l'autofocus ne fonctionne pas » (p.202).
	- **Si le menu [<b>C**] Signal sonore] est placé sur [**Désactivé**], aucun son n'est émis après que la mise au point est effectuée.

#### **Autofocus AI Servo pour les sujets en mouvement**

**Ce mode autofocus convient pour les sujets dont la distance de mise au point change constamment. Pendant que vous maintenez enfoncé le déclencheur à mi-course, la mise au point est effectuée continuellement sur le sujet.**

- L'exposition est réglée au moment où la photo est prise.
- Lorsque la sélection du collimateur autofocus (p.68) est automatique, l'appareil photo utilise d'abord le collimateur autofocus central pour effectuer la mise au point. Pendant la mise au point automatique, si le sujet s'éloigne du collimateur autofocus central, le suivi de la mise au point se poursuit tant que le sujet est couvert par un autre collimateur autofocus.
- En mode autofocus AI Servo, aucun signal sonore n'est émis après que la mise au point est effectuée. En outre, le voyant de confirmation de mise au  $point < \bullet$  > ne s'allume pas dans le viseur.

#### **Autofocus AI Focus pour changer automatiquement de mode autofocus**

#### **Autofocus AI Focus fait automatiquement basculer le mode autofocus de autofocus One-Shot à autofocus AI Servo si un sujet immobile se met à bouger.**

 Une fois la mise au point effectuée sur le sujet en mode autofocus One-Shot, si le sujet se met à bouger, l'appareil photo détecte le mouvement et bascule automatiquement le mode autofocus sur autofocus AI Servo.

Après que la mise au point est effectué en mode autofocus AI Focus avec le mode Servo actif, un léger signal sonore est émis. Toutefois, le voyant de confirmation de mise au point  $\leq$  > dans le viseur ne s'allumera pas.

### **E** Sélection du collimateur autofocus  $\star$

Dans les modes de la zone élémentaire, tous les collimateurs autofocus sont actifs. En règle générale, le collimateur autofocus situé sur le sujet le plus proche sera sélectionné pour effectuer la mise au point. Par conséquent, il se peut que l'appareil photo n'effectue pas la mise au point sur le sujet souhaité.

En modes < $P$ > (Programme d'exposition automatique), < $Tv$ >, < $Av$ > et  $\leq$ M $>$ , vous pouvez sélectionner le collimateur autofocus de votre choix.

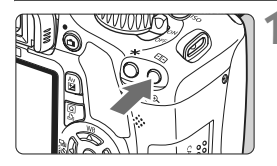

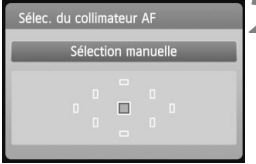

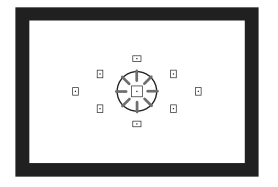

**Appuyez sur la touche <** $\Xi$ **>.**  $(56)$ 

- $\blacktriangleright$  Le collimateur autofocus sélectionné s'affiche sur l'écran LCD et dans le viseur.
- **Lorsque tous les collimateurs** autofocus s'allument, la sélection automatique du collimateur autofocus est définie.

### **2 Sélectionnez le collimateur autofocus.**

- Appuyez sur la touche  $\leq$   $\leftrightarrow$  pour sélectionner le collimateur autofocus.
- Tout en regardant dans le viseur, vous pouvez sélectionner le collimateur autofocus en tournant la molette < $\leq$  \\lessau'à ce que le collimateur autofocus souhaité s'allume en rouge.
- $\bullet$  Une pression sur  $\leq$   $($   $\epsilon$  $\rightarrow$   $\epsilon$   $\geq$   $\epsilon$  fait basculer la sélection du collimateur autofocus entre le collimateur autofocus central et la sélection automatique du collimateur autofocus.

### **3 Effectuez la mise au point.**

**Placez le collimateur autofocus** sélectionné sur le sujet et enfoncez le déclencheur à mi-course.

#### **Conseils de prise de vue**

- **Lorsque vous photographiez un portrait en gros-plan, utilisez l'autofocus One-Shot et effectuez la mise au point sur les yeux.** Si vous effectuez en premier la mise au point sur les yeux, vous pouvez ensuite recadrer sans modifier la netteté du visage.
- **Si la mise au point se révèle difficile, sélectionnez et utilisez le collimateur autofocus central.**

Parmi les neuf collimateurs autofocus, le collimateur autofocus central est le plus sensible. En outre, avec un objectif rapide de f/1,0 à f/2,8, une mise au point de grande précision est possible avec le collimateur autofocus central.

 **Pour faciliter la mise au point sur un sujet en mouvement, placez l'appareil en mode de sélection automatique du collimateur autofocus et autofocus AI Servo.**

Effectuez d'abord la mise au point sur le collimateur autofocus central. Si le sujet s'éloigne du collimateur autofocus central, les autres collimateurs autofocus poursuivent automatiquement la mise au point du sujet en continu.

#### **MF : Mise au point manuelle**

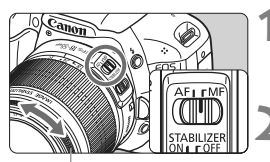

Bague de mise au point

#### **1 Positionnez le sélecteur de mode de mise au point de l'objectif sur <MF>.**

- **2 Effectuez la mise au point.**
- **Effectuez la mise au point en tournant** la bague de mise au point de l'objectif jusqu'à ce que le sujet soit net dans le viseur.

 $\overline{\mathbb{S}}$  Si vous enfoncez le déclencheur à mi-course pendant la mise au point manuelle, le collimateur autofocus effectuant la mise au point clignote brièvement en rouge, le signal sonore retentit et le voyant de confirmation de mise au point  $\leq$  > s'allume dans le viseur.

### $\Box$  Prise de vue en rafale<sup>★</sup>

Vous pouvez prendre jusqu'à 3,7 images par seconde. Cette fonction se révèle utile pour prendre en photo un enfant courant vers vous ou capturer les différentes expressions d'un visage.

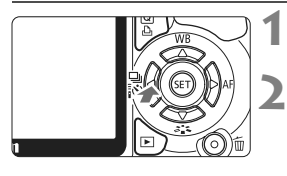

### **Appuyez sur la touche <** $\blacktriangleleft\biguplus_{i=1}^{n}$  **<b>soles**.

#### **2 Sélectionnez** < $\Box$ >.

 $\bullet$  Appuyez sur la touche  $\leq$   $\blacktriangleright$  > pour sélectionner <  $\Box$ >, puis appuyez sur  $<$   $(SET)$   $>$ .

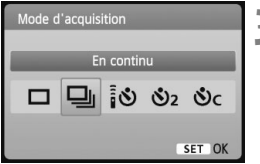

#### **3 Prenez la photo.**

 L'appareil photo continue de photographier pendant que vous maintenez enfoncé à fond le déclencheur.

#### $\frac{1}{20}$  **Conseils de prise de vue**

 **Réglez également un mode autofocus adapté au sujet. • Pour les sujets en mouvement**

Si le mode autofocus AI Servo est réglé, la mise au point sera continue pendant la prise de vue en rafale.

**• Pour les sujets immobiles** Si le mode autofocus One-Shot est réglé, l'appareil photo n'effectuera la mise au point qu'une seule fois pendant la prise de vue en rafale.

#### **Le flash peut aussi être utilisé.**

Le flash nécessitant un temps de recharge, la vitesse de prise de vue en rafale sera plus lente.

- $\mathbf u$ ● Si [Réduct. bruit en ISO élevée] (p.193) du menu [**F** Fonct. **personnalisées(C.Fn)**] est réglé sur [**2: Importante**], la rafale maximum pour la prise de vue en rafale diminue considérablement.
	- En mode autofocus AI Servo, la vitesse de prise de vue en rafale peut ralentir légèrement selon le sujet et l'objectif utilisé.
	- La vitesse de prise de vue en rafale peut également diminuer à l'intérieur et sous un faible éclairage.

### j **Utilisation du retardateur**

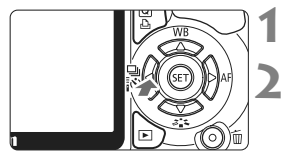

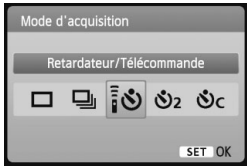

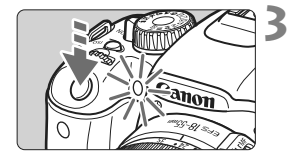

Ħ

#### **1 Appuyez sur la touche <**YiQ**>.**

#### **2 Sélectionnez le retardateur.**

- Appuyez sur la touche  $\leq$  > pour sélectionner le retardateur de votre choix, puis appuyez sur  $\leq$   $\leq$   $\leq$   $\geq$ .
	- Q : **Retardateur 10 sec.** Vous pouvez également utiliser la télécommande. (p.204)
	- **D<sub>2</sub>**: **Retardateur 2 sec.**<sup>\*</sup> (p.106)
	- q : **Retardateur 10 sec. suivi de prises de vue en rafale**

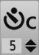

Appuyez sur la touche  $\leq$   $\blacktriangle$   $\blacktriangledown$  > pour définir le nombre de photos (2 à 10) qui seront prises en rafale avec le retardateur.

#### **3 Prenez la photo.**

- Regardez dans le viseur, effectuez la mise au point sur le sujet, puis enfoncez à fond le déclencheur.
- $\blacktriangleright$  Le vovant du retardateur, le signal sonore et l'affichage du compte à rebours (exprimé en secondes) sur l'écran LCD vous renseignent sur le fonctionnement du retardateur.
- $\triangleright$  Deux secondes avant que la photo ne soit prise, le voyant du retardateur reste allumé et le signal sonore s'accélère.

Avec < $\mathbf{\hat{y}}$  >, l'intervalle entre plusieurs prises peut être prolongé selon les réglages des fonctions de prise de vue, comme la qualité d'enregistrement des images ou le flash.

- Il est recommandé de vérifier la mise au point et l'exposition de l'image prise avec retardateur (p.58).
- Si vous n'avez pas l'intention de regarder dans le viseur lorsque vous enfoncez le déclencheur, fixez le volet d'oculaire (p.205). Si un rayon de lumière parasite pénètre le viseur lorsque la photo est prise, l'exposition peut être modifiée.
- Pour vous prendre seul en photo avec le retardateur, utilisez le verrouillage de la mise au point (p.48) sur un objet situé à la distance à laquelle vous vous tiendrez.
- Pour annuler le retardateur après son démarrage, appuyez sur la touche <  $\bigoplus$  :  $\circ$  >.

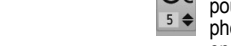

### **MENU Réglage de la qualité d'enregistrement des images**

Vous pouvez choisir le nombre de mégapixels à enregistrer (environ 17,9, 8,0 ou 4,5 mégapixels) et la qualité d'image.

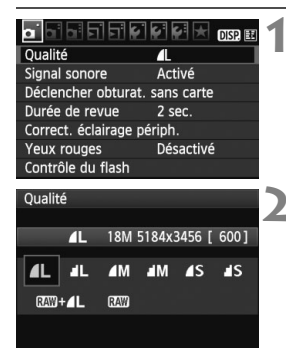

#### **1 Sélectionnez [Qualité].**

- $\bullet$  Dans l'onglet  $[\bullet]$ , sélectionnez **[Qualité**], puis appuyez sur < $(n)$ >.
- X [**Qualité**] apparaît.

#### **2 Sélectionnez la qualité d'enregistrement des images.**

 Le nombre de pixels pour la qualité d'enregistrement choisie (**\*\*\*M**), la taille d'image en pixels (**\*\*\*\*x\*\*\*\***) et le nombre de prises de vue possibles **[\*\*\*]** s'affichent à titre indicatif. Sélectionnez la qualité désirée, puis appuyez sur  $\leq$   $\left(\frac{1}{2} + 1\right)$ 

#### **Guide des réglages de qualité d'enregistrement des images (Indicatif)**

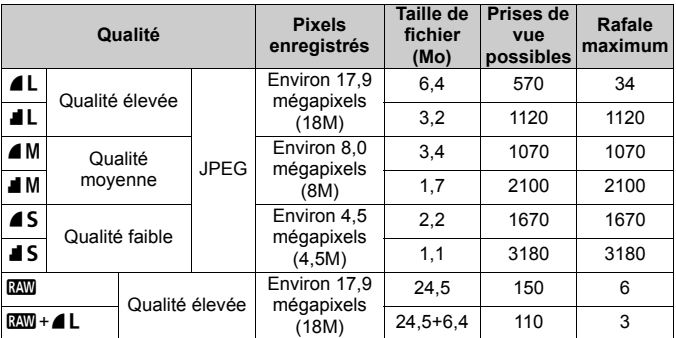

\* D'après les normes d'essai de Canon avec une carte de 4 Go, sensibilité 100 ISO et style d'image standard.

\* **La taille de fichier, le nombre de prises de vue possibles et les rafales maximums dépendent du sujet, de la marque de la carte mémoire, de la sensibilité ISO, des fonctions personnalisées et d'autres paramètres.**
### **FAQ**

#### **Je souhaite choisir la qualité d'enregistrement des images correspondant à la taille du papier d'impression.**

#### **Taille de papier**

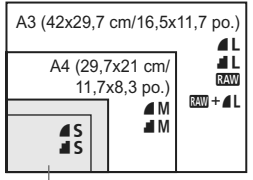

Reportez-vous au schéma de gauche pour choisir la qualité d'enregistrement des images. Si vous souhaitez recadrer l'image, nous vous recommandons de choisir une qualité supérieure (plus de pixels), comme  $\blacksquare L$ ,  $\blacksquare L$ ,  $\mathbb{R}\mathbb{W}$ , ou  $RAM + 41$ 

17,8x12,7 cm/7,0x5,0 po. 14,8x10 cm/5,8x3,9 po.

#### ● Quelle est la différence entre *▲* et *■* ?

Il s'agit d'une différence de qualité d'image en raison d'un taux de compression différent. Même avec le même nombre de pixels, les images 4 présentent une qualité supérieure. Si 4 est sélectionné, la qualité d'image sera légèrement inférieure, mais un plus grand nombre d'images pourra être enregistré sur la carte.

#### **J'ai pris plus de photos que le nombre de prises de vue possibles indiqué.**

Selon les conditions de la prise de vue, vous pourrez prendre davantage de prises de vue qu'indiqué. Ou bien, vous pourrez en prendre moins qu'indiqué. Le nombre de prises de vue possibles affiché n'est qu'une estimation.

#### **L'appareil affiche-t-il les rafales maximums ?**

La rafale maximum est affichée dans l'angle droit du viseur. L'indicateur ne permettant d'afficher qu'un seul chiffre de 0 à 9, tout nombre supérieur à 9 s'affichera sous la forme « **9** ». Notez que ce chiffre s'affichera également même si aucune carte n'est insérée dans l'appareil photo. Veillez à ne pas prendre de photo sans une carte dans l'appareil.

#### **• Quand utiliser <b>1799** ?

Les images **1200** nécessitent un traitement par ordinateur. Reportezvous à « À propos de  $\mathbb{Z} \mathbb{Z}$  » et « À propos de  $\mathbb{Z} \mathbb{Z}$  + 4L » à la page suivante pour les détails.

Outre le format  $120$ , les images sont enregistrées au format JPEG couramment utilisé par les appareils photo numériques.

#### **À propos de** 1

**RAW** correspond aux données d'image brutes avant leur transformation en ▲ L ou autres images. Bien que les images **17.00** nécessitent un logiciel tel que Digital Photo Professional (fourni) pour être affichées sur un ordinateur, elles offrent également une grande palette de réglages possibles uniquement avec le format **RNN**. **RNN** est utile lorsque vous souhaitez aiuster vous-même précisément l'image ou photographier un sujet important.

#### **À propos de**  $\mathbb{R}\mathbb{N}$ **+4L**

 $1200 + 41$  enregistre à la fois une image  $2200$  et une image  $41$  pour une seule photo. Les deux images sont sauvegardées simultanément sur la carte. Les deux images seront sauvegardées dans le même dossier sous le même numéro de fichier (extension de fichier .JPG pour l'image JPEG et extension de fichier .CR2 pour l'image RAW). Les images  $\blacksquare$  peuvent être visualisées ou imprimées même avec un ordinateur ne possédant pas le logiciel fourni avec l'appareil photo.

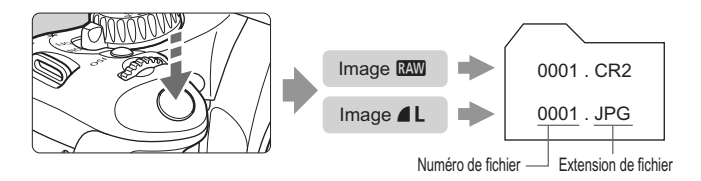

#### 1**,** 1**+**73 **et [Réduct. bruit en ISO élevée] du menu [**7 **Fonct. personnalisées(C.Fn)]**

Bien que les réglages [**Réduct. bruit en ISO élevée**] (p.193) (Standard/ Faible/Importante/Désactivée) dans le menu [ $\blacklozenge$ **:** Fonct.

**personnalisées(C.Fn)**] soient appliqués aux images enregistrées, les images sont affichées sans réduction du bruit pour la lecture d'images (sur l'écran LCD et sur l'écran d'un téléviseur) ou pour l'impression directe. (Un bruit peut donc être perceptible sur ces images.) Vous pouvez vérifier l'effet de la réduction du bruit ou imprimer les images dont le bruit a été réduit avec Digital Photo Professional (logiciel fourni).

 $\overline{1}$  Il se peut que les logiciels en vente dans le commerce ne soient pas en mesure d'afficher les images RAW. L'utilisation du logiciel fourni est recommandée.

### A **Sélection d'un style d'image**N

En sélectionnant un style d'image, vous pouvez obtenir des effets d'image s'harmonisant à votre expression photographique ou au sujet.

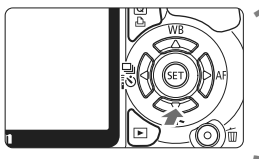

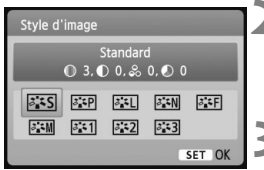

#### **Appuyez sur la touche <<b>▼**  $\leq$  **2** $\leq$  >. X [**Style d'image**] apparaît.

### **2 Sélectionnez un style d'image.**

Appuyez sur la touche  $\leq$   $\blacktriangleright$  > pour sélectionner un style d'image, puis appuyez sur  $\leq$   $(F)$  >.

#### **3 Prenez la photo.**

 Effectuez la mise au point et enfoncez à fond le déclencheur. La photo sera prise en appliquant le style d'image sélectionné.

#### **Effets de style d'image**

#### *FIS* Standard (CA : Standard)

L'image paraît vive, nette et lumineuse. Il s'agit d'un style d'image polyvalent convenant à la plupart des scènes.

#### **Portrait** (CA) : Teint de peau lisse)

Pour des tons chair agréables. L'image paraît plus douce. Idéal pour les portraits de femmes ou d'enfants. Ce style d'image est aussi automatiquement sélectionné lorsque la molette de sélection des modes est placée sur  $\leq 2$  >.

En changeant la [**Teinte couleur**] (p.92), vous pouvez modifier les tons chair.

#### **Paysage** (CA): Bleus et verts éclatants)

Pour des bleus et des verts vifs, ainsi que des images très nettes et lumineuses. Idéal pour des paysages saisissants. Ce style d'image est aussi automatiquement sélectionné lorsque la molette de sélection des modes est placée sur  $\leq$   $\geq$ .

#### S**Neutre**

Ce style d'image convient aux utilisateurs préférant traiter les images sur leur ordinateur. Pour des images aux couleurs naturelles et adoucies.

#### U**Fidèle**

Ce style d'image convient aux utilisateurs préférant traiter les images sur leur ordinateur. Lorsque le sujet est capturé sous une température de couleur de 5200 K, la couleur est réglée de manière colorimétrique pour s'adapter à la couleur du sujet. L'image est terne et adoucie.

#### *FIM* Monochrome (CA : Image monochrome)

Crée des images en noir et blanc.

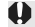

Une image en noir et blanc ne peut pas être convertie en une image couleur, sauf pour les images **1. Si vous souhaitez prendre** ultérieurement des photos en couleur, assurez-vous que le réglage [**Monochrome**] a été annulé. Lorsque [**Monochrome**] est sélectionné,  $\langle B/W \rangle$  apparaît dans le viseur.

#### W**Déf. ut. 1-3**

Vous pouvez enregistrer un style élémentaire tel que [**Portrait**], [**Paysage**], un fichier de style d'image, etc., et le configurer à votre guise (p.91). Les styles d'image définis par l'utilisateur qui n'ont pas été configurés ont les mêmes réglages que le style d'image standard.

# **Prise de vue avancée**

**4**

Ce chapitre fait suite au précédent en présentant davantage de méthodes pour des prises de vue créatives.

- La première partie de ce chapitre explique comment utiliser les modes  $\langle Tv \rangle \langle Av \rangle \langle M \rangle \langle A \cdot DEP \rangle$  sur la molette de sélection des modes. À l'exception de  $\leq$  A-DEP $\geq$ , tous les modes de prise de vue peuvent être utilisés en association avec les fonctions présentées au chapitre 3.
- La deuxième partie de ce chapitre, commençant par « Changement du mode de mesure » explique les méthodes de réglage de l'exposition et des styles d'image. Toutes les fonctions présentées dans ce chapitre peuvent également être utilisées avec le mode  $\langle P \rangle$  (Programme d'exposition automatique) présenté au chapitre 3.

#### **EX À propos du pointeur de la molette principale**

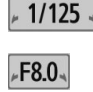

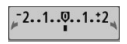

L'icône du pointeur  $\langle \rangle \rightarrow \langle \rangle$  qui s'affiche conjointement à la vitesse d'obturation, la valeur d'ouverture ou la valeur de correction d'exposition indique que vous pouvez tourner la molette < $\frac{1}{2}$ > pour ajuster le réglage adéquat.

### s**: Scènes d'action**

Vous pouvez figer l'action ou créer un flou de mouvement avec le mode  $\langle$ Tv> (Exposition automatique avec priorité à l'obturation) sur la molette de sélection des modes.

\* <Tv > signifie « Time value » (valeur temporelle).

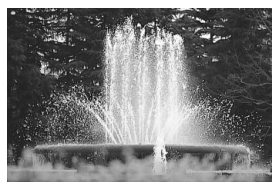

Action figée (Vitesse d'obturation rapide : 1/2000 sec.)

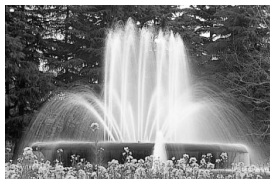

Mouvement flou (Vitesse d'obturation lente : 1/30 sec.)

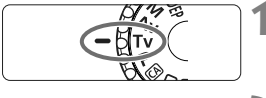

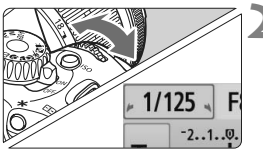

#### **1 Positionnez la molette de**  sélection des modes sur <Tv>.

#### **2 Réglez la vitesse d'obturation souhaitée.**

- Reportez-vous à « Conseils de prise de vue » pour des conseils sur le réglage de la vitesse d'obturation.
- **En tournant la molette <** $\frac{1}{2}$ **>** vers la droite, vous pouvez régler une vitesse d'obturation plus rapide et en la tournant vers la gauche, une vitesse plus lente.

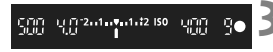

#### **3 Prenez la photo.**

 Lorsque vous effectuez la mise au point et enfoncez à fond le déclencheur, la photo est prise selon la vitesse d'obturation sélectionnée.

#### **Affichage de la vitesse d'obturation**

L'écran LCD affiche la vitesse d'obturation sous la forme d'une fraction. Le viseur n'affiche que le dénominateur. En outre, « **0"5** » indique 0,5 seconde et « **15"** » 15 secondes.

#### **Conseils de prise de vue**

- **Pour figer l'action ou un sujet en mouvement.** Utilisez une vitesse d'obturation rapide de 1/4000 à 1/500 secondes.
- **Pour rendre flou un enfant ou un animal qui court en donnant l'impression d'un mouvement rapide.**

Utilisez une vitesse d'obturation moyenne de 1/250 à 1/30 secondes. Suivez le sujet en mouvement dans le viseur et enfoncez le déclencheur pour prendre la photo. Si vous utilisez un téléobjectif, tenez-le bien en main pour empêcher le flou de bougé.

#### **Comment rendre flou une rivière qui s'écoule ou l'eau d'une fontaine.**

Utilisez une vitesse d'obturation lente de 1/15 secondes ou plus lente. Utilisez un trépied pour empêcher le flou de bougé.

#### **Réglez la vitesse d'obturation de sorte que l'affichage de l'ouverture ne clignote pas dans le viseur.**

Si vous enfoncez à mi-course le déclencheur et modifiez la vitesse d'obturation avec l'ouverture affichée, l'affichage de l'ouverture changera également afin de garder la même exposition (quantité de lumière atteignant le capteur d'image). Si vous dépassez la plage de l'ouverture réglable, l'affichage de l'ouverture clignotera pour indiquer que l'exposition standard ne peut pas être obtenue.

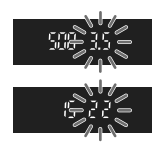

Si l'exposition est trop sombre, l'ouverture maximale (le nombre le plus petit) clignotera. Le cas échéant, tournez la molette  $\leq \sqrt[m]{\ }$  > vers la gauche pour régler une vitesse d'obturation plus lente ou augmentez la sensibilité ISO.

Si l'exposition est trop claire, l'ouverture minimale (le nombre le plus élevé) clignotera. Le cas échéant, tournez la molette < $\ell \gg$ > vers la droite pour régler une vitesse d'obturation plus rapide ou diminuez la sensibilité ISO.

#### **Utilisation du flash intégré**

Pour obtenir une exposition avec flash correcte, la puissance du flash est réglée automatiquement (exposition au flash automatique) pour correspondre à l'ouverture définie automatiquement. La vitesse de synchronisation du flash peut être réglée de 1/200 à 30 secondes.

### f**: Changement de la profondeur de champ**

Pour obtenir un arrière-plan flou ou rendre les sujets proches et éloignés nets, placez la molette de sélection des modes sur  $\langle Av \rangle$ (Exposition automatique avec priorité à l'ouverture) pour ajuster la profondeur de champ (plage de mise au point).

\* <f> signifie « Aperture value » (valeur d'ouverture) et correspond à la taille de l'ouverture du diaphragme dans l'objectif.

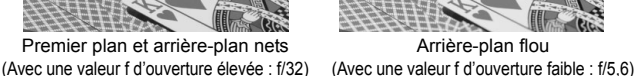

 $\frac{1}{2} \sum_{i=1}^{n} \frac{1}{2} \sum_{i=1}^{n} \frac{1}{2} \sum_{i=1}^{n} \frac{1}{2} \sum_{i=1}^{n} \frac{1}{2} \sum_{i=1}^{n} \frac{1}{2} \sum_{i=1}^{n} \frac{1}{2} \sum_{i=1}^{n} \frac{1}{2} \sum_{i=1}^{n} \frac{1}{2} \sum_{i=1}^{n} \frac{1}{2} \sum_{i=1}^{n} \frac{1}{2} \sum_{i=1}^{n} \frac{1}{2} \sum_{i=1}^{n} \frac{1}{2} \sum_{i=1}^{n$ 

**1 Positionnez la molette de**  sélection des modes sur <Av>.

#### **2 Réglez l'ouverture souhaitée.**

- Plus la valeur f d'ouverture est élevée, plus la photo est nette avec une plus grande profondeur de champ.
- En tournant la molette < $\frac{28}{100}$ > vers la droite, vous réglez un nombre-f plus grand et en la tournant vers la gauche, un nombre-f plus petit.

#### **3 Prenez la photo.**

 Effectuez la mise au point et enfoncez à fond le déclencheur. La photo sera prise avec l'ouverture sélectionnée.

#### **Affichage de l'ouverture**

Plus la valeur f est élevée, plus l'ouverture est petite. L'ouverture affichée varie selon l'objectif. Si aucun objectif n'est fixé à l'appareil photo, « **00** » s'affiche comme ouverture.

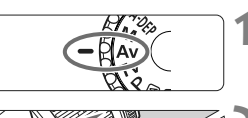

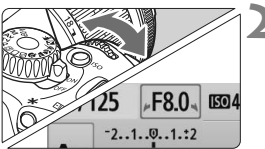

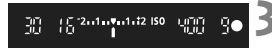

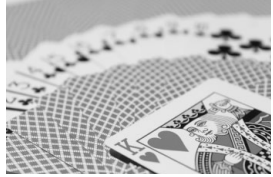

Arrière-plan flou

#### **Conseils de prise de vue**

 **Lorsque vous utilisez une ouverture avec une valeur f élevée, notez que dans de faibles conditions d'éclairage il y a un risque de flou de bougé.**

Avec une valeur f d'ouverture plus élevée, la vitesse d'obturation est plus lente. Dans de faibles conditions d'éclairage, la vitesse d'obturation peut être aussi lente que 30 secondes. Dans ce cas, augmentez la sensibilité ISO et tenez l'appareil photo bien en main ou utilisez un trépied.

- **La profondeur de champ dépend non seulement de l'ouverture, mais également de l'objectif et de la distance du sujet.** Les objectifs à grand-angle ayant une grande profondeur de champ (plage de mise au point acceptable devant et derrière le plan de netteté), vous n'avez pas besoin de régler une valeur f d'ouverture élevée pour obtenir une photo nette du premier plan à l'arrière-plan. À l'inverse, un téléobjectif a une profondeur de champ étroite. En outre, plus le sujet est proche, plus la profondeur de champ rétrécit. Un sujet plus éloigné aura une profondeur de champ plus grande.
- **Réglez l'ouverture de sorte que l'affichage de la vitesse d'obturation ne clignote pas dans le viseur.**

Si vous enfoncez le déclencheur à mi-course et changez l'ouverture pendant que la vitesse d'obturation s'affiche, l'affichage de la vitesse d'obturation changera également pour garder la même exposition (quantité de lumière atteignant le capteur d'image). Si vous dépassez la plage de vitesse d'obturation réglable, l'affichage de la vitesse d'obturation clignotera pour indiquer que l'exposition standard ne peut pas être obtenue.

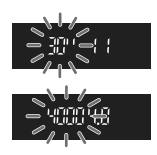

Si la photo est trop sombre, l'affichage de la vitesse d'obturation « **30**" » (30 secondes) clignotera. Le cas échéant, tournez la molette << vers la gauche pour régler une valeur f d'ouverture plus petite ou augmenter la sensibilité ISO.

Si la photo est trop claire, l'affichage de la vitesse d'obturation « **4000** » (1/4000 secondes) clignotera. Le cas échéant, tournez la molette <6> vers la droite pour régler une valeur f d'ouverture plus élevée ou diminuer la sensibilité ISO.

#### **Utilisation du flash intégré**

Pour obtenir une exposition avec flash correcte, la puissance du flash est réglée automatiquement pour correspondre à l'ouverture définie (exposition au flash automatique). La vitesse d'obturation se réglera automatiquement entre 1/200 et 30 secondes pour convenir à la luminosité de la scène.

Dans de faibles conditions d'éclairage, le sujet principal est exposé avec le flash automatique et l'arrière-plan est exposé avec une vitesse d'obturation lente réglée automatiquement. Le sujet et l'arrière-plan apparaissent correctement exposés (synchronisation automatique du flash à vitesse lente). Si vous tenez l'appareil photo en main, maintenez-le immobile pour empêcher le flou de bougé. L'utilisation d'un trépied est recommandée.

Si vous ne souhaitez pas adopter une vitesse d'obturation lente, placez **IVitesse synchro en mode Avi** dans le menu **[** $\Psi$  **Fonct. personnalisées(C.Fn)**] sur [**1: 1/200-1/60sec. auto**] ou [**2: 1/200sec. (fixe)**] (p.192).

#### Contrôle de profondeur de champ<sup>\*</sup>

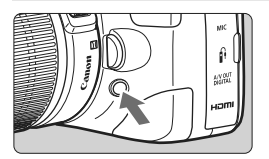

Appuyez sur la touche de contrôle de profondeur de champ pour redescendre à l'ouverture actuelle de l'objectif. Vous pouvez ensuite vérifier la profondeur de champ (plage de mise au point acceptable) dans le viseur.

L'effet de profondeur de champ est clairement visible sur l'image de Visée par l'écran quand vous changez d'ouverture et appuyez sur la touche de contrôle de profondeur de champ (p.112).

### a**: Exposition manuelle**

Vous déterminez la vitesse d'obturation et l'ouverture manuellement selon vos besoins. Avec le flash, l'exposition au flash sera automatiquement ajustée pour correspondre à l'ouverture réglée. La vitesse de synchronisation du flash peut être réglée sur pose longue, ou de 1/200 à 1/30e de seconde.

 $*$  < $M$  > signifie Manuelle.

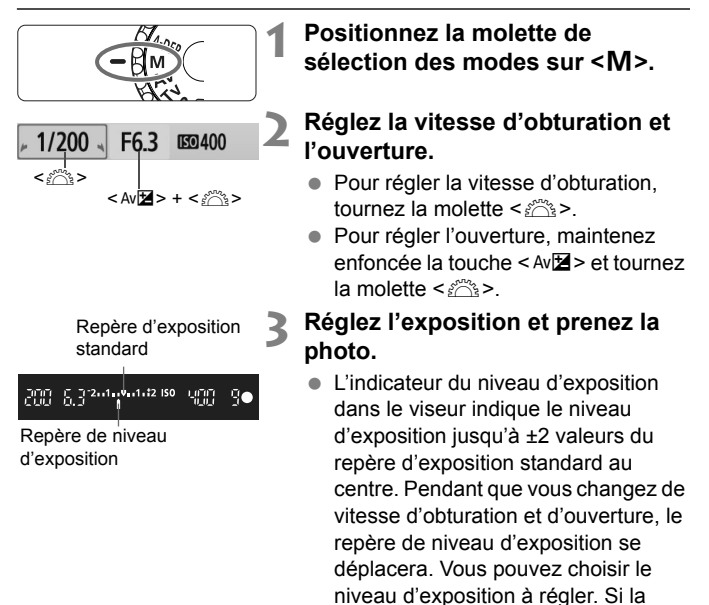

**U** Si [ $\alpha$ <sup>:</sup> Auto Lighting Optimizer/Correction auto de luminosité] (p.103) est réglé sur un réglage autre que [**Désactivée**], il est possible que l'image paraisse toujours claire même si une exposition plus sombre a été réglée.

 $\langle \rangle$ 

valeur d'exposition réglée dépasse ±2 valeurs, l'extrémité de l'indicateur de niveau d'exposition indiquera < $\blacklozenge$  ou

#### **Pose longue**

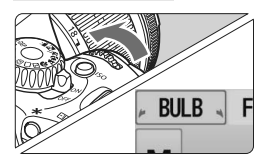

À l'étape 2 de la page précédente, tournez la molette < $\frac{28}{3}$  vers la gauche pour régler <**BULB**>. Une pose longue maintient l'obturateur ouvert aussi longtemps que vous maintenez enfoncé le déclencheur. Vous pouvez l'utiliser pour photographier des feux d'artifices, etc. Le temps d'exposition écoulé s'affiche sur l'écran LCD.

- Comme les poses longues produisent davantage de bruit qu'à l'habitude, l'image pourra sembler légèrement granuleuse.
	- Ce bruit peut être réduit en réglant [**Réduct. bruit expo. longue**] du menu [7 **Fonct. personnalisées(C.Fn)**] sur [**1: Auto**] ou [**2: Activée**] (p.193).
- 同 Pour les poses longues, il est recommandé d'utiliser un trépied et une télécommande (p.204, 205).
	- Les photos en pose longue peuvent également être prises avec une télécommande (vendue séparément, p.204). Lorsque vous appuyez sur le bouton de transmission de la télécommande, la pose longue démarre immédiatement ou 2 secondes plus tard. Appuyez à nouveau sur le bouton pour arrêter la pose longue.

#### 85

### 8**: Contrôle de profondeur de champ automatique**

Les objets au premier plan et à l'arrière-plan sont automatiquement mis au point. Tous les collimateurs autofocus fonctionnent pour détecter le sujet, et l'ouverture requise pour obtenir la profondeur de champ nécessaire est automatiquement réglée.

\* < A-DEP > signifie « Auto-Depth of field » (contrôle de profondeur de champ automatique). Ce mode règle automatiquement la profondeur de champ.

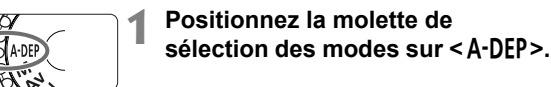

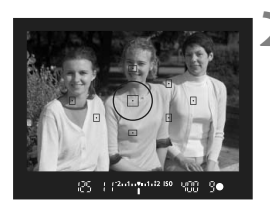

#### **2 Effectuez la mise au point.**

- Placez les collimateurs autofocus sur les sujets et enfoncez le déclencheur à mi-course  $(\& 4)$ .
- Tous les sujets couverts par les collimateurs autofocus qui clignotent en rouge sont inclus dans la mise au point.

**3 Prenez la photo.**

### **FAQ**

- **L'affichage de l'ouverture clignote dans le viseur.** L'exposition est correcte, mais la profondeur de champ désirée ne peut être obtenue. Utilisez un objectif à grand-angle ou éloignezvous des sujets.
- **L'affichage de la vitesse d'obturation clignote dans le viseur.** Le clignotement de la vitesse d'obturation « **30"** » indique que le sujet est trop sombre. Augmentez la sensibilité ISO. Le clignotement de la vitesse d'obturation « **4000** » indique que le sujet est trop clair. Diminuez la sensibilité ISO.
- **Une vitesse d'obturation lente a été réglée.** Utilisez un trépied pour immobiliser l'appareil photo.
- **Je souhaite utiliser le flash.** Vous pouvez utiliser le flash. Toutefois, le résultat sera le même que si vous utilisiez le mode < $P$  > avec flash. La profondeur de champ désirée ne pourra pas être obtenue.

### **Q Changement du mode de mesure**  $\alpha$

Le mode de mesure évalue la luminosité du sujet pour déterminer l'exposition correcte. En principe, la mesure évaluative est conseillée.

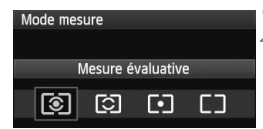

#### ● Dans l'onglet [**Qi**], sélectionnez

[**Mode de mesure**], puis appuyez sur  $<$  (SET) >.

**1 Sélectionnez le [Mode de mesure].**

#### **2 Réglez le mode de mesure.**

 $\bullet$  Appuyez sur la touche  $\leq$   $\blacktriangleright$  > pour sélectionner le mode de mesure, puis appuyez sur  $\leq$   $\sqrt{(3E+1)}$ 

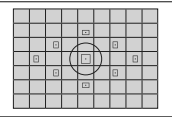

#### q **Mesure évaluative**

Il s'agit d'un mode de mesure complet, idéal aussi bien pour les portraits que pour les sujets en contre-jour. L'appareil photo règle automatiquement l'exposition convenant à la scène. Dans les modes de la zone élémentaire, ce mode de mesure est automatiquement réglé.

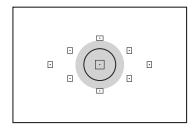

#### $\boxed{C}$  Mesure sélective

Effective lorsque l'arrière-plan est beaucoup plus lumineux que le sujet à cause du contrejour, etc. La zone grisée sur le schéma indique l'endroit où la luminosité est évaluée pour obtenir l'exposition standard.

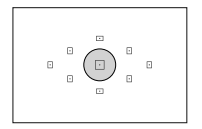

#### r **Mesure spot**

Choisissez ce mode pour mesurer une partie spécifique du sujet ou de la scène. La zone grisée sur le schéma gauche indique l'endroit où la luminosité est évaluée pour obtenir l'exposition standard. Ce mode de mesure est destiné aux utilisateurs avancés.

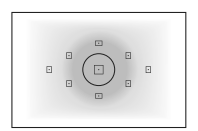

#### e **Mesure moyenne à prépondérance centrale**

La luminosité est évaluée au centre, puis la moyenne est calculée pour l'ensemble de la scène. Ce mode de mesure est destiné aux utilisateurs avancés.

### Réglage de la correction d'exposition  $*$

#### O **Réglage de la correction d'exposition**

Réglez la correction d'exposition si l'exposition (sans flash) n'est pas celle que vous attendiez. Cette fonction peut être utilisée dans les modes de la zone de  $c$ réation (sauf < $M$ >). Bien que vous puissiez régler la correction d'exposition à hauteur de ±5 valeurs par paliers d'1/3 de valeur. l'indicateur de correction d'exposition dans le viseur ne peut afficher le réglage que jusqu'à ±2 valeurs. Pour régler la correction d'exposition au-delà de ±2 valeurs, il est recommandé de suivre les instructions pour [2 **Corr. expo/AEB**] de la page 89.

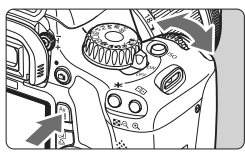

Surexposition pour une image plus claire

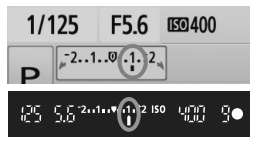

Sous-exposition pour une image plus sombre

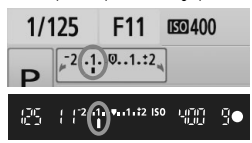

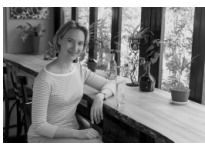

**Rendre l'exposition plus claire :** Maintenez enfoncée la touche < Av $\mathbb{Z}$  > et tournez la molette < $\mathbb{S}^{\mathbb{N}}$ > vers la droite. (Surexposition) **Rendre l'exposition plus sombre :**

Maintenez enfoncée la touche < Av $\angle$  > et tournez la molette < $\angle$ vers la gauche. (Sous-exposition)

- $\blacktriangleright$  Le niveau d'exposition s'affiche sur l'écran LCD et dans le viseur, comme illustré.
- **Après avoir pris la photo, maintenez enfoncée la touche <**O**> et tournez la molette <**6**> pour remettre la correction d'exposition à zéro.**

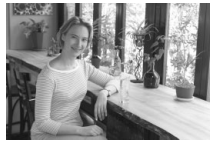

Exposition sombre Image plus claire avec surexposition

 $\overline{\mathbb{B}}$  Si la valeur d'exposition réglée dépasse ±2 valeurs, l'extrémité de l'indicateur de niveau d'exposition indiquera  $\leq$   $\leq$   $\geq$  ou  $\leq$   $\geq$ .

#### **<sup>12</sup>** Correction d'exposition au flash<sup>★</sup>

Réglez la correction d'exposition au flash si l'exposition au flash du sujet n'est pas celle que vous attendiez. Vous pouvez régler la correction d'exposition jusqu'à ±2 valeurs, par paliers d'1/3 de valeur.

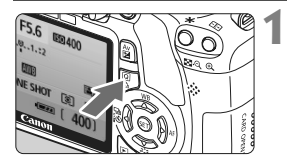

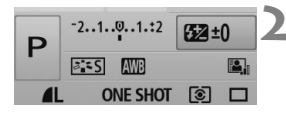

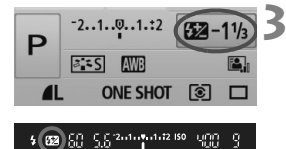

#### **1 Affichez l'écran de contrôle rapide.**

- Appuyez sur la touche  $\leq |\overline{Q}|$  (p.38) avec les réglages de prise de vue affichés.
- X L'écran de contrôle rapide est activé  $(610)$ .

#### **2 Sélectionnez [**y**].**

- Appuyez sur la touche  $\leq$   $\leftrightarrow$   $>$  pour sélectionner [524\*].
- X [**Correction expo. flash**] s'affiche dans la partie inférieure.

#### **3 Réglez la valeur de correction d'exposition au flash.**

- Pour rendre l'exposition au flash plus claire, tournez la molette < $\mathcal{E}^{\mathcal{P}}$ > vers la droite. (Surexposition) Ou pour la rendre plus sombre, tournez la molette < $\mathcal{E}^*$ > vers la gauche. (Sous-exposition)
- $\triangleright$  Lorsque vous enfoncez le déclencheur à mi-course, < $\triangleright$  s'affiche dans le viseur.
- **Après avoir pris la photo, procédez aux étapes 1 à 3 pour remettre à zéro la valeur de correction d'exposition au flash.**

 $\mathbf{\Theta}$ Si [ $\Omega$ <sup>:</sup> Auto Lighting Optimizer/Correction auto de luminosité] (p.103) est placé sur un réglage autre que [**Désactivée**], il est possible que l'image paraisse claire même si une correction d'exposition ou correction d'exposition au flash plus sombre a été réglée.

同 Vous pouvez également régler et annuler la correction d'exposition au flash avec l'option [**Réglage fonct. flash intégré**] du menu [1 **Contrôle du flash**]. Sélectionnez [**Corr expo flash**] (p.149).

 La correction d'exposition peut également être réglée dans le menu [ $\Omega$  **Corr. expo/AEB**] (p.89).

### **MENU Bracketing d'exposition auto** \*

Cette fonction entraîne la correction d'exposition encore plus loin en modifiant automatiquement l'exposition avec trois prises de vue (±2 valeurs par paliers d'un tiers de valeur) comme indiqué ci-dessous. Vous pouvez ensuite choisir la meilleure exposition. Cette fonction est appelée AEB (bracketing d'exposition auto).

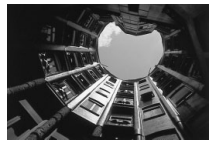

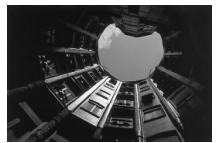

Exposition standard Exposition plus sombre (Sous-exposition)

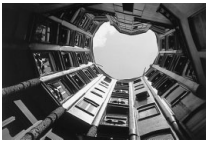

Exposition plus claire (Surexposition)

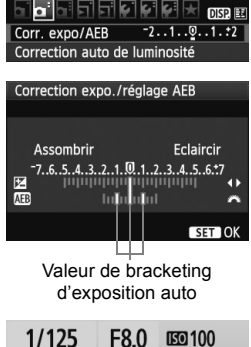

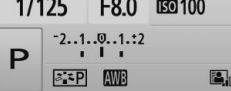

#### **1 Sélectionnez [Corr. expo/AEB].**

 Dans l'onglet [2], sélectionnez [**Corr. expo/AEB**], puis appuyez sur  $\leq$   $\left(\frac{1}{2}\right)$  >.

#### **2 Réglez la valeur de bracketing d'exposition auto.**

- Tournez la molette < serve > pour régler la valeur de bracketing d'exposition auto.
- $\bullet$  Appuyez sur la touche  $\leq$   $\blacktriangleright$  > pour définir la valeur de correction d'exposition. Si le bracketing d'exposition auto est associé à la correction d'exposition, il sera effectué à partir de la valeur de correction d'exposition.
- Appuyez sur  $\leq$   $($   $\epsilon$ Fr $)$  > pour le définir.
- Lorsque vous enfoncez le déclencheur à mi-course, la valeur de bracketing d'exposition auto apparaît sur l'écran LCD.

#### **3 Prenez la photo.**

**Effectuez la mise au point et** enfoncez à fond le déclencheur. Les trois photos sont prises dans cet ordre : exposition standard, sousexposition et surexposition.

#### **Annulation du bracketing d'exposition auto**

- Effectuez les étapes 1 et 2 pour faire disparaître l'affichage et annuler la valeur de bracketing d'exposition auto.
- Le réglage de bracketing d'exposition auto s'annule automatiquement si le commutateur d'alimentation est placé sur <0FF>, si la recharge du flash est terminée, etc.

#### **Conseils de prise de vue**

 **Utilisation du bracketing d'exposition auto avec la prise de vue en rafale.**

Si la prise de vue en rafale <i> (p.70) est réglée et que vous enfoncez à fond le déclencheur, les trois photos sont prises en rafale dans cet ordre : exposition standard, sous-exposition et surexposition.

 **Utilisation du bracketing d'exposition auto avec vue par vue <**u**>.**

Enfoncez trois fois le déclencheur pour prendre les trois photos. Les trois photos sont prises l'une après l'autre dans l'ordre suivant : exposition standard, sous-exposition et surexposition.

 **Utilisation du bracketing d'exposition auto avec correction d'exposition.**

Le bracketing d'exposition auto sera appliqué d'après la valeur de correction d'exposition.

 **Utilisation du bracketing d'exposition auto avec le retardateur ou la télécommande sans fil.**

Avec le retardateur ou la télécommande sans fil (< $\frac{3}{5}$ (ou < $\frac{3}{2}$ >), vous pouvez prendre trois photos en rafale. Avec  $\leq$ N $\epsilon$  réglé, le nombre de prises de vue en rafale sera trois fois le nombre défini (p.57).

- $\bigoplus$  . Le flash et les poses longues ne peuvent pas être utilisés avec le bracketing d'exposition auto.
	- Si le menu **[Qi<sup>2</sup> Auto Lighting Optimizer/Correction auto de luminosité**] (p.103) est placé sur un réglage autre que [**Désactivée**], il se peut que l'effet du bracketing d'exposition auto soit infime.

### $\mathcal{Z}_{\blacksquare}^{\blacktriangleright}$  Personnalisation d'un style d'image<sup>\*</sup>

Vous pouvez personnaliser un style d'image en ajustant chaque paramètre individuellement, tel que la [**Netteté**] et [**Contraste**]. Pour voir le résultat des effets, procédez à des prises de vue de test. Pour personnaliser [**Monochrome**], voir page 93.

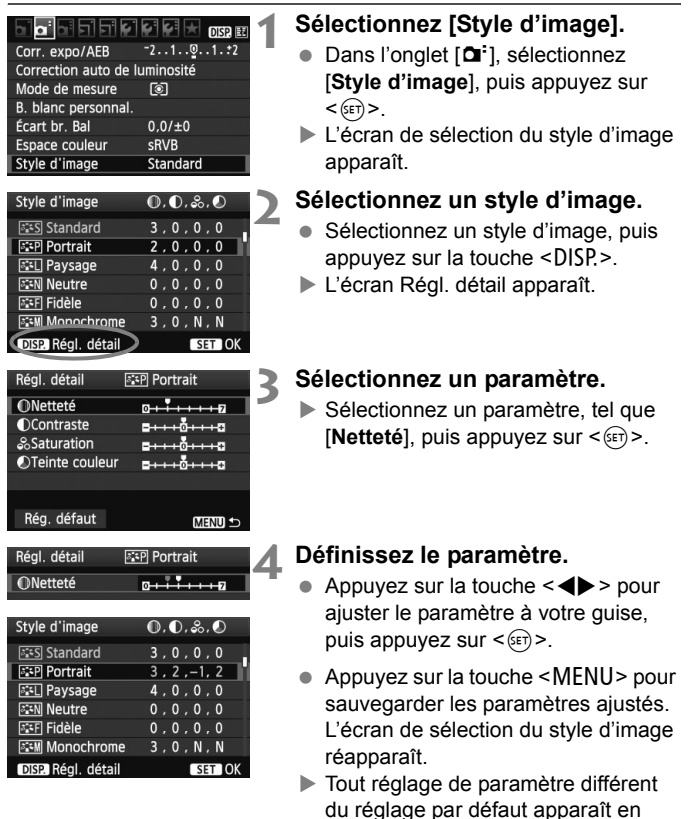

bleu.

#### **Réglages et effets des paramètres**

#### **Netteté**

#### **Ajuste la netteté de l'image.**

Pour la rendre moins nette, placez le paramètre vers la position  $\Omega$ . Plus le paramètre est proche de  $\Box$  et plus l'image semble adoucie. Pour la rendre plus nette, placez le paramètre vers la position **D**. Plus le paramètre est proche de  $\blacksquare$  et plus l'image semble nette.

#### **Contraste**

#### **Ajuste le contraste de l'image et la vivacité des couleurs.**

Pour diminuer le contraste, placez le paramètre vers la position moins. Plus le paramètre est proche de G et plus l'image semble terne.

Pour augmenter le contraste, placez le paramètre vers la position plus. Plus le paramètre est proche de  $\Box$  et plus l'image semble lumineuse.

#### **Saturation**

#### **La saturation des couleurs de l'image peut être ajustée.**

Pour diminuer la saturation des couleurs, placez le paramètre vers la position moins.

Plus le paramètre est proche de  $\blacksquare$  et plus les couleurs semblent atténuées.

Pour augmenter la saturation des couleurs, placez le paramètre vers la position plus. Plus le paramètre est proche de  $\Box$  et plus les couleurs semblent concentrées.

#### **C** Teinte couleur

#### **Les tons chair peuvent être ajustés.**

Pour rendre les tons chair plus rouges, placez le paramètre vers la position moins. Plus le paramètre est proche de  $\blacksquare$  et plus les tons chair semblent rouges.

Pour rendre les tons chair moins rouges, placez le paramètre vers la position plus. Plus le paramètre est proche de  $\Box$  et plus les tons chair semble jaunes.

- 围 En sélectionnant [**Rég. défaut**] à l'étape 3, vous pouvez rétablir le style d'image correspondant à ses réglages de paramètre par défaut.
	- Les réglages ci-dessus ne seront pas appliquées aux styles d'image utilisés en mode <CA > (Créatif auto).

#### **Réglage Monochrome**

Avec Monochrome, outre les valeurs de [**Netteté**] et de [**Contraste**] tel qu'expliqué à la page précédente, vous pouvez également configurer [**Effet filtre**] et [**Virage**].

#### **heart** filtre

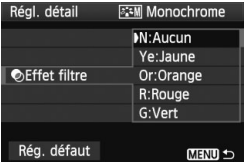

Avec un effet de filtre appliqué à une image monochrome, vous pouvez faire se détacher davantage les nuages blancs ou les arbres verts.

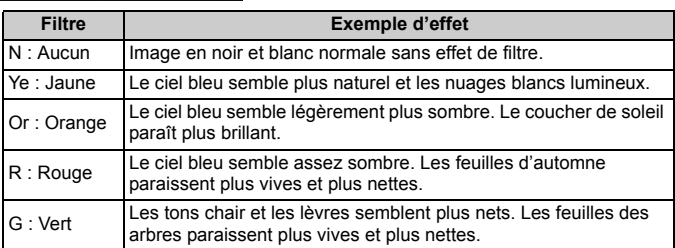

Augmenter le [**Contraste**] accentue l'effet du filtre.

#### l**Virage**

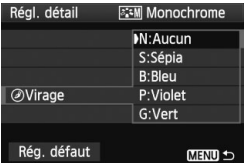

En appliquant le virage des couleurs, vous pouvez créer une image monochrome dans cette couleur. Le virage peut rendre l'image plus spectaculaire.

Les réglages suivants peuvent être définis : [**N:Aucun**] [**S:Sépia**] [**B:Bleu**] [**P:Violet**] [**G:Vert**].

### A **Enregistrement d'un style d'image**N

Vous pouvez sélectionner un style d'image de base tel que [**Portrait**] ou [**Paysage**], ajuster ses paramètres à votre guise et l'enregistrer sous [**Déf. ut. 1**], [**Déf. ut. 2**] ou [**Déf. ut. 3**].

Vous pouvez créer des styles d'image dont les réglages de paramètre tels que la netteté et le contraste sont différents. Vous pouvez également définir les paramètres d'un style d'image enregistré sur l'appareil avec le logiciel fourni.

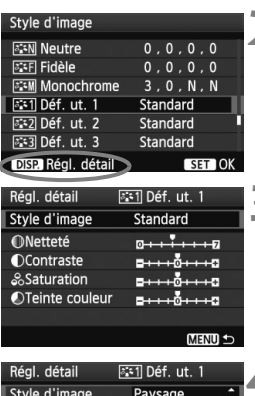

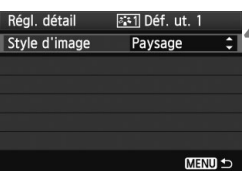

#### **1 Sélectionnez [Style d'image].**

- Dans l'onglet [**Q**<sup>-</sup>], sélectionnez [**Style d'image**], puis appuyez sur  $<$  (SET)  $>$ .
- E'écran de sélection du style d'image apparaît.

## **2 Sélectionnez [Déf. ut.].**

- Sélectionnez [**Déf. ut. \***], puis appuyez sur la touche  $\leq$  DISP. $\geq$ .
- X L'écran Régl. détail apparaît.

### **2 Appuyez sur <**

 Avec [**Style d'image**] sélectionné, appuyez sur  $\leq$   $(SET)$  >.

#### **4 Sélectionnez le style d'image de base.**

- Appuyez sur la touche  $\leq$   $\blacktriangleright$   $\blacktriangleright$  pour sélectionner le style d'image de base, puis appuyez sur  $\leq$   $\left(\frac{1}{2} + 1\right)$ .
- Pour aiuster les paramètres d'un style d'image enregistré sur l'appareil avec le logiciel fourni, sélectionnez le style d'image ici.

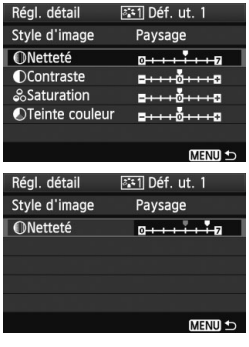

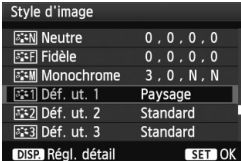

#### **5 Sélectionnez un paramètre.**

 Sélectionnez un paramètre, tel que **[Netteté]**, puis appuyez sur < $(F)$ >.

#### **6 Définissez le paramètre.**

- Appuyez sur la touche  $\leq$   $\blacktriangleright$  > pour ajuster le paramètre à votre quise. puis appuyez sur  $\leq$   $\left(\frac{1}{2}\right)$  >. Pour des informations détaillées, consultez « Personnalisation d'un style d'image » aux pages 91-93.
- Appuyez sur la touche <MENU> pour enregistrer le nouveau style d'image. L'écran de sélection du style d'image réapparaît.
- Le style d'image de base apparaît à droite de [**Déf. ut. \***].
- $\blacktriangleright$  Le nom du style d'image dont les réglages ont été modifiés (différents de ceux par défaut) et enregistrés dans [**Déf. ut. \***] s'affiche en bleu.

 Si un style d'image a déjà été enregistré dans [**Déf. ut. \***], la modification du style d'image de base à l'étape 4 annulera les réglages de paramètre du style d'image enregistré.

 Si vous sélectionnez [**Réinitialiser tous réglages**] (p.144), ceci rétablira tous les réglages [**Déf. ut. \***] par défaut.

 $\boxed{1}$  Pour prendre des photos avec le style d'image enregistré, suivez l'étape 2 à la page 75 afin de sélectionner [**Déf. ut. \***], puis prenez la photo.

### **MENU Réglage de l'espace colorimétrique** \*

L'espace colorimétrique correspond à la variété des couleurs reproductibles. Avec cet appareil, vous pouvez définir l'espace colorimétrique des images capturées sur sRVB ou Adobe RVB. Pour la prise de vue normale, sRVB est recommandé.

Dans les modes de la zone élémentaire, sRVB est automatiquement défini.

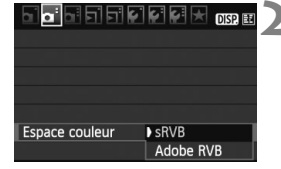

#### **1 Sélectionnez [Espace couleur].**

Dans l'onglet [**Qi**], sélectionnez [**Espace couleur**], puis appuyez sur  $<$  (SET)  $>$ .

#### **2 Définissez l'espace colorimétrique souhaité.**

 Sélectionnez [**sRVB**] ou [**Adobe RVB**], puis appuyez sur  $\leq$   $\left(\frac{1}{2}\right)$  >.

#### **À propos de Adobe RVB**

Cet espace colorimétrique est principalement utilisé pour l'impression commerciale et d'autres applications industrielles. Il n'est pas recommandé si vous ne connaissez pas le traitement des images, Adobe RVB et Design rule for Camera File System (système de format de fichiers propriétaire) 2.0 (Exif 2.21).

L'image apparaît très adoucie dans un environnement d'ordinateur sRVB et sur les imprimantes non compatibles avec Design rule for Camera File System 2.0 (Exif 2.21). Son traitement logiciel sera donc nécessaire.

- 围 Si l'image est capturée avec un espace colorimétrique défini sur Adobe RVB, le nom du fichier commence par « \_MG\_ » (le premier caractère est un trait de soulignement).
	- Le profil ICC n'est pas ajouté. Voir les explications sur le profil ICC dans le mode d'emploi du logiciel au format PDF sur le CD-ROM.

### $\mathbf{\hat{*}}$  Mémorisation d'exposition  $\mathbf{\hat{*}}$

Utilisez la mémorisation d'exposition lorsque la zone de mise au point est différente de la zone de mesure d'exposition ou lorsque vous souhaitez prendre plusieurs photos avec le même réglage d'exposition. Appuyez sur la touche  $\leq$   $\neq$  > pour mémoriser l'exposition, puis recomposez et prenez la photo. Cette fonction est appelée « mémorisation d'exposition ». Elle est efficace pour les sujets à contre-jour.

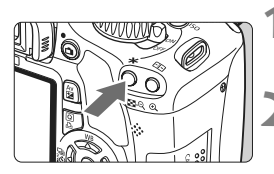

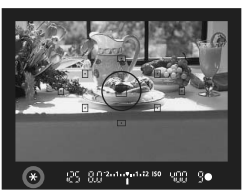

#### **1 Effectuez la mise au point.**

- **Enfoncez le déclencheur à mi-course.**
- $\blacktriangleright$  La valeur d'exposition s'affiche.

#### **Appuyez sur la touche <** $\angle X$ **>.** ( $\φ$ 4)

- $\blacktriangleright$  L'icône < $\blacktriangleright$  s'allume dans le viseur pour indiquer que le réglage d'exposition est mémorisé (mémorisation d'exposition).
- Chaque fois que vous appuyez sur la touche < $\bigstar$  >, l'actuel réglage d'exposition automatique est mémorisé.

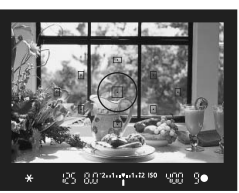

#### **3 Recomposez l'image et prenez la photo.**

 Si vous souhaitez conserver la mémorisation d'exposition pour les prises de vue suivantes, maintenez la touche <A> enfoncée et appuyez sur le déclencheur pour prendre une autre photo.

#### **Effets de la mémorisation d'exposition**

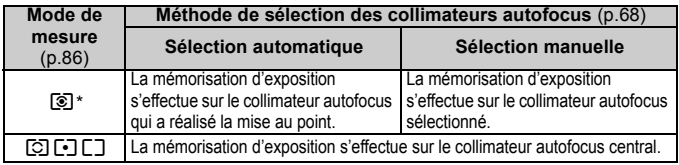

\* Lorsque le sélecteur de mode de mise au point de l'objectif est positionné sur <**MF**>, la mémorisation d'exposition s'effectue sur le collimateur autofocus central.

### $\star$  **Mémorisation d'exposition au flash**<sup>★</sup>

La mémorisation d'exposition au flash (FE) verrouille le réglage d'exposition au flash sur une zone déterminée du sujet. Cette fonction est également disponible avec un flash Speedlite Canon de la série EX. \* FE signifie « Flash Exposure » (exposition au flash).

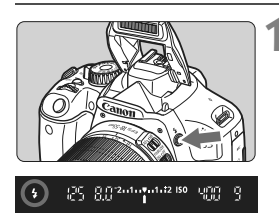

#### **Appuyez sur la touche <4> pour faire sortir le flash intégré.**

 Enfoncez le déclencheur à mi-course et vérifiez dans le viseur que l'icône  $\leq$  5 est allumée.

Cercle de mesure spot

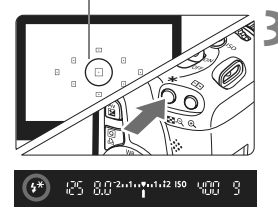

#### **2 Effectuez la mise au point.**

#### **Appuyez sur la touche <** $\angle X$ **>.**  $(616)$

- Placez le cercle de mesure spot sur le sujet, puis appuyez sur la touche  $\leq$   $\neq$  >.
- $\blacktriangleright$  Le flash émet un pré-flash et la puissance nécessaire du flash est calculée et conservée en mémoire.
- ▶ Dans le viseur, « **FEL** » s'affiche un instant et  $\leq$   $\frac{4}{x}$   $>$  s'allume.
- Chaque fois que vous appuyez sur la touche <A>, un pré-flash est déclenché, puis la puissance nécessaire du flash est calculée et conservée en mémoire.

#### **4 Prenez la photo.**

- Cadrez la vue et enfoncez à fond le déclencheur.
- $\blacktriangleright$  Le flash est émis pour prendre la photo.

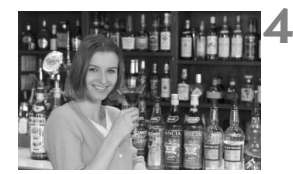

Si le sujet est trop éloigné et se trouve au-delà de la portée efficace du flash, l'icône  $\leq$  > clignote. Rapprochez-vous du sujet et répétez les étapes 2 à 4.

### $\mathsf{W}\mathsf{B}$ : Réglage de la balance des blancs  $\mathsf{\hat{A}}$

La balance des blancs (WB) sert à rendre blanches les zones blanches. Généralement, le réglage  $\leq$   $\frac{1}{2}$  (Auto) obtient la bonne balance des blancs. Si vous ne parvenez pas à obtenir des couleurs naturelles avec <Q>, vous pouvez sélectionner la balance des blancs correspondant à la source d'éclairage ou la régler manuellement en photographiant un objet blanc. Dans les modes de la zone élémentaire, < $\mathbb{Z}$  est défini automatiquement.

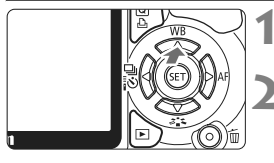

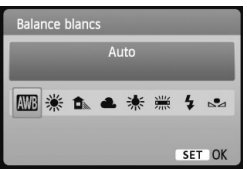

**1 Appuyez sur la touche <**WB**>.** X [**Balance blancs**] apparaît. **2 Sélectionnez la balance des** 

# **blancs.**

- $\bullet$  Appuyez sur la touche  $\leq$   $\blacktriangleright$  > pour sélectionner la balance des blancs de votre choix, puis appuyez sur  $\leq$   $\leq$   $\leq$   $\geq$ .
- La rubrique « environ \*\*\*\*  $K \times (K)$ Kelvin) affichée pour la balance des blancs sélectionnée < $\frac{m}{n}$ > < $\hat{E}$  > <**A**> < \* > < <sub>\*</sub> < > correspond aux températures de couleur correspondantes.

#### O **Balance des blancs personnalisée**

La balance des blancs personnalisée vous permet de régler manuellement la balance des blancs pour une source de lumière spécifique pour une meilleure précision. Effectuez ce réglage sous la source de lumière que vous souhaitez réellement utiliser.

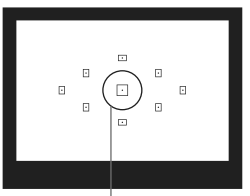

Cercle de mesure spot

#### **1 Photographiez un objet blanc.**

- L'objet blanc doit remplir tout le cercle de mesure spot.
- Procédez à la mise au point manuellement et réglez l'exposition standard pour l'objet blanc.
- Vous pouvez sélectionner n'importe quelle balance des blancs.

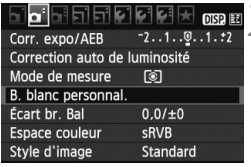

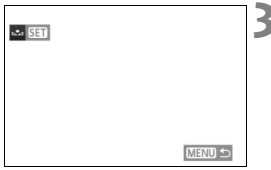

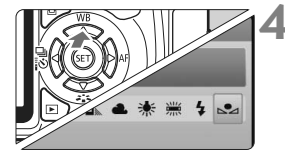

#### **2 Sélectionnez [B. blanc personnal.].**

- Dans l'onglet [2], sélectionnez [**B. blanc personnal.**], puis appuyez sur  $<$  (SET)  $>$
- I L'écran de sélection de la balance des blancs personnalisée apparaît.

#### **3 Importez les données de balance des blancs.**

- Sélectionnez l'image capturée à l'étape 1, puis appuyez sur  $\leq$   $\left(\frac{1}{2}\right)$ .
- Sélectionnez [OK] sur l'écran de dialogue qui apparaît et les données seront importées.
- Lorsque le menu réapparaît, appuyez sur la touche <MENU> pour quitter le menu.

#### **4 Sélectionnez la balance des blancs personnalisée.**

- Appuyez sur la touche  $\leq$  WB >.
- $\bullet$  Appuyez sur la touche  $\leq$   $\blacktriangleright$  > pour sélectionner < $\leq$  >, puis appuyez sur  $\langle$  (set)  $>$ .
- Si l'exposition obtenue à l'étape 1 est faussée, la balance des blancs ne sera pas correcte.
	- Si l'image a été capturée alors que le style d'image était réglé sur [**Monochrome**] (p.76), elle ne peut pas être sélectionnée à l'étape 3.
- Ħ Pour obtenir une balance des blancs plus précise, utilisez une carte de gris de 18 % (en vente dans le commerce) au lieu d'un objet blanc.
	- La balance des blancs personnelle enregistrée avec le logiciel fourni sera enregistrée dans < $S_2$ >. Les données de la balance des blancs personnelle enregistrée sont effacées si vous procédez aux opérations de l'étape 3.

### $<sup>W</sup>$ <sup>B</sup> Correction de la balance des blancs<sup>★</sup></sup>

Vous pouvez rectifier la balance des blancs qui a été réglée. Le réglage aura le même effet que l'utilisation d'un filtre de conversion de température de couleur ou d'un filtre de correction de couleur en vente dans le commerce. Chaque couleur peut être corrigée sur neuf niveaux. Ceci s'adresse aux utilisateurs avancés qui sont familiers des filtres de conversion de température de couleur ou de correction de couleur.

#### **Correction de la balance des blancs**

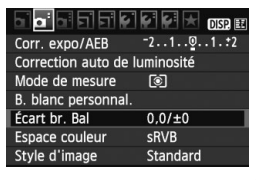

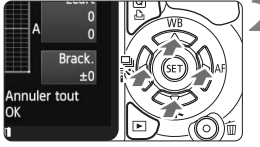

Exemple de réglage : A2, G1

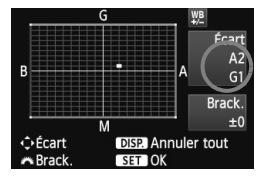

#### **1 Sélectionnez [Écart br. Bal].**

- Dans l'onglet [**D**<sup>:</sup>], sélectionnez [**Écart br. Bal**], puis appuyez sur  $\leq$  (SET)  $>$ .
- $\blacktriangleright$  L'écran de correction et de bracketing de la balance des blancs apparaît.

#### **2 Définissez la correction de la balance des blancs.**

- Appuyez sur la touche  $\leq$   $\leftrightarrow$   $>$  pour placer le repère « » à l'emplacement souhaité.
- B signifie bleu, A ambre, M magenta et G vert. La couleur correspondant à la direction choisie sera corrigée.
- Dans l'angle supérieur droit, « **Écart** » indique la direction et le degré de la correction.
- $\bullet$  Une pression sur la touche <DISP.> annulera tous les réglages [**Écart br. Bal**].
- Appuyez sur  $\leq$   $($  ser $)$  > pour quitter l'écran de réglage et revenir au menu.
- **Lors de la correction de la balance des blancs,**  $\leq \frac{100}{20}$  **apparaît dans le** viseur et sur l'écran LCD.
	- Un niveau de correction bleu/ambre est égal à 5 mireds pour un filtre de conversion de température de couleur. (Mired : unité de mesure indiquant la densité d'un filtre de conversion de température de couleur.)

#### **Bracketing auto de la balance des blancs**

Avec une seule prise de vue, trois images possédant une balance des couleurs différente peuvent être enregistrées simultanément. Selon la température de couleur du réglage actuel de la balance des blancs, l'image aura un bracketing avec un biais bleu/ambre ou magenta/vert. Cette opération porte le nom de bracketing de la balance des blancs. Le bracketing de la balance des blancs est possible sur ±3 niveaux par paliers de 1 valeur.

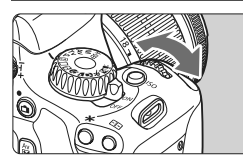

Biais B/A ±3 niveaux

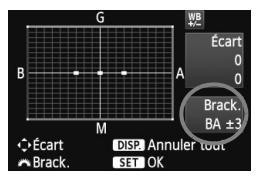

#### **Réglez la valeur de bracketing de la balance des blancs.**

- À l'étape 2 pour la correction de la balance des blancs, lorsque vous tournez la molette <<a>, le repère « ■ » sur l'écran devient « » (3 points). Tourner la molette vers la droite permet de régler le bracketing B/A et vers la gauche, le bracketing M/G.
- ▶ Sur la droite, « **Brack.** » indique la direction du bracketing et le degré de correction.
- $\bullet$  Une pression sur la touche <DISP > annulera tous les réglages [**Écart br. Bal**].
- Appuyez sur  $\leq$   $\leq$   $\geq$   $\geq$  pour quitter l'écran de réglage et revenir au menu.

#### **Séquence de bracketing**

Le bracketing des images se fera dans l'ordre suivant : 1. Balance des blancs standard, 2. Biais bleu (B) et 3. Biais ambre (A) ou bien 1. Balance des blancs standard, 2. Biais magenta (M) et 3. Biais vert (G).

Pendant le bracketing de la balance des blancs, la rafale maximum pour la prise de vue en rafale diminue et le nombre de prises de vue possibles diminuera également à 1/3 du nombre normal.

- 围 Comme trois images sont enregistrées pour une seule prise de vue, la carte met plus de temps à enregistrer cette dernière.
	- « **Brack.** » signifie Bracketing.

### **MENU** Auto Lighting Optimizer (Correction auto de luminosité)<sup>\*</sup>

Si l'image apparaît sombre ou le contraste faible, la luminosité et le contraste sont automatiquement corrigés. Avec les images JPEG, la correction est effectuée lorsque l'image est capturée. Pour les images RAW, le réglage peut être corrigé avec Digital Photo Professional (logiciel fourni).

Le réglage par défaut est [**Standard**].

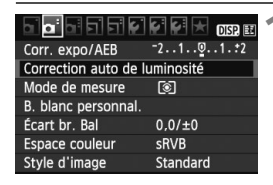

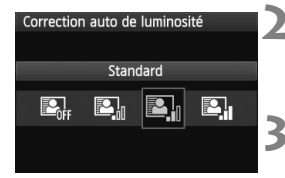

#### **1 Sélectionnez [Auto Lighting Optimizer/Correction auto de luminosité].**

- Dans l'onglet [**Qi**], sélectionnez [**Auto Lighting Optimizer/ Correction auto de luminosité**], puis appuyez sur  $\leq$   $\leq$   $\geq$ .
- **2 Réglez le degré de correction.**
- $\bullet$  Appuyez sur la touche  $\leq$   $\blacklozenge$  > pour sélectionner le réglage souhaité, puis appuyez sur  $\leq$   $\sqrt{\sin 2}$ .

#### **3 Prenez la photo.**

 L'image sera enregistrée avec la luminosité et le contraste corrigés, si besoin est.

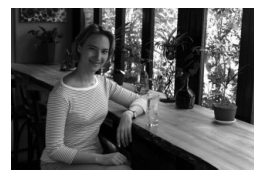

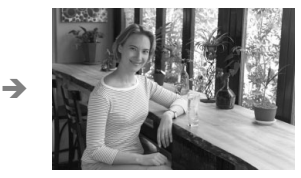

Exemple de luminosité corrigée

 $\bigoplus$   $\bullet$  Selon les conditions de prise de vue, le bruit peut augmenter.

 Si un réglage autre que [**Désactivée**] est sélectionné et que vous utilisez la correction d'exposition, la correction d'exposition au flash ou l'exposition manuelle pour assombrir l'exposition, il se peut que l'image paraisse toujours claire. Pour une exposition plus sombre, réglez d'abord cette option sur [**Désactivée**].

Dans les modes de la zone élémentaire, [**Standard**] est automatiquement défini.

### **MENU** Correction de l'éclairage périphérique de l'objectif

Du fait des caractéristiques de l'objectif, les quatre coins de l'image peuvent apparaître plus sombres. Ce phénomène est appelé vignettage ou obscurcissement de l'éclairage périphérique. Avec les images JPEG, la correction est effectuée lorsque l'image est capturée. Pour les images RAW, le réglage peut être corrigé avec Digital Photo Professional (logiciel fourni).

Le réglage par défaut est [**Activée**].

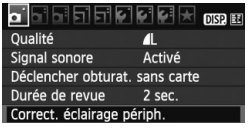

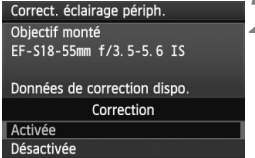

#### **1 Sélectionnez [Correct. éclairage périph.].**

● Dans l'onglet [□], sélectionnez [**Correct. éclairage périph.**], puis  $appuyez sur  $(er)$ .$ 

### **2 Indiquez le réglage de correction.**

- Assurez-vous que [**Données de correction dispo.**] pour l'objectif monté sur l'appareil est affiché sur l'écran.
- Si [**Données de correction indispo.**] est affiché, voir « À propos des données de correction de l'objectif » à la page suivante.
- Appuyez sur la touche  $\leq$   $\blacktriangleright$  pour sélectionner [**Activée**], puis appuyez  $sur < 6F$ )

#### **3 Prenez la photo.**

 L'image est enregistrée avec l'éclairage périphérique corrigé.

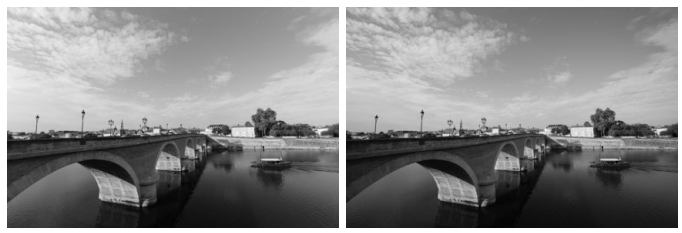

Correction activée Correction désactivée

#### **À propos des données de correction de l'objectif**

L'appareil photo contient déjà des données de correction de l'éclairage périphérique de l'objectif pour environ 25 objectifs. À l'étape 2, si vous sélectionnez [**Activée**], la correction de l'éclairage périphérique sera automatiquement appliquée aux objectifs dont les données de correction ont été enregistrées dans l'appareil photo.

Avec EOS Utility (logiciel fourni), vous pouvez savoir quels objectifs ont leurs données de correction enregistrées dans l'appareil photo. Vous pouvez également enregistrer les données de correction pour d'autres objectifs. Pour en savoir plus, consultez le mode d'emploi du logiciel au format PDF sur le CD-ROM pour EOS Utility.

- Pour les images JPEG déjà capturées, la correction de l'éclairage périphérique de l'objectif ne peut pas être appliquée.
	- Du bruit peut apparaître sur les contours de l'image en fonction des conditions de prise de vue.
	- Lorsque vous utilisez un objectif d'un fabricant autre que Canon, il est recommandé de régler la correction sur [**Désactivée**], même si [**Données de correction dispo.**] est affiché.
- $\boxed{5}$  . La correction de l'éclairage périphérique de l'objectif est appliquée même si un œilleton d'oculaire est monté sur l'appareil.
	- Si les données de correction pour l'objectif monté sur l'appareil n'ont pas été enregistrées dans l'appareil, la photo sera prise comme si la correction était réglée sur [**Désactivée**].
	- Le degré de la correction appliquée sera légèrement inférieur au degré de correction maximum réglable avec Digital Photo Professional (logiciel fourni).
	- Si l'objectif ne comporte pas d'informations de distance, le degré de correction sera inférieur.
	- Plus la sensibilité ISO est élevée, plus le degré de correction sera faible.

### **Prévention des flous de bougé** \*

La vibration mécanique de l'appareil due au mouvement du miroir reflex peut rendre floues les images prises avec un super-téléobjectif ou avec un objectif macro (gros plan). Le cas échéant, le verrouillage du miroir se révèle efficace.

**Le verrouillage du miroir est activé en sélectionnant [Verrouillage du miroir] dans le menu [**7 **Fonct. personnalisées(C.Fn)] et en le plaçant sur [1: Activé]** (p.195)**.**

- **1 Effectuez la mise au point sur le sujet et enfoncez à fond le déclencheur.**
- $\blacktriangleright$  Le miroir se relèvera.

#### **2 Enfoncez à nouveau à fond le déclencheur.**

 $\blacktriangleright$  Le miroir se rabaisse lorsque la photo est prise.

#### **Conseils de prise de vue**

- **Utilisation du retardateur <** $\delta$ **)>> avec le verrouillage du miroir.** Lorsque vous enfoncez à fond le déclencheur, le miroir se verrouille. puis la photo est prise 2 secondes plus tard.
- **Prise de vue avec télécommande.** Puisque vous ne touchez pas l'appareil photo lorsque la photo est prise, la prise de vue avec télécommande associée au verrouillage du miroir peut éviter davantage le flou de bougé. Avec la télécommande RC-6, réglée sur un délai de 2 secondes, appuyez sur le bouton de transmission, le miroir se verrouille et la photo est prise 2 secondes plus tard.
- Ne dirigez pas l'appareil directement vers le soleil. La chaleur émise par le soleil risque d'endommager les pièces internes de l'appareil.
	- Si vous utilisez ensemble le retardateur et le verrouillage du miroir avec une pose longue, maintenez enfoncé à fond le déclencheur (durée du retardateur + durée de la pose longue). Si vous relâchez le déclencheur pendant le compte à rebours du retardateur, vous entendrez un bruit semblable au déclenchement, mais aucune photo ne sera prise.
- 围 ● Le mode vue par vue entre en vigueur, même si < · prise de vue en rafale) a été réglé.
	- Si trente secondes s'écoulent après le verrouillage du mirroir, il se rabaisse automatiquement. Si vous enfoncez à nouveau à fond le déclencheur, le miroir se verrouille à nouveau.

# **Prise de vue avec l'écran LCD (Prise de vue avec Visée par l'écran)**

**5**

Vous pouvez prendre des photos tout en regardant l'image sur l'écran LCD de l'appareil. Cette fonction est appelé « prise de vue avec Visée par l'écran ».

**La prise de vue avec Visée par l'écran est efficace pour les sujets immobiles.**

**Si vous tenez l'appareil photo et prenez la photo tout en regardant l'écran LCD, les images risquent d'être floues en raison du flou de bougé. L'utilisation d'un trépied est recommandée.**

**À propos de la prise de vue en direct à distance** Avec EOS Utility (logiciel fourni) installé sur votre ordinateur, vous pouvez raccorder l'appareil photo à l'ordinateur et prendre des photos à distance tout en regardant l'écran de l'ordinateur. Pour en savoir plus, consultez le mode d'emploi du logiciel au format PDF sur le CD-ROM.

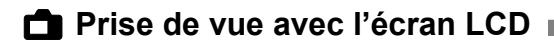

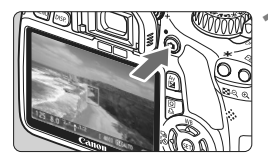

#### **1 Affichez l'image de Visée par l'écran.**

- Appuyez sur la touche  $\leq \Box$ .
- X L'image de Visée par l'écran apparaît sur l'écran LCD.
- L'image de Visée par l'écran reflètera fidèlement le degré de luminosité de l'image réelle que vous capturez.
- Le champ visuel de l'image est d'environ 100 %.

#### **2 Effectuez la mise au point.**

- Avant la prise de vue, procédez à la mise au point automatique ou manuelle (p.113-120).
- **Lorsque vous enfoncez le** déclencheur à mi-course, l'appareil photo effectue la mise au point selon le mode autofocus sélectionné.

#### **3 Prenez la photo.**

- Enfoncez à fond le déclencheur.
- $\blacktriangleright$  La photo est prise et affichée sur l'écran LCD.
- ▶ Une fois la revue de l'image terminée, l'appareil photo revient automatiquement à la prise de vue avec Visée par l'écran.
- Appuyez sur la touche  $\leq \Box$  pour mettre fin à la prise de vue avec Visée par l'écran.

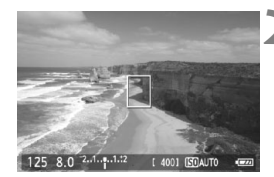

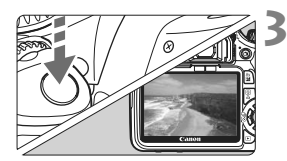
## **Pour activer la prise de vue avec Visée par l'écran**

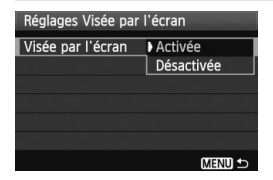

Dans [ $\mathbf{Y}$ <sup>:</sup> Réglages Visée par l'écran], réglez [**Visée par l'écran**] sur [**Activée**].

#### **Autonomie de la batterie lors de la prise de vue avec Visée par l'écran** [Nombre de prises de vue approx.]

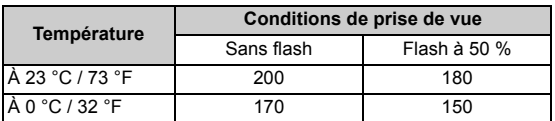

- Les chiffres ci-dessus sont basés sur une batterie LP-E8 complètement chargée et les normes d'essai de la CIPA (Camera & Imaging Products Association).
- La prise de vue avec Visée par l'écran sans interruption est possible pendant environ 1 hr. 30 min. à 23 °C / 73 °F (avec une batterie LP-E8 complètement chargée).

- **P** Pendant la prise de vue avec Visée par l'écran, ne dirigez pas l'objectif vers le soleil. La chaleur émise par le soleil risque d'endommager les pièces internes de l'appareil.
	- **Vous trouverez des mises en garde sur l'utilisation de la prise de vue avec Visée par l'écran en pages 121-122.**

 $\overline{\bullet}$  Lors de l'utilisation du flash, deux bruits de déclenchement de l'obturateur se font entendre, mais seule une photo est prise.

## **À propos de l'affichage des informations**

Chaque fois que vous appuyez sur la touche <DISP,>, l'affichage des informations change.

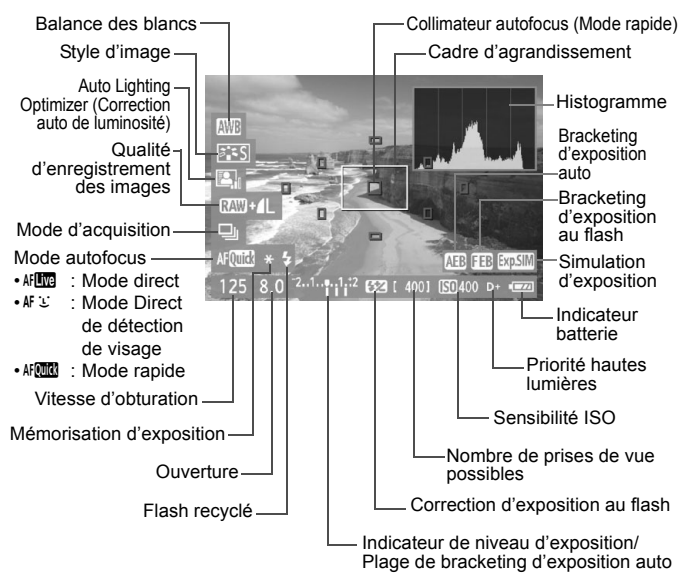

- **E** consque < $\frac{1}{2}$  consque < $\frac{1}{2}$  s'affiche en blanc, ceci indique que la luminosité de l'image de Visée par l'écran est proche de celle qu'aura l'image prise.
	- Si <<a> <u>
	clignote, ceci indique que l'image de Visée par l'écran n'est pas affichée avec la luminosité adéquate en raison de conditions d'éclairage faibles ou fortes. L'image réelle enregistrée reflètera néanmoins le réglage d'exposition.
	- En cas d'utilisation du flash ou de réglage de la pose longue, l'icône <<br />
	set l'histogramme sont estompés en gris (à titre indicatif). Il se peut que l'histogramme ne s'affiche pas correctement sous un éclairage faible ou fort.

## **Réglages des fonctions de prise de vue**

Les réglages des fonctions propres à la prise de vue avec Visée par l'écran sont expliqués ici.

## Q **Contrôle rapide**

Si vous appuyez sur la touche < $\overline{Q}$  > alors que l'image est affichée sur l'écran LCD, vous pourrez régler la qualité d'enregistrement des images, le mode d'acquisition et le mode autofocus. Dans les modes de la zone de création, vous pouvez également régler la balance des blancs, le style d'image et l'Auto Lighting Optimizer (Correction auto de luminosité).

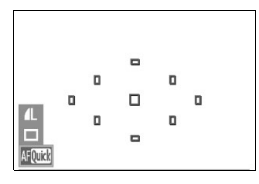

## **1 Appuyez sur la touche <**Q**>.**

- $\blacktriangleright$  Les fonctions réglables seront mises en surbrillance en bleu.
- Lorsque <删图> est sélectionné, les collimateurs autofocus s'affichent également.

## **2 Sélectionnez une fonction et réglez-la.**

- Appuyez sur la touche  $\leq$   $\leftrightarrow$  pour sélectionner la fonction à régler.
- $\blacktriangleright$  Le réglage de la fonction sélectionnée s'affiche dans la partie inférieure de l'écran.
- Tournez la molette < $\frac{2}{3}$  > pour modifier le réglage.

## **MENU** Réglages des fonctions du menu

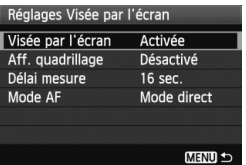

Les options du menu [**Réglages Visée par l'écran**] de l'onglet [ $\overline{\mathbf{Y}}$ ] sont expliquées ci-dessous.

**Les fonctions réglables sur cet écran de menu s'appliquent uniquement pendant la prise de vue avec Visée par l'écran. Ces fonctions n'entrent pas en vigueur pendant la prise de vue par le viseur.**

#### **Aff. quadrillage**

Avec **[Grille 1**  $\pm$  1 ou **[Grille 2**  $\text{min}$ ], vous pouvez afficher un quadrillage.

#### **Délai mesure**

Vous pouvez modifier la durée d'affichage de l'exposition (durée de la mémorisation d'exposition).

#### **Mode AF**

Vous pouvez sélectionner [Mode direct] (p.113), [Mode L Direct] (p.114) ou [**Mode rapide**] (p.118).

- 围 Même pendant l'affichage de l'image de Visée par l'écran, vous pouvez toujours régler les fonctions de <MENU> et lancer la lecture < $\blacktriangleright$  >. Si vous sélectionnez [ $\Omega$ <sup>:</sup> Effacement des poussières], [ $\mathbf{Y}$ <sup>:</sup> Nettoyage du **capteur**], [7 **Réinitialiser configuration**] ou [7 **Firmware Ver.**], la prise de vue avec Visée par l'écran sera désactivée.
	- La mesure évaluative est fixée comme mode de mesure pour la prise de vue avec Visée par l'écran.
	- Dans les modes de la zone de création, vous pouvez vérifier la profondeur de champ en appuyant sur la touche de contrôle de profondeur de champ.
	- Pendant la prise de vue en rafale, l'exposition définie pour la première image s'applique également aux images suivantes.
	- Utiliser  $\leq$  **A-DEP** > reviendra à utiliser  $\leq$  **P** >.
	- Si l'appareil n'est pas utilisé pendant une période prolongée, il s'éteint automatiquement en fonction du réglage de [5 **Arrêt auto**] (p.139). Si [5 **Arrêt auto**] est réglé sur [**Désactivé**], la prise de vue avec Visée par l'écran s'arrêtera automatiquement au bout de 30 minutes (l'appareil reste sous tension).
	- Avec le câble vidéo (fourni) ou un câble HDMI (vendu séparément), vous pouvez visualiser l'image de Visée par l'écran sur un téléviseur (p.167, 169).
	- Vous pouvez également utiliser une télécommande (vendue séparément, p.204) en mode de prise de vue avec Visée par l'écran.

## **Utilisation de la fonction autofocus pour faire la mise au point**

## **Sélection du mode autofocus**

Les modes autofocus disponibles sont **[Mode direct]**, **[Mode L]** Direct] (détection de visage, p.114) et [**Mode rapide**] (p.118).

Pour une plus grande précision, positionnez le sélecteur de mode de mise au point de l'objectif sur <**MF**>, agrandissez l'image et effectuez manuellement la mise au point (p.120).

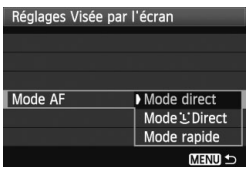

### **Sélectionnez le mode autofocus.**

- **·** Dans [ $\mathbf{Y}$ <sup>:</sup> Réglages Visée par **l'écran**], sélectionnez [**Mode AF**].
- Vous pouvez appuyer sur la touche <Q> pendant l'affichage de l'image de Visée par l'écran pour sélectionner le mode autofocus sur l'écran de contrôle rapide.

## **Mode direct :** d

Le capteur d'image est utilisé pour la mise au point. Bien que la fonction autofocus soit utilisable avec l'image de Visée par l'écran affichée, **l'opération d'autofocus prendra plus de temps qu'en mode rapide**. En outre, la mise au point peut se révéler plus difficile à effectuer qu'en mode rapide.

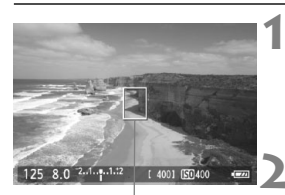

Collimateur autofocus

## **1 Affichez l'image de Visée par l'écran.**

- Appuyez sur la touche  $\leq \Box$
- X L'image de Visée par l'écran apparaît sur l'écran LCD.
- $\blacktriangleright$  Le collimateur autofocus <  $\blacktriangleright$  apparaît.

## **2 Déplacez le collimateur autofocus.**

- Appuyez sur la touche  $\lt \blacklozenge$  > pour déplacer le collimateur autofocus sur la zone où vous souhaitez effectuer la mise au point (il ne peut pas être déplacé sur les bords de l'image).
- Pour ramener le collimateur autofocus au centre, appuyez sur la touche  $\leq \frac{1}{10}$ .

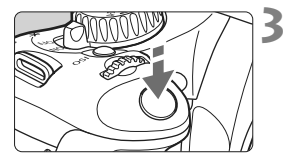

## **3 Effectuez la mise au point.**

- Placez le collimateur autofocus sur le sujet et enfoncez le déclencheur à mi-course.
- $\blacktriangleright$  Lorsque la mise au point est effectuée, le collimateur autofocus devient vert et le signal sonore retentit.
- $\triangleright$  Si la mise au point n'est pas effectuée, le collimateur autofocus devient orange.

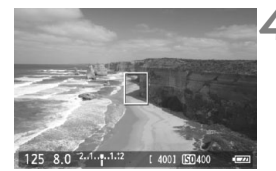

### **4 Prenez la photo.**

 Vérifiez la mise au point et l'exposition, puis enfoncez à fond le déclencheur pour prendre la photo (p.108).

## **Mode** *L* Direct (Détection de visage) :  $AFL$

Grâce à la même méthode autofocus qu'en mode direct, l'appareil détecte les visages humains et effectue la mise au point sur ceux-ci. Demandez au sujet visé de se tourner vers l'appareil.

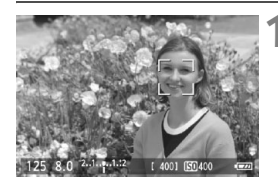

## **1 Affichez l'image de Visée par l'écran.**

- Appuyez sur la touche  $\leq \bigcap$ .
- X L'image de Visée par l'écran apparaît sur l'écran LCD.
- Lorsqu'un visage est détecté, le cadre  $\leq$   $\geq$  apparaît sur le visage sur lequel la mise au point sera effectuée.
- Si plusieurs visages sont détectés, << >> s'affiche. Appuyez sur la touche <<
>  $\triangleright$  pour déplacer le cadre <<br >> sur le visage désiré.

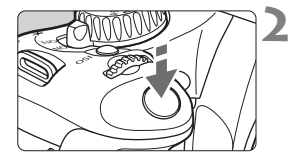

## **2 Effectuez la mise au point.**

- Enfoncez le déclencheur à mi-course et l'appareil photo effectuera la mise au point sur le visage recouvert par le cadre  $\lt$ .  $\gt$ .
- $\triangleright$  Lorsque la mise au point est effectuée, le collimateur autofocus devient vert et le signal sonore retentit.
- $\triangleright$  Si la mise au point n'est pas effectuée, le collimateur autofocus devient orange.
- Si aucun visage n'est détecté, le collimateur autofocus <  $\Box$  > s'affiche et la mise au point automatique est effectuée au centre.

## **3 Prenez la photo.**

 Vérifiez la mise au point et l'exposition, puis enfoncez à fond le déclencheur pour prendre la photo (p.108).

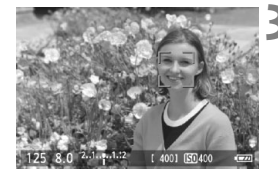

- Si la mise au point est exagérément floue, la détection de visage est impossible. Si l'objectif autorise la mise au point manuelle même lorsque le sélecteur de mode de mise au point de l'objectif est placé sur  $\leq$ AF $>$ . tournez la bague de mise au point pour obtenir une mise au point grossière. Le visage est ensuite détecté et < > s'affiche.
	- Il se peut qu'un objet autre qu'un visage humain soit détecté comme visage.
	- La détection de visage est inopérante si le visage est très petit ou très grand sur l'image, trop clair ou trop sombre, incliné à l'horizontale ou en diagonale, ou encore partiellement masqué.
	- $\bullet$  Il se peut que le cadre de mise au point  $\leq$   $\geq$  recouvre uniquement une partie du visage.
- Ħ Lorsque vous appuyez sur la touche  $\leq \frac{m}{2}$ , le mode autofocus passe en mode direct (p.113). Vous pouvez appuyer sur la touche  $\leq$  > pour déplacer le collimateur autofocus. Appuyez à nouveau sur la touche  $\leq \frac{1}{10}$ pour revenir au Mode  $\cup$  Direct (détection de visage).
	- La mise au point automatique étant impossible avec un visage détecté près du contour de l'image, <...> est estompé en gris. Ensuite, si vous enfoncez le déclencheur à mi-course, le collimateur autofocus central  $\leq$  > est utilisé pour la mise au point.

## **Remarques sur les modes direct et**  $\cup$  **Direct (Détection de visage)**

#### **Opération autofocus**

- La mise au point prendra légèrement plus de temps.
- Même une fois la mise au point obtenue, si vous enfoncez à nouveau le déclencheur à mi-course, elle est effectuée à nouveau.
- La luminosité de l'image peut varier pendant et après l'utilisation de la fonction autofocus.
- Si la source lumineuse change pendant que l'image de Visée par l'écran est affichée, il se peut que l'écran scintille et que la mise au point devienne difficile. Le cas échéant, suspendez la prise de vue avec Visée par l'écran et effectuez d'abord la mise au point automatique sous la source lumineuse réelle.
- $\bullet$  Si vous appuyez sur la touche  $\ltimes$   $\otimes$  > en mode direct, l'image est agrandie à l'endroit du collimateur autofocus. Si la mise au point s'avère difficile en vue agrandie, revenez à la vue normale et effectuez la mise au point automatique. Notez que la vitesse autofocus peut être différente en vue normale et en vue agrandie.
- Si vous effectuez la mise au point automatique en vue normale du mode direct, puis agrandissez l'image, la mise au point peut être faussée.
- En Mode U Direct, une pression sur la touche  $\langle \mathcal{A} \rangle$  n'agrandira pas l'image.

**E En Mode direct ou Mode U** Direct (détection de visage), si vous photographiez un sujet à la périphérie et que le sujet visé est légèrement flou, dirigez le collimateur autofocus central sur le sujet à mettre au point, puis prenez la photo.

Le faisceau d'assistance autofocus ne sera pas émis.

### **Conditions de prise de vue susceptibles de compliquer la mise au point :**

- Sujets faiblement contrastés comme le ciel bleu et les surfaces planes de couleur unie.
- Sujets insuffisamment éclairés.
- Rayures et autres motifs où le contraste est uniquement dans le sens horizontal.
- Sous une source lumineuse dont la luminosité, la couleur ou le motif ne cesse de changer.
- Scènes nocturnes ou lumière en pointillé.
- Sous un éclairage fluorescent ou si l'image scintille.
- Sujets minuscules.
- Sujets au bord de la photo.
- Sujets réfléchissant fortement la lumière.
- Le collimateur autofocus recouvre à la fois des sujets proches et éloignés (comme un animal dans une cage).
- Sujets continuellement en mouvement empêchant l'immobilité du collimateur autofocus en raison d'un flou de bougé ou flou du sujet.
- Un sujet s'approchant ou s'éloignant de l'appareil photo.
- Lors de la mise au point automatique avec un sujet extrêmement flou.
- Lors de la prise d'une photo en flou artistique avec un objectif à portrait.
- Lors de l'utilisation d'un filtre pour effets spéciaux.

## **Mode rapide :** f

Le capteur AF dédié sert à effectuer la mise au point en mode autofocus One-Shot (p.66) de la même façon qu'avec la prise de vue avec viseur.

Bien que vous puissiez effectuer rapidement la mise au point sur la zone visée, **l'image de Visée par l'écran sera momentanément interrompue pendant l'activation de la fonction autofocus**.

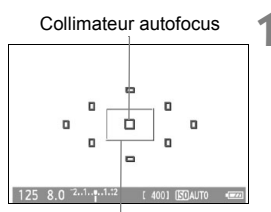

Cadre d'agrandissement

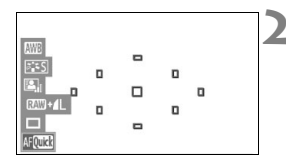

## **1 Affichez l'image de Visée par l'écran.**

- Appuyez sur la touche  $\leq \blacksquare$ .
- X L'image de Visée par l'écran apparaît sur l'écran LCD.
- Les petites cases sur l'écran correspondent aux collimateurs autofocus et la grande case au cadre d'agrandissement.

## **2 Sélectionnez le collimateur**  autofocus.  $\frac{A}{A}$

- Lorsque vous appuyez sur la touche <Q>, l'écran de contrôle rapide apparaît.
- $\blacktriangleright$  Les fonctions réglables seront mises en surbrillance en bleu.
- $\bullet$  Appuyez sur la touche  $\leq$   $\blacklozenge$  > pour rendre le collimateur autofocus sélectionnable.
- $\bullet$  Tournez la molette  $\leq$   $\leq$   $\leq$   $\leq$   $\leq$   $\leq$   $\leq$   $\leq$   $\leq$   $\leq$   $\leq$   $\leq$   $\leq$   $\leq$   $\leq$   $\leq$   $\leq$   $\leq$   $\leq$   $\leq$   $\leq$   $\leq$   $\leq$   $\leq$   $\leq$   $\leq$   $\leq$   $\leq$   $\leq$   $\leq$   $\leq$   $\leq$   $\leq$ sélectionner le collimateur autofocus.

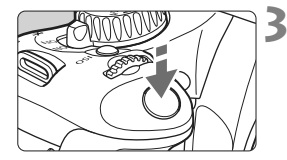

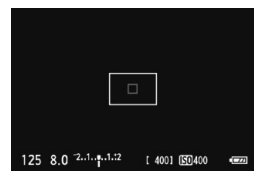

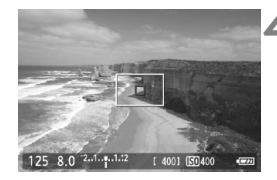

## **3 Effectuez la mise au point.**

- Placez le collimateur autofocus sur le sujet et enfoncez le déclencheur à mi-course.
- E L'image de Visée par l'écran disparaît, le miroir reflex se rabaisse et la mise au point automatique est effectuée.
- $\blacktriangleright$  Lorsque la mise au point est effectuée, le signal sonore retentit et l'image de Visée par l'écran réapparaît.
- $\blacktriangleright$  Le collimateur autofocus utilisé pour effectuer la mise au point s'allume en rouge.

## **4 Prenez la photo.**

 Vérifiez la mise au point et l'exposition, puis enfoncez à fond le déclencheur pour prendre la photo (p.108).

 $\overline{\bullet}$  Vous ne pouvez pas prendre de photo pendant l'exécution de la mise au point automatique. Prenez la photo uniquement lorsque l'image de Visée par l'écran apparaît.

## **Mise au point manuelle**

Vous pouvez agrandir l'image et effectuer manuellement une mise au point précise.

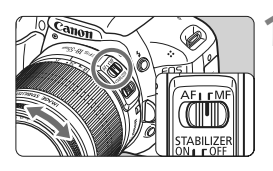

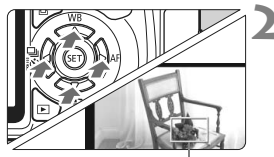

Cadre d'agrandissement

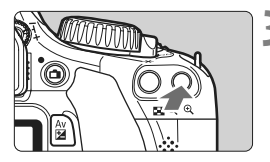

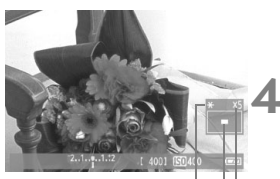

Mémorisation d'exposition Emplacement de la zone agrandie

Agrandissement

## **1 Positionnez le sélecteur de mode de mise au point de l'objectif sur <MF>.**

 Tournez la bague de mise au point de l'objectif pour effectuer grossièrement la mise au point.

## **2 Déplacez le cadre d'agrandissement.**

- Appuyez sur la touche  $\leq$   $\spadesuit$  > pour déplacer le cadre d'agrandissement sur la zone que vous souhaitez mettre au point.
- Pour ramener le cadre d'agrandissement au centre, appuyez sur la touche  $\leq m$ .

## **3 Agrandissez l'image.**

- Appuyez sur la touche  $\leq \mathcal{R}$  >.
- $\blacktriangleright$  La portion dans le cadre d'agrandissement est agrandie.
- Chaque fois que vous appuyez sur la touche  $\leq \mathcal{R}$  > la vue change comme suit :

 $5x \rightarrow 10x \rightarrow Vue$  normale

## **4 Faites la mise au point manuellement.**

- Tout en regardant l'image agrandie, tournez la bague de mise au point de l'objectif pour effectuer la mise au point.
- Après avoir effectué la mise au point, appuyez</u> sur la touche  $\leq \mathcal{A}$  > pour revenir à la vue normale.

## **5 Prenez la photo.**

 Vérifiez la mise au point et l'exposition, puis enfoncez le déclencheur pour prendre la photo (p.108).

#### **Remarques sur l'image de Visée par l'écran**

- Sous un éclairage faible ou très fort, il se peut que l'image de Visée par l'écran ne reflète pas la luminosité de l'image capturée.
- Si la source de lumière au sein de l'image change, l'écran risque de scintiller. Le cas échéant, suspendez la prise de vue avec Visée par l'écran et reprenez-la sous la source lumineuse que vous souhaitez réellement utiliser.
- Si vous dirigez l'appareil photo dans une autre direction, la luminosité correcte de l'image de Visée par l'écran peut être momentanément perdue. Attendez que le niveau de luminosité se stabilise avant de prendre une photo.
- En cas de source lumineuse extrêmement forte sur l'image, le soleil par exemple, il se peut que la portion claire de l'image apparaisse noire sur l'écran LCD. L'image capturée affichera néanmoins correctement cette portion.
- Si vous placez [ $\mathbf{Y}$ **: Luminosité LCD**] sur un réglage clair sous un faible éclairage, un bruit de chrominance peut affecter l'image de Visée par l'écran. Toutefois, le bruit de chrominance ne sera pas enregistré sur l'image capturée.
- Lorsque vous agrandissez l'image, sa netteté peut paraître plus prononcée qu'en réalité.

## **A propos de l'icône <BP>**

- Si la température interne de l'appareil photo augmente, il se peut que l'icône < **III** > apparaisse à l'écran. Si vous maintenez ensuite la prise de vue avec Visée par l'écran, la qualité de l'image peut se détériorer. Il est recommandé d'arrêter la prise de vue avec Visée par l'écran et de laisser l'appareil refroidir.
- Si vous poursuivez la prise de vue avec Visée par l'écran alors que l'icône d'avertissement <E> apparaît et si la température interne de l'appareil photo augmente, la prise de vue avec Visée par l'écran s'arrête automatiquement. La prise de vue avec Visée par l'écran est désactivée jusqu'à ce que la température interne de l'appareil photo baisse.

#### **Remarques sur les résultats de la prise de vue**

- Lorsque vous prenez des photos sans interruption avec Visée par l'écran pendant une période prolongée, la température interne de l'appareil peut s'élever, occasionnant une dégradation de la qualité d'image. Désactivez la prise de vue avec Visée par l'écran lorsque vous ne prenez pas de photos.
- Avant de photographier en longue exposition, suspendez provisoirement la prise de vue avec Visée par l'écran et patientez quelques minutes avant de prendre des photos. Cela permet d'éviter une détérioration de l'image.
- Lors de la prise de vue avec Visée par l'écran à des températures et une sensibilité ISO élevées, les images peuvent comporter du bruit ou une irrégularité des couleurs.
- Lorsque vous prenez des photos avec une sensibilité ISO élevée, du bruit (effet de bande, points de lumière, etc.) peut apparaître sur l'image.
- Si vous prenez la photo pendant la vue agrandie, l'exposition risque de ne pas correspondre à ce que vous souhaitiez. Revenez à la vue normale avant de prendre la photo. Pendant la vue agrandie, la vitesse d'obturation et l'ouverture s'affichent en rouge. Même si vous prenez la photo pendant la vue agrandie, l'image sera capturée en vue normale.
- **Si le menu [Q]<sup>:</sup> Auto Lighting Optimizer/Correction auto de luminosité**] (p.103) est réglé sur un réglage autre que [**Désactivée**], il est possible que l'image paraisse claire même si une correction d'exposition plus sombre ou la correction d'exposition au flash a été réglée.

#### **Remarques sur les fonctions personnalisées**

 Pendant la prise de vue avec Visée par l'écran, certains réglages des fonctions personnalisées sont désactivés (p.191).

#### **Remarques sur les objectifs et le flash**

- La fonction de préréglage de la mise au point sur les super-téléobjectifs ne peut pas être utilisée.
- La mémorisation d'exposition au flash est impossible lorsque le flash intégré ou un flash Speedlite externe est utilisé. L'éclairage pilote du flash et le flash de test ne se déclenchent pas si vous utilisez un flash Speedlite externe.

# **Enregistrement de vidéos**

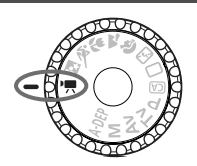

Placez la molette de sélection des modes sur  $\leq$   $\mathbb{R}$  > pour filmer une vidéo. Le format d'enregistrement vidéo est MOV.

**6**

## **Cartes capables d'enregistrer des vidéos**

**Pour filmer des vidéos, optez pour une carte SD de grande capacité affichant une classe de vitesse SD de 6 « » ou supérieure.** Pour filmer des vidéos, si vous utilisez une carte dont la vitesse d'écriture est lente, l'enregistrement risque de ne pas s'effectuer correctement. En outre, si vous lisez une vidéo sur une carte dont la vitesse de lecture est lente, celle-ci risque de ne pas être lue correctement.

Pour vérifier la vitesse de lecture/écriture de la carte, consultez le site Web du fabricant de la carte.

## **À propos de Full HD 1080**

Full HD 1080 indique la compatibilité avec la Haute définition comportant 1080 pixels verticaux (lignes de balayage).

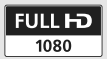

## **• Enregistrement de vidéos**

Il est recommandé de raccorder l'appareil à un téléviseur pour visionner les vidéos (p.167, 169).

## **Prise de vue avec exposition automatique**

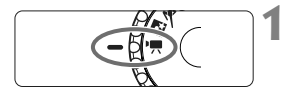

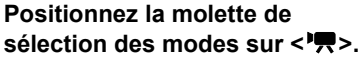

 $\blacktriangleright$  Le miroir reflex émet un bruit, puis l'image apparaît sur l'écran LCD.

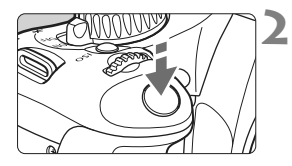

## **2 Effectuez la mise au point.**

- Avant de filmer une vidéo, procédez à la mise au point automatique ou manuelle (p.113-120).
- Lorsque vous enfoncez le déclencheur à mi-course, l'appareil photo effectue la mise au point selon le mode autofocus sélectionné.

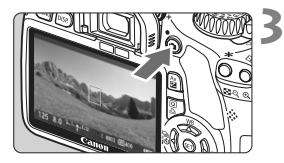

## **3 Filmez la vidéo.**

- Appuyez sur la touche  $\leq \Box$  pour commencer à filmer. Pour arrêter l'enregistrement vidéo, appuyez à nouveau sur  $\leq \blacksquare$ .
- $\blacktriangleright$  Le symbole «  $\blacklozenge$  » s'affiche dans le coin supérieur droit de l'écran pendant que vous filmez.
- Pendant l'enregistrement vidéo, ne dirigez pas l'objectif vers le soleil. La chaleur émise par le soleil risque d'endommager les pièces internes de l'appareil.
	- **Les mises en garde sur l'enregistrement vidéo sont indiquées aux pages 135 et 136.**
	- **Lisez également, au besoin, les mises en garde sur la prise de vue avec Visée par l'écran aux pages 121 et 122.**

Une vidéo continue sera enregistrée comme un seul fichier.

同

- Pendant l'enregistrement vidéo, un masque semi-transparent apparaît en haut, en bas, à gauche et à droite de l'écran. La zone encadrée par le masque semi-transparent correspond à l'image vidéo enregistrée. La taille du masque semi-transparent dépend du réglage ['<sup>m'</sup> Taille enr. **vidéo**] (p.131). Si vous utilisez le cadrage vidéo, les portions non enregistrées de l'image s'afficheront dans un masque noir.
- La mémorisation d'exposition est possible en appuyant sur la touche  $\leq$   $\neq$  > (p.97). Pour annuler la mémorisation d'exposition pendant l'enregistrement vidéo, appuyez sur la touche <<a>.
- La sensibilité ISO, la vitesse d'obturation et l'ouverture sont réglées automatiquement.
- Maintenez enfoncée la touche < Av $\mathbb{Z}$  > et tournez la molette < $\mathbb{R}^n$  > pour régler la correction d'exposition.
- Si vous enfoncez le déclencheur à mi-course, la vitesse d'obturation et la valeur d'ouverture (p.126) s'affichent dans le coin inférieur gauche de l'écran. Il s'agit du réglage d'exposition pour la prise de vue d'une photo.
- Le son est enregistré en mono par le microphone intégré de l'appareil photo (p.16).
- L'enregistrement stéréo du son est possible en raccordant un microphone externe équipé d'une mini-fiche stéréo (3,5 mm de diamètre) à la borne d'entrée pour microphone externe de l'appareil photo (p.16).
- Le niveau d'enregistrement du son est ajusté automatiquement.
- Avec une batterie LP-E8 complètement chargée, la durée totale d'enregistrement est la suivante : à 23 °C / 73 °F : environ 1 hr. 40 min.,  $\land$  0 °C / 32 °F · environ 1 hr. 20 min.

## **À propos de l'affichage des informations**

 $\bullet$  Chaque fois que vous appuyez sur la touche < DISP, >, l'affichage des informations change.

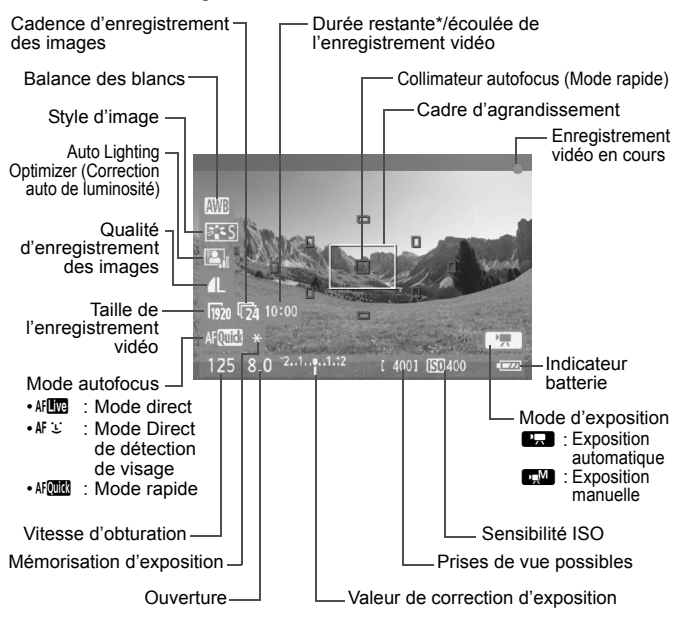

S'applique à un seul clip vidéo.

- 围 Si l'appareil photo ne contient pas de carte, la durée restante de l'enregistrement vidéo s'affiche en rouge.
	- Lorsque l'enregistrement vidéo débute, la durée restante de la vidéo est remplacée par la durée écoulée.

## **Prise de vue avec exposition manuelle**

Vous pouvez régler manuellement la vitesse d'obturation, l'ouverture et la sensibilité ISO pour l'enregistrement vidéo. L'utilisation de l'exposition manuelle pour filmer des vidéos est réservée aux utilisateurs avancés.

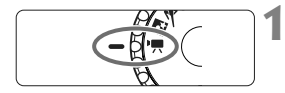

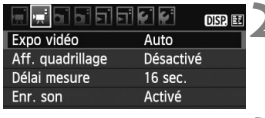

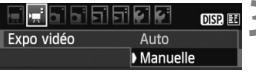

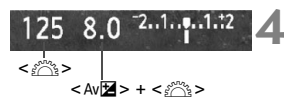

## **1 Positionnez la molette de**  sélection des modes sur <<sup>**/興>**.</sup>

 $\blacktriangleright$  Le miroir reflex émet un bruit, puis l'image apparaît sur l'écran LCD.

## **2 Sélectionnez [Expo vidéo].**

● Dans l'onglet ['興'], sélectionnez [**Expo vidéo**], puis appuyez sur  $<$  (SET)  $>$ .

## **3 Sélectionnez [Manuelle].**

 Sélectionnez [**Manuelle**], puis appuyez sur  $\leq$   $\left(\frac{1}{2}$  >.

## **4 Réglez la vitesse d'obturation et l'ouverture.**

- Pour régler la vitesse d'obturation, tournez la molette < $\frac{1}{2}$ >. Les vitesses d'obturation réglables dépendent de la cadence d'enregistrement des images  $\leq \mathbb{R}$ >.
	- 8 / 7 : 1/4000 sec. 1/60 sec.
	- 5 / 5 / 5  $\frac{1}{20}$  : 1/4000 sec. 1/30 sec.
- Pour régler l'ouverture, maintenez enfoncée la touche  $\leq$  Av $\mathbb{Z}$  > et tournez  $la$  molette  $\langle \sqrt[m]{\rangle}$

## **5 Réglez la sensibilité ISO.**

- Appuyez sur la touche  $<$ ISO $>$  et sélectionnez la sensibilité ISO avec la molette < $\leq$   $\geq$   $>$  ou < $\blacktriangle$  >.
	- Réglage ISO auto : 100 6400 ISO
	- Réglage ISO manuel : 100 6400 ISO

## **6 Faites la mise au point et filmez la vidéo.**

 La procédure est identique à celle des étapes 2 et 3 pour « Prise de vue avec exposition automatique » (p.124).

 Pendant la prise de vue avec exposition manuelle, la mémorisation d'exposition et la correction d'exposition ne peuvent pas être réglées.

- Il n'est pas recommandé de modifier la valeur d'ouverture pendant l'enregistrement vidéo, car des variations de l'exposition, dues au pilotage de l'ouverture de l'objectif, seront enregistrées.
- Si vous utilisez un objectif dont l'ouverture change pendant le zoom, il n'est pas recommandé d'utiliser le zoom pendant l'enregistrement vidéo. Vous risqueriez d'enregistrer les variations de l'exposition.
- Si vous filmez une vidéo sous un éclairage fluorescent, il est possible que l'image vidéo scintille.
- $\overline{\mathbb{R}}$  Avec ISO auto, l'exposition vidéo correcte est généralement obtenue même si la luminosité change.
	- Il est recommandé d'utiliser une vitesse d'obturation de 1/30e à 1/125e de seconde pour filmer une vidéo d'un sujet en mouvement. Plus la vitesse d'obturation est rapide et moins les mouvements du sujet auront l'air fluides.
	- Si vous lisez une vidéo avec « Affichage des informations de prise de vue » (p.173), le mode de prise de vue, la vitesse d'obturation et la valeur d'ouverture ne s'afficheront pas. Les informations sur l'image (Exif) enregistrent les réglages utilisés au début de l'enregistrement vidéo.

## **Prise de vue de photos**

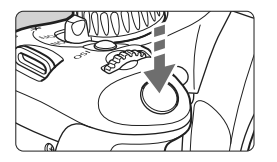

Pendant que vous filmez une vidéo, vous pouvez toujours prendre une photo en enfonçant à fond le déclencheur.

#### **Prise de photos pendant l'enregistrement vidéo**

- Lorsque vous prenez une photo, l'ensemble de l'écran (y compris le masque semi-transparent) est enregistré.
- Si vous prenez une photo pendant l'enregistrement vidéo, la vidéo aura un passage immobile d'environ une seconde.
- La photo prise est enregistrée sur la carte et l'enregistrement vidéo reprend automatiquement lorsque l'image de Visée par l'écran s'affiche.
- La vidéo et la photo sont enregistrés sur la carte comme des fichiers distincts.
- Les fonctions propres à la prise de photos sont indiquées cidessous. Les autres fonctions sont identiques à celles de l'enregistrement vidéo.

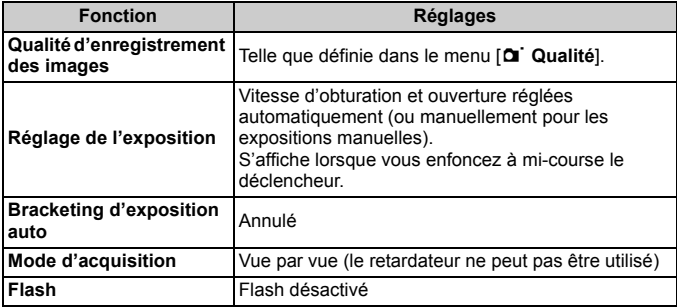

## **Réglages des fonctions de prise de vue**

Les réglages des fonctions propres à l'enregistrement vidéo sont expliqués ici.

## Q **Contrôle rapide**

Si vous appuyez sur la touche < $\overline{Q}$  > alors que l'image est affichée sur l'écran LCD, vous pourrez régler la balance des blancs, le style d'image, l'Auto Lighting Optimizer (Correction auto de luminosité), la qualité d'enregistrement des images (pour les photos), la taille de l'enregistrement vidéo et le mode autofocus.

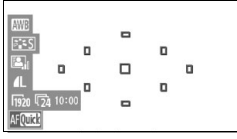

## **1 Appuyez sur la touche <**Q**>.**

- $\blacktriangleright$  Les fonctions réglables seront mises en surbrillance en bleu.
- $\bullet$  Lorsque < $\text{M}$  $\text{M}$  $\bullet$  est sélectionné, les collimateurs autofocus s'affichent également.
- **2 Sélectionnez une fonction et réglez-la.**
	- Appuyez sur la touche  $\leq$   $\leftrightarrow$  pour sélectionner la fonction à régler.
	- $\blacktriangleright$  Le nom de la fonction sélectionnée s'affiche dans la partie inférieure de l'écran.
	- $\bullet$  Tournez la molette  $\leq$   $\leq$   $\leq$   $\leq$   $\leq$   $\leq$   $\leq$   $\leq$   $\leq$   $\leq$   $\leq$   $\leq$   $\leq$   $\leq$   $\leq$   $\leq$   $\leq$   $\leq$   $\leq$   $\leq$   $\leq$   $\leq$   $\leq$   $\leq$   $\leq$   $\leq$   $\leq$   $\leq$   $\leq$   $\leq$   $\leq$   $\leq$   $\leq$ modifier le réglage.

 $\overline{\Xi}$  Le réglage de qualité d'enregistrement des images est reflété dans tous les modes de prise de vue.

## **MENU** Réglages des fonctions du menu

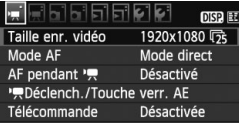

## **Affichez le menu vidéo.**

 Les options de menu des onglets ['興'] et ['興'] sont expliquées cidessous.

## **Menu** ['氘']

#### **Taille enr. vidéo**

Vous pouvez sélectionner la taille d'image [**\*\*\*\*x\*\*\*\***] et la cadence d'enregistrement des images [ $\overline{\mathbb{R}}$ ] (images enregistrées par seconde). Les icônes  $\overline{\mathbb{R}}$  (cadence d'enregistrement des images) affichées dans le menu [**Taille enr. vidéo**] changent automatiquement selon le réglage [6 **Système vidéo**].

**• Taille d'image**

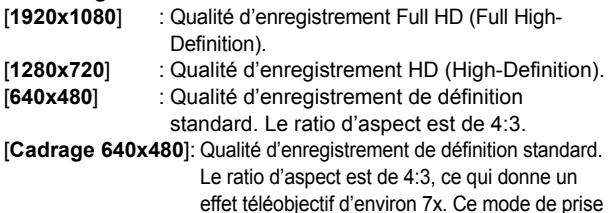

#### de vue est appelé cadrage vidéo. **• Cadence d'enregistrement des images**

(im/s : images par seconde)

- [6] [5] : Pour les régions dont le format TV est NTSC (Amérique du Nord, Japon, Corée, Mexique, etc.).
- [5] [5] : Pour les régions dont le format TV est PAL (Europe, Russie, Chine, Australie, etc.).
- [ $\sqrt{4}$ ] : Principalement pour les films commerciaux.

## **Remarques sur le cadrage vidéo**

- Utilisez un trépied pour empêcher le flou de bougé à main levée.
- L'image du cadrage vidéo ne peut pas être agrandie pour la mise au point.
- Même si le mode autofocus est réglé sur [**Mode rapide**], le [**Mode direct**] sera automatiquement activé pendant l'enregistrement vidéo. Par ailleurs, en [**Mode direct**], le collimateur autofocus apparaît plus grand que dans les autres tailles d'enregistrement.
- Du bruit et des points lumineux peuvent être plus visibles que dans d'autres tailles d'enregistrement.
- La mise au point peut être difficile si le collimateur autofocus recouvre à la fois des sujets proches et éloignés.
- Il n'est pas possible de prendre des photos.

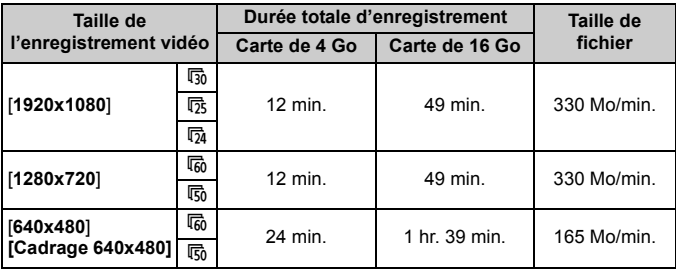

#### **Durée totale d'enregistrement vidéo et taille de fichier par minute**

R. L'enregistrement vidéo s'arrête automatiquement si la taille du fichier atteint 4 Go ou si la durée de la vidéo atteint 29 minutes 59 secondes. Appuyez sur la touche < **Appuyez sur la touche <
<br>
The pour recommencer à filmer.** (Un nouveau fichier vidéo est enregistré.)

- Le masque semi-transparent ou noir apparaissant en haut et en bas ou à gauche et à droite n'est pas enregistré.
- ZoomBrowser EX/ImageBrowser (logiciels fournis) vous permettent d'extraire une photo d'une vidéo. La qualité des photos est la suivante : environ 2 mégapixels à [**1920x1080**], environ 1 mégapixel à [**1280x720**], et environ 300 000 pixels à [**640x480**].

### **Mode autofocus**

Les modes autofocus sont identiques à ceux décrits aux pages 113- 119. Vous pouvez sélectionner [Mode direct], [Mode<sup>1</sup>] Direct] ou [**Mode rapide**]. Notez que la mise au point continue d'un sujet en mouvement est impossible.

### **AF pendant** '興

Avec [**Activé**] réglé, l'autofocus est possible pendant l'enregistrement vidéo. Toutefois, la mise au point automatique en continu est impossible. Si vous utilisez le mode autofocus pendant l'enregistrement vidéo, vous risquez de fausser provisoirement la mise au point ou de modifier l'exposition.

Si le mode autofocus est [**Mode rapide**], l'autofocus sera exécuté en mode direct.

### **● 「只Déclench./Touche verr. AE**

Vous pouvez modifier la fonction attribuée au bouton de mémorisation d'exposition et à lorsque vous enfoncez le déclencheur à mi-course.

#### **• Autofocus/Verrouillage AE :**

Fonction normale. Enfoncez le déclencheur à mi-course pour exécuter la mise au point automatique. Appuyez sur la touche < \* > pour la mémorisation d'exposition.

## **• Verrouillage AE/Autofocus :**

Enfoncez le déclencheur à mi-course pour la mémorisation d'exposition. Pour la mise au point automatique, appuyez sur la touche < $\star$  >. Pratique lorsque vous souhaitez faire la mise au point et la mesure en différents endroits de la photo.

#### **• AF / Verr. AF, pas de verr. AE :**

Enfoncez le déclencheur à mi-course pour exécuter la mise au point automatique. Tout en maintenant la touche  $\leq$   $\neq$  > enfoncée, enfoncez le déclencheur pour prendre une photo sans exécuter la mise au point automatique. Pratique lorsque vous ne souhaitez pas faire la mise au point automatique pour prendre une photo pendant l'enregistrement vidéo. La mémorisation d'exposition n'est pas possible.

#### **• AE/AF, pas de verr. AE :**

Enfoncez le déclencheur à mi-course pour la mesure. Pour la mise au point automatique, appuyez sur la touche  $\lt \star$  >. La mémorisation d'exposition n'est pas possible.

#### **Prise de vue avec télécommande**

Vous pouvez utiliser la télécommande RC-6 (vendue séparément, p.204) pour démarrer et arrêter l'enregistrement vidéo. Placez le sélecteur de délai de prise de vue sur <**2**>, puis appuyez sur le bouton de transmission. Si vous placez le sélecteur sur  $\leq$  > (prise de vue immédiate), la prise de vue de photos s'activera.

 $\mathbb{E}$  Le réglage du mode autofocus est également reflété dans la prise de vue avec Visée par l'écran.

## **Menu ['**見']

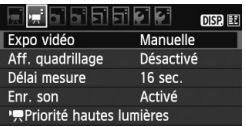

#### **Expo vidéo**

En règle générale, placez cette option sur [**Auto**]. Si vous réglez [**Expo vidéo**] sur [**Manuelle**], la sensibilité ISO, la vitesse d'obturation et l'ouverture sont réglables manuellement pour l'enregistrement vidéo (p.127).

#### **Aff. quadrillage**

Avec **[Grille 1**  $\pm$ **]** ou **[Grille 2**  $\text{min}$ ], vous pouvez afficher un quadrillage.

#### **Délai mesure**

Vous pouvez modifier la durée d'affichage de l'exposition (durée de la mémorisation d'exposition).

#### **Enr. son**

Avec l'option d'enregistrement du son placée sur [**Activé**], le son est enregistré en mono via le microphone intégré. L'enregistrement stéréo du son est possible en raccordant un microphone externe (en vente dans le commerce) équipé d'une mini-fiche stéréo (3,5 mm de diamètre) à la borne d'entrée pour microphone externe de l'appareil photo (p.16). Le niveau d'enregistrement du son est ajusté automatiquement.

#### ● <sup>P</sup>只Priorité hautes lumières

Cette option n'est réglable que lorsque [**Expo vidéo**] est placé sur [**Manuelle**].

Avec [**Activée**] réglé, les détails des zones claires sont améliorés. La gamme dynamique s'étend du gris standard de 18 % aux hautes lumières. La gradation entre les gris et les hautes lumières s'adoucit. La plage de la sensibilité ISO se situe entre 200 et 6400 ISO. L'Auto Lighting Optimizer (Correction auto de luminosité) est également réglée automatiquement sur [**Désactivée**] et ne peut être modifiée.

Les réglages d'affichage du quadrillage et du délai de mesure sont également reflétés dans la prise de vue avec Visée par l'écran.

## **Menu [**2 **Prise de vue 2]**

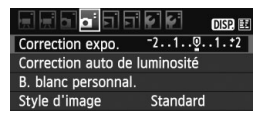

Les fonctions réglables sur cet écran de menu s'appliquent uniquement lorsque la molette de sélection des modes est placée sur <',>>. Ces fonctions n'entrent pas en vigueur dans les autres modes de prise de vue.

## **Remarques sur l'enregistrement vidéo**

#### **Enregistrement et qualité d'image**

- Si un objectif à Image Stabilizer (Stabilisateur d'image) est monté sur l'appareil photo, l'Image Stabilizer (Stabilisateur d'image) fonctionnera continuellement même si vous n'enfoncez pas le déclencheur à micourse. L'Image Stabilizer (Stabilisateur d'image) usant l'alimentation de la batterie, la durée totale de l'enregistrement vidéo ou le nombre de prises de vue possibles peut diminuer. Si vous utilisez un trépied ou si l'Image Stabilizer (Stabilisateur d'image) n'est pas nécessaire, il est recommandé de placer le commutateur IS sur <0FF>.
- Le microphone intégré de l'appareil photo capture également le bruit de fonctionnement de l'appareil. L'utilisation d'un microphone externe en vente dans le commerce permet d'empêcher (ou diminuer) l'enregistrement de ces bruits.
- Ne raccordez rien d'autre qu'un microphone externe à la borne d'entrée pour microphone externe de l'appareil.
- Si l'enregistrement vidéo s'avère impossible car la capacité restante de la carte est insuffisante, la taille de l'enregistrement vidéo et la durée restante de l'enregistrement vidéo (p.126) s'affichent en rouge.
- Si vous utilisez une carte dont la vitesse d'écriture est lente, un indicateur à 5 niveaux peut apparaître sur la droite de l'écran pendant l'enregistrement vidéo. Il indique la quantité de données non encore écrites sur la carte (capacité restante de la mémoire tampon interne). Plus la carte est lente, plus l'indicateur affiche de niveaux. Lorsque l'indicateur est saturé, l'enregistrement vidéo s'arrête automatiquement.

Si la vitesse d'écriture de la carte est rapide, soit l'indicateur n'apparaît pas, soit le niveau (s'il est affiché) augmente à

peine. Commencez par filmer quelques vidéos d'essai pour voir si la vitesse d'écriture de la carte est suffisamment rapide.

Si vous prenez des photos pendant l'enregistrement vidéo, celui-ci risque de s'arrêter. Régler une faible qualité d'enregistrement des images fixes peut résoudre ce problème.

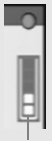

#### Indicateur

## **Remarques sur l'enregistrement vidéo**

#### **Augmentation de la température interne de l'appareil photo et détérioration de l'image**

- Si la température interne de l'appareil photo augmente, il se peut que l'icône <  $\mathbb{I}$  > apparaisse à l'écran. Lorsque vous ne prenez pas de photos, éteignez l'appareil.
- $\bullet$  Si vous prenez des photos alors que l'icône < $\mathbb{I}$  > est affichée à l'écran, la qualité de l'image peut se détériorer. La qualité d'image des vidéos n'est pas affectée.
- Si l'icône < **II** > est affichée et que vous continuez à filmer alors que la température interne de l'appareil photo augmente davantage, l'enregistrement vidéo s'arrête automatiquement. Si cela se produit, vous ne pourrez pas filmer tant que la température interne de l'appareil photo n'a pas diminué. Mettez l'appareil photo hors tension pour lui laisser le temps de refroidir.

#### **Lecture et raccordement à un téléviseur**

- Si la luminosité change pendant l'enregistrement vidéo, cette partie risque de paraître momentanément figée lors de la lecture.
- Si vous raccordez l'appareil photo à un téléviseur au moyen d'un câble HDMI (p.167) et filmez une vidéo à [**1920x1080**] ou [**1280x720**], celle-ci sera affichée en petite taille sur le téléviseur. La vidéo sera néanmoins enregistrée conformément à la taille d'enregistrement vidéo définie.
- Si vous raccordez l'appareil photo à un téléviseur (p.167, 169) et filmez une vidéo, aucun son ne sera émis du téléviseur pendant l'enregistrement. Le son sera néanmoins correctement enregistré.

# **Fonctions pratiques**

**7**

- Désactivation du signal sonore (p.138)
- Rappel de carte (p.138)
- Réglage de la durée de revue des images (p.138)
- Réglage du temps d'extinction automatique (p.139)
- Réglage de la luminosité de l'écran LCD (p.139)
- Méthodes de numérotation des fichiers (p.140)
- Rotation automatique des images verticales (p.142)
- Vérification des réglages de l'appareil photo (p.143)
- Rétablissement des réglages par défaut de l'appareil photo (p.144)
- Désactivation de l'extinction automatique de l'écran LCD (p.146)
- Modification des couleurs de l'écran des réglages de prise de vue (p.146)
- Réglage du flash (p.147)
- Nettoyage automatique du capteur (p.150)
- Ajout des données d'effacement des poussières (p.151)
- Nettoyage manuel du capteur (p.153)

## **Fonctions pratiques**

## **MENU** Désactivation du signal sonore

Vous pouvez empêcher l'émission du signal sonore une fois la mise au point effectuée ou au cours du fonctionnement du retardateur.

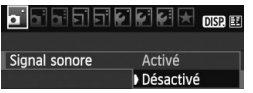

Dans l'onglet [ $\Omega$ ], sélectionnez [Signal] **sonore**], puis appuyez sur < $(F)$ . Sélectionnez [**Désactivé**], puis appuyez  $sur < 6F$ )

## **MENU** Rappel de carte

Cette fonction permet d'éviter de prendre des photos alors qu'aucune carte n'est insérée dans l'appareil.

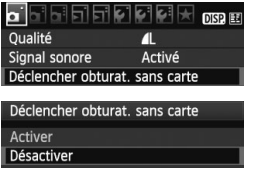

Dans l'onglet [**0**], sélectionnez [**Déclencher obturat. sans carte**], puis appuyez sur < $(F)$ >. Sélectionnez **[Désactiver**], puis appuyez sur < $(F)$ >. Si aucune carte n'est insérée et que vous enfoncez le déclencheur, « **Card** » s'affiche dans le viseur et l'obturateur ne peut pas être déclenché.

## 3 **Réglage de la durée de revue des images**

Vous pouvez définir la durée d'affichage de l'image sur l'écran LCD juste après sa capture. Avec [**Arrêt**], l'image n'est pas affichée immédiatement après sa capture. Si [**Maintien**] est sélectionné, la revue des images s'affichera jusqu'à la durée programmée de [**Arrêt auto**]. Pendant la revue des images, l'affichage de l'image s'éteint si vous utilisez les commandes de l'appareil photo, comme enfoncer le déclencheur à mi-course.

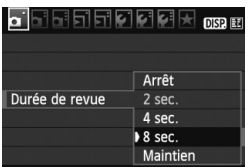

Dans l'onglet [1], sélectionnez [**Durée de revue**], puis appuyez sur  $\leq$   $\left(\frac{1}{2}\right)$  >. Sélectionnez la durée de revue désirée, puis appuyez sur  $\leq$   $(F)$  >.

## 3 **Réglage du temps d'extinction automatique**

Afin d'économiser la batterie, l'appareil photo s'éteint automatiquement lorsque la durée d'inactivité définie s'est écoulée. Il est possible de régler ce temps d'extinction automatique. Lorsque l'appareil photo a été mis hors tension par extinction automatique, vous pouvez le rallumer en enfonçant le déclencheur à mi-course ou en appuyant sur une des touches suivantes : <MENU> <DISP> <E> etc.

**Si vous avez sélectionné [Désactivé], éteignez vous-même l'appareil photo ou appuyez sur la touche <**B**> pour éteindre l'affichage des réglages de prise de vue pour économiser la batterie.**

**Si [Désactivé] est sélectionné et que l'appareil photo n'est pas utilisé pendant 30 minutes, l'écran LCD s'éteindra automatiquement. Pour**  rallumer l'écran LCD, appuyez sur la touche <DISP.>.

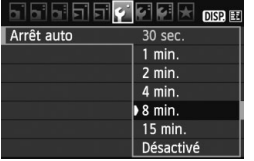

Dans l'onglet [5], sélectionnez [**Arrêt auto**], puis appuyez sur < $(F)$ >. Sélectionnez le temps d'extinction désiré, puis appuyez sur  $\leq$   $\leq$   $\leq$   $\geq$ .

## **MENU Réglage de la luminosité de l'écran LCD**

Vous pouvez régler la luminosité de l'écran LCD pour votre confort de lecture.

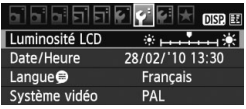

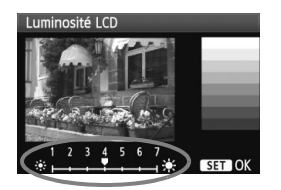

Dans l'onglet [ $4$ <sup>:</sup>], sélectionnez [**Luminosité LCD**], puis appuyez sur  $\leq$   $\frac{1}{\sqrt{1-\epsilon}}$  Avec l'écran de réglage affiché. appuyez sur la touche  $\leq$   $\blacktriangle$  > pour ajuster la luminosité, puis appuyez sur  $\langle$  (SET)  $>$ .

Lorsque vous vérifiez l'exposition d'une image, réglez la luminosité de l'écran LCD sur 4 et empêchez la lumière ambiante d'affecter l'image que vous regardez.

## 3 **Méthodes de numérotation des fichiers**

Le numéro de fichier s'apparente au numéro des photos sur un film. Les images capturées se voient attribuées un numéro de fichier séquentiel allant de 0001 à 9999 et sont sauvegardées dans un dossier. Vous pouvez également modifier l'attribution d'un numéro de fichier. Le numéro de fichier apparaît sur l'ordinateur sous ce format : **IMG\_0001.JPG**.

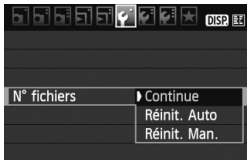

Dans l'onglet [5], sélectionnez [**N°**  fichiers], puis appuyez sur < $(F)$ >. Les réglages disponibles sont décrits cidessous. Sélectionnez-en un, puis appuyez sur  $\leq$   $(SET)$  >.

 **[Continue] : La numérotation des fichiers se poursuit dans l'ordre même après avoir remplacé la carte.**

Même si vous avez remplacé la carte, la numérotation des fichiers se poursuit dans l'ordre jusqu'à 9999. Cette option est pratique lorsque vous souhaitez enregistrer les images numérotées entre 0001 et 9999 dans plusieurs cartes dans un seul dossier sur votre ordinateur.

Si la carte de remplacement comprend des images enregistrées précédemment, il se peut que la numérotation des fichiers des nouvelles images se poursuive à partir des images déjà numérotées dans la carte. Si vous souhaitez utiliser la numérotation continue des fichiers, vous devez utiliser à chaque fois une carte qui vient d'être formatée.

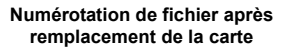

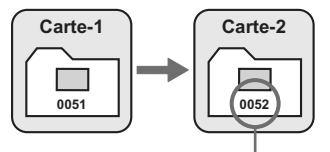

Le numéro de fichier suit le dernier numéro

#### **[Réinit. Auto] : Ramène la numérotation des fichiers à 0001 à chaque remplacement de la carte.**

À chaque remplacement de la carte, la numérotation des fichiers démarre de 0001. Cette option est pratique lorsque vous souhaitez organiser les images d'après les cartes.

Si la carte de remplacement comprend des images enregistrées précédemment, il se peut que la numérotation des fichiers des nouvelles images se poursuive à partir des images déjà numérotées dans la carte. Pour redémarrer la numérotation des fichiers à partir de 0001, vous devez utiliser une carte qui vient d'être formatée.

#### **Numérotation de fichier après remplacement de la carte**

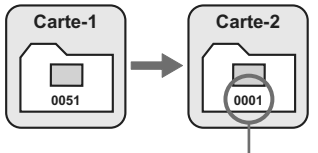

La numérotation des fichiers est réinitialisée

 **[Réinit. Man.] : Pour ramener la numérotation des fichiers à 0001 manuellement ou pour démarrer à partir du numéro de fichier 0001 dans un nouveau dossier.**

Lorsque vous réinitialisez manuellement la numérotation des fichiers, un nouveau dossier est automatiquement créé et la numérotation des fichiers des images sauvegardées dans ce dossier redémarre à partir de 0001.

Cette option est pratique lorsque vous souhaitez utiliser des dossiers différents pour les images prises hier et celles prises aujourd'hui, par exemple. Après la réinitialisation manuelle, la numérotation des fichiers revient à Continue ou Réinit. Auto.

Si le numéro de fichier dans le dossier N° 999 atteint 9999, la prise de vue ne sera pas possible, même si la carte a suffisamment de capacité de stockage. L'écran LCD affichera un message vous demandant de remplacer la carte. Remplacez la carte par une neuve.

Pour les images JPEG et RAW, le nom de fichier commence par «  $ING_$  ». Les noms de fichier pour les vidéos commencent par « MVI\_ ». Les images JPEG ont l'extension « .JPG », les images RAW « .CR2 » et les vidéos « .MOV ».

## 3 **Rotation automatique des images verticales**

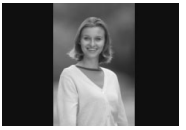

Les images verticales pivotent automatiquement afin d'être affichées verticalement plutôt qu'horizontalement sur l'écran LCD de l'appareil photo et sur l'ordinateur. Le réglage de cette fonction peut être modifié.

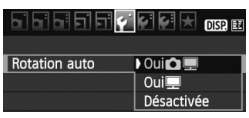

Dans l'onglet [ $\blacklozenge$ ], sélectionnez [**Rotation auto**], puis appuyez sur < $(F)$ >. Les réglages disponibles sont décrits cidessous. Sélectionnez-en un, puis appuyez sur  $\leq$   $(F)$  >.

- **[Oui**PD**]** : L'image verticale pivote automatiquement pendant la lecture à la fois sur l'écran LCD de l'appareil photo et sur l'ordinateur.
- **[Oui里]** : L'image verticale ne pivote automatiquement que sur l'ordinateur.
- **[Désactivée]**: L'image verticale ne pivote pas automatiquement.

#### **FAQ** $\overline{2}$

 **L'image verticale ne pivote pas pendant la revue des images juste après la prise.**

Appuyez sur la touche  $\leq$   $\blacktriangleright$  > pour afficher l'image pivotée au cours de la lecture.

 **[Oui**PD**] est sélectionné, mais l'image ne pivote pas pendant la lecture.**

La rotation automatique ne fonctionne pas avec les images verticales capturées alors que [**Rotation auto**] était réglée sur [**Désactivée**]. De plus, si l'image verticale est prise avec l'appareil photo dirigé vers le haut ou vers le bas, il se peut que l'image ne pivote pas pour la lecture. Le cas échéant, reportez-vous à « Rotation des l'images » à la page 159.

- **Sur l'écran LCD de l'appareil, je souhaite faire pivoter une**  image capturée lorsque [Oui**o]** a été sélectionné. Réglez [**Oui ■**], puis lisez l'image. Elle pivotera.
- **L'image verticale ne pivote pas sur l'écran de l'ordinateur.** Le logiciel utilisé n'est pas compatible avec la rotation d'images. Utilisez le logiciel fourni avec l'appareil photo à la place.

## B **Vérification des réglages de l'appareil photo**

Une fois le menu affiché, appuyez sur la touche <DISP > pour afficher les réglages des principales fonctions de l'appareil photo.

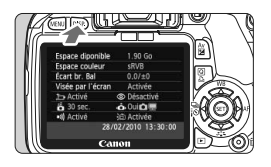

- Une fois le menu affiché, appuyez sur la touche <DISP, > pour afficher les réglages.
- Appuyez à nouveau sur la touche <DISP > pour revenir au menu.
- Enfoncez le déclencheur à mi-course pour revenir à l'écran des réglages de prise de vue.

## **Affichage des réglages**

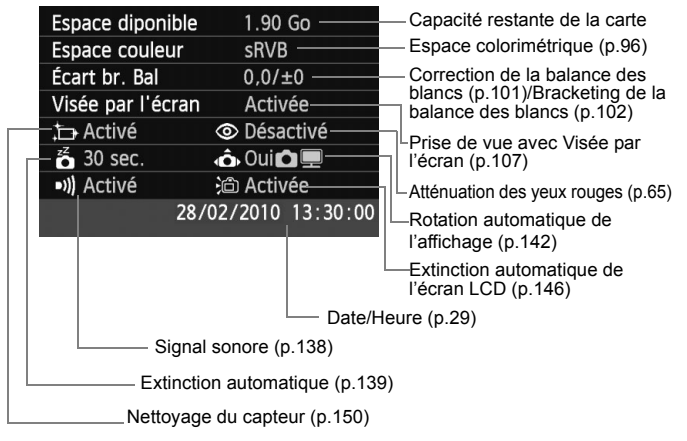

## **MENU** Rétablissement des réglages par défaut de l'appareil photo<sup>\*</sup>

Cette fonction permet de rétablir tous les réglages de prise de vue et les fonctions personnalisées de l'appareil photo aux réglages par défaut. Cette fonction s'applique au mode  $\leq P$  et aux autres modes de la zone de création.

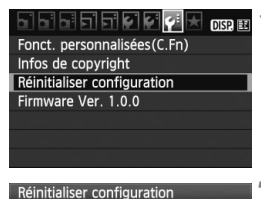

Réinitialiser tous réglages Réinitialiser toutes C.Fn Annuler

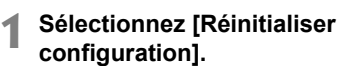

Dans l'onglet [ $\blacklozenge$ ], sélectionnez [**Réinitialiser configuration**], puis appuyez sur  $\leq$   $(557)$  >.

## **2 Sélectionnez le réglage désiré.**

- Pour rétablir les réglages de prise de vue aux réglages par défaut, sélectionnez [**Réinitialiser tous**  réglages], puis appuyez sur < $(F)$ >.
- Pour rétablir les fonctions personnalisées aux réglages par défaut, sélectionnez [**Réinitialiser toutes C.Fn**], puis appuyez sur  $<$  (SET)  $>$ .

## **3 Sélectionnez [OK].**

- Sélectionnez [**OK**], puis appuyez sur  $<$  (SET)  $>$ .
- X Si vous sélectionnez [**Réinitialiser tous réglages**], l'appareil photo sera réinitialisé aux réglages par défaut sur la page suivante.

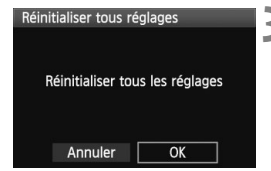
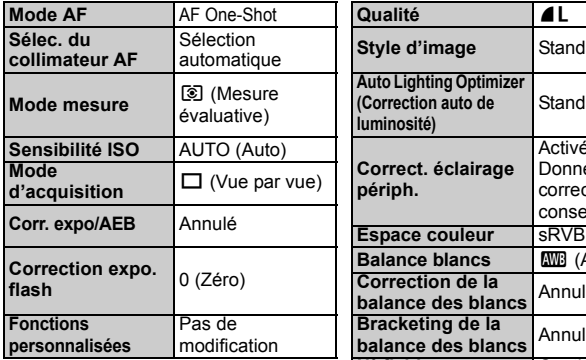

#### **Réglages de prise de vue Réglages d'enregistrement des images**

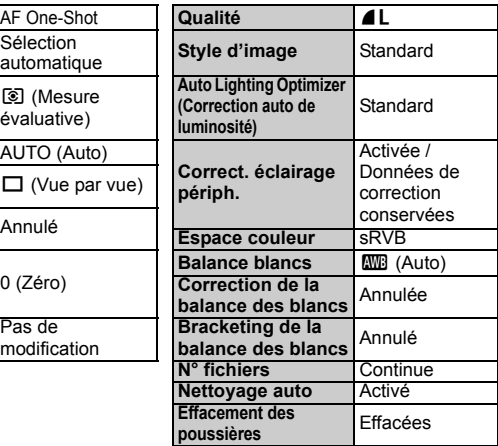

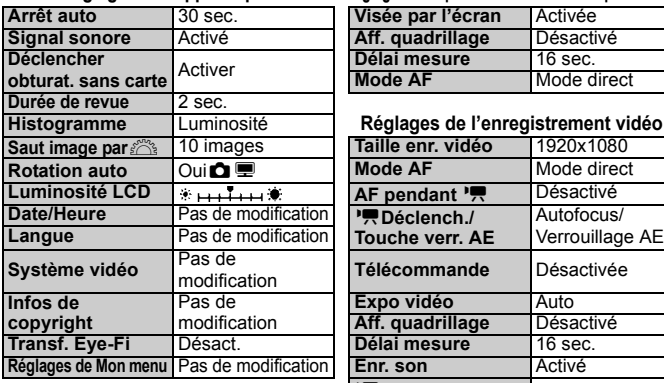

#### **Réglages de l'appareil photo Réglages de la prise de vue avec Visée par l'écran**

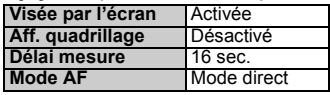

#### **Histogramme** Luminosité **Réglages de l'enregistrement vidéo**

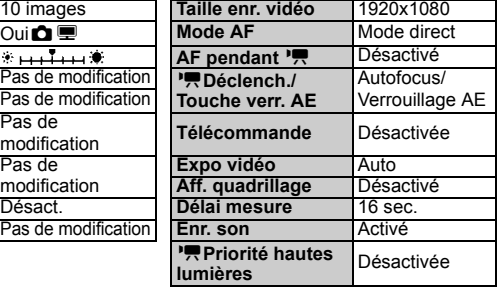

### 3**Désactivation de l'extinction automatique de l'écran LCD**

Cette fonction permet d'empêcher le capteur d'extinction d'affichage d'éteindre automatiquement l'affichage des réglages de prise de vue lorsque vous approchez votre œil de l'oculaire du viseur.

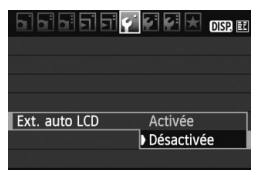

### **Sélectionnez [Ext. auto LCD].**

 Dans l'onglet [5], sélectionnez [**Ext. auto LCD**], puis appuyez sur  $\leq$   $\left(\frac{1}{2}\right)$  >. Sélectionnez [**Désactivée**], puis appuyez sur  $\leq$   $\sqrt{(3E+1)}$ 

### **MENU** Modification des couleurs de l'écran des réglages de prise de vue

Vous pouvez modifier la couleur d'arrière-plan de l'écran des réglages de prise de vue.

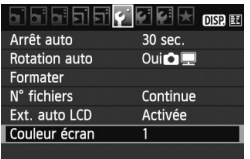

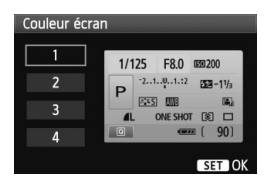

### **Sélectionnez [Couleur écran].**

- $\bullet$  Dans l'onglet  $[\mathbf{\hat{Y}}]$ , sélectionnez [**Couleur écran**], puis appuyez sur  $<$   $(SET)$   $>$ .
- Sélectionnez la couleur désirée, puis appuyez sur  $\leq$   $(SET)$  >.
- Lorsque vous quittez le menu, la couleur sélectionnée s'affiche pour l'écran des réglages de prise de vue.

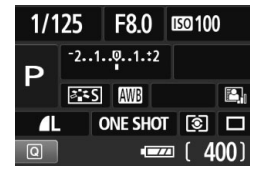

### **MENU Réglage du flash**<sup>\*</sup>

Le flash intégré et le flash Speedlite externe peuvent être réglés avec le menu. Les options du menu [**\*\*\* flash externe**] pour les flashes Speedlite externes ne s'appliquent qu'à un **flash Speedlite de la série EX** fixé sur l'appareil photo et **compatible avec les fonctions** 

#### **correspondantes**.

La marche à suivre est la même que pour régler une fonction du menu de l'appareil photo.

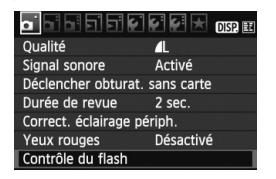

### **[Émission éclair]**

Contrôle du flash Émission éclair Activée Réglage fonct. flash intégré Réglage fonct. flash externe Réglages C.Fn flash externe

### **Sélectionnez [Contrôle du flash].**

- $\bullet$  Dans l'onglet  $[\bullet]$ , sélectionnez [**Contrôle du flash**], puis appuyez  $\text{sur} < \frac{1}{\sqrt{5}}$ .
- $\blacktriangleright$  L'écran Contrôle du flash apparaît.
- En règle générale, placez cette option sur [**Activée**].
- **Si [Désactivée] est sélectionné, ni le flash intégré ni le flash Speedlite externe ne se déclencheront.** Ceci se révèle pratique lorsque vous souhaitez utiliser uniquement le faisceau d'assistance autofocus du flash.

### **[Réglage fonct. flash intégré] et [Réglage fonct. flash externe]**

Les menus [**Réglage fonct. flash intégré**] et [**Réglage fonct. flash externe**] permettent de régler les fonctions figurant à la page suivante. Les fonctions affichées dans [**Réglage fonct. flash externe**] dépendent du modèle de flash Speedlite.

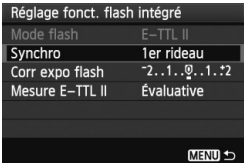

- Sélectionnez [**Réglage fonct. flash intégré**] ou [**Réglage fonct. flash externe**].
- $\blacktriangleright$  Les fonctions du flash s'affichent. Les fonctions qui ne sont pas grisées sont sélectionnables et réglables.

#### **Fonctions réglables dans [Réglage fonct. flash intégré] et [Réglage fonct. flash externe]**

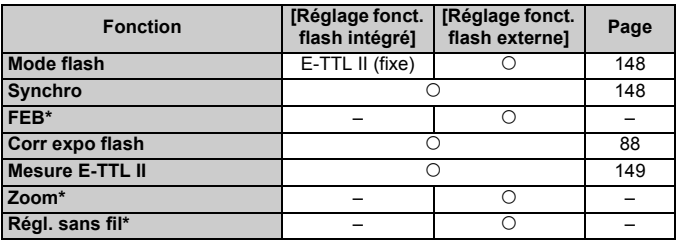

\* Pour les réglages de [**FEB**] (Bracketing d'exposition au flash), [**Zoom**] et [**Régl. sans fil**], consultez le mode d'emploi du flash Speedlite.

#### **Mode flash**

Avec un flash Speedlite externe, vous pouvez sélectionner le mode de flash convenant à vos besoins.

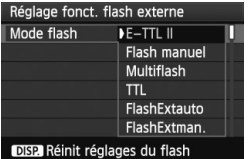

- [**E-TTL II**] est le mode standard des flashes Speedlite de la série EX pour la prise de vue automatique avec flash.
- [**Flash manuel**] vous permet de régler vous-même la puissance de flash. Ce réglage est destiné aux utilisateurs avancés.
- \* Pour les autres modes de flash, consultez le mode d'emploi de votre flash Speedlite.

#### **Synchro**

En règle générale, placez cette option sur [**1er rideau**] de sorte que le flash se déclenche juste après le début de l'exposition. Si [**2e rideau**] est sélectionné, le flash se déclenchera juste avant que l'exposition s'achève. En association à une vitesse de synchronisation lente, cette fonction vous permet de créer une traînée de lumière, comme celle des phares de voiture la nuit. Avec la synchronisation sur le deuxième rideau, deux flashes sont déclenchés : une fois lorsque vous enfoncez à fond le déclencheur et une autre fois juste avant la fin de l'exposition. Toutefois, avec une vitesse d'obturation supérieure à 1/30e de seconde, la synchronisation sur le 1er rideau s'activera automatiquement. Si un flash Speedlite externe est fixé à l'appareil, vous pouvez également sélectionner [**Hte-vitesse**]. Pour plus d'informations, voir le mode d'emploi du flash Speedlite.

#### **Corr expo flash**

Voir «  $\mathbb{Z}$  Correction d'exposition au flash » à la page 88.

### **Mesure E-TTL II**

Pour des expositions au flash normales, placez cette option sur [**Évaluative**].

Si [**Moyenne**] est sélectionné, l'exposition au flash est calculée selon une moyenne pour l'ensemble de la zone mesurée, tout comme avec un flash de mesure externe. Étant donné que la correction d'exposition au flash peut s'avérer nécessaire pour certaines scènes, ce réglage est destiné aux utilisateurs avancés.

### **Réinit réglages du flash**

Sur l'écran [**Réglage fonct. flash externe**], appuyez sur la touche <br />
subset>>
pour afficher l'écran d'effacement des réglages du flash. Sélectionnez [**OK**] pour effacer les réglages du flash intégré et du flash Speedlite externe.

### **Réglage des fonctions personnalisées du flash Speedlite externe**

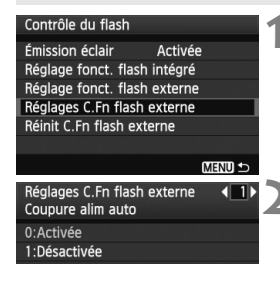

### **1 Affichez la fonction personnalisée.**

 Sélectionnez [**Réglages C.Fn flash externe**], puis appuyez sur < $(F)$ >.

### **2 Réglez la fonction personnalisée.**

- Appuyez sur la touche  $\leq$   $\blacktriangleright$  >, puis sur <  $(n)$  >. La marche à suivre est la même que pour régler les fonctions personnalisées de l'appareil photo (p.190).
- Sélectionnez [**Réinit C.Fn flash externe**] à l'étape 1 pour effacer tous les réglages des fonctions personnalisées.

### **f** Nettoyage automatique du capteur

Chaque fois que vous positionnez le commutateur d'alimentation sur <0N> ou <0FF>, l'unité de capteur auto-nettoyante s'active automatiquement pour secouer la poussière ayant adhéré à la surface du capteur. En principe, vous n'avez pas besoin de prêter attention à cette opération. Toutefois, vous pouvez procéder au nettoyage du capteur à tout moment ou bien le désactiver.

### **Nettoyage immédiat du capteur**

MENU

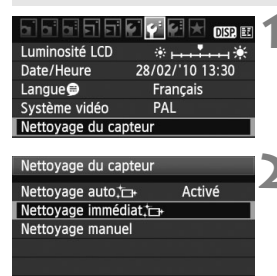

### **1 Sélectionnez [Nettoyage du capteur].**

 $\bullet$  Dans l'onglet [ $\bullet$ <sup>-</sup>], sélectionnez [**Nettoyage du capteur**], puis  $apputvez sur  $(\sqrt{1}) >$ .$ 

### **2 Sélectionnez [Nettoyage immédiat**<sub>*d*</sub>.

- Sélectionnez [**Nettoyage immédiat** [ $\Box$ ], puis appuyez sur  $<$   $(SET)$   $>$ .
- Sélectionnez [**OK**] sur l'écran de dialogue, puis appuyez sur  $\leq$   $\left(\frac{1}{2}$ .
- E L'écran indiquera que le nettoyage du capteur est en cours. Même si un bruit de déclenchement de l'obturateur se fait entendre, aucune image n'est prise.
- 围 Pour des résultats optimaux, procédez au nettoyage du capteur avec l'appareil photo posé sur sa base sur une table ou toute autre surface plane.
	- Même si vous répétez le nettoyage du capteur, le résultat ne s'améliorera pas énormément. Juste après avoir terminé le nettoyage du capteur, l'option [**Nettoyage immédiat** [  $\Box$  ] demeure temporairement désactivée.

### **Désactivation du nettoyage automatique du capteur**

- **A** l'étape 2, sélectionnez [**Nettoyage auto** for ] et réglez-le sur [**Désactivé**].
- E Le nettoyage du capteur ne sera plus effectué lorsque vous positionnez le commutateur d'alimentation sur <0N> ou <0FF>.

### **MENU** Ajout des données d'effacement des poussières<sup>\*</sup>

En principe, l'unité de capteur auto-nettoyante élimine la majorité de la poussière pouvant être visible sur les images capturées. Toutefois, s'il arrive qu'une poussière visible persiste, vous pouvez ajouter des données d'effacement des poussières à l'image pour effacer ultérieurement les taches de poussière. Les données d'effacement des poussières sont utilisées par le programme Digital Photo Professional (logiciel fourni) pour effacer automatiquement les taches de poussière.

### **Préparatifs**

- **Prenez un objet complètement blanc (papier, etc.).**
- Réglez la longueur focale de l'objectif sur 50 mm ou plus.
- Placez le sélecteur de mode de mise au point de l'objectif sur <**MF**> et réglez la mise au point sur l'infini (∞). Si l'objectif ne comprend pas d'échelle des distances, regardez sur le devant de l'objectif et tournez complètement la bague de mise au point dans le sens horaire.

### **Collecter les données d'effacement des poussières**

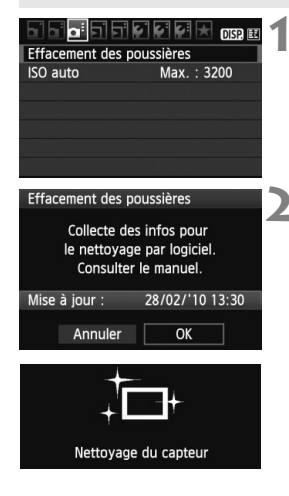

### **1 Sélectionnez [Effacement des poussières].**

Dans l'onglet [QI-1], sélectionnez [**Effacement des poussières**], puis  $appuyez sur <(6E)$ .

### **2 Sélectionnez [OK].**

 Sélectionnez [**OK**], puis appuyez sur <0>. Une fois le nettoyage automatique du capteur effectué, un message apparaît. Même si un bruit de déclenchement de l'obturateur se fait entendre, aucune image n'est prise.

Effacement des poussières

Pressez le déclencheur à fond quand vous êtes prêt.

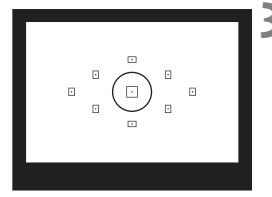

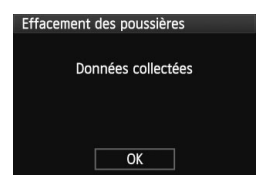

### **3 Photographiez un objet complètement blanc.**

- Placez-vous à une distance de 20 cm -30 cm (0,7 pieds - 1,0 pied) d'un objet complètement blanc sans motif qui remplit l'ensemble du viseur et prenez la photo.
- La photo est prise en mode de priorité à l'ouverture avec une ouverture de f/22.
- Étant donné que l'image ne sera pas sauvegardée, les données peuvent être collectées sans qu'une carte ne soit insérée dans l'appareil photo.
- Lorsque la photo est prise, l'appareil commence à recueillir les données d'effacement des poussières. Quand les données d'effacement des poussières ont été collectées, un message apparaît. Sélectionnez [**OK**] pour revenir au menu.
- Si les données n'ont pas été collectées correctement, un message en ce sens apparaît. Procédez comme indiqué dans « Préparatifs » à la page précédente, puis sélectionnez [**OK**]. Prenez à nouveau la photo.

### **À propos des données d'effacement des poussières**

Une fois collectées, les données d'effacement des poussières sont attachées à toute image JPEG et RAW capturée par la suite. Il est recommandé de mettre à jour les données d'effacement des poussières en collectant à nouveau les données avant une prise de vue importante. Pour effacer automatiquement les taches de poussière via le logiciel fourni, reportez-vous au mode d'emploi du logiciel au format PDF sur le CD-ROM. Les données d'effacement des poussières ajoutées à l'image sont infimes et n'affectent pratiquement pas la taille du fichier d'image.

Utilisez toujours un objet complètement blanc, une feuille neuve de papier blanc par exemple. Si le papier comporte des motifs ou des dessins, ils peuvent être considérés comme de la poussière par le logiciel et la précision d'effacement des poussières par le logiciel en sera affectée.

### **MENU** Nettoyage manuel du capteur<sup>\*</sup>

Il est possible d'éliminer manuellement avec une poire soufflante ou autre la poussière qui n'a pu être retirée par nettoyage automatique du capteur.

#### **La surface du capteur d'image est extrêmement délicate. Si le capteur doit être nettoyé directement, il est recommandé de confier cette tâche au Service Après-Vente Canon.**

Avant de nettoyer le capteur, détachez l'objectif de l'appareil photo.

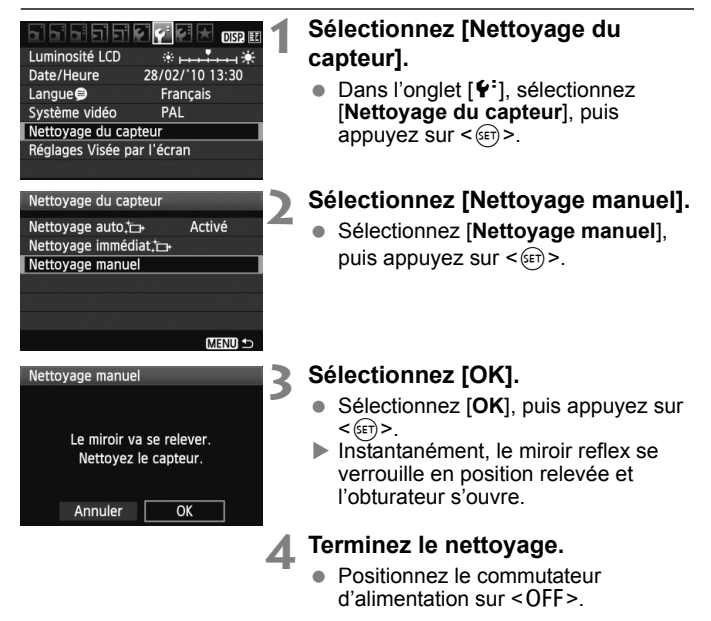

- 6. L'utilisation du kit adaptateur secteur ACK-E8 (vendu séparément) est recommandée pour l'alimentation.
	- Si vous utilisez la batterie, vérifiez qu'elle est complètement rechargée. Le nettoyage manuel du capteur n'est pas possible si une batterie grip contenant des piles de format AA/LR6 est fixée sur l'appareil photo.
- **Lorsque vous nettoyez le capteur, n'effectuez aucune des opérations suivantes. Si l'alimentation est interrompue, l'obturateur se referme, ce qui risque d'endommager les rideaux de l'obturateur et le capteur d'image.**
	- $\cdot$  Positionner le commutateur d'alimentation sur < OFF>.
	- **Ouvrir le couvercle du compartiment à batterie.**
	- **Ouvrir le couvercle du logement de la carte.**
	- La surface du capteur d'image est extrêmement délicate. Nettoyez le capteur avec soin.
	- Utilisez une poire soufflante simple sans brosse. Vous pourriez rayer le capteur.
	- N'introduisez pas l'extrémité de la poire soufflante dans l'appareil plus loin que la monture d'objectif. Si l'alimentation est interrompue, l'obturateur se referme, ce qui risque d'endommager les rideaux ou le miroir reflex.
	- N'utilisez jamais d'air ou de gaz comprimé pour nettoyer le capteur. La pression risquerait d'endommager le capteur et l'aérosol pourrait le geler.
	- Si vous ne parvenez pas à retirer les taches avec la poire soufflante, nous vous recommandons de confier le nettoyage du capteur à un Service Après-Vente Canon.

# **Lecture des images**

**8**

Ce chapitre explique les fonctions relatives au visionnage des photos et des vidéos plus en détails qu'au chapitre 2 « Prise de vue élémentaire et lecture des images » qui présentait la fonction de lecture. Vous trouverez ici des explications sur la manière de visionner et d'effacer des photos et des vidéos sur l'appareil photo, et comment les visionner sur un téléviseur.

#### **À propos des images prises à l'aide d'un autre appareil photo :**

Il est possible que l'appareil n'affiche pas correctement les images qui ont été capturées sur un autre appareil ou éditées sur un ordinateur ou encore dont le nom de fichier a été modifié.

### x **Recherche rapide d'images**

### **H** Afficher plusieurs images sur un seul écran (affichage de l'index)

Recherchez rapidement des images grâce à l'affichage de l'index affichant quatre ou neuf images sur un écran.

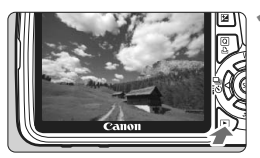

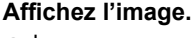

 Lorsque vous appuyez sur la touche <**E** >, la dernière image capturée s'affiche.

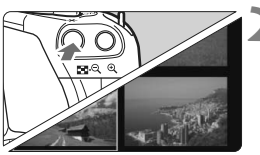

### **2 Passez à l'affichage de l'index.**

- Appuyez sur la touche  $\leq \blacksquare \cdot \mathbb{Q}$  >.
- $\blacktriangleright$  L'affichage de l'index à 4 images apparaît. L'image actuellement sélectionnée est entourée d'un cadre bleu.
- Appuyez à nouveau sur la touche < $\mathbf{E} \cdot \hat{\mathbf{Q}}$  > pour passer à l'affichage de l'index à 9 images. Si vous appuyez sur la touche  $<\mathbb{Q}$  >, l'affichage bascule entre 9 images, 4 images et une image affichée(s).

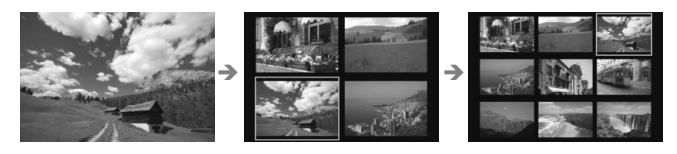

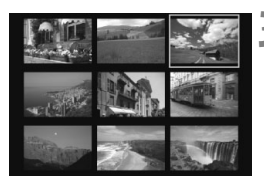

### **3 Sélectionnez une image.**

- Appuyez sur la touche  $\leq$   $\spadesuit$  > pour déplacer le cadre bleu sur l'image à sélectionner.
- Tournez la molette <ﷺ> pour voir l'écran suivant des images d'index.
- Appuyez sur  $\leq$   $($  \frac{E}} > pour afficher l'image sélectionnée comme une image unique.

### *<b>i* Sauter les images (affichage de saut)

En mode d'affichage d'une image unique, vous pouvez tourner la molette < $\langle \hat{\mathbb{Z}}^s \rangle$  pour sauter d'une image à l'autre.

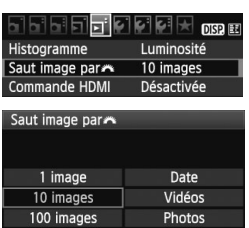

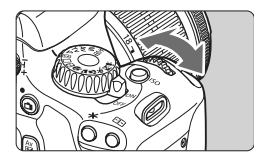

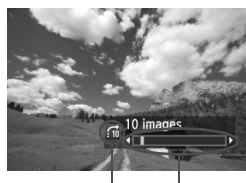

Emplacement des images Méthode de saut

### **1 Sélectionnez la méthode de saut.**

● Dans le menu [**E<sup>1</sup> Saut image par**6], sélectionnez la méthode de saut de votre choix [**1 image/10 images/100 images/Date/Vidéos/ Photos**], puis appuyez sur  $\leq$   $(SET)$  >.

### **2 Parcourez les images par sauts.**

- Appuyez sur la touche  $\leq$   $\blacktriangleright$  > pour lire les images.
- En mode d'affichage d'une image unique, tournez la molette < $\mathcal{E}$  >.
- $\blacktriangleright$  Les images sont affichées selon la méthode de saut sélectionnée.
- ▶ Dans l'angle inférieur droit sont indiqués la méthode de saut et l'emplacement de l'image actuelle.
- **Pour changer de méthode de saut,** appuyez sur la touche  $\leq$   $\blacktriangleright$ .

- 6. Pour chercher des images d'après la date de prise de vue, sélectionnez **[Date**]. Tournez la molette < $\epsilon \gg 1$  pour afficher la date de prise de vue.
	- Si la carte comprend à la fois des [**Vidéos**] et des [**Photos**], sélectionnez l'une ou l'autre pour n'afficher que des vidéos ou que des photos.

### $\mathcal{A}/\mathcal{A}$  Vue agrandie

Vous pouvez agrandir une image prise de 1,5x à 10x sur l'écran LCD.

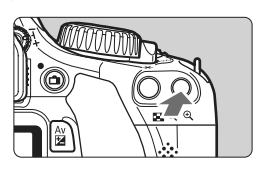

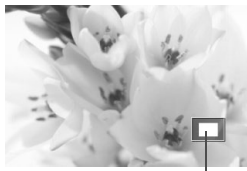

Emplacement de la zone agrandie

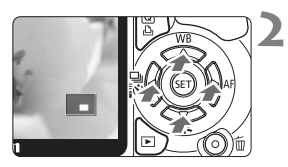

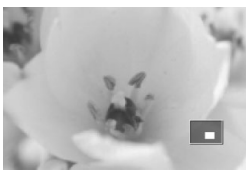

### **1 Agrandissez l'image.**

- **Pendant la lecture des images,** appuyez</u> sur la touche  $\langle \mathcal{A} \rangle$ .
- $\blacktriangleright$  L'image est agrandie.
- Si vous maintenez enfoncée la touche  $<\mathcal{A}$  >, l'image continuera d'être agrandie jusqu'à atteindre la taille d'agrandissement maximum.
- Appuyez sur la touche  $\leq$   $\leq$   $\leq$   $\geq$  pour réduire l'agrandissement. Si vous maintenez enfoncée la touche, l'agrandissement continuera de diminuer jusqu'à l'affichage d'une image unique.

### **2 Parcourez l'image.**

- Parcourez l'image agrandie à l'aide de la touche  $\leq$   $\spadesuit$  >.
- **Pour quitter l'affichage agrandi,** appuyez sur la touche  $\leq$   $\blacktriangleright$  >. Le mode d'affichage revient à l'affichage d'une image unique.

- R. Vous pouvez tourner la molette < $\mathbb{R}^n$  > pour visualiser une autre image tout en conservant l'agrandissement.
	- La vue agrandie n'est pas possible pendant la revue des images juste après la prise de vue.
	- Il n'est pas possible d'agrandir une vidéo.

### b **Rotation des images**

Vous pouvez faire pivoter l'image affichée dans le sens de votre choix.

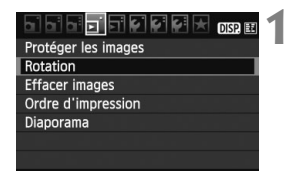

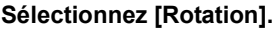

● Dans l'onglet [□], sélectionnez [**Rotation**], puis appuyez sur  $\leq$   $(F)$  >.

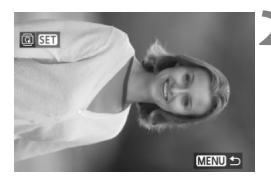

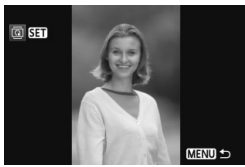

### **2 Sélectionnez une image.**

- $\bullet$  Appuyez sur la touche  $\leq$   $\blacktriangleright$  > pour sélectionner l'image à pivoter.
- Vous pouvez également sélectionner une image à partir de l'affichage de l'index.

### **3 Faites pivoter l'image.**

- Chaque fois que vous appuyez sur <0>, l'image pivote dans le sens horaire comme suit :  $90^\circ \rightarrow 270^\circ \rightarrow 0^\circ$
- Pour faire pivoter une autre image, répétez les étapes 2 et 3.
- Appuyez sur la touche <MENU> pour quitter et revenir au menu.

- Si vous avez défini [5 **Rotation auto**] sur [**Oui**zD] (p.142) avant de prendre des photos verticales, il ne sera pas nécessaire de faire pivoter les images comme indiqué ci-dessus.
	- Si l'image pivotée n'apparaît pas selon l'orientation pivotée pendant la lecture des images, réglez l'option de menu [ $\blacklozenge$  **Rotation auto**] sur **[Oui** $\Omega$  |
	- Il est impossible de faire pivoter une vidéo.

### **'只 Visionnage des vidéos**

Voici les trois méthodes principales pour visionner les vidéos que vous avez filmées.

### **Visionnage sur un téléviseur** (p.167, 169)

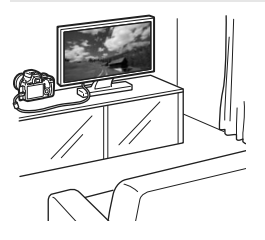

Utilisez le câble vidéo fourni ou un câble HDMI HTC-100 (vendu séparément) afin de raccorder l'appareil photo à un téléviseur. Vous pourrez ensuite visionner les vidéos et photos capturées sur votre téléviseur.

Si vous possédez un téléviseur Haute Définition et raccordez votre appareil photo au moyen d'un câble HDMI, vous pourrez voir vos vidéos Full-HD (Full High-Definition : 1920x1080) et HD (High-Definition : 1280x720) avec une meilleure qualité d'image.

- Les vidéos enregistrées sur une carte ne peuvent être lues que sur des appareils capables de lire les fichiers MOV.
	- Étant donné que les enregistreurs à disque dur ne disposent pas d'une borne d'entrée HDMI, il n'est pas possible de raccorder l'appareil photo au moyen d'un câble HDMI.
	- Même si l'appareil photo est raccordé à un enregistreur à disque dur au moyen d'un câble USB, les vidéos et photos ne pourront pas être lues ou sauvegardées.

### **Visionnage sur l'écran LCD de l'appareil photo** (p.162-166)

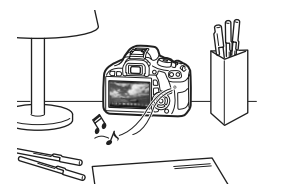

Vous pouvez visionner les vidéos sur l'écran LCD de l'appareil photo et même couper les première et dernière scènes. Vous pouvez également visionner les photos et vidéos enregistrées sur la carte sous la forme d'un diaporama automatique.

Il n'est pas possible de réécrire sur la carte une vidéo éditée sur un ordinateur, ni de la visionner sur l'appareil photo.

### **Visionnage et édition sur un ordinateur**

(Voir le mode d'emploi au format PDF pour ZoomBrowser EX/ImageBrowser)

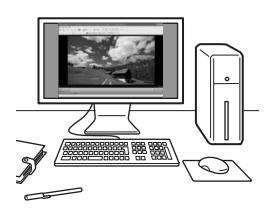

Les fichiers vidéo enregistrés sur la carte peuvent être transférés sur un ordinateur et visionnés ou édités avec le logiciel ZoomBrowser EX/ImageBrowser (fourni).

Vous pouvez également extraire une image d'une vidéo et la sauvegarder comme photo.

- Pour une lecture vidéo sans problème, utilisez un ordinateur personnel aux performances élevées. Voir le mode d'emploi au format PDF pour les configurations système recommandées de l'ordinateur pour ZoomBrowser EX/ImageBrowser.
	- Si vous souhaitez utiliser un logiciel en vente dans le commerce pour visionner ou éditer les vidéos, assurez-vous qu'il est compatible avec les fichiers MOV. Pour en savoir plus sur les logiciels en vente dans le commerce, adressez-vous aux fabricants des logiciels.

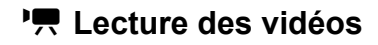

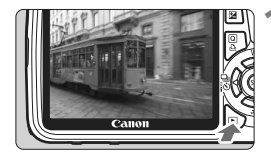

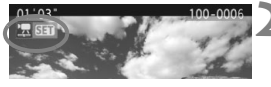

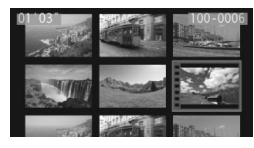

### **1 Affichez l'image.**

Appuyez sur la touche  $\leq$   $\blacktriangleright$  > pour afficher l'image.

### **2 Sélectionnez une vidéo.**

- $\bullet$  Appuyez sur la touche  $\leq$   $\blacklozenge$  > pour sélectionner une vidéo.
- Avec l'affichage d'une image unique, l'icône <想 dans l'angle supérieur gauche indique qu'il s'agit d'une vidéo.
- Pendant l'affichage de l'index, les perforations sur le contour gauche de l'image indiquent qu'il s'agit d'une vidéo.

**Étant donné qu'il est impossible de lire les vidéos sur l'affichage de**  *l'index, appuyez sur <***<sup>** $(F)$ **</sup> pour passer à l'affichage d'une image unique.**

### **3 Appuyez sur <**0**>.**

- Sur l'affichage d'une image unique, appuyez sur  $\leq$   $\sqrt{(3E+1)}$
- $\blacktriangleright$  Le tableau de lecture vidéo apparaît en bas.

### **4 Lisez la vidéo.**

- $\bullet$  Sélectionnez [ $\blacktriangleright$ ] (lecture), puis appuyez sur  $\leq$   $\left(\frac{1}{2}x\right)$ .
- $\blacktriangleright$  La lecture de la vidéo commence.
- Vous pouvez suspendre la lecture vidéo en appuyant sur  $\leq$   $(5)$  >.
- **Pendant la lecture vidéo, vous** pouvez ajuster le volume sonore en tournant la molette  $\leq$   $\approx$
- **Pour en savoir plus sur la procédure** de lecture, voir la page suivante.

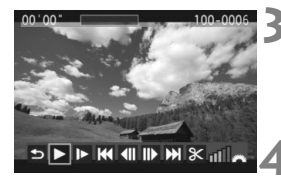

Haut-parleur

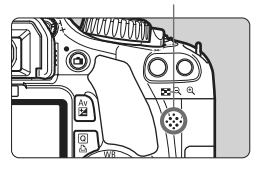

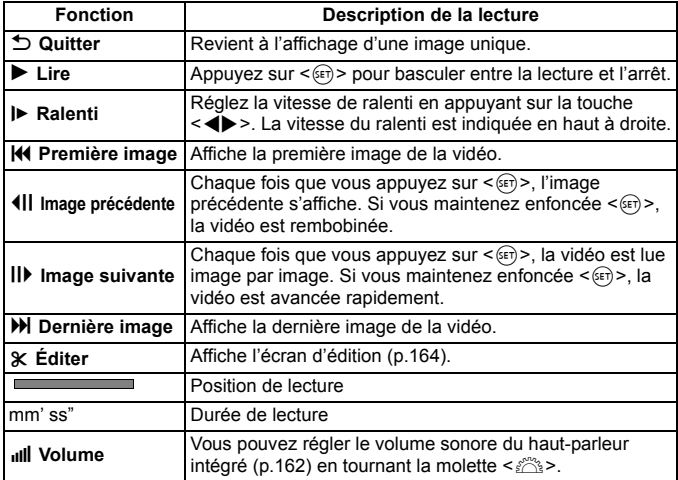

 Avec une batterie LP-E8 complètement chargée, la durée de lecture continue à 23 °C / 73 °F est la suivante : environ 2 hr. 30 min.

6

- $\bullet$  En mode d'affichage d'une image unique, appuyez sur la touche <DISP.> pour changer l'affichage des informations de prise de vue (p.173).
- Si vous avez pris une photo pendant que vous filmiez une vidéo, la photo est affichée durant une seconde environ, lors de la lecture vidéo.
- Si vous raccordez l'appareil photo à un téléviseur (p.167, 169) pour visionner une vidéo, ajustez le volume sonore sur le téléviseur. (Si vous tournez la molette < $\ell^*$  >. le volume sonore ne sera pas modifié.)

### X **Édition des première et dernière scènes de la vidéo**

Vous pouvez couper les première et dernière scènes d'une vidéo par paliers de 1 seconde.

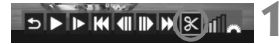

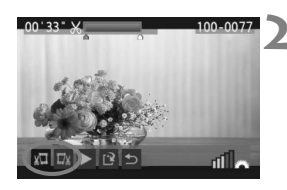

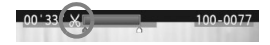

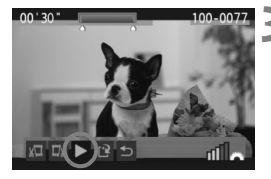

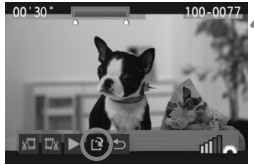

### **1 Sélectionnez [**X**] sur l'écran de lecture vidéo.**

 $\blacktriangleright$  L'écran d'édition apparaît.

### **2 Indiquez la portion à couper.**

- Sélectionnez [  $\sqrt{u}$ ] (couper le début) ou [  $\sqrt{v}$  ] (couper la fin), puis appuyez sur  $\leq$   $\leq$   $\leq$   $\geq$   $\geq$
- $\bullet$  Appuyez sur la touche  $\leq$   $\blacktriangleright$  > pour voir les images précédentes ou suivantes. Maintenez la touche enfoncée pour faire avancer rapidement les images.
- Après avoir décidé quelle partie vous couperez, appuyez sur  $\leq$   $($ Fer $)$  >. La portion mise en surbrillance en bleu en haut de l'écran correspond à ce qui restera.

### **3 Vérifiez la vidéo éditée.**

- $\bullet$  Sélectionnez [ $\blacktriangleright$ ] et appuyez sur < $(s_{ET})$  > pour lire la portion mise en surbrillance en bleu.
- Pour modifier l'édition, revenez à l'étape 2.
- Pour annuler l'édition, sélectionnez  $[$ <sup> $\bigcirc$ </sup>] et appuyez sur < $(F)$ >.

### **4 Sauvegardez la vidéo.**

- Sélectionnez  $[V^2]$ , puis appuyez sur < $(s_F)$ >.
- $\blacktriangleright$  L'écran de sauvegarde apparaît.
- Pour sauvegarder la vidéo éditée en tant que nouveau fichier, sélectionnez [**Nouv. fichier**]. À l'inverse, pour la sauvegarder en écrasant le fichier vidéo original, sélectionnez [**Écraser**]. Appuyez ensuite  $sur <$  $(F)$
- 围 L'édition étant effectuée par paliers de 1 seconde (position indiquée par [X]), la position exacte d'édition de la vidéo peut être légèrement différente de la position spécifiée.
	- Si l'espace libre sur la carte est insuffisant, [**Nouv. fichier**] ne pourra pas être sélectionné.
	- Vous disposez de davantage de fonctions d'édition vidéo avec le logiciel ZoomBrowser EX/ImageBrowser (fourni).

### **MENU Diaporama (Lecture automatique)**

Vous pouvez visionner les images enregistrées sur la carte en diaporama automatique.

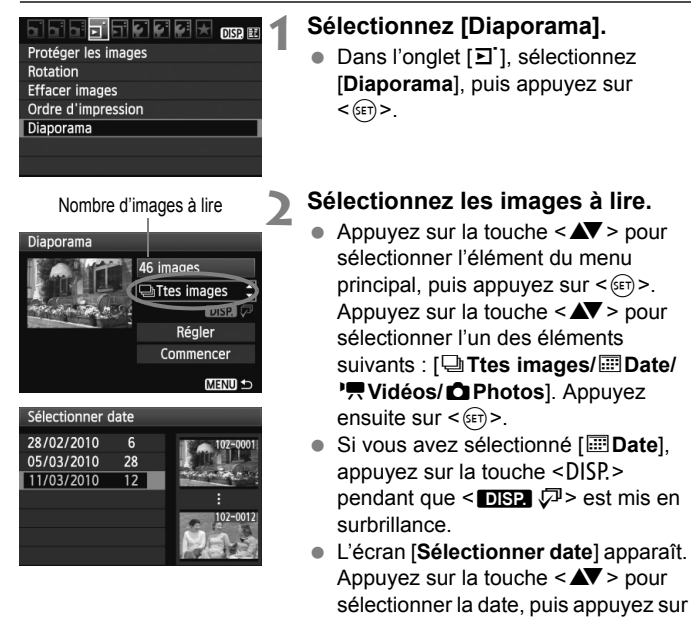

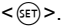

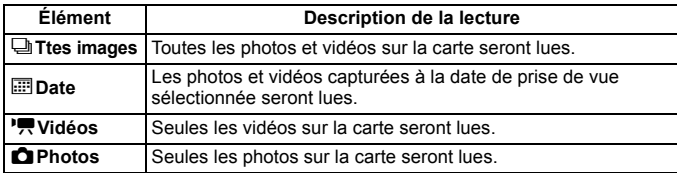

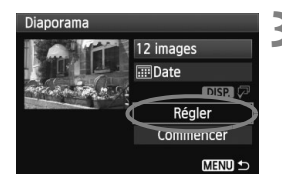

### **3 Procédez au réglage des options Durée d'affichage et Répéter.**

- $\bullet$  Appuyez sur la touche < $\blacktriangle$  > pour sélectionner [**Régler**], puis appuyez  $\text{sur} < \frac{1}{\text{SET}}$ .
- Pour les photos, réglez les options [**Durée d'affichage**] et [**Répéter**], puis appuyez sur la touche <MENU>.

### [**Durée d'affichage**] [**Répéter**]

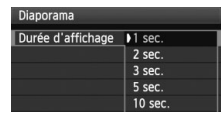

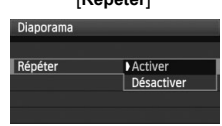

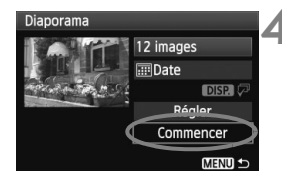

### **4 Lancez le diaporama.**

- Appuyez sur la touche  $\leq$   $\blacktriangle$   $\blacktriangleright$  pour sélectionner [**Commencer**], puis appuyez sur  $\leq$   $(51)$  >.
- ▶ Lorsque le message [Chargement **de l'image...**] s'affiche, le diaporama commence.

### **5 Fermez le diaporama.**

- $\bullet$  Appuyez sur la touche <MENU > pour fermer le diaporama et revenir à l'écran de réglage.
- 围  $\bullet$  Pour suspendre le diaporama, appuyez sur  $\leq$  ( $\epsilon$ ) >. Pendant la pause, l'indicateur [II] apparaît dans l'angle supérieur gauche de l'image. Appuyez à nouveau sur  $\leq$   $($   $\epsilon$  $\leq$   $)$  pour reprendre le diaporama.
	- Pendant la lecture automatique, vous pouvez appuyer sur la touche <DISP.> pour modifier le format d'affichage des photos.
	- Pendant la lecture vidéo, vous pouvez ajuster le volume sonore en tournant la molette < $\mathcal{E}$
	- $\bullet$  Pendant la pause, vous pouvez appuyer sur la touche  $\leq$  > pour visionner une autre image.
	- Pendant le diaporama, l'extinction automatique n'entre pas en vigueur.
	- La durée d'affichage peut varier selon l'image.
	- Pour voir le diaporama sur un téléviseur, voir pages 167, 169.

### **Visionnage des images sur un téléviseur**

Vous pouvez également visionner les photos et les vidéos sur un téléviseur. Avant de brancher ou débrancher le câble entre l'appareil photo et le téléviseur, éteignez-les.

- \* Ajustez le volume sonore de la vidéo avec le téléviseur.
- \* Selon le téléviseur, certaines portions de l'image affichée peuvent être coupées.

### **Visionnage sur un téléviseur HD (Haute définition)**

Le câble HDMI HTC-100 (vendu séparément) est nécessaire.

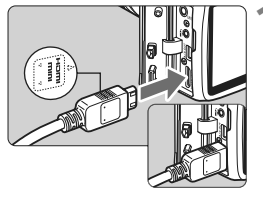

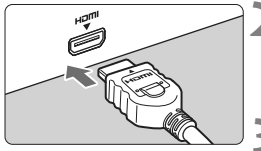

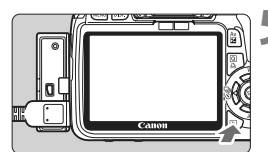

**1 Branchez le câble HDMI sur l'appareil photo.**

- Branchez le câble HDMI sur la borne <HDMI OUT > de l'appareil photo.
- Insérez la fiche avec le logo <**AHDMI MINI**> tourné vers l'avant de l'appareil photo dans la borne <HDMI OUT>.

### **2 Branchez le câble HDMI sur le téléviseur.**

- Branchez le câble HDMI sur le port HDMI IN du téléviseur.
- **3 Allumez le téléviseur et réglez l'entrée vidéo du téléviseur pour sélectionner le port raccordé.**
- **4 Positionnez le commutateur d'alimentation de l'appareil photo sur** <0N>.

### **Appuyez sur la touche <** $\boxed{\blacktriangleright}$  **>.**

- X L'image apparaît sur l'écran du téléviseur. (Rien ne s'affiche sur l'écran LCD de l'appareil photo.)
- **Les images apparaissent** automatiquement à la résolution optimale du téléviseur.
- $\bullet$  Appuyez sur la touche <DISP > pour changer de format d'affichage.
- Pour lire des vidéos, voir page 162.
- $\boxed{5}$   $\bullet$  Ne raccordez la sortie d'aucun autre appareil à la borne <HDMI OUT> de l'appareil photo. Ceci pourrait provoquer un dysfonctionnement.
	- Il se peut que certains téléviseurs ne soient pas en mesure d'afficher les images capturées. Le cas échéant, utilisez le câble vidéo fourni pour le raccordement au téléviseur.
	- La borne <A/V OUT/DIGITAL> et la borne <HDMI OUT> de l'appareil photo ne peuvent pas être utilisées simultanément.

### **Pour les téléviseurs HDMI CEC**

Lorsqu'un téléviseur compatible HDMI CEC\* est raccordé à l'appareil photo au moyen du câble HDMI, il est possible d'utiliser la télécommande du téléviseur pour les opérations de lecture. \* Fonction vous permettant de commander plusieurs appareils HDMI avec une seule télécommande.

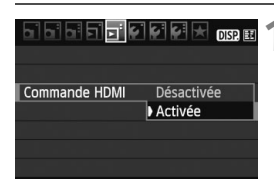

### **1 Sélectionnez [Commande HDMI].**

- Dans l'onglet [4], sélectionnez [**Commande**  HDMI], puis appuyez sur < $(s_{F})$  >. Sélectionnez [Activée], puis appuyez sur < $(F)$ >.
- **Exercise l'appareil photo est raccordé à un** téléviseur, l'entrée du téléviseur passe automatiquement sur le port HDMI raccordé à l'appareil photo. Lorsque vous appuyez sur la touche  $\leq$   $\blacktriangleright$  de l'appareil photo, vous pouvez utiliser la télécommande du téléviseur pour les opérations de lecture.

## **2 Sélectionnez une image.**

- Pointez la télécommande vers le téléviseur et appuyez sur la touche  $\leftarrow$ / $\rightarrow$  pour sélectionner l'image. Puis, appuyez sur la touche OK.
- $\blacktriangleright$  Le menu apparaît. Le menu affiché est différent pour les photos et les vidéos.
- Appuyez sur la touche  $\leftarrow$ / $\rightarrow$  pour sélectionner une option, puis appuyez sur la touche OK.
- $\triangleright$  Pour un diaporama, appuyez sur la touche  $1/1$ de la télécommande pour sélectionner une option, puis appuyez sur la touche OK.
- Sélectionnez [**Retour**] et appuyez sur la touche OK. Le menu disparaît et vous pouvez utiliser la touche  $\leftarrow$   $\rightarrow$  pour sélectionner une image.
- Avec certains téléviseurs, il est nécessaire d'activer d'abord la connexion HDMI CEC. Pour plus d'informations, voir le mode d'emploi du téléviseur.
	- Il se peut que certains téléviseurs, même ceux compatibles HDMI CEC, ne fonctionnent pas correctement. Le cas échéant, réglez l'option de menu [4 **Commande HDMI**] sur [**Désactivée**], et utilisez l'appareil photo pour commander les opérations de lecture.

### **Visionnage sur un téléviseur non HD (Haute Définition)**

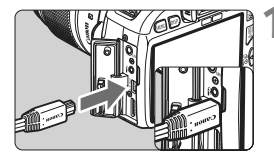

同

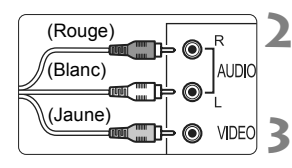

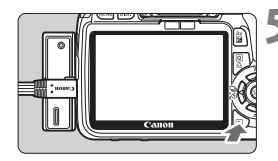

### **1 Branchez le câble vidéo fourni sur l'appareil photo.**

- **Branchez le câble vidéo sur la borne** < A/V OUT/DIGITAL > de l'appareil photo.
- $\bullet$  Insérez la fiche avec le logo <**Canon**> tourné vers l'arrière de l'appareil photo dans la borne < A/V OUT/DIGITAL>.
- **2 Branchez le câble vidéo sur le téléviseur.**
- Branchez le câble vidéo sur la borne d'entrée vidéo et la borne d'entrée audio du téléviseur.
- **3 Allumez le téléviseur et réglez l'entrée vidéo du téléviseur pour sélectionner le port raccordé.**
- **4 Positionnez le commutateur d'alimentation**  de l'appareil photo sur < $ON$

### **Appuyez sur la touche <** $\blacktriangleright$ **.**

- ▶ L'image apparaît sur l'écran du téléviseur. (Rien ne s'affiche sur l'écran LCD de l'appareil photo.)
- Pour lire des vidéos, voir page 162.
- N'utilisez pas d'autres câbles vidéo que celui fourni. Les images risquent de ne pas s'afficher si vous utilisez un câble différent.
	- Si le format du système vidéo ne correspond pas à celui du téléviseur, les images ne s'afficheront pas correctement. Réglez le format adéquat du système vidéo dans l'option de menu [6 **Système vidéo**].

### **Example Protection des images**

Protéger une image permet d'éviter son effacement accidentel.

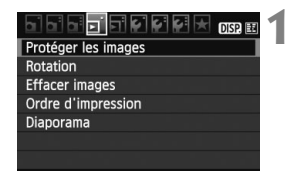

Icône d'une image protégée

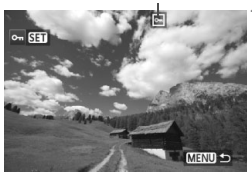

### **1 Sélectionnez [Protéger les images].**

- Dans l'onglet [□], sélectionnez [**Protéger les images**], puis appuyez  $sur < (F)$ .
- $\blacktriangleright$  L'écran de protection des images apparaît.

### **2 Sélectionnez l'image et protégezla.**

- $\bullet$  Appuyez sur la touche  $\leq$   $\blacktriangleright$  > pour sélectionner l'image à protéger, puis appuyez sur  $\leq$   $(F)$  >.
- $\blacktriangleright$  Lorsqu'une image est protégée, l'icône <  $\overline{m}$  > apparaît en haut de l'écran.
- Pour annuler la protection d'image. appuyez à nouveau sur  $\leq$   $(55)$  >.  $L'icône  $|m|$  disparaît.$
- Pour protéger une autre image, répétez l'étape 2.
- Pour quitter la protection d'image, appuyez sur la touche <MENU>. Le menu réapparaît.

#### **Lorsque vous formatez la carte** (p.42)**, les images protégées sont également effacées.**

- $\boxed{5}$   $\bullet$  Une image protégée ne peut pas être effacée par la fonction d'effacement de l'appareil photo. Pour effacer une image protégée, vous devez d'abord annuler la protection.
	- Si vous effacez toutes les images (p.172), seules les images protégées sont conservées. Cela peut être utile si vous souhaitez effacer toutes les images superflues simultanément.

### L **Effacement des images**

Vous pouvez choisir de sélectionner et d'effacer les images une par une ou de les effacer par lot. Les images protégées (p.170) ne seront pas effacées.

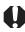

**Une image effacée ne peut plus être récupérée. Assurez-vous que vous n'avez plus besoin de l'image avant de l'effacer. La protection d'une image importante empêche tout effacement accidentel de celle-ci. Effacer une image**  $\overline{200}$  **+ ▲ L** effacera à la fois les images RAW et JPEG.

### **Effacement d'une image unique**

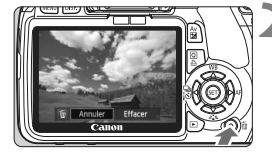

### **1 Procédez à la lecture de l'image à effacer.**

### **2 Appuyez sur la touche <**L**>.**

La boîte de dialogue d'effacement s'affiche en bas de l'écran.

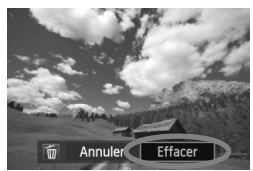

### **3 Effacez l'image.**

 Sélectionnez [**Effacer**], puis appuyez sur < GET) >. L'image affichée sera effacée.

### **MENU** Cocher <√> les images à effacer par lot

En cochant les images à effacer, vous pouvez effacer plusieurs images en une seule opération.

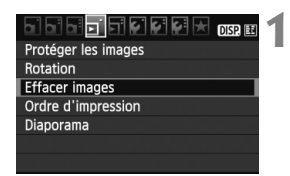

### **1 Sélectionnez [Effacer images].**

● Dans l'onglet [□], sélectionnez [**Effacer images**], puis appuyez sur  $<$  (SET)  $>$ .

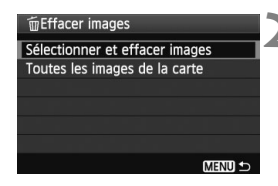

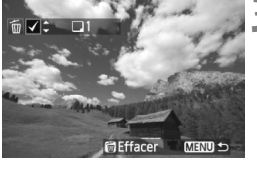

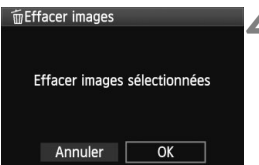

### **2 Sélectionnez [Sélectionner et effacer images].**

- Sélectionnez [**Sélectionner et effacer images**], puis appuyez sur  $<$   $(SET)$   $>$ .
- $\blacktriangleright$  Les images s'affichent.
- Appuyez sur la touche  $\leq$   $\leq$   $\leq$   $\geq$  pour afficher la vue à trois images. Pour revenir à l'affichage d'une image unique, appuyez sur la touche  $\leq \mathcal{A}$ .

### **3 Sélectionnez les images à effacer.**

- Sélectionnez les images à effacer et appuyez sur la touche  $\leq$   $\blacktriangle$   $\blacktriangleright$ .
- $\triangleright$  L'icône < $\checkmark$  > apparaît dans l'angle supérieur gauche.
- Pour effacer d'autres images, répétez l'étape 3.

### **4 Effacez les images.**

- Appuyez sur la touche  $\leq \frac{1}{10}$ .
- Sélectionnez [**OK**], puis appuyez sur  $<$   $(SET)$   $>$ .
- $\blacktriangleright$  Les images sélectionnées seront effacées.

### **MENU** Effacement de toutes les images sur la carte

Vous pouvez également effacer toutes les images sur la carte. Lorsque le menu [3 **Effacer images**] est placé sur [**Toutes les images de la carte**], toutes les images sur la carte sont effacées.

### B **Affichage des informations de prise de vue**

Une pression sur la touche <DISP > pendant la lecture d'une image unique permet de basculer sur l'affichage des informations de prise de vue. Vous trouverez ci-dessous les informations de prise de vue les plus détaillées.

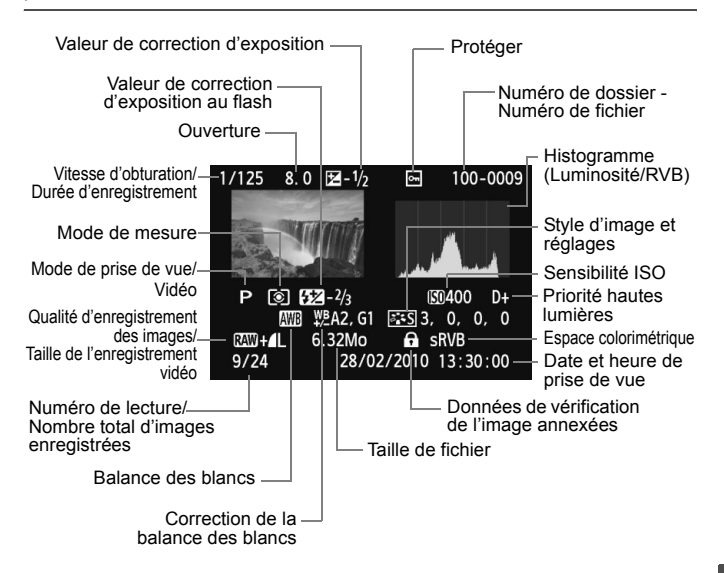

- \* Avec les images  $\mathbb{R}^m + 1$ , la taille du fichier  $1$ , est affichée.
- \* Pour les fichiers vidéo, l'icône vidéo <k/ >, le format d'enregistrement <D>, la taille d'enregistrement  $\langle \mathbf{F} \mathbf{g} \rangle / \langle \mathbf{F} \mathbf{g} \rangle / \langle \mathbf{G} \mathbf{g} \rangle$  et la cadence d'enregistrement des images <M/idiosity in ages <M/>
s'affichent. La vitesse d'obturation et la valeur d'ouverture ne s'affichent pas.
- \* Pour les photos prises pendant l'enregistrement vidéo, < $\square$ > s'affiche.

### **À propos de l'alerte de surexposition**

Lorsque les informations de prise de vue sont affichées, les zones surexposées de l'image clignotent. Pour obtenir une image plus détaillée dans les zones surexposées, réglez la correction d'exposition sur une valeur négative et prenez à nouveau la photo.

#### **À propos de l'histogramme**

L'affichage de l'histogramme de luminosité indique la distribution du niveau d'exposition et la luminosité générale. L'affichage de l'histogramme RVB permet de vérifier la saturation et la gradation des couleurs. Vous pouvez changer d'affichage avec le menu [ $\Xi$ ] **Histogramme**].

#### **Affichage [Luminosité]**

Cet histogramme est un graphique qui indique la distribution du niveau de luminosité de l'image. L'axe horizontal indique le niveau de luminosité (plus sombre à gauche et plus clair à droite), tandis que l'axe vertical indique le nombre de pixels existant pour chaque niveau de luminosité. Plus il y a de pixels vers la gauche, plus l'image est sombre. Plus il y a de pixels vers la droite, plus l'image est claire. Si le nombre de pixels sur la gauche est trop élevé, les détails d'ombre sont perdus. Si le nombre de pixels sur la droite est trop élevé, les détails en pleine lumière sont perdus. La gradation intermédiaire est reproduite. En vérifiant l'image et son histogramme de luminosité, vous pouvez déterminer la tendance du niveau d'exposition ainsi que la gradation générale.

#### **Exemples d'histogrammes**

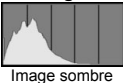

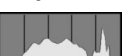

Luminosité normale

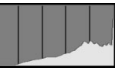

Image claire

#### **Affichage [RVB]**

Cet histogramme est un graphique qui indique la distribution du niveau de luminosité de chaque couleur primaire dans l'image (RVB ou rouge, vert et bleu). L'axe horizontal indique le niveau de luminosité de la couleur (plus sombre à gauche et plus clair à droite), tandis que l'axe vertical indique le nombre de pixels existant pour chaque niveau de luminosité de la couleur. Plus il y a de pixels vers la gauche, plus l'image est sombre et moins la couleur est marquante. Plus il y a de pixels vers la droite, plus l'image est claire et plus la couleur est dense. Si le nombre de pixels sur la gauche est trop élevé, les informations des couleurs respectives manquent. Si le nombre de pixels sur la droite est trop élevé, la couleur est trop saturée sans aucun détail. En vérifiant l'histogramme RVB de l'image, vous pouvez voir les conditions de saturation et gradation de la couleur, et la tendance de la balance des blancs.

# **Impression des images**

**9**

### **Impression** (p.176)

Vous pouvez connecter l'appareil directement à une imprimante et imprimer les photos enregistrées sur la carte. L'appareil photo est compatible avec «  $\mathcal N$  PictBridge », norme mondiale d'impression directe.

 **Digital Print Order Format (DPOF)** (p.185) DPOF (Digital Print Order Format) vous permet d'imprimer des images enregistrées sur la carte d'après vos instructions d'impression, à savoir la sélection des images, la quantité à imprimer, etc. Vous pouvez imprimer plusieurs images par lot ou donner un ordre d'impression à un magasin photo.

### **Préparation de l'impression**

**Les procédures pour l'impression directe sont entièrement effectuées sur l'appareil photo** en regardant l'écran LCD.

### **Connexion de l'appareil photo à une imprimante**

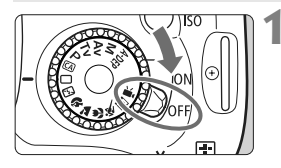

**1 Positionnez le commutateur d'alimentation de l'appareil photo sur <0FF>.** 

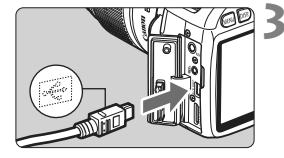

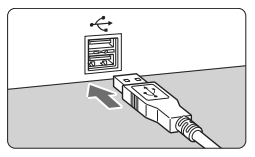

### **2 Configurez l'imprimante.**

• Pour plus d'informations, reportezvous au mode d'emploi de l'imprimante.

### **3 Connectez l'appareil photo à une imprimante.**

- Utilisez le câble d'interface fourni avec l'appareil photo.
- Lors de la connexion de la fiche du DIGITAL > de l'appareil photo, l'icône  $c$ âble à la borne < $A/V$  OUT/ < ← > de la fiche du câble doit se trouver face à l'avant de l'appareil photo.
- Pour connecter l'appareil photo à l'imprimante, reportez-vous au mode d'emploi de l'imprimante.
- **4 Mettez l'imprimante sous tension.**

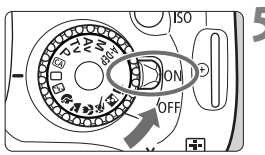

### **5 Positionnez le commutateur d'alimentation de l'appareil photo sur <0N>.**

 $\blacktriangleright$  Certaines imprimantes peuvent émettre un signal sonore.

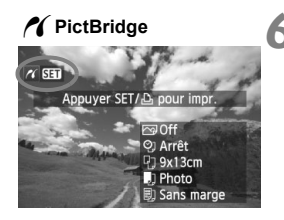

### **6 Affichez l'image.**

- Appuyez sur la touche  $\leq$   $\blacktriangleright$   $\geq$ .
- $\blacktriangleright$  L'image apparaît et l'icône < $\blacktriangleleft$  > s'affiche dans l'angle supérieur gauche pour indiquer que l'appareil photo est connecté à l'imprimante.

- $\bigoplus$  Il est impossible d'imprimer les vidéos.
	- L'appareil photo ne peut pas être utilisé avec des imprimantes uniquement compatibles avec CP Direct ou Bubble Jet Direct.
	- N'utilisez pas d'autres câbles d'interface que celui fourni.
	- Si, à l'étape 5, un long signal sonore retentit, il y a un problème avec l'imprimante. Pour l'identifier, procédez de la manière suivante :
		- 1. Appuyez sur la touche  $\leq$   $\blacktriangleright$  > pour lire les images.
		- 2. Appuyez sur  $\leq$   $(5\pi)$  >.
		- 3. Dans l'écran des paramètres d'impression, sélectionnez [**Imprimer**]. Le message d'erreur s'affiche sur l'écran LCD (p.184).
- $\boxed{5}$   $\bullet$  Si vous utilisez une batterie pour alimenter l'appareil photo, assurezvous qu'elle est complètement chargée. Avec une batterie complètement chargée, vous pouvez imprimer pendant environ 4 heures.
	- Avant de débrancher le câble, éteignez d'abord l'appareil photo et l'imprimante. Tenez la fiche (pas le cordon) pour débrancher le câble.
	- Pour l'impression directe, l'utilisation du kit adaptateur secteur ACK-E8 (vendu séparément) pour alimenter l'appareil photo est recommandée.

## *M* Impression

### **L'affichage à l'écran et les options de réglage varient d'une**

**imprimante à l'autre.** Certains réglages peuvent ne pas être disponibles. Pour plus d'informations, reportez-vous au mode d'emploi de l'imprimante.

Icône d'imprimante connectée

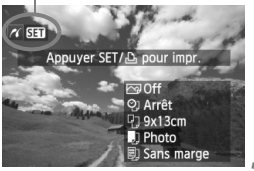

### **1 Sélectionnez l'image à imprimer.**

- $\bullet$  Vérifiez que l'icône  $\leq$   $\epsilon$  > s'affiche dans l'angle supérieur gauche de l'écran LCD.
- $\bullet$  Appuyez sur la touche  $\leq$   $\blacklozenge$  > pour sélectionner l'image à imprimer.

### **2 Appuyez sur <**0**>.**

L'écran des paramètres d'impression apparaît.

#### **Écran des paramètres d'impression**

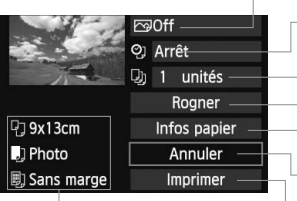

Définit les effets d'impression (p.180).

Active ou désactive l'impression de la date ou du numéro de fichier.

Définit le nombre de copies à imprimer.

Définit le recadrage (p.183).

Définit la taille de papier, le type de papier et la mise en forme.

Revient à l'écran de l'étape 1.

Lance l'impression.

Les paramètres de la taille de papier, du type de papier et de la mise en forme que vous avez définis s'affichent.

**\* Selon l'imprimante, certains réglages tels que l'impression de la date, du numéro de fichier et le recadrage peuvent ne pas être disponibles.**

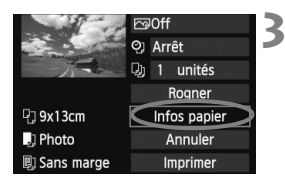

### **3 Sélectionnez [Infos papier].**

- Sélectionnez [**Infos papier**], puis appuyez sur  $\leq$   $\left(\frac{1}{2}$  >.
- $\blacktriangleright$  L'écran Infos papier apparaît.

### Q**Définition de la taille de papier**

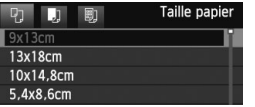

- Sélectionnez la taille de papier chargé dans l'imprimante, puis appuyez sur  $\leq$   $\left(\frac{1}{2}$  >.
- $\blacktriangleright$  L'écran Type papier apparaît.

### Y**Définition du type de papier**

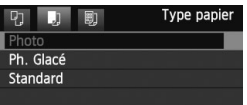

- Sélectionnez le type de papier chargé dans l'imprimante, puis appuyez sur  $<$   $(SET)$   $>$ .
- Si vous utilisez une imprimante Canon et du papier Canon, lisez le mode d'emploi de l'imprimante pour vérifier les types de papier utilisables.
- $\blacktriangleright$  L'écran Mise en forme apparaît.

### U**Définition de la mise en forme**

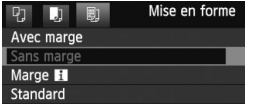

- Sélectionnez la mise en forme, puis appuyez sur  $\leq$   $\left(\frac{1}{2}$ .
- $\blacktriangleright$  L'écran des paramètres d'impression réapparaît.

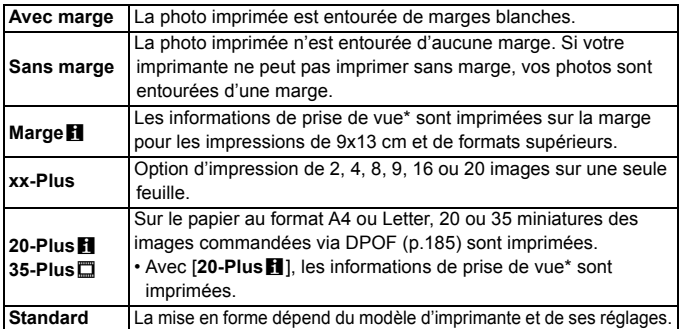

À partir des données Exif, le nom de l'appareil, le nom de l'objectif, le mode de prise de vue, la vitesse d'obturation, l'ouverture, la valeur de correction d'exposition, la sensibilité ISO, la balance des blancs etc., sont imprimés.

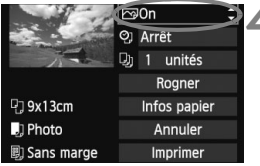

### **4 Définissez les effets d'impression.**

- Modifiez si nécessaire. Si vous n'avez pas besoin de définir d'effets d'impression, passez à l'étape 5.
- **Les éléments affichés sur l'écran varient d'une imprimante à l'autre.**
- Sélectionnez l'option dans l'angle supérieur droit (encerclée sur la capture  $d'$ écran), puis appuyez sur  $\leq$   $\leq$   $\leq$   $\geq$ .
- Sélectionnez l'effet d'impression désiré, puis appuyez sur  $\leq$   $\leq$   $\leq$   $\geq$ .
- $\bullet$  Si l'icône < $\equiv$  > apparaît à côté de <**DISP** >, vous pouvez également ajuster les effets d'impression (p.182).

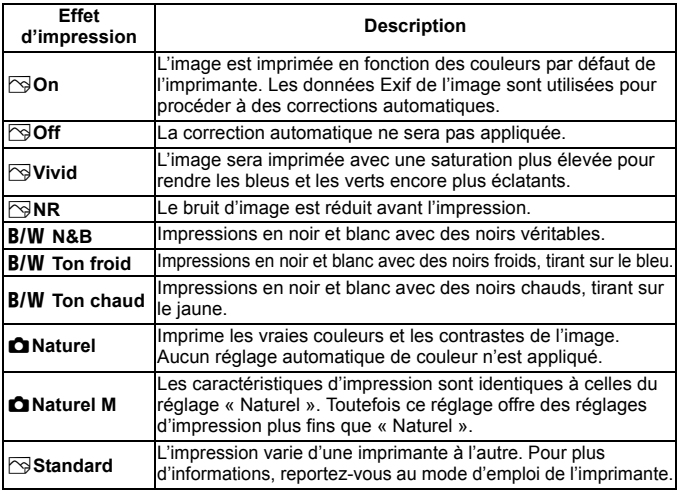

**\* Lorsque vous modifiez les effets d'impression, ces modifications se reflètent sur l'image affichée dans l'angle supérieur gauche. Notez que l'image imprimée peut sembler légèrement différente de l'image affichée, laquelle n'est qu'une simple approximation. Ceci s'applique également aux réglages de [Luminosité] et [Régl. niveaux] à la page 182.**
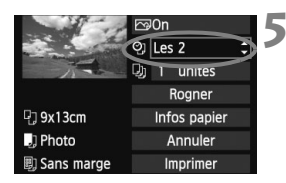

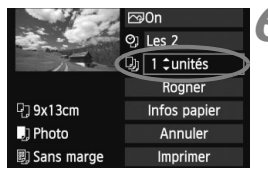

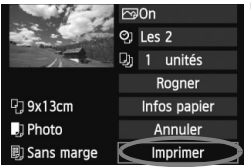

# **5 Réglez l'impression de la date et du numéro de fichier.**

- Modifiez si nécessaire.
- Sélectionnez <♡, puis appuyez sur  $<$   $(SET)$   $>$ .
- Réglez à votre quise, puis appuyez  $sur < (F)$ .

# **6 Définissez le nombre de copies.**

- Modifiez si nécessaire.
- $\bullet$  Sélectionnez < $\square$ >, puis appuyez sur  $<$   $(SET)$   $>$ .
- Réglez le nombre de copies, puis appuyez sur  $\leq$   $(557)$  >.

## **7 Lancez l'impression.**

- Sélectionnez [**Imprimer**], puis appuyez sur  $\leq$   $(557)$  >.
- 同 En mode d'impression facile, vous pouvez imprimer une autre image en utilisant les mêmes réglages. Il vous suffit de sélectionner l'image et d'appuyer sur la touche  $\leq$   $\triangle$  >. En mode d'impression facile, le nombre de copies sera toujours 1. (Vous ne pouvez pas choisir le nombre de copies.) Par ailleurs, aucun recadrage (p.183) ne sera appliqué.
	- Le paramètre [**Standard**] pour les effets d'impression et les autres options correspond aux paramètres par défaut de l'imprimante, tels qu'ils ont été déterminés par son fabricant. Pour connaître les paramètres [**Standard**] de l'imprimante, reportez-vous à son mode d'emploi.
	- Selon la taille de fichier d'image et la qualité d'enregistrement des images, il peut s'écouler un certain temps avant que l'impression ne commence lorsque vous avez sélectionné [**Imprimer**].
	- Si la correction d'inclinaison de l'image (p.183) est appliquée, l'impression de l'image prendra plus de temps.
	- **Pour arrêter l'impression, appuyez sur <** $(F)$ **> lorsque [Stop] est affiché,** puis sélectionnez [**OK**].
	- Si vous sélectionnez [**Réinitialiser tous réglages**] (p.144), ceci restaurera tous les réglages par défaut.

## e **Réglage des effets d'impression**

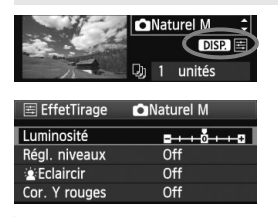

A l'étape 4 en page 180, sélectionnez un effet d'impression. Lorsque l'icône  $\leq \equiv$ apparaît à côté de  $\leq$  DSD  $>$ , appuyez sur la touche <br />
ous pouvez ensuite ajuster l'effet d'impression. Les éléments ajustables ou affichables dépendent de la sélection faite à l'étape 4.

#### **Luminosité**

La luminosité de l'image peut être ajustée.

#### **Régl. niveaux**

Lorsque vous sélectionnez [**Manuel**], vous pouvez modifier la distribution de l'histogramme et ajuster la luminosité et le contraste de l'image.

Avec l'écran Régl. niveaux affiché, appuyez sur la touche  $\leq$ DISP $\geq$  pour changer la position de <1 >. Appuyez sur la touche <1 > pour régler à votre guise le niveau des ombres (0 à

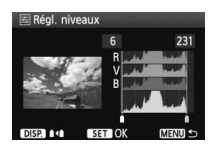

127) ou le niveau des hautes lumières (128 à 255).

## **e kEclaircir**

Efficace lorsque le contre-jour assombrit le visage du sujet. Lorsque [**On**] est sélectionné, le visage est illuminé pour l'impression.

#### **Cor. Y rouges**

Efficace pour les images avec flash lorsque le sujet a les yeux rouges. Lorsque [**On**] est sélectionné, l'effet yeux rouges est corrigé pour l'impression.

ħ

**Example 2**: Eclaircir] et [Cor. Y rouges] n'apparaîtront pas sur l'écran.

- Lorsque [**Régl. détail**] est sélectionné, vous pouvez ajuster le [**Contraste**], la [**Saturation**], la [**Teinte coul.**] et la [**Bal. couleur**]. Pour ajuster la [Bal. couleur], utilisez les touches < $\diamondsuit$  >. B signifie bleu, A ambre, M magenta et G vert. La couleur correspondant à la direction choisie sera corrigée.
- Si vous sélectionnez [**Remise à 0**], tous les réglages d'effet d'impression sont rétablis aux réglages par défaut.

# **Recadrage de l'image**

Correction d'inclinaison

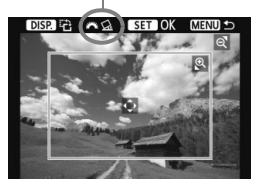

Vous pouvez recadrer l'image et imprimer uniquement la zone recadrée comme si l'image avait été recomposée. **Procédez au recadrage juste avant l'impression.** Si vous avez procédé au recadrage avant de définir les paramètres d'impression, vous devez procéder à nouveau au recadrage.

# **1 Dans l'écran des paramètres d'impression, sélectionnez [Rogner].**

# **2 Réglez la taille, la position et le ratio d'aspect du cadre de recadrage.**

 La zone d'image située dans le cadre de recadrage est imprimée. Le ratio d'aspect du cadre de recadrage peut être modifié dans [**Infos papier**].

#### **Modification de la taille du cadre de recadrage**

Lorsque vous appuyez sur la touche  $\langle \mathcal{A} \rangle$  ou  $\langle \mathcal{A} \rangle$ , la taille du cadre de recadrage change. Plus le cadre de recadrage est petit, plus l'image sera agrandie pour l'impression.

#### **Déplacement du cadre de recadrage**

Déplacez le cadre sur l'image verticalement ou horizontalement à l'aide de la touche  $\leq$   $\blacklozenge$  > Déplacez le cadre de recadrage sur la zone de l'image souhaitée.

#### **Rotation du cadre**

Chaque fois que vous appuyez sur la touche <DISP, >, le cadre de recadrage permute entre l'orientation verticale et horizontale. Ceci vous permettra d'obtenir une impression verticale d'une image horizontale.

#### **Correction d'inclinaison de l'image**

Tournez la molette <6> pour ajuster l'angle d'inclinaison de l'image jusqu'à ± 10 degrés par palier de 0,5 degré. Lorsque vous ajustez l'inclinaison de l'image, l'icône  $\langle \cdot \rangle$  sur l'écran devient bleue.

# **3Appuyez sur <**0**> pour quitter le recadrage.**

- ▶ L'écran des paramètres d'impression réapparaît.
- Vous pouvez vérifier la zone d'image recadrée dans l'angle supérieur gauche de l'écran des paramètres d'impression.
- Selon l'imprimante utilisée, la zone d'image recadrée peut ne pas s'imprimer comme indiqué.
	- Plus le cadre de recadrage est petit, plus l'image semble granuleuse sur l'impression.
	- Lorsque vous recadrez l'image, regardez l'écran LCD de l'appareil photo. Si vous regardez l'image à partir d'un écran de téléviseur, le cadre de recadrage risque de ne pas s'afficher correctement.

# **Gestion des erreurs d'imprimante**

Si vous avez résolu une erreur d'imprimante (manque encre, manque papier, etc.) et sélectionné [**Continuer**] pour reprendre l'impression, mais que celle-ci ne reprend pas, utilisez les boutons de l'imprimante pour la reprendre. Pour plus d'informations sur la reprise de l'impression, reportez-vous au mode d'emploi de l'imprimante.

#### **Messages d'erreur**

Si une erreur se produit pendant l'impression, un message d'erreur s'affiche sur l'écran LCD de l'appareil photo. Appuyez sur  $\leq$   $\left( \text{er} \right)$  pour arrêter l'impression. Une fois le problème résolu, relancez l'impression. Pour plus d'informations sur la résolution des problèmes d'impression, reportez-vous au mode d'emploi de l'imprimante.

#### **Erreur papier**

Vérifiez si vous avez correctement chargé le papier dans l'imprimante.

#### **Erreur encre**

Vérifiez le niveau d'encre de l'imprimante et inspectez le collecteur d'encre.

#### **Erreur matériel**

Recherchez un problème qui n'est pas lié à l'encre ou au papier.

#### **Erreur fichier**

L'image sélectionnée ne peut pas être imprimée via PictBridge. Il est possible que vous ne puissiez pas imprimer des images prises avec un autre appareil photo ou modifiées sur ordinateur.

# W **Digital Print Order Format (DPOF)**

Vous pouvez définir le type d'impression, l'impression de la date et du numéro de fichier. Les paramètres d'impression s'appliquent à toutes les images DPOF. (Ils ne peuvent pas être définis différemment pour chaque image.)

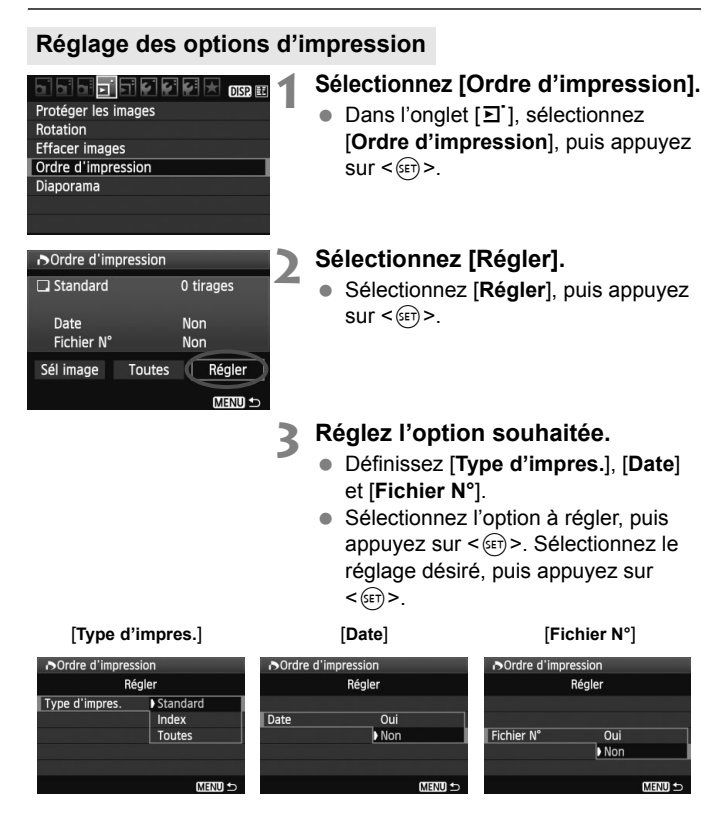

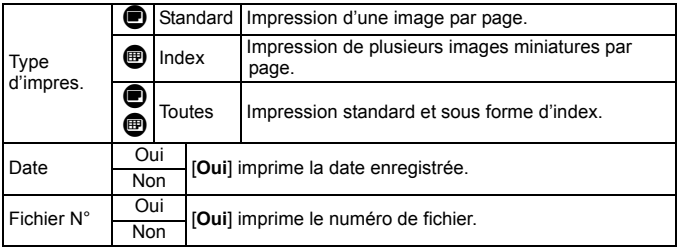

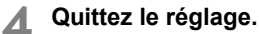

- $\bullet$  Appuyez sur la touche <MENU>.
- $\blacktriangleright$  L'écran d'ordre d'impression réapparaît.
- Ensuite, sélectionnez [**Sél image**] ou [**Toutes**] pour ordonner les images à imprimer.
- Même si [**Date**] et [**Fichier N°**] sont réglés sur [**Oui**], il se peut que la date ou le numéro de fichier ne soit pas imprimé en fonction du réglage du type d'impression et du modèle d'imprimante.
	- Si vous imprimez avec le DPOF, vous devez utiliser la carte avec laquelle vous avez défini les réglages de l'ordre d'impression. L'impression avec le DPOF ne fonctionnera pas si vous extrayez les images de la carte pour les imprimer.
	- Certaines imprimantes compatibles DPOF et certains magasins photos risquent de ne pas pouvoir imprimer les images comme vous l'avez spécifié. Si c'est le cas de votre imprimante, reportez-vous à son mode d'emploi. Ou bien vérifiez auprès de votre magasin photo la compatibilité lorsque vous commandez des tirages.
	- N'insérez pas dans l'appareil photo une carte dont l'ordre d'impression a été défini avec un autre appareil, pour essayer ensuite de spécifier un ordre d'impression. L'ordre d'impression risque de ne pas fonctionner ou peut être remplacé. Selon le type d'image, il se peut que l'ordre d'impression ne soit pas possible.
- $\overline{\mathbb{E}}$  . Les images RAW et les vidéos ne peuvent pas faire l'objet d'un ordre d'impression.
	- Si vous avez sélectionné une impression de type [**Index**], [**Date**] et [**Fichier N°**] ne peuvent pas être définis sur [**Oui**] simultanément.

# **Ordre d'impression**

#### **Sél image**

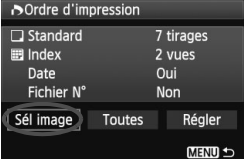

Nombre total d'images sélectionnées

Icône de l'index

Sélectionnez et ordonnez une par une les images.

Appuyez sur la touche  $\leq$   $\leq$   $\leq$   $\geq$  pour afficher la vue à trois images. Pour revenir à l'affichage d'une image unique, appuyez</u> sur la touche  $\langle \mathcal{A} \rangle$ . Une fois l'ordre d'impression établi, appuyez sur la touche <MENU> pour l'enregistrer sur la carte.

## **[Standard] [Toutes]**

Appuyez sur la touche  $\leq$   $\blacktriangleright$   $\blacktriangleright$  pour définir le nombre de copies de l'image affichée à imprimer.

#### **[Index]**

Appuyez sur la touche  $\leq$   $\blacktriangle$   $\blacktriangleright$  pour cocher la case  $\langle \sqrt{\rangle}$  et l'image sera incluse dans l'impression de l'index.

#### **Toutes**

Coche

Nombre

15 I 2 I 3

Si vous sélectionnez [**Marquer toute la carte**], une copie de toutes les images sur la carte sera ordonnée pour l'impression. Si vous sélectionnez [**Réinitialiser toute la carte**], l'ordre d'impression pour toutes les images sur la carte sera annulé.

- Même si vous sélectionnez « Toutes », les images RAW et les vidéos ne figureront pas dans l'ordre d'impression.
	- Si vous utilisez une imprimante PictBridge, n'imprimez pas plus de 400 images par ordre d'impression. Si vous spécifiez un nombre supérieur, toutes les images risquent de ne pas être imprimées.

# **N** Impression directe avec DPOF

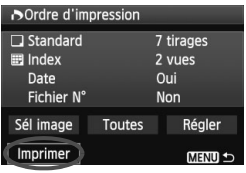

Avec une imprimante PictBridge, il est facile d'imprimer des images avec DPOF.

# **1 Préparez l'impression.**

 Voir page 176. Procédez comme indiqué dans « Connexion de l'appareil photo à une imprimante » jusqu'à l'étape 5.

# **2 Dans l'onglet [**3**], sélectionnez [Ordre d'impression].**

# **3 Sélectionnez [Imprimer].**

 [**Imprimer**] ne s'affiche que si l'appareil photo est connecté à l'imprimante et si l'impression est possible.

# **4 Réglez le paramètre [Infos papier].** (p.178)

Réglez les effets d'impression (p.180) au besoin.

# **5 Sélectionnez [OK].**

- Avant d'imprimer, pensez à indiquer la taille de papier.
	- Certaines imprimantes ne peuvent pas imprimer le numéro de fichier.
	- Si vous avez sélectionné l'option [**Avec marge**], il est possible que certaines imprimantes impriment la date sur la marge.
	- En fonction de l'imprimante, si la date est imprimée sur un arrière-plan clair ou sur une marge, elle peut être difficile à lire.
- 围. Dans [**Régl. niveaux**], [**Manuel**] ne peut pas être sélectionné.
	- Si vous avez interrompu l'impression et que vous souhaitez la reprendre, sélectionnez [**Reprise**]. Notez que l'imprimante ne reprend pas l'impression si vous avez interrompu cette dernière et que l'un des événements suivants a eu lieu :
		- Avant de reprendre l'impression, vous avez modifié les paramètres de l'ordre d'impression ou vous avez effacé des images ayant reçu un ordre d'impression.
		- Lorsque vous avez réglé l'index, vous avez modifié les Infos papier avant de reprendre l'impression.
		- Lorsque vous avez interrompu l'impression, la capacité restante de la carte était faible.
	- Si un problème survient pendant l'impression, voir page 184.

# **Personnalisation de l'appareil photo**

**10**

Vous pouvez personnaliser différentes fonctions de l'appareil photo selon vos préférences de prise de vue. Pour ce faire, utilisez les fonctions personnalisées. Les fonctions personnalisées peuvent être définies et utilisées uniquement dans les modes de la zone de création.

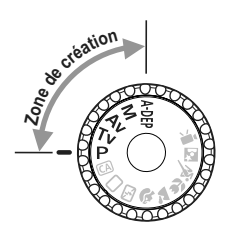

# **MENU Réglage des fonctions personnalisées**<sup>\*</sup>

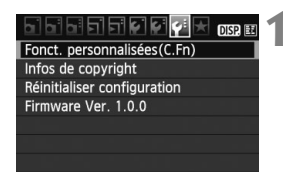

Numéro de fonction personnalisée

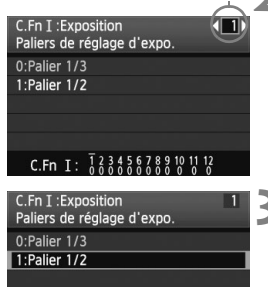

C.Fn I:  $\frac{1}{6}$   $\frac{2}{6}$   $\frac{3}{6}$   $\frac{4}{6}$   $\frac{5}{6}$   $\frac{6}{6}$   $\frac{7}{6}$   $\frac{8}{6}$   $\frac{9}{6}$   $\frac{10}{6}$   $\frac{12}{6}$ 

## **1 Sélectionnez [Fonct. personnalisées(C.Fn)].**

Dans l'onglet [ $\blacklozenge$ ], sélectionnez [**Fonct. personnalisées(C.Fn)**], puis appuyez sur  $\leq$   $(F)$  >.

# **2 Sélectionnez le numéro de fonction personnalisée.**

 $\bullet$  Appuyez sur la touche < $\bullet$  > pour sélectionner le numéro de fonction personnalisée, puis appuyez sur  $<$  (SET)  $>$ .

# **3 Modifiez le réglage à votre guise.**

- Appuyez sur la touche  $\leq$   $\blacktriangleright$  pour sélectionner le réglage (numéro). puis appuyez sur  $\leq$   $\left(\frac{1}{2}\right)$  >.
- Si vous souhaitez définir d'autres fonctions personnalisées, recommencez les étapes 2 et 3.
- En bas de l'écran, les réglages actuels des fonctions personnalisées sont indiqués sous leurs numéros de fonction respectifs.

# **4 Quittez le réglage.**

- $\bullet$  Appuyez sur la touche <MENU>.
- ▶ L'écran de l'étape 1 réapparaît.

# **Annulation de toutes les fonctions personnalisées**

Dans le menu [ $\blacklozenge$ **: Réinitialiser configuration**], sélectionnez [**Réinitialiser toutes C.Fn**] pour effacer tous les réglages des fonctions personnalisées (p.144).

# **Fonctions personnalisées**

# **C.Fn I: Exposition** And All **C.F. III**

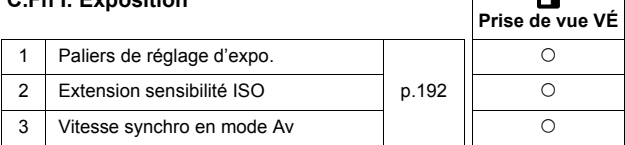

\* Le réglage C.Fn I -1 s'appliquera également à l'enregistrement vidéo.

#### **C.Fn II: Image**

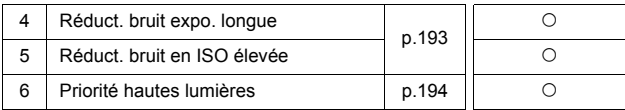

## **C.Fn III: Autofocus/Cadence**

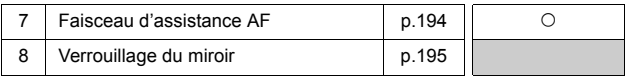

#### **C.Fn IV: Opération/Autres**

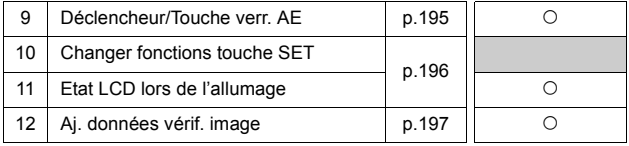

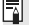

Les fonctions personnalisées grisées sont inopérantes pendant la prise de vue avec Visée par l'écran (VÉ). (Les réglages sont désactivés.)

# **MENU Paramètres des fonctions personnalisées** \*

Les fonctions personnalisées sont organisées en quatre groupes d'après leur type de fonction : C.Fn I: Exposition, C.Fn II: Image, C.Fn III: Autofocus/Cadence, C.Fn IV: Opération/Autres.

# **C.Fn I: Exposition**

### **C.Fn-1 Paliers de réglage d'expo.**

**0: Palier 1/3**

#### **1: Palier 1/2**

Définit des paliers d'1/2 valeur pour la vitesse d'obturation, l'ouverture, la correction d'exposition, le bracketing d'exposition auto, la correction d'exposition au flash, etc. Vous permet de contrôler l'exposition par paliers plus espacés que par paliers d'1/3 de valeur.

 $\overline{1}$  Le niveau d'exposition apparaît dans le viseur et sur l'écran LCD comme présenté ci-dessous.

$$
\otimes \text{ 93.4cm}^{200~\text{m} \cdot 2.80~\text{m} \cdot 30.3 \cdot 10^{-2} \cdot 1 \cdot \text{m} \cdot 1 \cdot 2}
$$

## **C.Fn-2 Extension sensibilité ISO**

#### **0: Désactivée**

#### **1: Activée**

« **H** » (équivalent à 12800 ISO) sera sélectionnable pour la sensibilité ISO.

#### **C.Fn-3 Vitesse synchro en mode Av (priorité à l'ouverture)**

#### **0: Auto**

La vitesse de synchronisation du flash se réglera automatiquement entre 1/200 et 30 secondes pour convenir à la luminosité de la scène.

#### **1: 1/200-1/60sec. auto**

Lorsque le flash est utilisé avec l'exposition automatique avec priorité à l'ouverture  $(Av)$ , ceci empêche le réglage automatique d'une vitesse de synchronisation du flash lente sous un faible éclairage. Ce réglage est utile pour éviter le flou du sujet et le flou de bougé. Toutefois, même si l'exposition du sujet avec le flash sera correcte, l'arrière-plan paraîtra sombre.

#### **2: 1/200sec. (fixe)**

La vitesse de synchronisation du flash est fixée à 1/200e de seconde, afin de prévenir plus efficacement le flou du sujet et le flou de bougé qu'avec le réglage 1. Toutefois, l'arrière-plan paraîtra plus sombre qu'avec le réglage 1.

Avec le réglage 1 ou 2, la synchronisation à grande vitesse ne peut pas être utilisée avec un flash Speedlite externe.

# **C.Fn II: Image**

#### **C.Fn-4 Réduct. bruit longue expo.**

#### **0: Désactivée**

#### **1: Auto**

La réduction du bruit s'effectue automatiquement pour les expositions d'une seconde ou plus si un bruit typique des longues expositions est détecté. Ce réglage [**Auto**] est effectif dans la plupart des cas.

#### **2: Activée**

La réduction du bruit s'effectue pour toutes les expositions d'une seconde ou plus. Le réglage [**Activée**] peut se révéler efficace pour le bruit impossible à détecter ou à réduire avec le réglage [**Auto**].

- Avec les réglages 1 et 2, une fois la photo prise, le processus de réduction du bruit peut durer aussi longtemps que l'exposition. Il n'est pas possible de prendre une autre photo tant que le processus de réduction du bruit n'est pas terminé.
	- Avec une sensibilité ISO égale ou supérieure à 1600, le bruit peut être plus prononcé avec le réglage 2 qu'avec le réglage 0 ou 1.
	- Avec le réglage 2, si vous photographiez en longue exposition pendant l'affichage de l'image de Visée par l'écran, « **BUSY** » s'affiche pendant le processus de réduction du bruit. L'affichage de l'image de Visée par l'écran n'apparaît pas tant que la réduction du bruit n'est pas terminée. (Vous ne pouvez pas prendre d'autres photos.)

#### **C.Fn-5 Réduct. bruit en ISO élevée**

Réduit le bruit généré sur l'image. Bien que la réduction du bruit soit appliquée à toutes les sensibilités ISO, elle se révèle particulièrement efficace à des sensibilités ISO élevées. À des sensibilités ISO minimes, le bruit dans les portions sombres de l'image est davantage réduit. Modifiez le réglage selon le niveau du bruit.

- **0: Standard**
- **1: Faible**
- **2: Importante**
- **3: Désactivée**

Avec le réglage 2, la rafale maximum pour la prise de vue en rafale diminue considérablement.

## **C.Fn-6 Priorité hautes lumières**

#### **0: Désactivée**

#### **1: Activée**

Améliore le détail des hautes lumières. La gamme dynamique s'étend du gris standard de 18 % aux hautes lumières. La gradation entre les gris et les hautes lumières s'adoucit.

 Avec le réglage 1, l'Auto Lighting Optimizer (Correction auto de luminosité) (p.103) est automatiquement réglée sur [**Désactivée**] et ne peut être modifiée.

Avec le réglage 1, le bruit peut être plus prononcé que d'habitude.

Avec le réglage 1, la plage de sensibilité ISO réglable est de 200 à 6400. Par ailleurs, l'icône <D+> s'affichera sur l'écran LCD et dans le viseur lorsque la priorité aux hautes lumières est activée.

# **C.Fn III: Autofocus/Cadence**

#### **C.Fn-7 Faisceau d'assistance AF**

Le faisceau d'assistance autofocus peut être émis par le flash intégré de l'appareil photo ou par un flash Speedlite externe dédié EOS.

#### **0: Activé**

#### **1: Désactivé**

Le faisceau d'assistance autofocus n'est pas émis.

**2: Uniquement par flash ext.**

Si un flash Speedlite externe dédié EOS est fixé sur l'appareil photo, il émettra un faisceau d'assistance autofocus au besoin. Le flash intégré au boîtier de l'appareil photo n'émettra pas le faisceau d'assistance autofocus.

#### **3: Faisceau assistance AF IR**

Parmi les flashes Speedlite dédiés EOS, seuls ceux pourvus d'un faisceau d'assistance autofocus infrarouge seront en mesure d'émettre le faisceau. Ceci empêche un flash Speedlite utilisant une série de petits flashes (comme le flash intégré) d'émettre le faisceau d'assistance autofocus.

**Si la fonction personnalisée [Faisceau d'assistance AF]** du flash Speedlite externe dédié EOS est placée sur [**Désactivé**], le flash Speedlite n'émettra pas de faisceau d'assistance autofocus même si C.Fn-7-0/2/3 de l'appareil photo est sélectionné.

## **C.Fn-8 Verrouillage du miroir**

#### **0: Désactivé**

#### **1: Activé**

Empêche les vibrations de l'appareil photo dues au mouvement du miroir reflex, qui sont susceptibles de gêner les prises de vue en grosplan (macro) ou avec un super-téléobjectif. Pour plus d'informations sur la procédure de verrouillage du miroir, voir page 106.

## **C.Fn IV : Opération/Autres**

#### **C.Fn-9 Déclencheur/Touche verr. AE**

#### **0: Autofocus/Verrouillage AE**

#### **1: Verrouillage AE/Autofocus**

Cette fonction est pratique si vous voulez effectuer la mise au point et la mesure séparément. Appuyez sur la touche < \* > pour procéder à la mise au point automatique, puis enfoncez le déclencheur à mi-course pour appliquer la mémorisation d'exposition.

#### **2: AF/Verr.AF, pas de verr.AE**

En mode autofocus AI Servo, la touche  $\leq$   $\neq$  > vous permet de débrayer momentanément l'autofocus. Cela évite tout décalage de l'autofocus si un objet vient s'interposer entre l'appareil et le sujet. L'exposition est réglée au moment où la photo est prise.

#### **3: AE/AF, pas de verr. AE**

h

Ce réglage est pratique pour les sujets qui ne cessent de bouger et de s'arrêter à plusieurs reprises. En mode autofocus AI Servo, vous pouvez appuyer sur la touche < $*$  > pour activer ou débrayer l'autofocus AI Servo. L'exposition est réglée au moment où la photo est prise. Ainsi, la mise au point et l'exposition optimum sont toujours obtenues car vous attendez le moment décisif.

Avec 1 ou 3, appuyer sur la télécommande (p.205) à mi-course restera sans effet.

## **C.Fn-10 Changer fonctions touche SET**

Vous pouvez attribuer une fonction fréquemment utilisée à  $\leq$   $\leq$   $\geq$ . Appuyez  $sur < 0$  lorsque l'appareil est prêt à photographier.

#### **0: Normal (désactivé)**

#### **1: Qualité d'image**

Appuyez sur  $\langle \overline{\text{sep}} \rangle$  pour afficher l'écran de réglage de la qualité d'enregistrement des images sur l'écran LCD. Appuyez sur la touche < $\dot{\diamond}$  > pour sélectionner la qualité d'enregistrement des images, puis appuyez sur  $\leq$   $\leq$   $\geq$   $\geq$ .

#### **2: Correction expo flash**

Une pression sur  $\langle \mathcal{F} \rangle$  fait apparaître l'écran de réglage de la correction d'exposition au flash.

#### **3: Écran LCD On/Off**

Attribue la même fonction que la touche <DISP.>

#### **4: Affichage du menu**

Attribue la même fonction que la touche <MENU>.

#### **5: Sensibilité ISO**

Attribue la même fonction que la touche <ISO>.

#### **C.Fn-11 Etat LCD lors de l'allumage**

#### **0: Affichage activé**

Lorsque le commutateur d'alimentation est allumé, les réglages de prise de vue s'affichent (p.44).

#### **1: Etat affichage précédent**

Si vous avez appuyé sur la touche <DISP.> et mis l'appareil photo hors tension alors que l'écran LCD était éteint, les réglages de prise de vue ne s'afficheront pas lorsque vous rallumerez l'appareil photo, ceci afin d'économiser la batterie. Les écrans du menu et la lecture des images s'affichent toujours lorsque vous les utilisez.

Si vous avez appuyé sur la touche <DISP > et mis l'appareil photo hors tension alors que l'écran LCD était allumé, les réglages de prise de vue s'afficheront lorsque vous rallumerez l'appareil photo.

## **C.Fn-12 Aj. données vérif. image**

#### **0: Désactiver**

#### **1: Activer**

Les données permettant de vérifier si l'image est originale ou non sont ajoutées automatiquement à l'image. Lorsque les informations de prise de vue d'une image accompagnées des données de vérification s'affichent (p.173), l'icône  $\leq$   $\approx$  > apparaît.

Pour vérifier si l'image est originale, vous aurez besoin du kit de sécurité des données originales OSK-E3 (vendu séparément).

 $\overline{\bullet}$  Les images ne sont pas compatibles avec les fonctions d'encryptage/ décryptage du kit de sécurité des données originales OSK-E3.

# **MENU** Enregistrement de Mon menu<sup>\*</sup>

Dans l'onglet Mon menu, vous pouvez enregistrer jusqu'à 6 options de menu et fonctions personnalisées dont vous modifiez fréquemment les réglages.

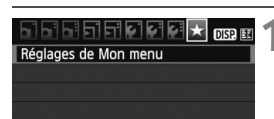

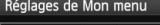

Enregistrer dans Mon menu

Trier

Effacer paramètre/paramètres

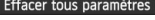

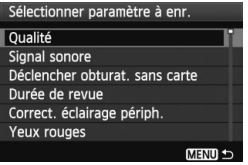

# **1 Sélectionnez [Réglages de Mon menu].**

 $\bullet$  Dans l'onglet [ $\bigstar$ ], sélectionnez [**Réglages de Mon menu**], puis appuyez sur  $\leq$   $\left(\frac{1}{2} + \frac{1}{2}\right)$ 

# **2 Sélectionnez [Enregistrer dans Mon menu].**

 Sélectionnez [**Enregistrer dans Mon menu**], puis appuyez sur < $(F)$ >.

# **3 Enregistrez les éléments souhaités.**

- Sélectionnez l'élément à enregistrer, puis appuyez sur  $\leq$   $(5F)$  >.
- Dans la boîte de dialogue de confirmation, sélectionnez [**OK**] et appuyez sur  $\leq$   $($  s  $\epsilon$  $)$  > pour enregistrer l'élément.
- Vous pouvez enregistrer jusqu'à 6 éléments dans Mon menu.
- $\bullet$  Appuyez sur la touche <MENU > pour revenir à l'écran de l'étape 2.

# **À propos des réglages de Mon menu**

# **Trier**

Vous pouvez modifier l'ordre des éléments enregistrés dans Mon menu. Sélectionnez [**Trier**] puis l'élément dont vous souhaitez modifier l'ordre. Appuyez ensuite sur  $\leq$   $\leq$   $\geq$  >. Avec  $\lceil \bigoplus \rceil$  affiché, appuyez sur la touche  $\langle \blacktriangle \blacktriangledown \rangle$  pour modifier l'ordre, puis appuyez sur  $\langle \text{F} \rangle$ >.

 **Effacer paramètre/paramètres et Effacer tous paramètres** Vous pouvez effacer n'importe quel élément enregistré. [**Effacer paramètre/paramètres**] efface un élément à la fois tandis que [**Effacer tous paramètres**] efface tous les éléments.

#### **Aff. depuis Mon menu** Lorsque [Activé] est sélectionné, l'onglet [ $\bigstar$ ] apparaît en premier lorsque vous affichez l'écran du menu.

# **MENU** Réglage des informations sur le copyright<sup>\*</sup>

Lorsque vous réglez les informations sur le copyright, elles sont annexées à l'image sous la forme d'informations Exif.

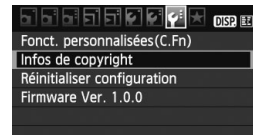

#### Infos de copyright

Saisir nom de l'auteur Saisir détails du copyright

Supprimer infos de copyright

**MENU** 

#### Saisir nom de l'auteur xxxxx.xxxxx െ ല  $\overline{0}$  - /::!?()[] <> 0123456789 abcdefghijklmnopqrstuvwxyz ABCDEFGHIJKLMNOPORSTUVWXYZ \*#,  $+= $$  % & ' ' **DISP** Annuler **MENU OK**

# **1 Sélectionnez [Infos de copyright].**

● Dans l'onglet [ $\blacklozenge$ : ], sélectionnez [**Infos de copyright**], puis appuyez  $sur < (F)$ .

# **2 Sélectionnez l'option désirée.**

- Appuyez sur la touche  $\leq$   $\blacktriangleright$   $\blacktriangleright$  pour sélectionner [**Saisir nom de l**'**auteur**] ou [**Saisir détails du copyright**], puis appuyez sur  $\leq$   $\sqrt{\text{er}}$  >.
- $\blacktriangleright$  L'écran de saisie de texte apparaît.
- Sélectionnez [**Afficher infos copyright**] pour vérifier les informations sur le copyright actuellement réglées.
- Sélectionnez [**Supprimer infos de copyright**] pour supprimer les informations sur le copyright actuellement réglées.

## **3 Saisissez le texte.**

- Consultez la « Procédure de saisie de texte » de la page suivante et saisissez les informations sur le copyright.
- Vous pouvez saisir jusqu'à 63 caractères alphanumériques et symboles.

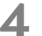

# **4 Quittez le réglage.**

 Une fois le texte saisi, appuyez sur la touche <MENU> pour sortir.

# **Procédure de saisie de texte**

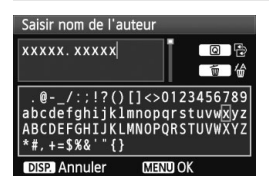

- **Changer de zone de saisie** Appuyez sur la touche  $\leq |\overline{Q}|$  pour basculer entre les zones de saisie inférieure et supérieure.
- **Déplacer le curseur** Appuyez sur la touche  $\leq \blacklozenge$  > pour déplacer le curseur.

## **Saisir le texte**

Dans la zone inférieure, appuyez sur la touche  $\leq$  > pour sélectionner un caractère, puis appuyez sur  $\langle \mathcal{F} \rangle$  pour le saisir.

#### **Effacer un caractère**

Appuyez sur la touche  $\leq$  m > pour effacer un caractère.

#### **Quitter**

Une fois la saisie de texte terminée, appuyez sur la touche <MENU> pour revenir à l'écran de l'étape 2.

#### **Annuler la saisie de texte**

Pour annuler la saisie de texte, appuyez sur la touche <DISP > pour revenir à l'écran de l'étape 2.

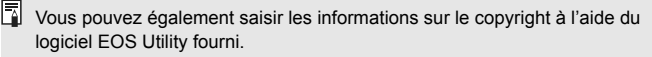

# **11**

# **Référence**

Ce chapitre fournit des informations de référence sur les fonctions de l'appareil photo, ses accessoires et autres. Vous trouverez aussi un index à la fin de ce chapitre pour consulter plus facilement les informations utiles.

# **Si l'autofocus ne fonctionne pas**

L'autofocus peut ne pas effectuer la mise au point (le voyant de confirmation de mise au point <  $\bullet$  > clignote) avec les sujets suivants :

# **Sujets sur lesquels il est difficile d'effectuer la mise au point**

- Sujets très faiblement contrastés (Exemple : ciel bleu, murs de couleur unie, etc.)
- Sujets très insuffisamment éclairés
- Sujets en contre-jour violent ou avec forte réflexion (Exemple : voiture avec une carrosserie fortement réfléchissante, etc.)
- Sujets proches et éloignés recouverts par un collimateur autofocus (Exemple : animaux en cage, etc.)
- Motifs répétitifs (Exemple : fenêtres d'immeuble, claviers d'ordinateur, etc.)

Dans ce cas, procédez de la manière suivante :

- (1) En mode autofocus One-Shot, effectuez la mise au point sur un objet situé à la même distance que le sujet et verrouillez la mise au point avant de recomposer l'image (p.48).
- (2) Positionnez le sélecteur de mode de mise au point de l'objectif sur <**MF**> et faites la mise au point manuellement.

- $\overline{\mathbb{S}}$   $\bullet$  Si un un oeilleton d'oculaire (vendu séparément) est installé et que l'ouverture maximale de l'objectif est de f/5,6 ou plus petite (nombre-f plus grand), l'autofocus ne fonctionnera pas (sauf si l'autofocus est en Mode direct/Mode L'Direct). Pour de plus amples détails, reportez-vous au mode d'emploi de l'oeilleton d'oculaire.
	- Dans les cas où l'autofocus ne parvient pas à effectuer la mise au point en Mode direct/Mode L'Direct, voir page 117.

# **Utilisation d'une prise secteur**

Avec le kit adaptateur secteur ACK-E8 (vendu séparément), vous pouvez alimenter l'appareil sur une prise secteur et vous n'aurez plus à vous préoccuper du niveau de la batterie.

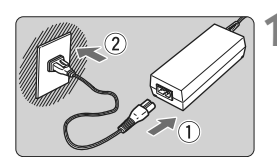

# **1 Branchez le cordon d'alimentation.**

- Branchez le cordon d'alimentation comme illustré.
- Lorsque vous n'utilisez plus l'appareil photo, retirez la fiche du cordon d'alimentation de la prise secteur.

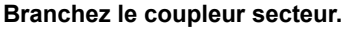

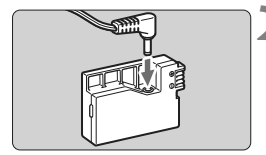

 Branchez la fiche du cordon au coupleur secteur.

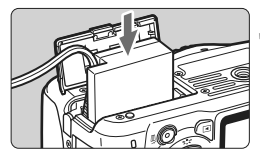

# **3 Insérez le coupleur secteur.**

 Ouvrez le couvercle et insérez le coupleur secteur jusqu'au déclic.

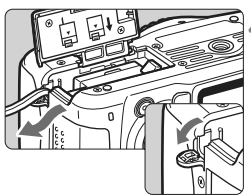

# **4 Insérez le cordon CC.**

- Ouvrez le couvercle pour prise du cordon CC et placez le cordon comme illustré.
- **Fermez le couvercle.**

Abstenez-vous de brancher ou de débrancher le cordon d'alimentation alors que le commutateur d'alimentation de l'appareil photo est positionné sur  $<$  ON  $>$ .

# **Prise de vue avec télécommande**

# **Télécommande RC-6 (vendue séparément)**

Cette télécommande vous permet de prendre des photos sans fil jusqu'à environ 5 mètres / 16,4 pieds de l'appareil photo. Vous pouvez photographier sur-le-champ ou avec un retard de 2 secondes.

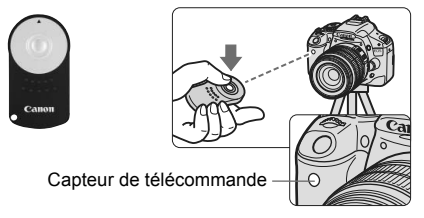

- Réglez le retardateur sur < $\mathcal{S}$  > (p.71).
- Dirigez la télécommande vers le capteur de télécommande sur l'appareil photo et appuyez sur le bouton de transmission.
- $\blacktriangleright$  L'appareil effectue la mise au point automatique.
- ▶ Une fois la mise au point effectuée, le voyant du retardateur s'allume et la photo est prise.

Un dysfonctionnement de l'appareil photo peut se produire à proximité de certains éclairages fluorescents. Lorsque vous utilisez une télécommande sans fil, évitez d'approcher l'appareil photo de sources d'éclairage fluorescent.

 $\overline{B}$  La télécommande RC-1/RC-5 (vendue séparément) peut également être utilisée.

# **Télécommande RS-60E3 (vendue séparément)**

Cette télécommande dispose d'un cordon de 60 cm / 2,0 pieds et vous permet d'enfoncer le déclencheur à mi-course ou à fond. Se branche sur le récepteur de télécommande de l'appareil photo.

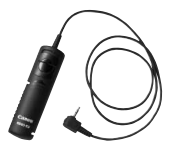

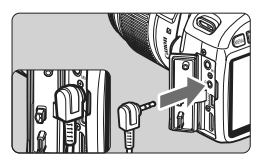

# **Utilisation du volet d'oculaire**

Si vous prenez une photo sans regarder dans le viseur, la lumière pénétrant l'oculaire peut altérer l'exposition. Pour éviter ce genre de problème, utilisez le volet d'oculaire (p.23) fixé sur la courroie de l'appareil photo.

**Il n'est pas nécessaire de fixer le volet d'oculaire pendant la prise de vue avec Visée par l'écran et l'enregistrement vidéo.**

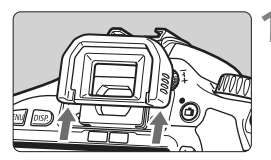

# **1 Enlevez l'œilleton.**

 Poussez la partie inférieure de l'œilleton vers le haut.

# **2 Fixez le volet d'oculaire.**

 Faites glisser le volet d'oculaire vers le bas dans la rainure pour le fixer.

# **Flashes Speedlite externes**

# **Flashes Speedlite de la série EX dédiés EOS**

#### **Fonctionne pratiquement comme un flash intégré pour une utilisation facile.**

Lorsqu'un flash Speedlite de la série EX (vendu séparément) est fixé à l'appareil photo, le contrôle du flash automatique se fait pratiquement entièrement sur l'appareil photo. Autrement dit, un flash externe puissant prend la relève du flash intégré.

**Pour de plus amples détails, reportez-vous au mode d'emploi du flash Speedlite de la série EX.** Cet appareil est un appareil photo de type A pouvant utiliser toutes les fonctions des flashes Speedlite de la série EX.

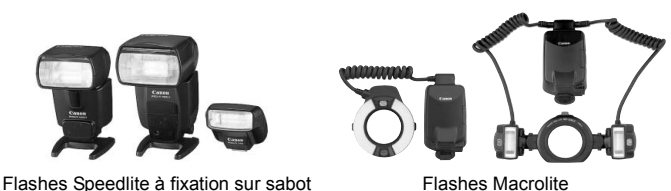

围 Seuls [**Corr expo flash**] et [**Mesure E-TTL II**] sont réglables dans [**Réglage fonct. flash externe**] avec un flash Speedlite de la série EX non compatible avec les réglages de fonction du flash (p.147). (Avec certains flashes Speedlite de la série EX, [**Synchro**] est réglable.)

- Si vous réglez la correction d'exposition au flash avec le flash Speedlite externe, l'icône de correction d'exposition au flash affichée sur l'écran LCD de l'appareil photo passe de  $\mathbb{Z}$  à  $\overline{z}$ .
- Si le mode de mesure de portée de flash est réglé sur flash automatique TTL avec la fonction personnalisée du flash Speedlite, le flash ne peut être émis qu'à pleine puissance.

#### **Flashes Speedlite Canon autres que ceux de la série EX**

 **Avec un flash Speedlite de la série EZ/E/EG/ML/TL réglé en mode flash automatique TTL ou A-TTL, le flash ne peut être émis qu'à pleine puissance.**

Réglez le mode de prise de vue de l'appareil photo sur  $\leq M$ (exposition manuelle) ou  $\leq$  Av > (priorité à l'ouverture) et réglez l'ouverture avant la prise de vue.

 Lorsque vous utilisez un flash Speedlite offrant un mode de flash manuel, prenez la photo dans ce mode.

#### **Utilisation de flashes autres que Canon**

#### **Vitesse de synchronisation**

L'appareil photo peut se synchroniser à 1/200 seconde ou à une vitesse inférieure avec les flashes compacts autres que Canon. Avant l'utilisation, testez le flash pour vous assurer qu'il se synchronise correctement avec l'appareil photo.

## **Précautions à prendre lors de la prise de vue avec Visée par l'écran**

Un flash autre que Canon ne se déclenchera pas en prise de vue avec Visée par l'écran.

- Si l'appareil est utilisé avec un flash ou un accessoire de flash dédié d'une autre marque, l'appareil risque de ne pas fonctionner correctement.
	- Ne fixez pas un flash à haute tension sur la griffe porte-accessoires de l'appareil. Il pourrait ne pas se déclencher.

# **Utilisation des cartes Eye-Fi**

Avec une carte Eye-Fi (en vente dans le commerce) déjà configurée, vous pouvez transférer automatiquement les images capturées sur un ordinateur personnel ou les télécharger vers un service en ligne via un réseau local (LAN) sans fil.

Le transfert d'images fait partie des fonctions de la carte Eye-Fi. Pour la configuration, utilisez la carte et pour résoudre tout problème de transfert d'images, consultez le mode d'emploi de la carte Eye-Fi ou adressez-vous au fabricant de la carte.

**La compatibilité de ce produit avec les fonctions des cartes Eye-Fi (y compris le transfert sans fil) n'est pas garantie. En cas de problème avec une carte Eye-Fi, veuillez consulter le fabricant de la carte. Veuillez noter également que dans de nombreux pays ou régions, l'utilisation de cartes Eye-Fi requiert un agrément. Sans agrément, l'usage de ces cartes n'est pas autorisé. En cas d'incertitude quant à l'agrément des cartes dans un lieu donné, veuillez consulter le fabricant de la carte.**

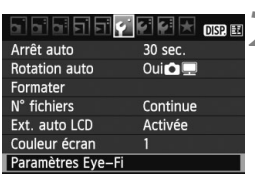

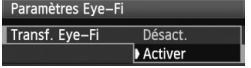

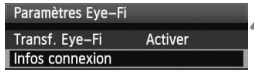

**1 Insérez une carte Eye-Fi.** (p.31)

# **2 Sélectionnez [Paramètres Eye-Fi].**

- Dans l'onglet [ $'$ ], sélectionnez [**Paramètres Eye-Fi**], puis appuyez  $\text{sur} < \frac{\text{S}}{\text{S}}$ .
- Ce menu s'affiche uniquement lorsqu'une carte Eye-Fi est insérée dans l'appareil photo.

# **3 Activez la transmission Eye-Fi.**

- **Appuyez sur < GET) >, réglez [Transf. Eye-Fi**] sur [**Activer**], puis appuyez  $sur < 6.2$
- Si vous réglez [**Désact.**], la transmission automatique n'aura pas lieu même avec une carte Eye-Fi insérée (Icône du statut de transmission  $\widehat{\mathfrak{B}}$ ).

# **4 Affichez les informations de connexion.**

 Sélectionnez [**Infos connexion**], puis appuyez sur  $\leq$   $\sqrt{(3E)}$  >.

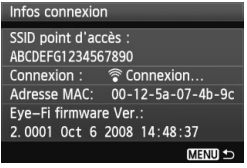

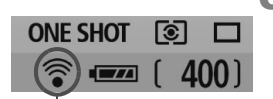

Icône du statut de transmission

- 
- 
- 
- 

# **5 Vérifiez [SSID point d'accès :].**

- Vérifiez qu'un point d'accès est affiché pour [**SSID point d'accès :**].
- Vous pouvez également vérifier l'adresse MAC et la version de firmware de la carte Eye-Fi.
- Appuyez trois fois sur la touche <MENU> pour quitter le menu.

# **6 Prenez la photo.**

- E'image est transférée et l'icône «  $\mathcal{F}$  » passe du gris (non connecté) aux icônes ci-dessous.
- $\bullet$  Pour les images transférées, a est affiché dans l'affichage des informations détaillées (p.58).
- $\widehat{\mathcal{P}}$  (gris) **Non connecté** : Aucune connexion au point d'accès.
- H (clignotant) **Connexion** : Connexion au point d'accès.
- H (affiché) **Connecté** : Connexion au point d'accès établie.
- H ( ) **Transfert** : Transmission des images au point

d'accès en cours.

# **Précautions lors de l'utilisation des cartes Eye-Fi**

- Si «  $\hat{a}$  » s'affiche, une erreur s'est produite pendant la récupération des informations sur la carte. Éteignez puis rallumez l'appareil.
- Même avec [**Transf. Eye-Fi**] réglé sur [**Désact.**], un signal peut toujours être transmis. Dans les hôpitaux, les aéroports et d'autres endroits où les transmissions sans fil sont interdites, retirez la carte Eye Fi de l'appareil photo.
- Si le transfert d'images ne fonctionne pas, vérifiez la carte Eye-Fi et les réglages de l'ordinateur personnel. Pour plus d'informations, reportezvous au mode d'emploi de la carte.
- Selon les conditions de connexion du réseau local (LAN) sans fil, le transfert d'images peut prendre plus longtemps ou peut être interrompu.
- La carte Eye-Fi peut chauffer suite à la transmission.
- La capacité de la batterie s'use plus vite.
- Pendant le transfert d'images, l'extinction automatique n'entre pas en vigueur.

# **Tableau de disponibilité des fonctions selon les modes de prise de vue**

 $\bullet$  : Réglage automatique  $\circ$  : Sélectionnable par l'utilisateur  $\Box$  : Non sélectionnable

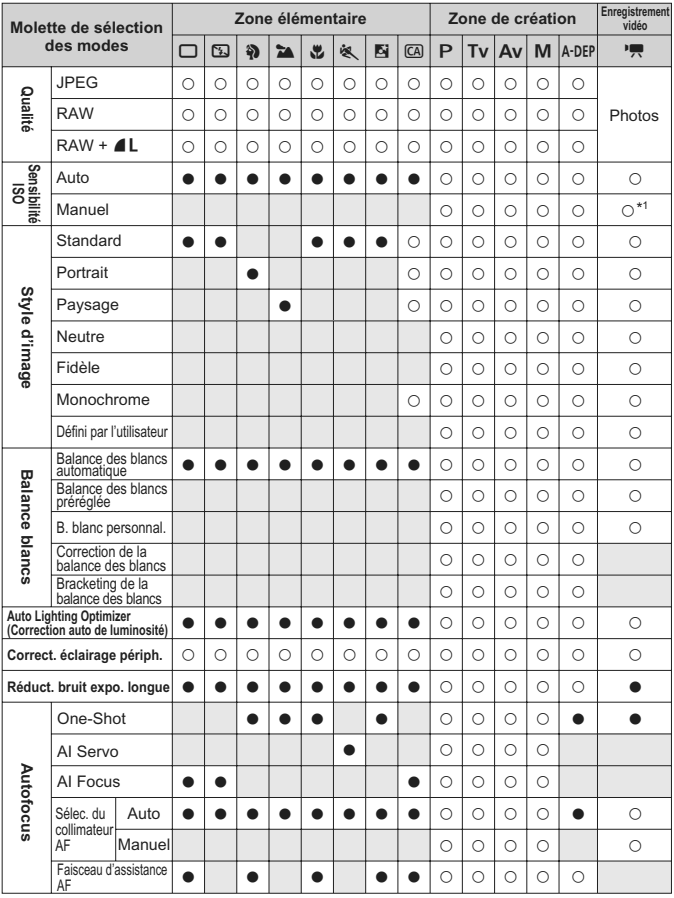

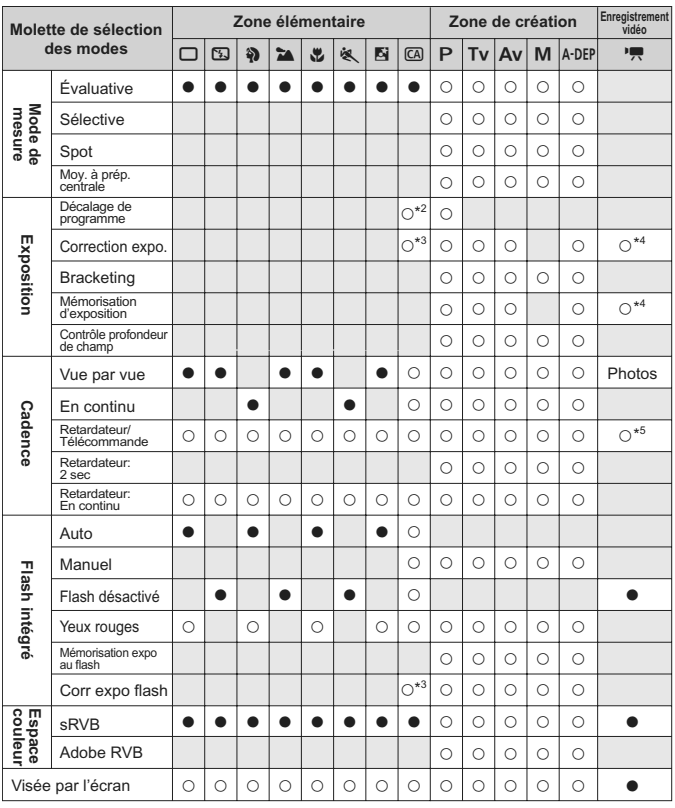

\*1 : Pour l'exposition manuelle seulement.

\*2 : Fait référence à la fonction « (2) Rendre flou/net l'arrière-plan » en page 56.

\*3 : Fait référence à la fonction « (3) Réglage de la luminosité de l'image » en page 56.

\*4 : Pour l'exposition automatique seulement.

\*5 : [**Télécommande**] peut être réglé dans le menu du mode d'enregistrement vidéo.

# **Réglages des menus**

## 1 **Prise de vue 1** (Rouge) Page

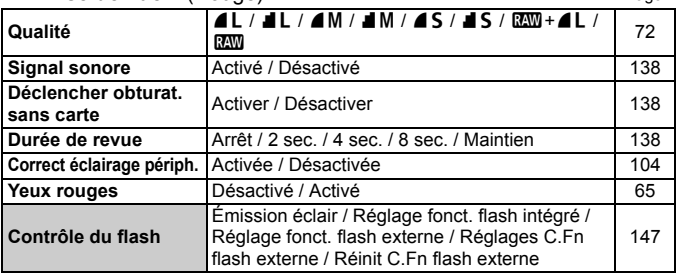

#### 2 **Prise de vue 2** (Rouge)

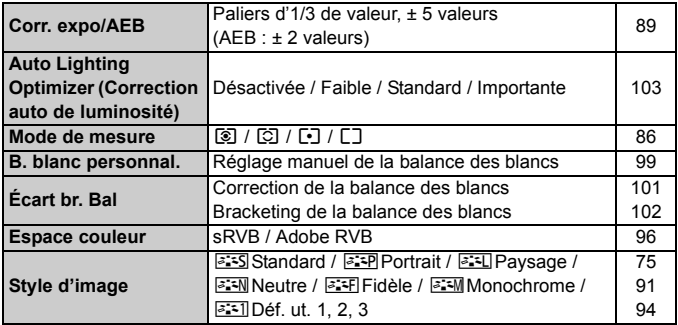

- **Les écrans (onglets) [** $\alpha$ **<sup>:</sup>] Prise de vue 2, [** $\alpha$ **<sup>:</sup>] Prise de vue 3, [** $\gamma$ **<sup>:</sup>]** Configuration 3, et [★] Mon Menu ne s'affichent pas dans les modes de la zone élémentaire.
	- Les options de menu grisées ne s'affichent pas dans les modes de la zone élémentaire.

# **Ca**: Prise de vue 3 (Rouge) Page

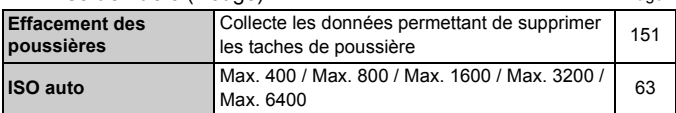

## 3 **Lecture 1** (Bleu)

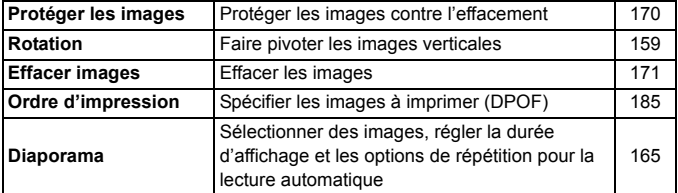

# **E**<sup>:</sup> Lecture 2 (Bleu)

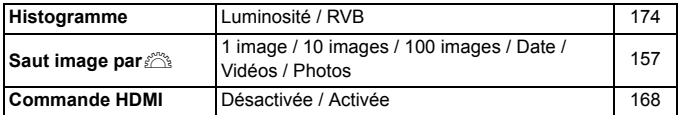

## 5 **Configuration 1** (Jaune)

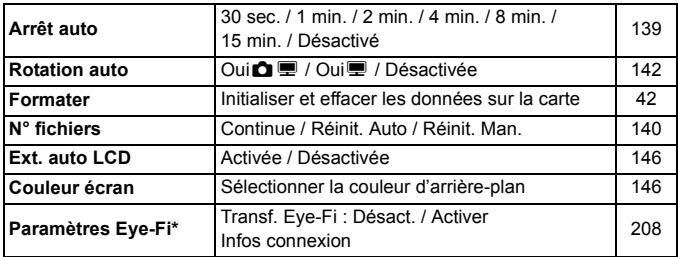

\* S'affiche seulement lorsqu'une carte Eye-Fi est utilisée.

#### **6<sup>2</sup> Configuration 2** (Jaune) Page

**Luminosité LCD** Sept niveaux de luminosité fournis | 139 Date/Heure<br>
Régler la date (année, mois, jour) et l'heure Regier la date (allinee, mois, jour) et medie<br>(heure, minutes, secondes) Langue **S** Sélectionner la langue d'interface 30 **Système vidéo** NTSC / PAL 169 **Nettoyage du capteur** Nettoyage auto : Activé / Désactivé Nettoyage immédiat. Nettoyage manuel 153 **Réglages Visée par l'écran** Visée par l'écran / Aff. quadrillage / Délai visee partiectari / Aff. quadriflage / Defai<br>mesure / Mode AF

#### 7 **Configuration 3** (Jaune)

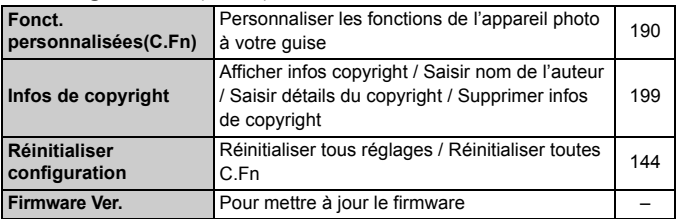

#### **★ Mon menu** (Vert)

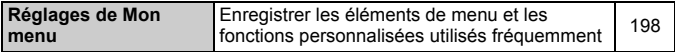

## **Menu du mode d'enregistrement vidéo**

#### **'票' Vidéo 1** (Rouge) Page

**Taille enr. vidéo** 1920x1080 (5 / 5 / 5 ) / 1280x720 (隔 / 局) /  $640x480$  (區 / 區) / Cadrage  $640x480$  ( $\overline{6}$  /  $\overline{6}$ ) 131 **Mode AF** Mode direct / Mode L: Direct / Mode rapide 132 **AF pendant <sup>1</sup>. IDésactivé / Activé 132 /票Déclench./Touche verr. AE** Autofocus/Verrouillage AE / Verrouillage AE/Autofocus / AF/Verr. AF, pas de verr. AE / AE/AF, pas de verr. AE 133 **Télécommande** Désactivée / Activée 133

#### **'**, **Vidéo 2** (Rouge)

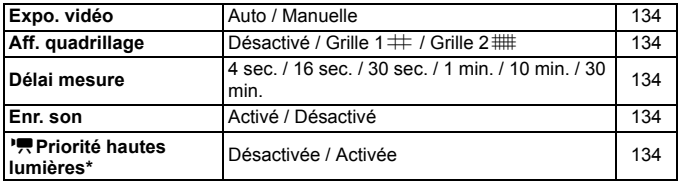

\* S'affiche seulement lorsque [**Expo. vidéo**] est réglé sur [**Manuelle**].

# **À propos de l'écran de menu en mode d'enregistrement vidéo**

- Les écrans (onglets) [<sup>n</sup>, ] Vidéo 1 et [<sup>n</sup>, ] Vidéo 2 ne s'affichent qu'en mode d'enregistrement vidéo.
- Les écrans (onglets)  $\left[\mathbf{\Omega}^{\dagger}\right]$  Prise de vue 3,  $\left[\mathbf{\hat{Y}}^{\dagger}\right]$  Configuration 3, et  $\left[\mathbf{\hat{x}}\right]$ Mon menu ne s'affichent pas.
- Dans l'onglet [2], l'option [**Corr. expo/AEB**] devient [**Correction expo.**].
- Les éléments de menu suivants ne s'affichent pas :
	- $\cdot$  [ $\alpha$ ] : Yeux rouges, Contrôle du flash
	- [ $\Omega$ <sup>:</sup>] : Mode de mesure, Écart br. Bal, Espace couleur
	- [5] : Ext. auto LCD, Couleur écran
	- [ $\blacklozenge$ ] : Nettovage du capteur, Réglages Visée par l'écran

# **Configuration du système**

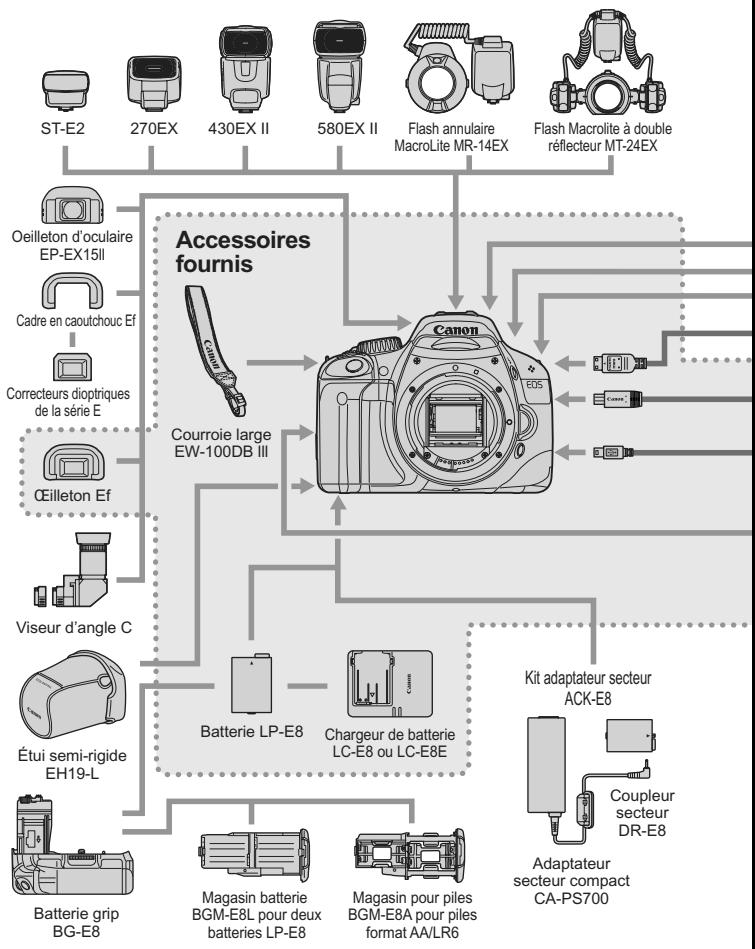
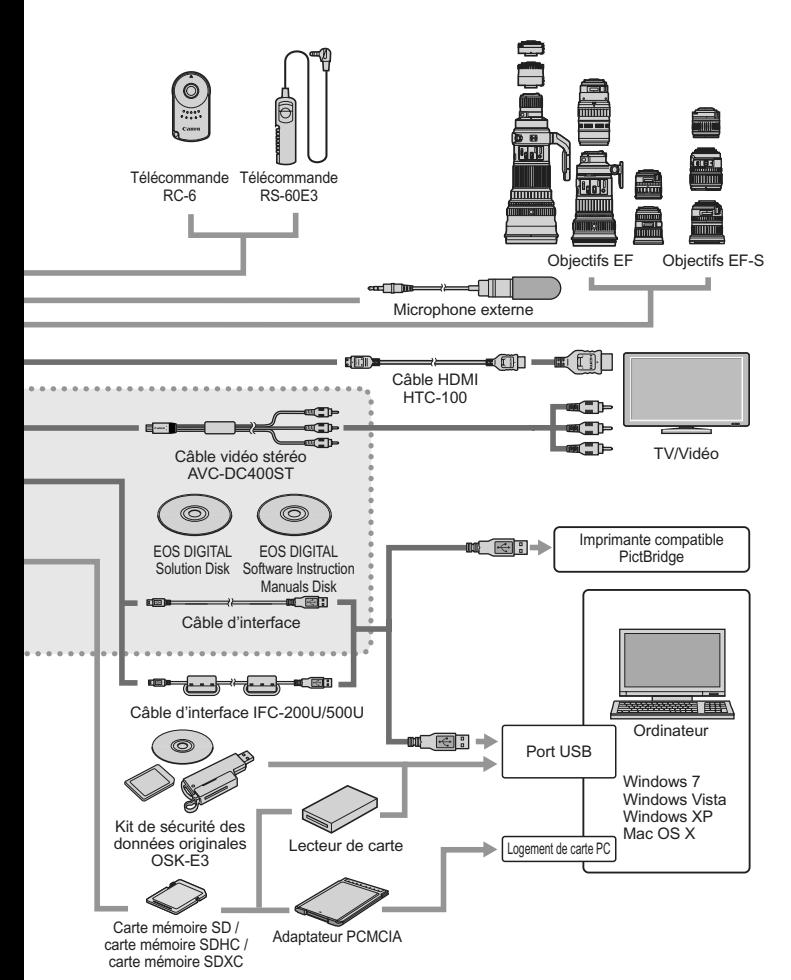

# **Guide de dépannage**

Si un problème survient, veuillez vous reporter d'abord au présent Guide de dépannage. Si le Guide de dépannage ne permet pas de résoudre le problème, contactez votre revendeur ou le Service Après-Vente Canon le plus proche.

# **Problèmes d'alimentation**

### **La batterie ne peut pas être rechargée avec le chargeur de batterie fourni.**

 Ne rechargez pas de batterie autre qu'une batterie Canon originale LP-E8.

# **L'appareil photo ne fonctionne pas même lorsque le commutateur d'alimentation est positionné sur <0N>.**

- La batterie n'est pas correctement insérée dans l'appareil photo (p.26).
- Rechargez la batterie (p.24).
- Vérifiez que le couvercle du compartiment à batterie est fermé (p.26).
- Vérifiez que le couvercle du logement de la carte est fermé (p.31).
- Appuyez sur la touche  $\langle$  DISP  $\rangle$  (p.44).

### **Le voyant du chargeur de batterie clignote.**

 En cas de problème avec le chargeur de batterie, le circuit protecteur arrête le chargement et le voyant du chargeur clignote orange. Le cas échéant, débranchez la fiche du cordon d'alimentation du chargeur de la prise secteur et retirez la batterie. Fixez à nouveau la batterie au chargeur et patientez un instant avant de raccorder à nouveau le chargeur à la prise secteur.

# **Le voyant d'accès clignote même lorsque le commutateur**  d'alimentation est positionné sur <OFF>.

 Si l'alimentation est coupée au cours de l'enregistrement d'une image sur la carte, le voyant d'accès restera allumé ou continuera de clignoter pendant quelques secondes. Une fois l'enregistrement des images terminé, l'appareil s'éteint automatiquement.

#### **La batterie s'épuise rapidement.**

- Utilisez une batterie complètement chargée (p.24).
- Les performances de la batterie rechargeable se dégradent avec une utilisation répétée. Achetez-en une neuve.
- Si vous utilisez la prise de vue avec Visée par l'écran ou filmez des vidéos pendant une période prolongée (p.107, 123), le nombre de prises de vue possible diminue.

#### **L'appareil s'éteint tout seul.**

- La fonction d'extinction automatique est activée. Si vous ne souhaitez pas activer l'extinction automatique, placez [5 **Arrêt auto**] sur [**Désactivé**].
- Même si [5 **Arrêt auto**] est placé sur [**Désactivé**], l'écran LCD s'éteindra toujours au bout de 30 minutes d'inactivité. Appuyez sur la touche <DISP. pour allumer l'écran LCD.

### **Problèmes de prise de vue**

#### **Aucune image ne peut être prise ou enregistrée.**

- La carte n'est pas insérée correctement (p.31).
- Si la carte est pleine, remplacez-la ou effacez les images inutiles pour faire de la place (p.31, 171).
- Si vous tentez de faire la mise au point en mode autofocus One-Shot alors que le voyant de confirmation de mise au point  $\leq$  > clignote dans le viseur, vous ne pourrez pas prendre de photo. Enfoncez à nouveau le déclencheur à mi-course ou effectuez manuellement la mise au point (p.37, 69).
- Faites glisser le taquet de protection contre l'écriture de la carte sur le réglage Écriture/Effacement (p.31).

#### **L'image est floue.**

- Positionnez le sélecteur de mode de mise au point de l'objectif sur <**AF**> (p.33).
- Pour éviter tout flou de bougé, enfoncez délicatement le déclencheur (p.36, 37).
- Si l'objectif est doté d'un Image Stabilizer (Stabilisateur d'image), placez le commutateur IS sur <0N>.

### **Impossible d'utiliser la carte.**

Si un message d'erreur de carte s'affiche, voir page 42 ou 224.

#### **La rafale maximum lors d'une prise de vue en rafale est inférieure.**

- **e** Réglez [Réduct. bruit en ISO élevée] du menu [ $\blacklozenge$  **Fonct. personnalisées(C.Fn)**] sur [**Standard**], [**Faible**] ou [**Désactivée**]. Si vous le réglez sur [**Importante**], la rafale maximum pendant la prise de vue en rafale diminue considérablement (p.193).
- Si vous photographiez un objet avec des détails fins (une pelouse, par exemple), la taille de fichier sera supérieure et la rafale maximum réelle pourra être inférieure à celle indiquée en page 72.

#### **La sensibilité 100 ISO ne peut pas être sélectionnée.**

 Dans le menu [7 **Fonct. personnalisées(C.Fn)**], si [**Priorité hautes lumières**] est placé sur [**Activée**], la sensibilité 100 ISO ne sera pas réglable. Avec [**Priorité hautes lumières**] réglé sur [**Désactivée**], la sensibilité 100 ISO est réglable (p.194). Ceci s'applique également à l'enregistrement vidéo (p.134).

### **L'Auto Lighting Optimizer (Correction auto de luminosité) ne peut pas être réglée.**

 Dans le menu [7 **Fonct. personnalisées(C.Fn)**], si [**Priorité hautes lumières**] est placé sur [**Activée**], l'Auto Lighting Optimizer (Correction auto de luminosité) ne sera pas réglable. Avec [**Priorité hautes lumières**] réglé sur [**Désactivée**], l'Auto Lighting Optimizer (Correction auto de luminosité) devient réglable (p.194). Ceci s'applique également à l'enregistrement vidéo (p.134).

### Lorsque j'utilise le mode <Av> avec flash, la vitesse **d'obturation est lente.**

 Si vous photographiez de nuit avec un arrière-plan sombre, la vitesse d'obturation devient automatiquement plus lente (prise de vue avec synchronisation lente) pour permettre une exposition correcte du sujet et de l'arrière-plan. Si vous ne souhaitez pas adopter une vitesse d'obturation lente, placez [**Vitesse synchro en mode Av**] du menu [7 **Fonct. personnalisées(C.Fn)**] sur 1 ou 2 (p.192).

### **Le flash intégré ne se déclenche pas.**

 Si vous prenez des photos en rafale avec le flash intégré à de courts intervalles, il risque de cesser de fonctionner par mesure de protection.

#### **L'appareil photo fait du bruit lorsque vous l'agitez.**

 Le mécanisme de sortie du flash intégré bouge légèrement. C'est normal.

### **Deux bruits de déclenchement sont émis pendant la prise de vue avec Visée par l'écran.**

 Si vous utilisez le flash, deux bruits de déclenchement sont émis à chaque prise de vue (p.109).

#### **L'enregistrement vidéo s'arrête tout seul.**

- Si la vitesse d'écriture de la carte est lente, l'enregistrement vidéo peut s'arrêter automatiquement. Utilisez une carte SD de classe 6 « CLASS(6) » ou une carte plus rapide. Pour connaître la vitesse de lecture/écriture de la carte, consultez le site Web du fabricant de la carte, etc.
- Si la taille du fichier vidéo atteint 4 Go ou si la durée de l'enregistrement vidéo atteint 29 minutes 59 secondes, l'enregistrement vidéo s'arrête automatiquement.

# **À la lecture de la vidéo, le bruit de fonctionnement de l'appareil est perceptible.**

 Si vous utilisez les molettes ou l'objectif de l'appareil photo pendant l'enregistrement vidéo, leur bruit de fonctionnement est également enregistré. Il est recommandé d'utiliser un microphone externe (en vente dans le commerce) (p.135).

# **Problèmes d'affichage et de fonctionnement**

#### **L'image affichée sur l'écran LCD n'est pas claire.**

- Si l'écran LCD est sale, utilisez un chiffon doux pour le nettoyer.
- L'affichage de l'écran LCD peut sembler lent ou sombre à basse ou haute température. Il redevient normal à température ambiante.

#### **L'écran de menu affiche peu d'onglets et d'options.**

 Certains onglets et certaines options de menu ne s'affichent pas dans les modes de la zone élémentaire et le mode d'enregistrement vidéo. Placez le mode de prise de vue sur un mode de la zone de création (p.40).

#### **Impossible d'effacer l'image.**

Si l'image a été protégée, elle ne peut pas être effacée (p.170).

### **Le premier caractère du nom de fichier est un caractère de soulignement (« \_MG\_ »).**

 Réglez l'espace colorimétrique sur sRVB. Si vous avez réglé Adobe RVB, le premier caractère est un caractère de soulignement (p.96).

#### **La numérotation des fichiers ne démarre pas de 0001.**

 Si vous utilisez une carte possédant déjà des images enregistrées, la numérotation des fichiers peut commencer depuis la dernière image sur la carte (p.140).

### **L'affichage de la date et de l'heure de prise de vue est incorrect.**

La date et l'heure correctes n'ont pas été réglées (p.29).

#### **Aucune image ne s'affiche sur l'écran du téléviseur.**

- Assurez-vous que la fiche du câble vidéo ou du câble HDMI est insérée à fond (p.167, 169).
- Réglez le système de sortie vidéo (NTSC/PAL) sur le même système vidéo que le téléviseur (p.214).
- Utilisez le câble vidéo fourni avec l'appareil photo (p.169).

#### **Le lecteur de carte ne détecte pas la carte.**

 Selon le lecteur de carte et le système d'exploitation de l'ordinateur utilisé, il se peut que les cartes SDXC ne soient pas correctement détectées. Le cas échéant, raccordez l'appareil photo et l'ordinateur avec le câble d'interface fourni, puis transférez les images sur l'ordinateur à l'aide du logiciel EOS Utility fourni.

#### **L'élément de menu [Paramètres Eye-Fi] n'apparaît pas.**

 [**Paramètres Eye-Fi**] apparaît uniquement lorsqu'une carte Eye-Fi est insérée dans l'appareil photo. Si la carte Eye-Fi a un taquet de protection contre l'écriture, vous ne serez pas en mesure de vérifier le statut de connexion de la carte ou de désactiver la transmission de la carte Eye-Fi lorsque le taquet est en position verrouillé.

# **Problèmes d'impression**

### **Les effets d'impressions sont moins nombreux que ceux répertoriés dans le mode d'emploi.**

 Les éléments affichés sur l'écran varient d'une imprimante à l'autre. Le mode d'emploi énumère tous les effets d'impression disponibles (p.180).

# **Codes d'erreur**

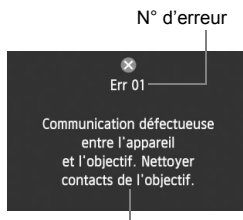

Si un problème survient avec l'appareil photo, un message d'erreur s'affiche. Suivez les instructions à l'écran.

**Solution** 

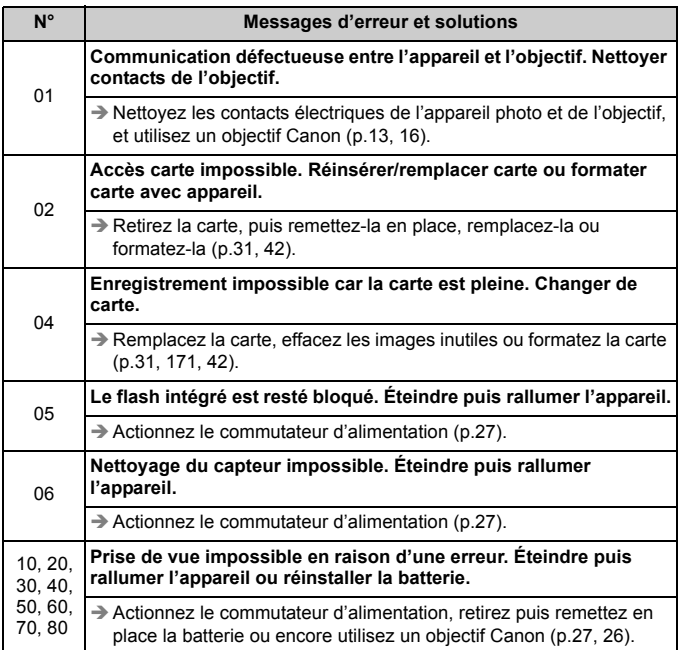

**\* Si l'erreur persiste, notez par écrit le numéro d'erreur et contactez le Service Après-Vente Canon le plus proche.**

# **Caractéristiques techniques**

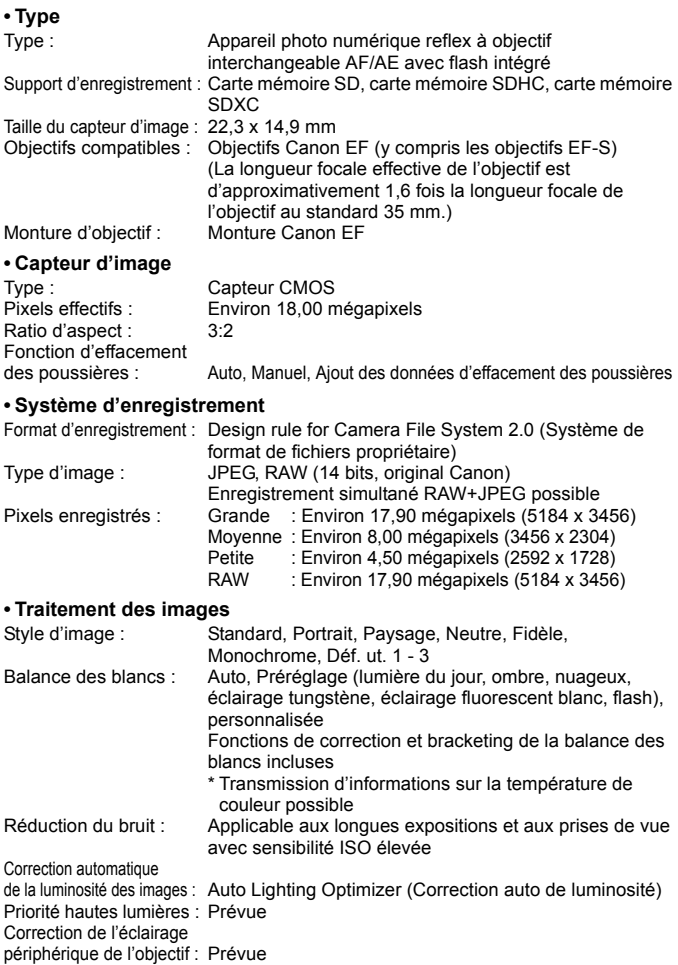

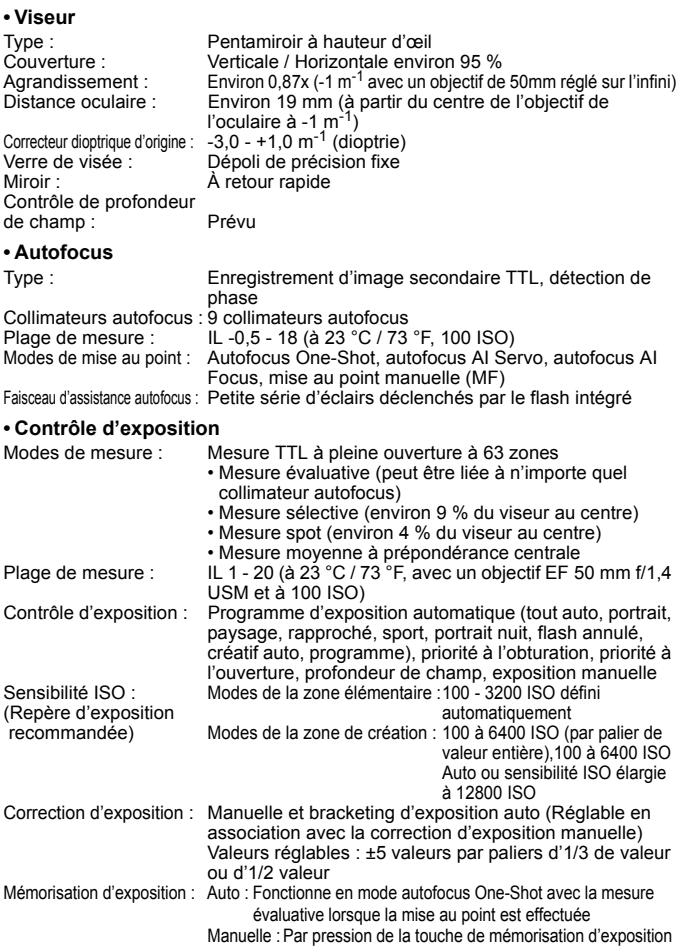

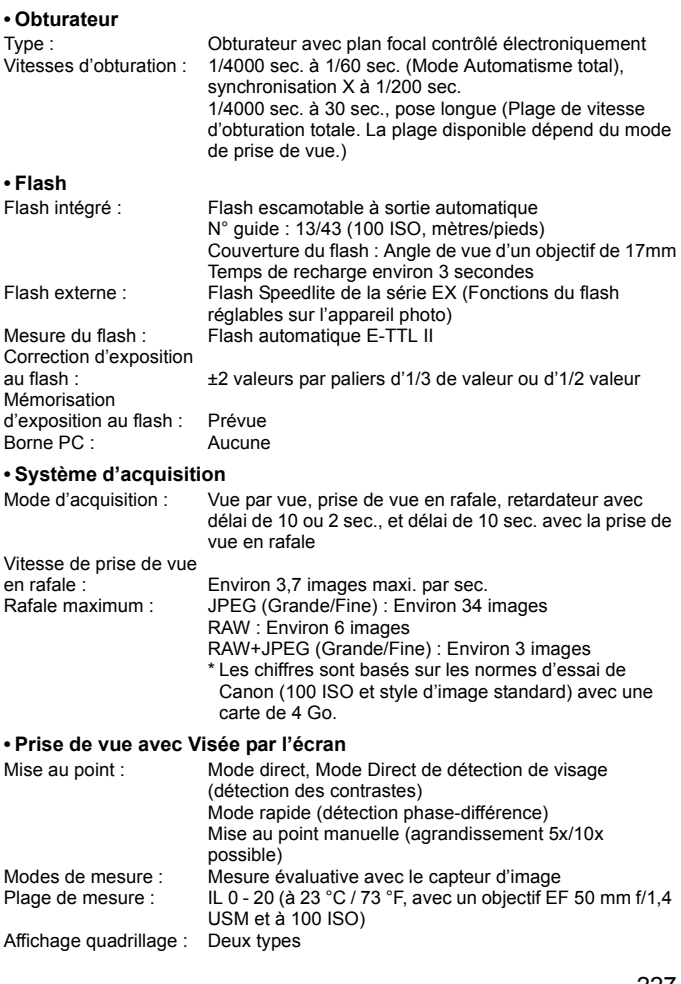

#### **• Enregistrement vidéo**

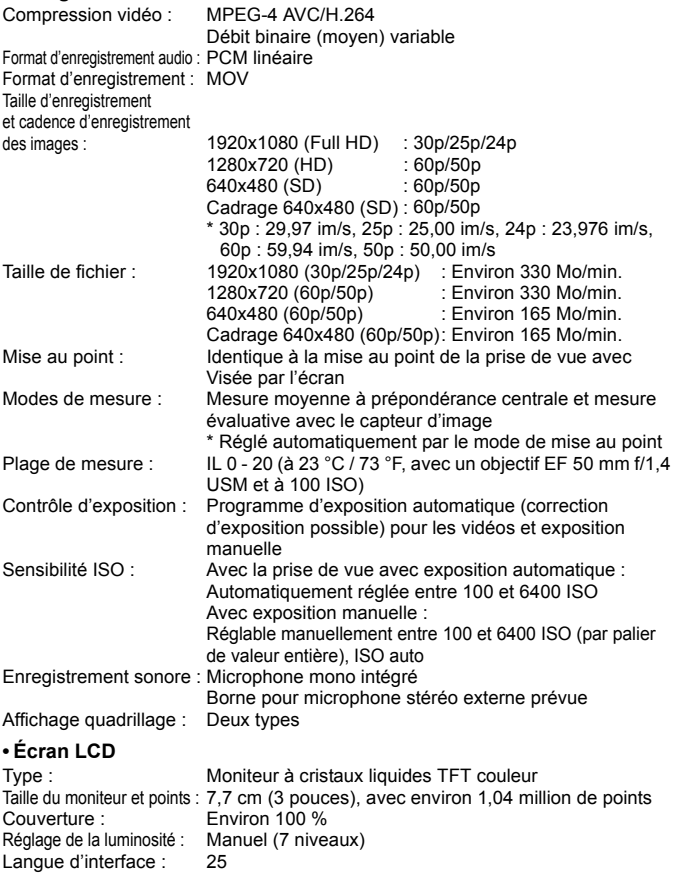

#### **• Lecture des images**

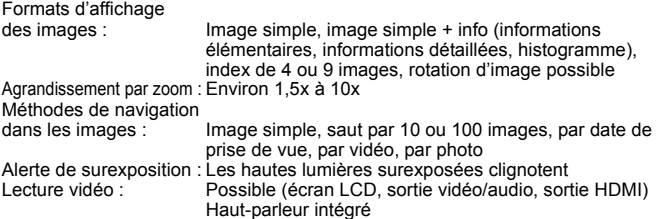

#### **• Impression directe**

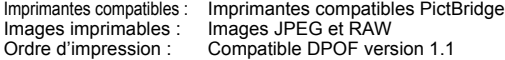

#### **• Fonctions personnalisées**

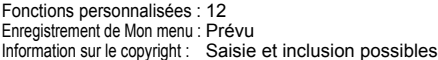

#### **• Interface**

Borne de sortie audio/vidéo/numérique : Vidéo analogique (Compatible NTSC / PAL) / sortie audio stéréo Pour la communication avec l'ordinateur personnel et l'impression directe (équivalent Hi-Speed USB) Borne de sortie HDMI mini : Type C (changement automatique de résolution), compatible CEC Borne d'entrée pour microphone externe : mini-jack stéréo de 3,5mm de diamètre Récepteur de télécommande : Pour la télécommande RS-60E3

Télécommande sans fil : Télécommande RC-6

#### **• Source d'alimentation**

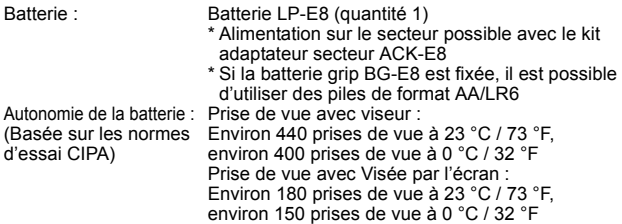

#### **• Dimensions et poids**

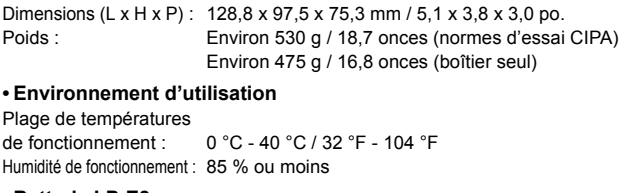

#### **• Batterie LP-E8**

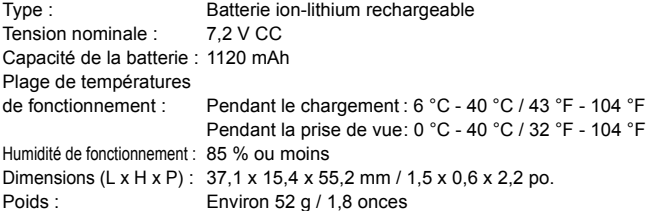

#### **• Chargeur de batterie LC-E8**

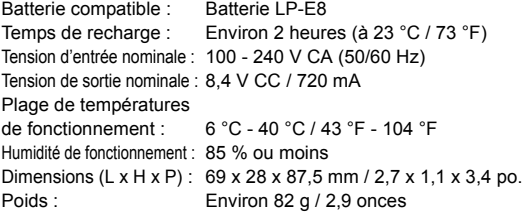

#### **• Chargeur de batterie LC-E8E**

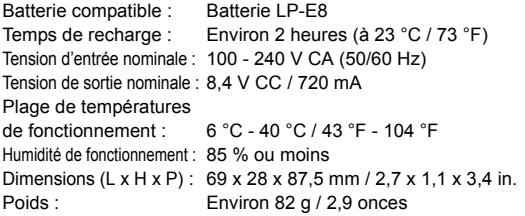

#### **• EF-S 18-55 mm f/3,5-5,6 IS**

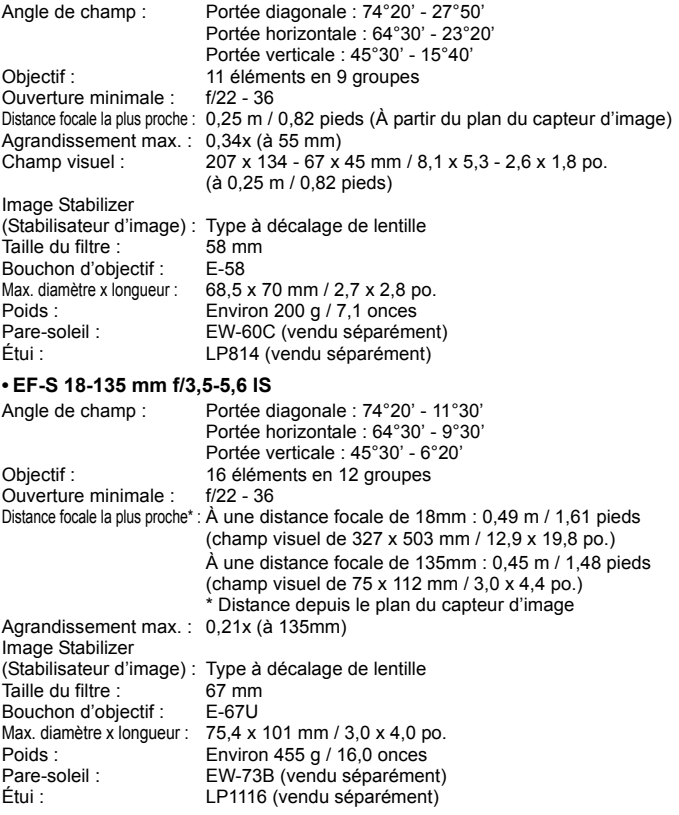

- Toutes les spécifications ci-dessus sont basées sur les normes d'essai de Canon.
- Les caractéristiques techniques et l'aspect physique sont sujets à modifications sans préavis.
- Si un problème survient avec un objectif d'une marque autre que Canon fixé sur l'appareil photo, contactez le fabricant de l'objectif correspondant.

#### **Marques commerciales**

- Adobe est une marque commerciale d'Adobe Systems Incorporated.
- Windows est une marque commerciale ou une marque déposée de Microsoft Corporation aux États-Unis et dans d'autres pays.
- Macintosh et Mac OS sont des marques commerciales ou des marques déposées d'Apple Inc. aux États-Unis et dans d'autres pays.
- Le logo SDXC est une marque commerciale de SD-3C, LLC.
- HDMI, le logo HDMI logo et High-Definition Multimedia Interface sont des marques commerciales ou des marques déposées de HDMI Licensing LLC.
- Toutes les autres marques et noms de produit et société mentionnés dans le présent manuel sont la propriété de leurs détenteurs respectifs.
- \* Cet appareil photo numérique prend en charge le système de format de fichiers propriétaire Design rule for Camera File System 2.0 et Exif 2.21 (ou « Exif Print »). Exif Print est une norme permettant d'améliorer la compatibilité entre les appareils photo numériques et les imprimantes. Lors du raccordement de l'appareil photo à une imprimante compatible Exif Print, les informations relatives à la prise de vue sont intégrées afin d'optimiser l'impression.

# **À propos de la licence MPEG-4**

« La licence de ce produit est concédée en vertu des brevets AT&T relatifs à la norme MPEG-4. Ce produit peut être utilisé pour l'encodage de vidéos conformes à la norme MPEG-4 et/ou le décodage de vidéos conformes à la norme MPEG-4 encodées uniquement (1) pour un usage strictement personnel et en dehors de toute activité commerciale ou (2) par un fournisseur de vidéo détenteur d'une licence concédée en vertu des brevets AT&T qui l'autorise à fournir des vidéos conformes à la norme MPEG-4. Aucune licence expresse ou tacite n'est accordée pour un autre usage. »

### **About MPEG-4 Licensing**

"This product is licensed under AT&T patents for the MPEG-4 standard and may be used for encoding MPEG-4 compliant video and/or decoding MPEG-4 compliant video that was encoded only (1) for a personal and non-commercial purpose or (2) by a video provider licensed under the AT&T patents to provide MPEG-4 compliant video. No license is granted or implied for any other use for MPEG-4 standard."

\* Notice displayed in English as required.

### **Il est recommandé d'utiliser des accessoires Canon d'origine**

Ce produit est conçu pour atteindre une excellente performance lorsqu'il est utilisé avec des accessoires Canon d'origine. Canon ne peut être tenu responsable de tout dégât causé à ce produit et/ou de tout accident, tel qu'un incendie, provoqués par le mauvais fonctionnement d'accessoires qui ne sont pas des accessoires d'origine Canon (par exemple une fuite et/ou l'explosion d'une batterie). Notez que cette garantie ne s'applique pas aux réparations consécutives à des défaillances d'accessoires qui ne sont pas des accessoires d'origine Canon, même si vous pouvez demander ce type de réparation à vos frais.

# **Consignes de sécurité**

Respectez ces consignes de sécurité et utilisez l'appareil correctement pour éviter tout risque de blessures graves ou mortelles et de dégâts matériels.

#### **Pour éviter tout risque de blessure grave ou mortelle**

- Pour éviter tout risque d'incendie, de chaleur excessive, de fuite de produit chimique et d'explosion, respectez les consignes de sécurité ci-dessous :
	- Veillez à n'utiliser aucun autre type de batterie, de source d'alimentation et d'accessoire que ceux mentionnés dans ce manuel. N'utilisez aucune batterie fabriquée ou modifiée par vos soins.
	- Évitez de court-circuiter, de désassembler ou de modifier la batterie ou la pile de sauvegarde. Ne chauffez ou ne soudez pas la batterie ou la pile de sauvegarde. Ne mettez pas la batterie ou la pile de sauvegarde en contact avec le feu ou l'eau. Évitez de heurter physiquement la batterie ou la pile de sauvegarde.
	- N'installez pas la batterie ou la pile de sauvegarde en inversant la polarité  $(+-)$ . Ne mélangez pas des batteries neuves et usagées, ou encore des batteries de types différents.
	- Ne rechargez pas la batterie en dehors de la plage de températures ambiantes autorisée de 0 °C à 40 °C (32 °F à 104 °F). Veillez également à ne pas dépasser le temps de recharge.
	- N'insérez aucun corps étranger métallique dans les contacts électriques de l'appareil photo, les accessoires, les câbles de connexion, etc.
- Conservez la pile de sauvegarde hors de portée des enfants. Si un enfant avale la pile, consultez immédiatement un médecin. (Les produits chimiques qu'elle contient peuvent endommager l'estomac et les intestins.)
- Lorsque vous vous débarrassez d'une batterie ou d'une pile de sauvegarde, isolez les contacts électriques à l'aide de ruban adhésif afin d'éviter tout contact avec d'autres objets métalliques ou d'autres batteries. Cela permet d'éviter tout risque d'incendie ou d'explosion.
- Si une chaleur excessive, de la fumée ou des exhalaisons sont émises pendant la recharge de la batterie, débranchez immédiatement le chargeur de la prise secteur pour arrêter la recharge et éviter tout risque d'incendie.
- Si la batterie ou la pile de sauvegarde fuit, change de couleur, se déforme ou émet des fumées ou encore des exhalaisons, retirez-la immédiatement. Veillez à ne pas vous brûler pendant cette opération.
- Évitez que tout produit s'échappant de la batterie puisse entre en contact avec vos yeux, votre peau et vos vêtements. Cela peut entraîner des problèmes de peau ou la cécité. En cas de contact des produits qui s'échappent de la batterie avec vos yeux, votre peau ou vos vêtements, rincez la zone affectée avec une grande quantité d'eau sans frotter. Consultez immédiatement un médecin.
- Pendant la recharge, conservez l'appareil hors de portée des enfants. En effet, ils risqueraient de s'étrangler accidentellement ou de s'électrocuter avec le câble.
- Ne laissez aucun câble à proximité d'une source de chaleur. Cela risquerait de déformer les câbles ou de faire fondre leur isolation et de provoquer un incendie ou une électrocution.
- Ne déclenchez pas le flash en direction d'une personne au volant d'une voiture. Cela pourrait entraîner un accident.
- Ne déclenchez pas le flash à proximité des yeux d'une personne. Cela pourrait altérer sa vue. Lorsque vous utilisez un flash pour photographier un nourrisson, tenez-vous à une distance d'au moins un mètre.
- Avant de stocker l'appareil photo ou les accessoires lorsque vous ne les utilisez pas, retirez la batterie et débranchez le cordon d'alimentation. Cela permet d'éviter tout risque d'électrocution, de génération de chaleur et d'incendie.
- N'utilisez pas l'appareil en présence de gaz inflammable. Cela permet d'éviter tout risque d'explosion ou d'incendie.
- Si vous laissez tomber l'appareil et que le boîtier se casse en exposant les pièces internes, ne les touchez pas, car vous risqueriez de vous électrocuter.
- Abstenez-vous de désassembler ou de modifier l'appareil. Les pièces internes à haute tension peuvent entraîner une électrocution.
- Ne regardez pas le soleil ou une source lumineuse extrêmement brillante à travers l'appareil photo ou son objectif. Cela risquerait d'endommager votre vue.
- Conservez l'appareil photo hors de portée des jeunes enfants. Ils risqueraient de s'étrangler avec la courroie.
- Ne rangez pas l'appareil dans un endroit poussiéreux ou humide. Cela permet d'éviter tout risque d'incendie et d'électrocution.
- Avant d'utiliser l'appareil photo dans un avion ou un hôpital, vérifiez que cela est autorisé. Les ondes électromagnétiques émises par l'appareil peuvent interférer avec les instruments de l'avion ou les équipements médicaux de l'hôpital.
- Pour éviter tout risque d'incendie et d'électrocution, respectez les consignes de sécurité ci-dessous : - Insérez toujours le cordon d'alimentation à fond dans la prise.
	- Ne manipulez pas le cordon d'alimentation avec des mains mouillées.
	- Lorsque vous débranchez un cordon d'alimentation, saisissez et tirez la fiche, et non le cordon.
	- Ne griffez pas, ne coupez pas ou ne pliez pas excessivement le cordon, et ne placez aucun objet lourd sur celui-ci. Ne tordez ou ne nouez pas les cordons.
	- Ne branchez pas un trop grand nombre de cordons d'alimentation sur la même prise secteur.
	- N'utilisez pas de cordon dont l'isolation est endommagée.
- Débranchez régulièrement le cordon d'alimentation et utilisez un chiffon sec pour éliminer la poussière autour de la prise secteur. Si l'appareil se trouve dans un environnement poussiéreux, humide ou huileux, la poussière présente sur la prise secteur peut devenir humide et provoquer un court-circuit susceptible de déclencher un incendie.

#### **Pour éviter toute blessure ou tout dégât matériel**

- Ne laissez pas l'appareil dans une voiture sous un soleil brûlant ou à proximité d'une source de chaleur. L'appareil peut devenir brûlant et provoquer des brûlures.
- Ne déplacez pas l'appareil photo lorsqu'il est installé sur un trépied. Vous risqueriez de vous blesser. Vérifiez également que le trépied est suffisamment robuste pour supporter le poids de l'appareil photo et de l'objectif.
- Ne laissez pas l'objectif ou l'appareil photo muni d'un objectif au soleil sans le bouchon d'objectif. Sinon, l'objectif risque de concentrer les rayons du soleil et de provoquer un incendie.
- Ne recouvrez pas ou n'emballez pas l'appareil de recharge de la batterie dans un tissu. En effet, la chaleur risque d'être capturée à l'intérieur et de déformer le boîtier ou de provoquer un incendie.
- Si vous laissez tomber l'appareil photo dans l'eau et si de l'eau ou des fragments métalliques pénètrent à l'intérieur, retirez rapidement la batterie et la pile de sauvegarde. Cela permet d'éviter tout risque d'incendie et d'électrocution.
- N'utilisez ou ne laissez pas la batterie ou la pile de sauvegarde dans un environnement très chaud. En effet, cela peut entraîner une fuite de la batterie ou raccourcir son autonomie. La batterie ou la pile de sauvegarde peuvent également devenir brûlantes et entraîner des risques de brûlures.
- N'utilisez ni diluant, ni benzène, ni tout autre solvant organique pour nettoyer l'appareil. Cela risquerait d'entraîner un risque d'incendie ou de porter atteinte à votre santé.

#### **Si le produit ne fonctionne pas correctement ou doit être réparé, contactez votre revendeur ou le Service Après-Vente Canon le plus proche.**

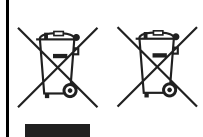

#### **Union européenne (et Espace économique européen) uniquement.**

Ces symboles indiquent que ce produit ne doit pas être mis au rebut avec les ordures ménagères, comme le spécifient la Directive européenne DEEE (2002/96/CE), la Directive européenne relative à l'élimination des piles et des accumulateurs usagés (2006/66/CE) et les lois en vigueur dans votre pays, appliquant ces directives.

Si un symbole de toxicité chimique est imprimé sous le symbole illustré cidessus conformément à la Directive relative aux piles et aux accumulateurs, il indique la présence d'un métal lourd (Hg = mercure, Cd = cadmium, Pb = plomb) dans la pile ou l'accumulateur à une concentration supérieure au seuil applicable spécifié par la Directive.

Ce produit doit être confié à un point de collecte désigné, par exemple, chaque fois que vous achetez un produit similaire neuf, ou à un point de collecte agréé pour le recyclage des équipements électriques ou électroniques (EEE) et des piles et accumulateurs. Le traitement inapproprié de ce type de déchet risque d'avoir des répercussions sur l'environnement et la santé humaine, du fait de la présence de substances potentiellement dangereuses généralement associées aux équipements électriques ou électroniques.

Votre coopération envers la mise au rebut correcte de ce produit contribuera à l'utilisation efficace des ressources naturelles.

Pour de plus amples informations sur le recyclage de ce produit, veuillez contacter vos services municipaux, votre éco-organisme ou les autorités locales. Vous pouvez également vous rendre sur le

www.canon-europe.com/environment.

(Espace économique européen : Norvège, Islande et Liechtenstein)

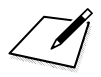

# **Index**

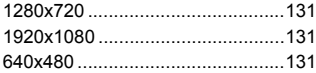

# **A**

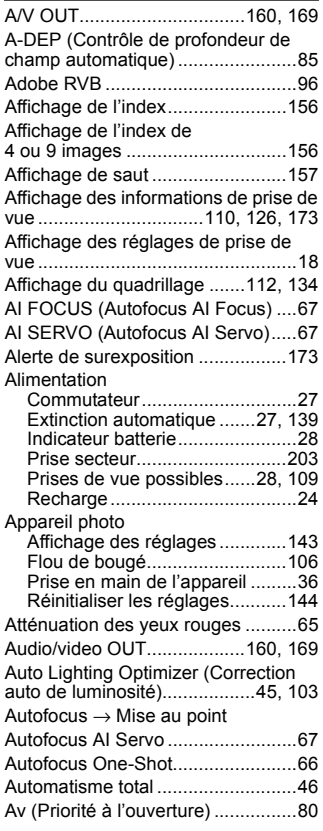

# **B B B B**

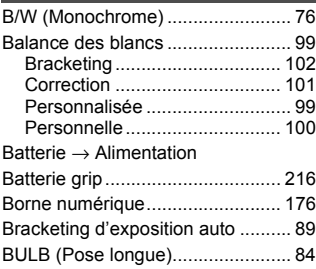

### **C C C C**

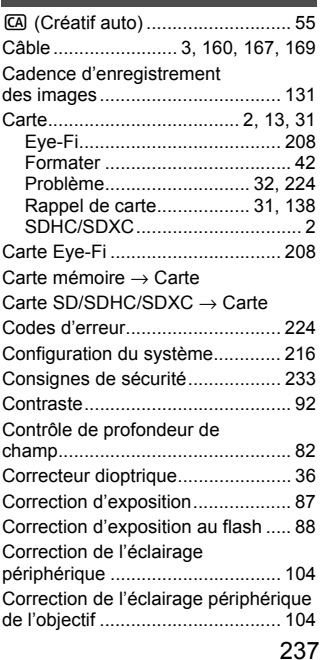

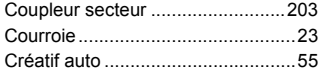

## **D**

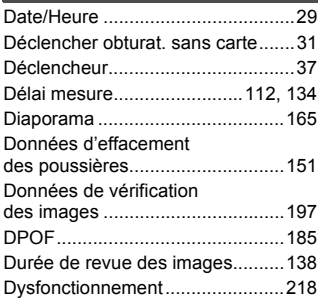

# **E**

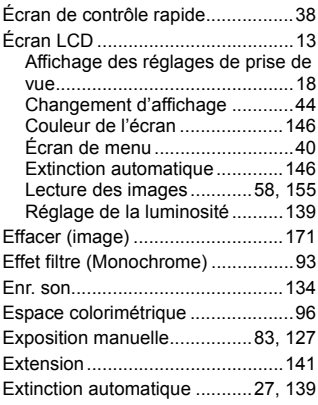

# **F**

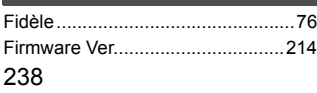

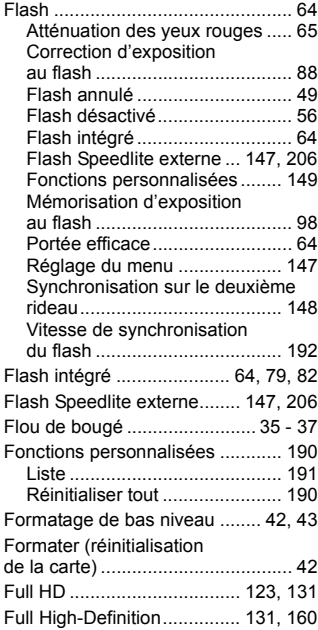

### **G**

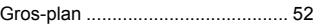

#### **H**

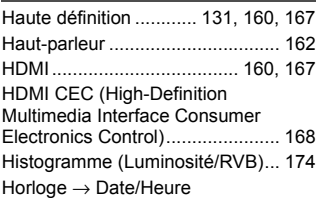

#### **I**

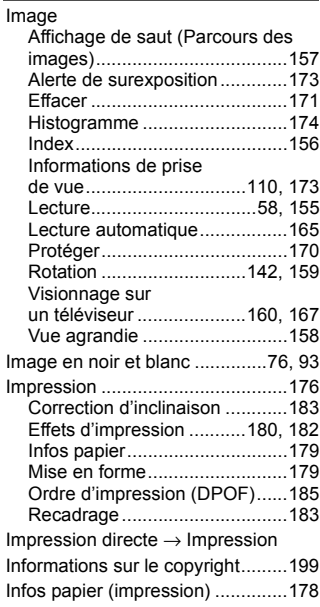

#### **J**

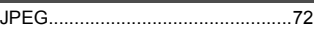

### **L**

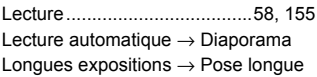

# **M**

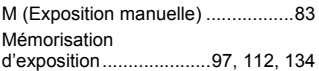

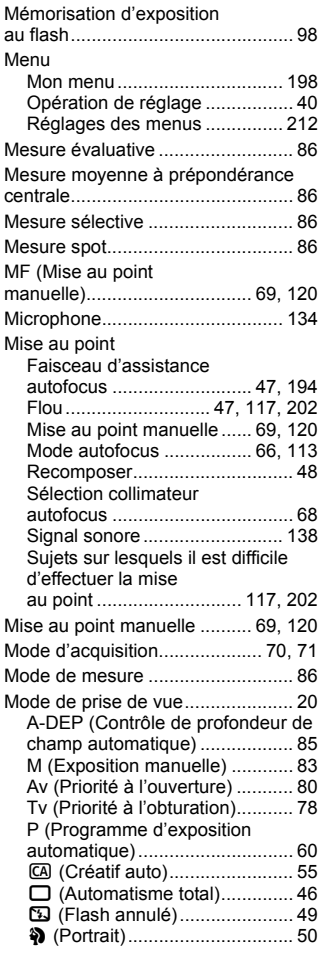

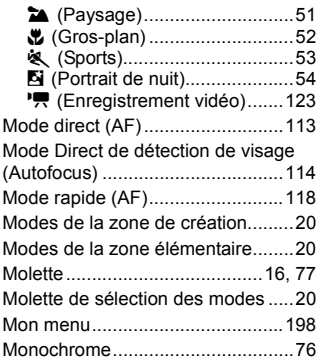

# **N**

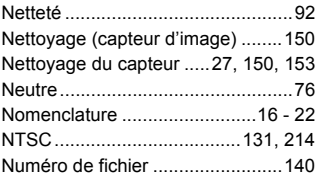

# **O**

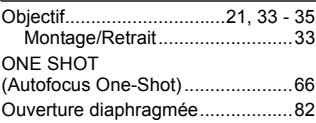

# **P**

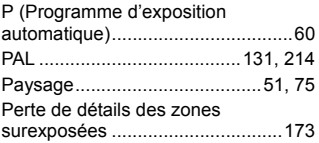

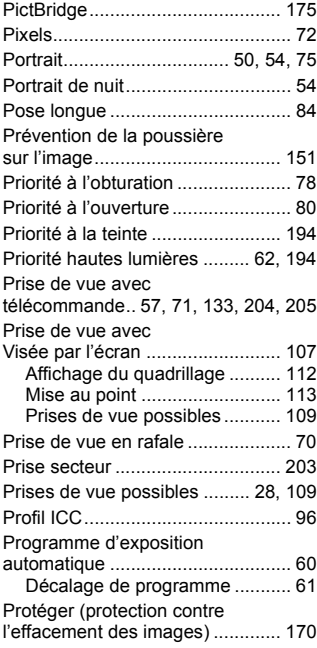

# **Q**

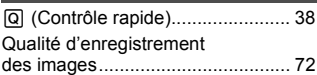

#### **R**

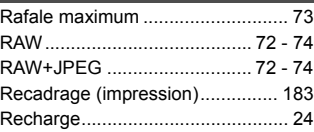

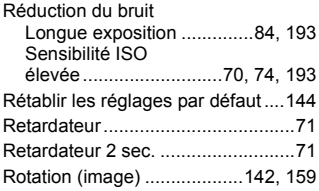

# **S**

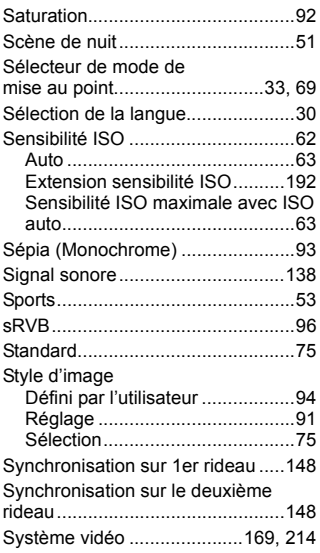

# **T**

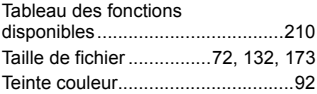

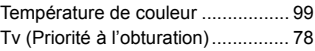

# **V**

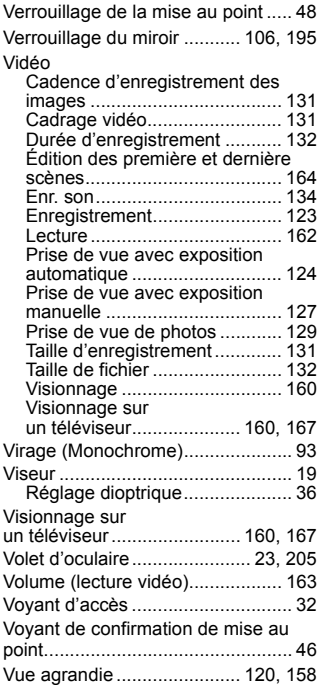

### **W**

 $WB \rightarrow B$ alance des blancs

Index

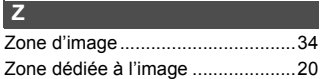

# **EOS 550D**

# **Guide de référence rapide**

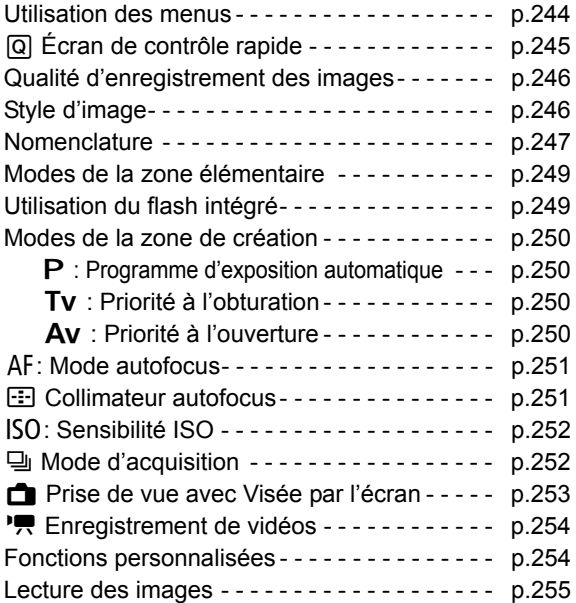

# **Guide du CD-ROM**

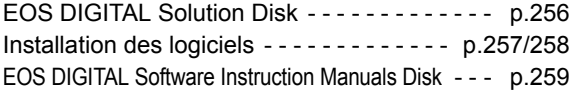

# **Guide de référence rapide**

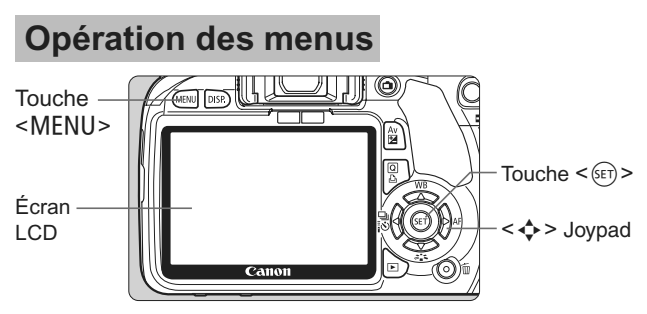

- 1. Appuyez sur la touche <MENU> pour afficher le menu.
- 2. Appuyez sur la touche <<>>>>>>> pour sélectionner l'onglet, puis appuyez sur la touche <V> pour sélectionner l'élément de votre choix.
- 3. Appuyez sur  $\leq$   $($  set) > pour afficher le réglage.
- 4. Après avoir réglé l'élément, appuyez sur  $\leq$   $\leq$   $\geq$ .

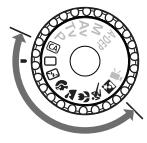

**de création**

ose e ncher obturat. sans carte Durée de revue  $2$  sec Correct éclairage né **Násactivá** 

# **Modes de la zone élémentaire Mode d'enregistrement vidéo**

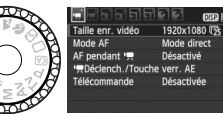

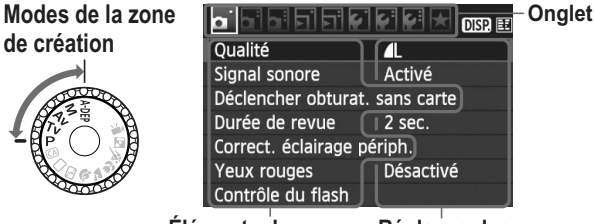

– pr

**Éléments de menu Réglages des menus**

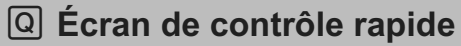

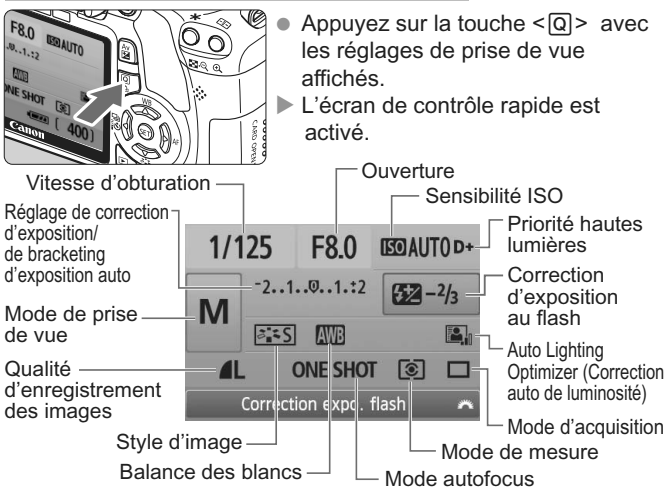

- Appuyez sur la touche  $\leq$   $\Leftrightarrow$  > pour sélectionner la fonction, puis tournez la molette < $\frac{1}{2}$ > pour la régler.
- Dans les modes de la zone élémentaire (sauf  $\textcircled{A}$ ), vous pouvez sélectionner certains modes d'acquisition et la qualité d'enregistrement des images.

# **Qualité d'enregistrement des images**

- Sélectionnez [**a Cualité**], puis appuyez sur < $(F)$ >.
- $\bullet$  Appuyez sur la touche  $\leq$  > pour sélectionner la qualité, puis appuyez sur  $\leq$   $\sqrt{(n+1)}$ .

Qualité d'enregistrement des images

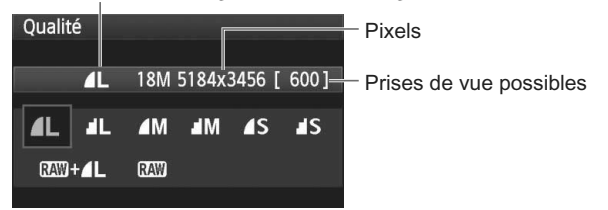

# a<sup>-</sup>Style d'image<sup>★</sup>

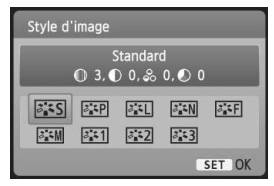

Appuyez sur la touche  $\langle \nabla \vec{a} \cdot \vec{b} \rangle$ .  $\bullet$  Appuyez sur la touche  $\leq$   $\blacktriangleright$  > pour sélectionner le style d'image, puis appuyez sur  $\leq$   $\leq$   $\leq$   $\geq$ .

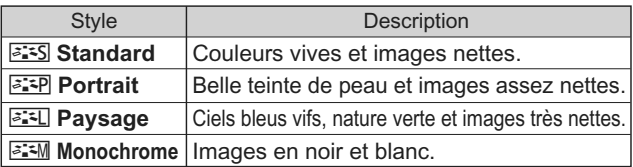

• Pour les réglages < $\frac{2\cdot 4}{2\cdot 4}$  > (Neutre) et < $\frac{2\cdot 4}{2\cdot 4}$  > (Fidèle), consultez le mode d'emploi de l'appareil photo.

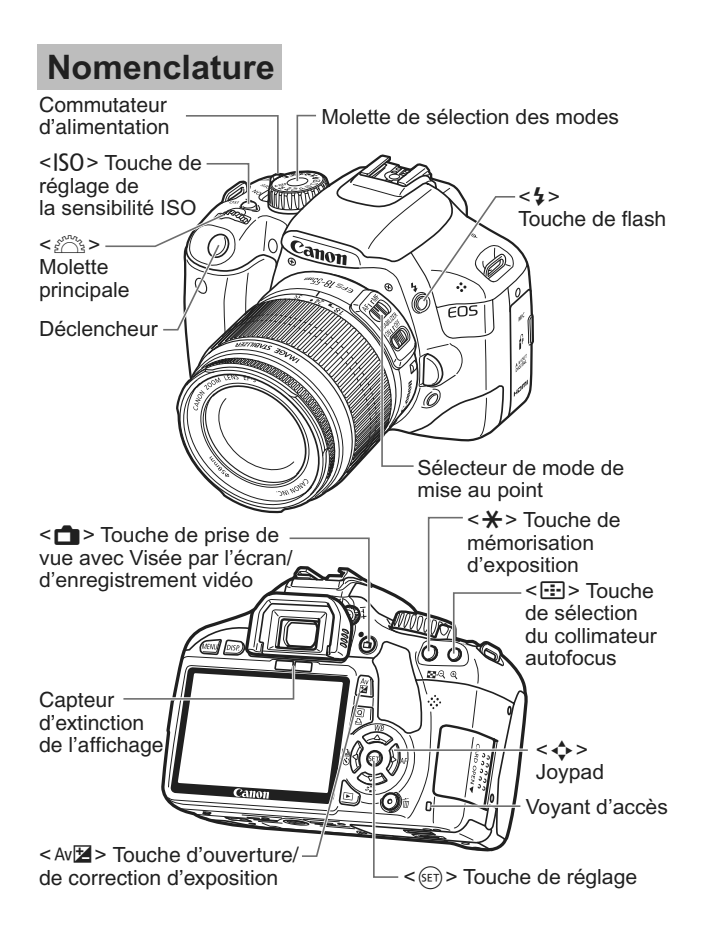

# **Affichage des réglages de prise de vue**

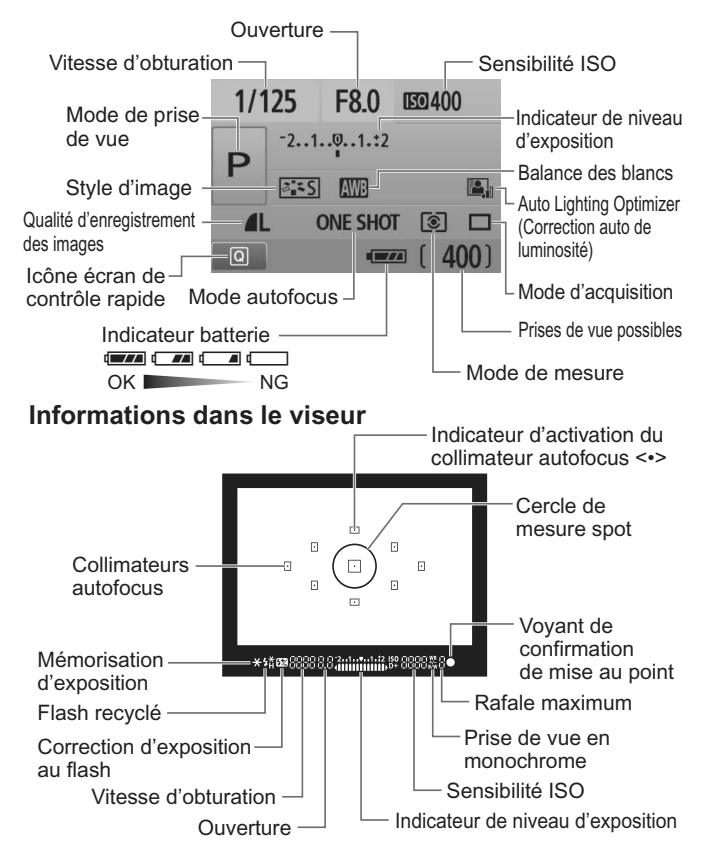

# **Modes de la zone élémentaire**

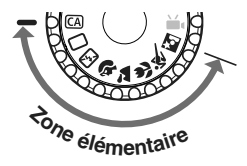

**Tous les réglages nécessaires pour prendre les photos sont réglés automatiquement. Vous n'avez qu'à enfoncer le déclencheur, et l'appareil photo se charge du reste.**

- $\Box$  Automatisme total
- CA Créatif auto
- **图 Flash annulé**
- **2** Portrait
- **2** Paysage
- Gros-plan
- **冬 Sports**
- **5** Portrait de nuit

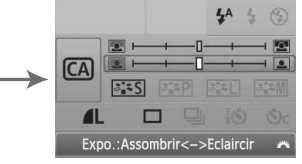

(Affiché uniquement lorsque  $\leq$  CA $>$  est réglé.)

- Appuyez sur la touche  $\leq |\Omega|$ , puis sur la touche  $\leq$   $\Leftrightarrow$  > pour sélectionner la fonction.
- $\bullet$  Tournez la molette < $\mathbb{Z}_3^*$ > pour régler la fonction.

# D **Utilisation du flash intégré**

# **Modes de la zone élémentaire**

Au besoin, le flash intégré sortira automatiquement dans des conditions de faible éclairage ou en contre-jour (à l'exception des modes < $5.3$  > < $\frac{1}{2}$  > < $\frac{1}{2}$  > <  $\frac{1}{2}$  >).

# **Modes de la zone de création**

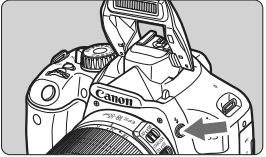

Appuyez sur la touche  $\lt\downarrow$  pour libérer le flash intégré, puis prenez la photo.

# **Modes de la zone de création**

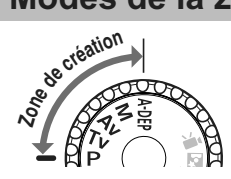

**Ces modes vous permettent de modifier les réglages de l'appareil photo à votre guise pour photographier de différentes façons.**

# d**: Programme d'exposition automatique**

L'appareil photo règle automatiquement la vitesse d'obturation et l'ouverture de la même façon qu'en mode  $\leq \square$ .

 $\bullet$  Positionnez la molette de sélection des modes sur < $\mathsf{P}$ >.

# s**: Priorité à l'obturation**

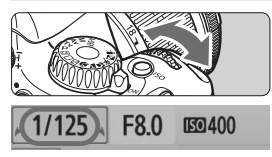

- Positionnez la molette de sélection des modes sur  $\langle T_{\mathbf{V}} \rangle$ .
- $\bullet$  Tournez la molette < $\leq$   $\leq$   $\leq$   $\leq$   $\leq$   $\leq$   $\circ$  pour sélectionner la vitesse d'obturation de votre choix, puis effectuez la mise au point. L'ouverture sera réglée automatiquement.
	-
- Si l'affichage de l'ouverture clignote, tournez la molette < $\leq$  jusqu'à ce que le clignotement cesse.

# f**: Priorité à l'ouverture**

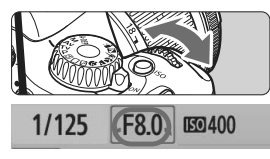

- Positionnez la molette de sélection des modes sur  $\langle$  Av >.
- Tournez la molette < $\frac{28}{100}$ > pour sélectionner l'ouverture de votre choix, puis effectuez la mise au point.
- La vitesse d'obturation est réglée automatiquement.
- Si l'affichage de la vitesse d'obturation clignote, tournez la molette <6> jusqu'à ce que le clignotement cesse.

# AF: Mode autofocus<sup>☆</sup>

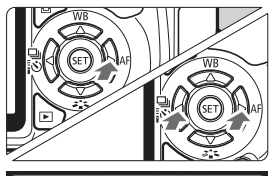

AF One-Shot ONE SHOT AI FOCUS AI SERVO

Mode AF

- Positionnez le sélecteur de mode de mise au point de l'objectif sur  $\leq$ AF>.
- $\bullet$  Appuyez sur la touche  $\leq$  AF>.
- $\bullet$  Appuyez sur la touche  $\leq$   $\bullet$  > pour sélectionner le mode autofocus, puis appuyez sur < $(s_{ET})$  >.

ONE SHOT (Autofocus One-Shot) : Pour les sujets immobiles AI FOCUS (Autofocus AI Focus) : Permet de changer AI SERVO (Autofocus AI Servo) : automatiquement le mode autofocus Pour les sujets en mouvement

# **E** Collimateur autofocus<sup>\*</sup>

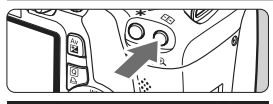

Sélec. du collimateur AF Sélection manuelle  $\Box$ O  $\Box$  $\Box$   $\bullet$  Appuyez sur la touche < $\Xi$ >.

- $\bullet$  Appuyez sur la touche  $\lt \Leftrightarrow$  > pour sélectionner le collimateur autofocus.
- Tout en regardant dans le viseur, vous pouvez sélectionner le collimateur autofocus en tournant la molette <6> jusqu'à ce que le collimateur autofocus souhaité clignote rouge.
- $\bullet$  Une pression sur  $\leq$  GET) > fait basculer la sélection du collimateur autofocus entre le collimateur autofocus central et la sélection automatique du collimateur autofocus.

# **ISO**: Sensibilité ISO<sup>☆</sup>

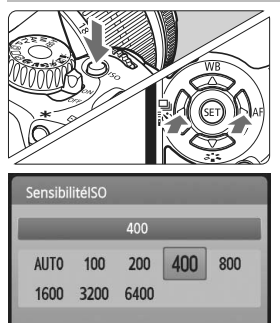

- $\bullet$  Appuyez sur la touche < $ISO$ >. Tournez la molette  $\langle \hat{m}^{\text{max}}_{\text{max}} \rangle$  ou appuyez sur la touche  $\leq$   $\blacktriangleright$  > pour sélectionner la sensibilité ISO.
	- Si vous avez sélectionné « AUTO », l'appareil photo règle automatiquement la sensibilité ISO. Le réglage de sensibilité ISO s'affiche lorsque vous enfoncez à mi-course le déclencheur.

# **a** Mode d'acquisition<sup>\*</sup>

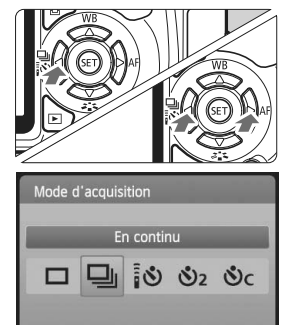

- Appuyez sur la touche <<<
- $\bullet$  Appuyez sur la touche  $\leq$   $\blacktriangleright$  > pour sélectionner le mode d'acquisition, puis appuyez sur  $\leq$   $(55)$  >.
	- □ : Vue par vue
	- i **: Prise de vue en rafale**
	- Q **: Retardateur/Télécommande\***
	- l **: Retardateur : 2 sec**
	- q **: Retardateur : En continu\***
	- \* Les modes d'acquisition < $\frac{3}{8}$  : et < $\sqrt[8]{c}$  peuvent être sélectionnés dans tous les modes de prise de vue.
# A **Prise de vue avec Visée par l'écran**

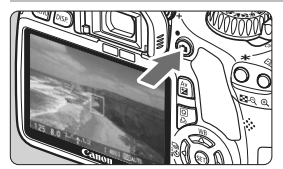

 $\bullet$  Appuyez sur la touche  $\leq \bullet$ pour afficher l'image de Visée par l'écran.

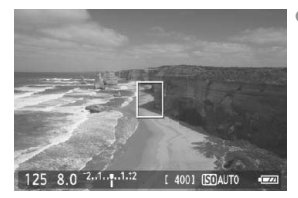

 Enfoncez le déclencheur à mi-course pour effectuer la mise au point.

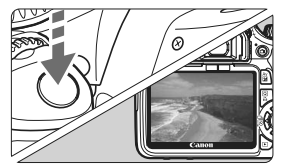

 Enfoncez à fond le déclencheur pour prendre la photo.

- Pour modifier les réglages de la fonction Visée par l'écran, utilisez le menu [6 **Réglages Visée par l'écran**].
- **Autonomie de la batterie avec la prise de vue avec Visée par l'écran**

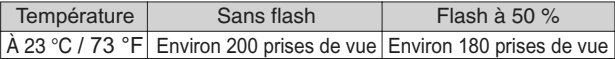

# **Kolat Enregistrement de vidéos**

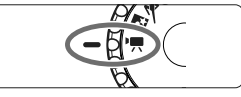

 Positionnez la molette de sélection des modes sur  $\langle \cdot, \cdot \rangle$ 

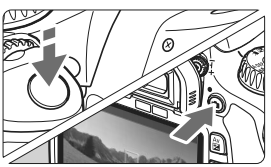

- Enfoncez le déclencheur à mi-course pour effectuer la mise au point.
- Appuyez sur la touche  $\leq$   $\blacksquare$ pour commencer à filmer. Appuyez à nouveau sur  $\leq$  > pour arrêter de filmer la vidéo.
- Enfoncez le déclencheur pour prendre des photos.

# **Fonctions personnalisées**\*

- 1 Paliers de réglage d'expo.
- 2 Extension sensibilité ISO
- 3 Vitesse synchro en mode Av
- 4 Réduct. bruit expo. longue
- 5 Réduct. bruit en ISO élevée
- 6 Priorité hautes lumières
- 7 Faisceau d'assistance AF
- 8 Verrouillage du miroir
- 9 Déclencheur/Touche verr. AE
- 10 Changer fonctions touche SET
- 11 Etat LCD lors de l'allumage
- 12 Aj. données vérif. image

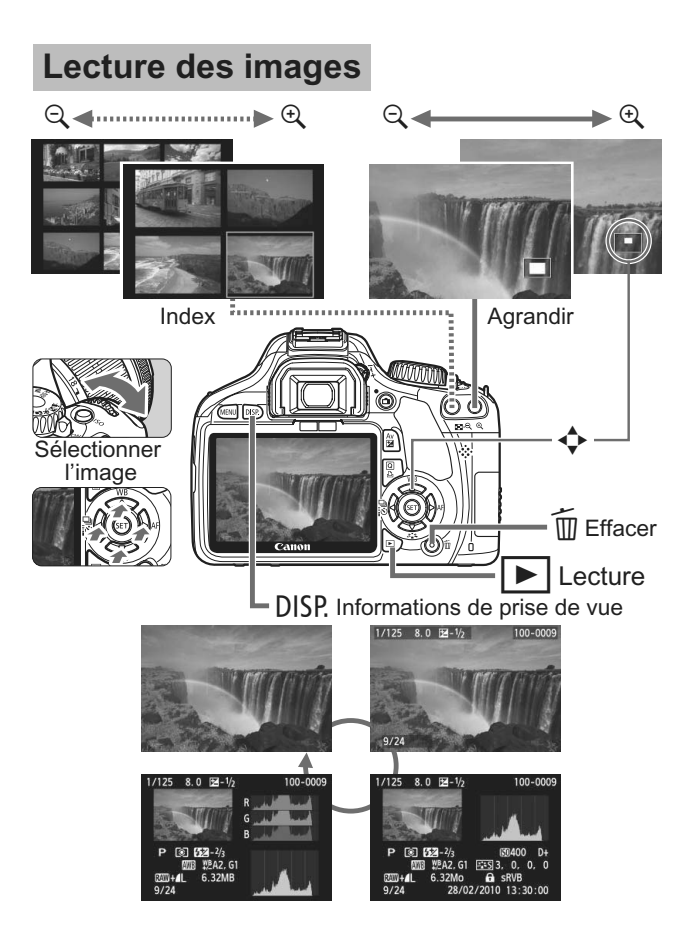

# **Guide du CD-ROM**

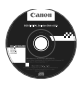

# **EOS DIGITAL Solution Disk**

Ce CD contient divers logiciels pour EOS DIGITAL.

Logiciel de communication pour l'appareil photo et l'ordinateur

# a **EOS Utility**

- Vous permet de télécharger les images (photos/séquences vidéo) prises avec l'appareil photo vers votre ordinateur.
- Vous permet de procéder au paramétrage de l'appareil photo depuis l'ordinateur.
- Vous permet de prendre des photos à distance en raccordant l'appareil photo à l'ordinateur.

Logiciel de visualisation et d'édition des images

## $\Theta$  Digital Photo Professional

- Vous permet de visualiser, éditer et imprimer des photographies sur l'ordinateur à grande vitesse.
- Vous permet d'éditer des images sans modifier les originaux.
- Utilisable par tous, de l'amateur au professionnel. Son emploi est particulièrement conseillé aux usagers qui photographient principalement des images format RAW.

Logiciel de visualisation et d'édition des images

## c **ZoomBrowser EX (Windows)/ImageBrowser (Macintosh)**

- Vous permet de visualiser, éditer et imprimer des images au format JPEG sur l'ordinateur.
- Vous permet d'organiser et de trier vos images par date de prise de vue ou par thème.
- Vous permet de lire et modifier des séquences vidéo au format MOV et extraire des images fixes de la vidéo.
- Conseillé aux amateurs ainsi qu'aux débutants qui utilisent un appareil photo numérique pour la première fois.

Logiciel de création de fichiers Picture Style

## d **Picture Style Editor**

 Vous permet d'éditer Picture Style selon les caractéristiques de vos photographies et de créer/enregistrer des fichiers Picture Style originaux.

# **Installation des logiciels**

Systèmes d'exploitation

compatibles

**Windows 7 Windows Vista SP1/SP2/SP3**

**1** Vérifiez que l'appareil photo n'est pas raccordé à l'ordinateur.

- u. Ne jamais raccorder l'appareil photo à l'ordinateur avant d'installer un logiciel. Le cas échéant, le logiciel ne va pas s'installer correctement.
- **2** Insérez le CD intitulé EOS DIGITAL Solution Disk.
- **3** Cliquez sur **[Installation rapide]** pour lancer l'installation.

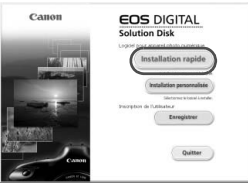

- Pour la suite du processus d'installation, suivez les instructions données.
- $\Rightarrow$  Quand l'installation est terminée, la fenêtre affichée est celle de l'étape 4.

**4** Cliquez sur **[Redémarrer].**

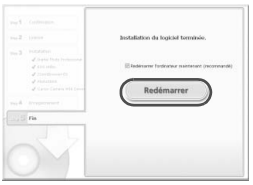

- **5** Quand l'ordinateur a redémarré, enlevez le CD.
	- Pour télécharger des images depuis les appareils photo, voir l'EOS Utility mode d'emploi (manuel électronique au format PDF).
	- Les logiciels "WFT Utility" et "Original Data Security Tools" pour les accessoires (vendus séparément) seront également installés. Si ces logiciels ne sont pas utilisés, les désinstaller.

# **Installation des logiciels**

Systèmes d'exploitation compatibles **MAC OS X 10.4 - 10.6**

**1** Vérifiez que l'appareil photo n'est pas raccordé à l'ordinateur.

**2** Insérez le CD intitulé EOS DIGITAL Solution Disk.

- Sur le bureau de vote ordinateur, double-cliquez sur l'icône du CD-ROM pour accéder au disque puis double-cliquez sur [Canon EOS Digital Installer].
- **3** Cliquez sur **[Installer]** pour lancer l'installation.

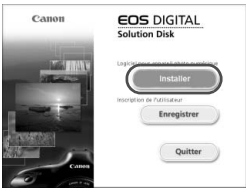

- Pour la suite du processus d'installation, suivez les instructions données.
- Quand l'installation est terminée, la fenêtre affichée est celle de l'étape **4**.

# **4** Cliquez sur **[Fin].**

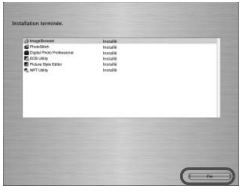

**5** Enlevez le CD.

- Pour télécharger des images depuis les appareils photo, voir l'EOS Utility mode d'emploi (manuel électronique au format PDF).
- Le logiciel "WFT Utility" pour les accessoires (vendus séparément) sera également installé. Si le logiciel n'est pas utilisé, le désinstaller. Si ces logiciels ne sont pas utilisés, les désinstaller.

### [**WINDOWS**]

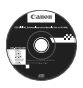

**EOS DIGITAL Software Instruction Manuals Disk**

Copiez les modes d'emploi au format PDF contenus sur le CD sur votre ordinateur.

**1** Insérez le CD-ROM EOS DIGITAL Software Instruction Manuals Disk dans le lecteur de CD-ROM de votre ordinateur.

## **2** Lancez le CD.

- Cliquez sur **[Démarrer] ▶ [Poste de travail**] (pour les versions autres que Windows XP, double-cliquez sur l'icône [**Poste de travail**] se trouvant sur le bureau), puis double-cliquez sur le lecteur de CD-ROM dans lequel vous avez inséré le CD. **3** Double-cliquez sur les fichiers START.pdf.
- - Adobe Reader est lancé et l'index des modes d'emploi s'affiche. Sélectionnez ensuite votre langue.
- Adobe Reader (version 6.0 ou suivante) doit être installé pour visualiser les fichiers des u Modes d'emploi (au format PDF). Installez Adobe Reader si ce logiciel n'est pas déjà installé sur votre ordinateur. Pour enregistrer le mode d'emploi au format PDF sur votre ordinateur, utilisez la fonction « Enregistrer » d'Adobe Reader.

### [**MACINTOSH**]

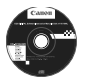

### **EOS DIGITAL Software Instruction Manuals Disk**

Copiez le mode d'emploi au format PDF contenu sur le CD vers votre ordinateur Macintosh.

- **1** Insérez le CD-ROM EOS DIGITAL Software Instruction Manuals Disk dans le lecteur de CD-ROM de votre ordinateur Macintosh.
- **2** Lancez le CD.
	- Double-cliquez sur l'icône du CD.
- **3** Double-cliquez sur les fichiers START.pdf.
	- Adobe Reader est lancé et l'index des modes d'emploi s'affiche. Sélectionnez ensuite votre langue.
- O Adobe Reader (version 6.0 ou suivante) doit être installé pour visualiser les fichiers des Modes d'emploi (au format PDF). Installez Adobe Reader si ce logiciel n'est pas déjà installé sur votre ordinateur Macintosh. Pour enregistrer le mode d'emploi au format PDF sur votre ordinateur, utilisez la fonction « Enregistrer » d'Adobe Reader.

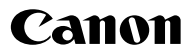

**CANON INC.**

30-2 Shimomaruko 3-chome, Ohta-ku, Tokyo 146-8501, Japon

*Europe, Afrique et Moyen-Orient*

**CANON EUROPA N.V.** PO Box 2262, 1180 EG Amstelveen, Pays-Bas

**CANON UK LTD**

For technical support, please contact the Canon Help Desk: Canon UK, RCC Customer Service Unit 130, Centennial Park, Elstree, Herts, WD6 3SE, Royaume-Uni Helpdesk: 0844 369 0100 (5 pence/min from a BT landline, other costs may vary) Fax: 020 8731 4164 www.canon.co.uk

#### **CANON FRANCE SAS**

17, quai du Président Paul Doumer 92414 Courbevoie cedex, France Hot line 0170480500 www.canon.fr

**CANON DEUTSCHLAND GmbH** Europark Fichtenhain A10, 47807 Krefeld, Allemagne Helpdesk: 069 2999 3680 www.canon.de

### **CANON ITALIA S.P.A.**

Via Milano 8, I-20097 San Donato Milanese (MI), Italie Servizio clienti: 848 800519 (0,0787 €+ 0,0143 €/min) Fax: 02-8248.4600 www.canon.it

### **CANON ESPAÑA S.A.**

Avenida de Europa nº 6. 28108 Alcobendas (Madrid) Helpdesk: 901.900.012 (€0,039/min) Fax: (+34) 91 411 77 80 www.canon.es

### **CANON BELGIUM N.V. / S.A.**

Berkenlaan 3, B – 1831 Diegem, Belgique Helpdesk : (02) 620.01.97 (0,053 € + 0,053 €/min) Fax: (02) 721.32.74 www.canon.be

**CANON LUXEMBOURG S.A.** Rue des Joncs 21, L-1818 Howald, Luxembourg Helpdesk : 27 302 054 (0,12 €/min) Fax: (352) 48 47 96232 www.canon.lu

### **CANON NEDERLAND N.V.**

Bovenkerkerweg 59-61 1185 XB Amstelveen Pays-Bas Helpdesk: 020 7219 103 www.canon.nl

### **CANON DANMARK A/S**

Knud Højgaards Vej 1, DK-2860 Søborg, Danemark Helpdesk: 70 20 55 15 (0,25 DKK + 0,25 DKK/min) Fax: 70 155 025 www.canon.dk

### **CANON NORGE as**

Hallagerbakken 110, Postboks 33, Holmlia, 1201 Oslo, Norvège Helpdesk: 23 50 01 43 (0,89 NOK + 0,49 NOK/min) www.canon.no

### **CANON OY**

Kuluttajatuotteet, Huopalahdentie 24, PL1, 00351 Helsinki, Finlande Helpdesk: 020 366 466 (0,0821 €+ 0,0149 €/min) www.canon.fi

#### **CANON SVENSKA AB**

Gustav III:s Boulevard 26, S-169 88 Solna, Suède Helpdesk: +46 (0)8 519 923 69 (0,23 SEK + 0,45 SEK/min) Fax: +46 (0)8 97 20 01 www.canon.se

### **CANON (SCHWEIZ) AG**

Industriestrasse 12, 8305 Dietlikon, Suisse Helpdesk: 0848 833 838 (0,08 CHF/min) www.canon.ch

### **CANON AUSTRIA GmbH**

Oberlaaer Strasse 233, A – 1110 Wien, Autriche Helpdesk: 0810 081009 (0,07 €/min) www.canon.at

### **CANON PORTUGAL, S.A.**

Rua Alfredo Silva, 14 - Alfragide, 2610-016 Amadora, Portugal Helpdesk: +351 21 42 45 190 (€0,0847 + €0,031/min) www.canon.pt

**WEB SELF-SERVICE:** www.canon-europe.com

Ce mode d'emploi est daté de janvier 2010. Pour plus d'informations sur la compatibilité de l'appareil photo avec les accessoires et objectifs sortis ultérieurement, contactez le Service Après-Vente Canon.

CEL-SP4EA220 © CANON INC. 2010 IMPRIMÉ EN UE